# **LaserJet Pro MFP M148-M149 LaserJet Pro MFP M227-M229 LaserJet Ultra MFP M230-M231**

# **Kullanım Kılavuzu**

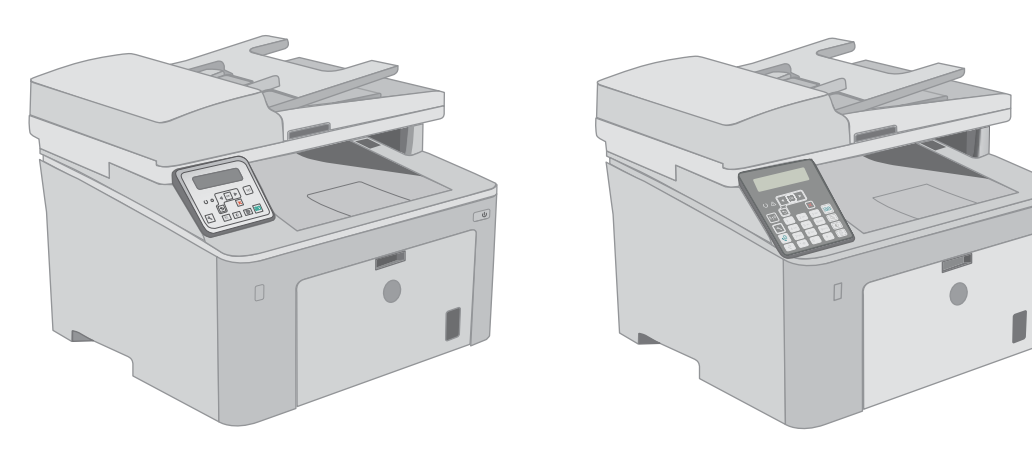

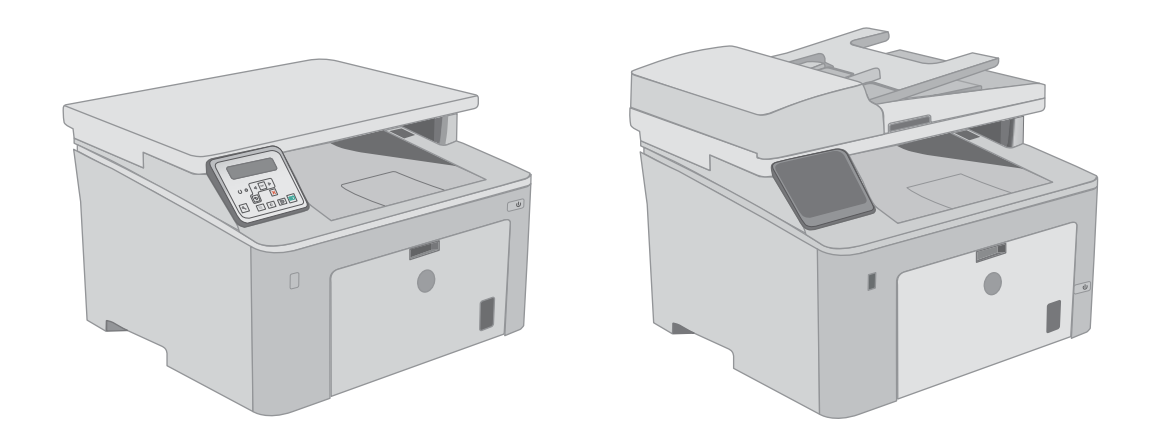

**M148-M149 M227-M229 M230-M231**

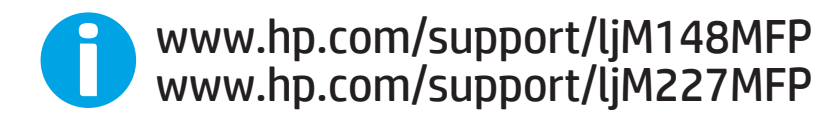

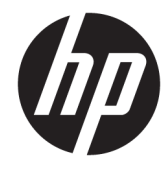

HP LaserJet Pro MFP M148-M149 HP LaserJet Pro MFP M227-M229 HP LaserJet Ultra MFP M230-M231

Kullanım Kılavuzu

#### Telif Hakkı ve Lisans

© Copyrčght 2018 HP Development Company, L.P.

Telif hakkı yasalarının izin verdiği durumlar dışında, önceden yazılı izin alınmadan çoğaltılması, uyarlanması veya çevrilmesi yasaktır.

Burada yer alan bilgiler önceden haber verilmeden değiştirilebilir.

HP ürünleri ve servisleriyle ilgili garantiler, söz konusu ürün ve servislerle birlikte sunulan açık garanti bildirimlerinde belirtilmiştir. Buradaki hiçbir husus ek bir garanti oluşturacak şekilde yorumlanmamalıdır. HP, teknik veya yazım hatalarından ya da eksikliklerden sorumlu değildir.

Edition 3, 6/2018

#### Ticari Marka Onayları

Adobe® , Adobe Photoshop® , Acrobat® ve PostScript®, Adobe Systems Incorporated kuruluşunun ticari markalarıdır.

Apple ve Apple logosu, Apple Inc. şirketinin ABD ve diğer ülkelerde/bölgelerde kayıtlı ticari markalarıdır.

macOS, Apple, Inc.'nin ABD ve diğer ülkelerde/ bölgelerde tescilli ticari markasıdır.

OS X, Apple Inc. kuruluşunun ABD ve diğer ülkelerde/bölgelerde kayıtlı ticari markasıdır.

AirPrint, Apple Inc. kuruluşunun ABD ve diğer ülkelerde/bölgelerde kayıtlı ticari markasıdır.

iPad, Apple Inc. kuruluşunun ABD ve diğer ülkelerde/bölgelerde kayıtlı ticari markasıdır.

iPod, Apple Inc. kuruluşunun ABD ve diğer ülkelerde/bölgelerde kayıtlı ticari markasıdır.

iPhone, Apple Inc. kuruluşunun ABD ve diğer ülkelerde/bölgelerde kayıtlı ticari markasıdır.

Microsoft®, Windows®, Windows® XP ve Windows Vista®; Microsoft Corporation şirketinin ABD'de tescilli ticari markalarıdır.

UNIX®, Open Group kuruluşunun tescilli ticari markasıdır.

# İçindekiler

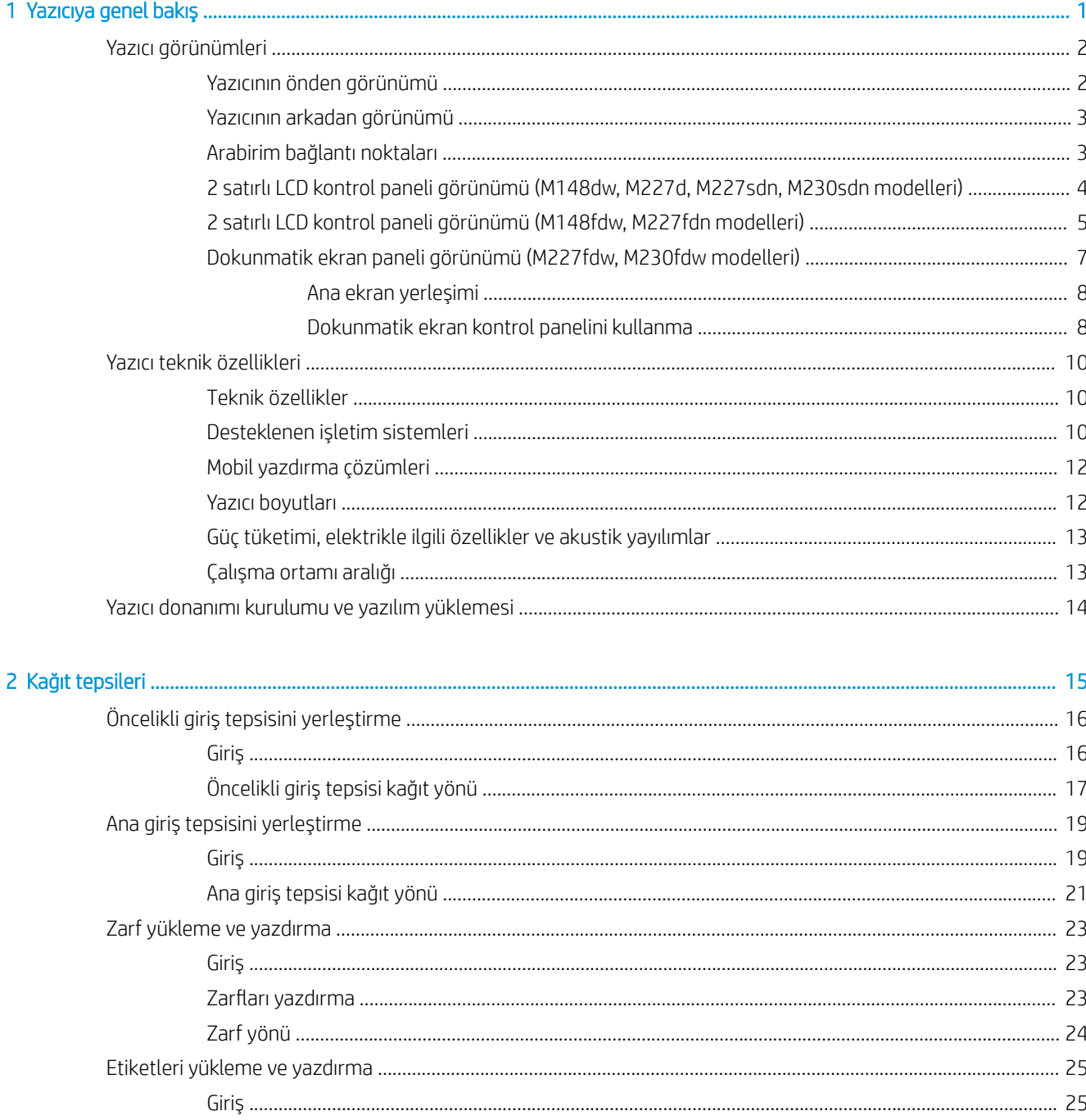

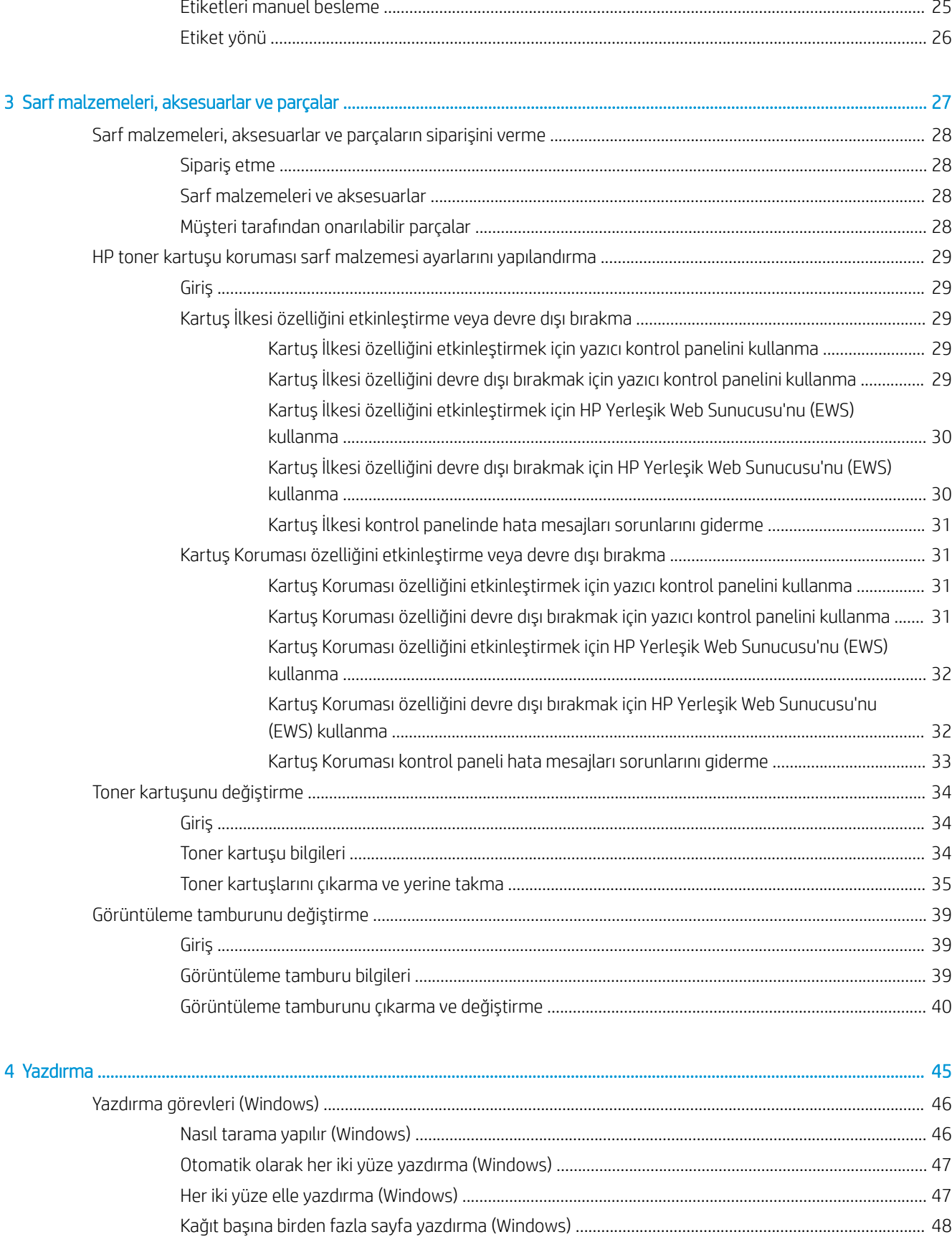

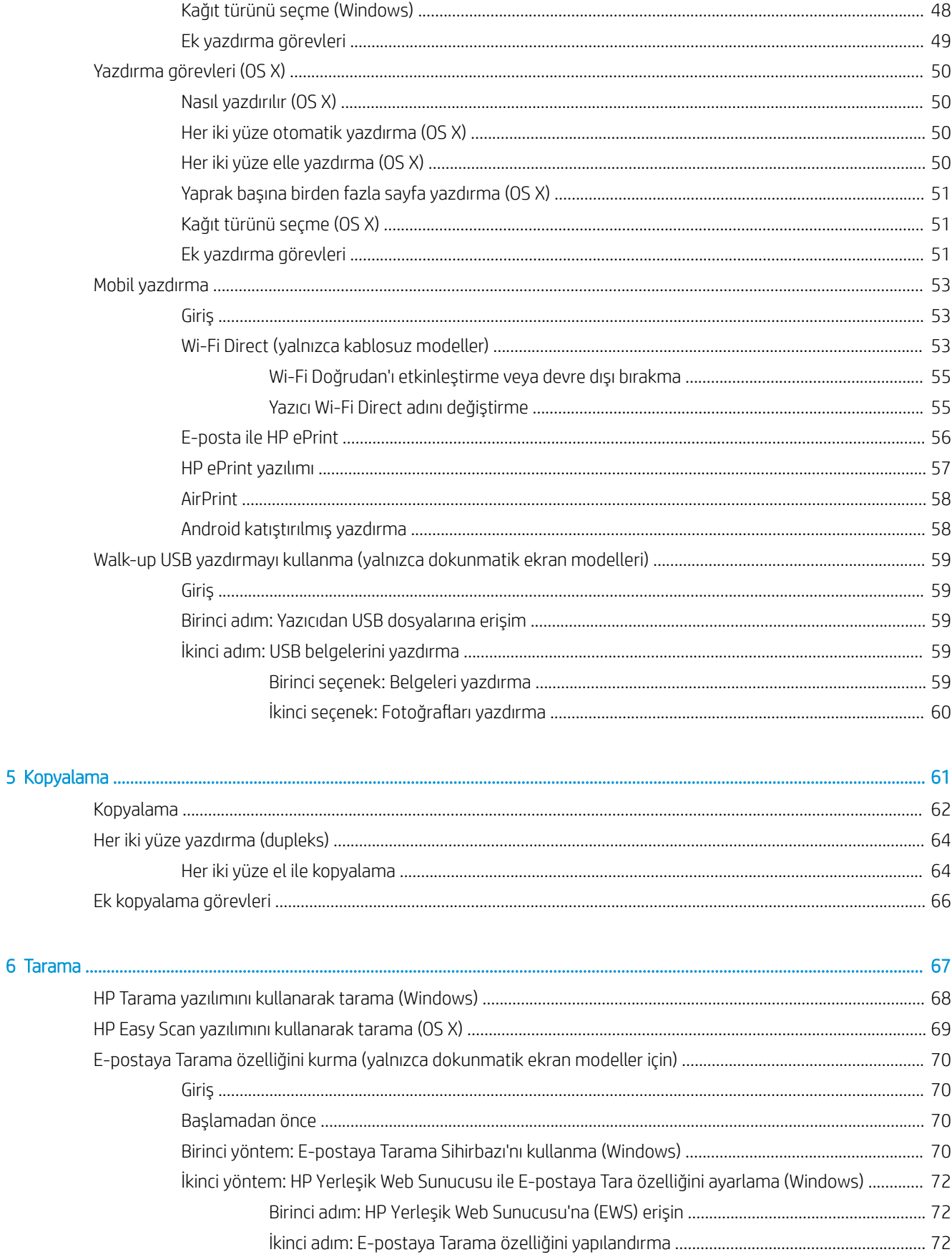

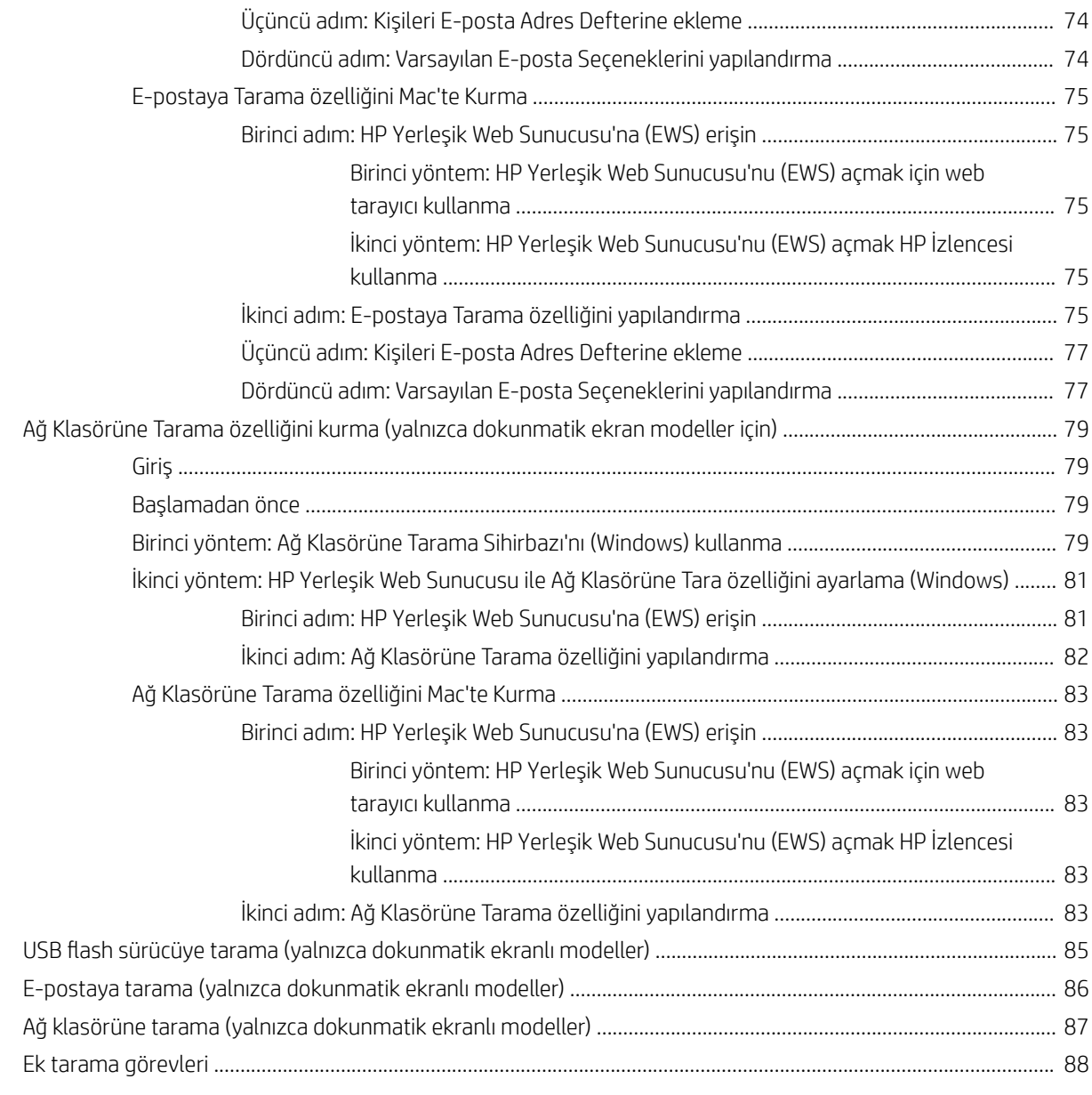

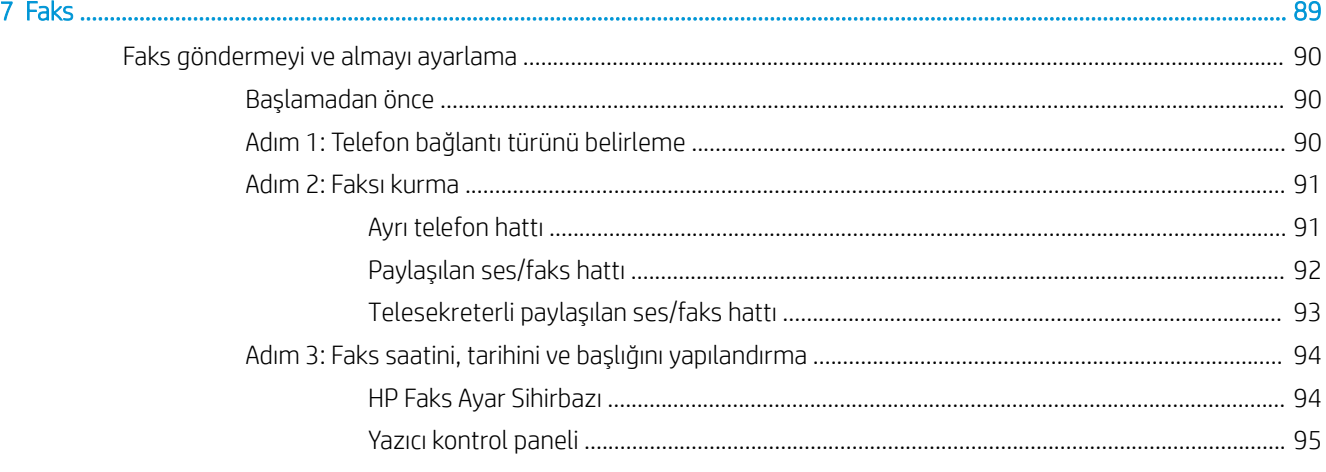

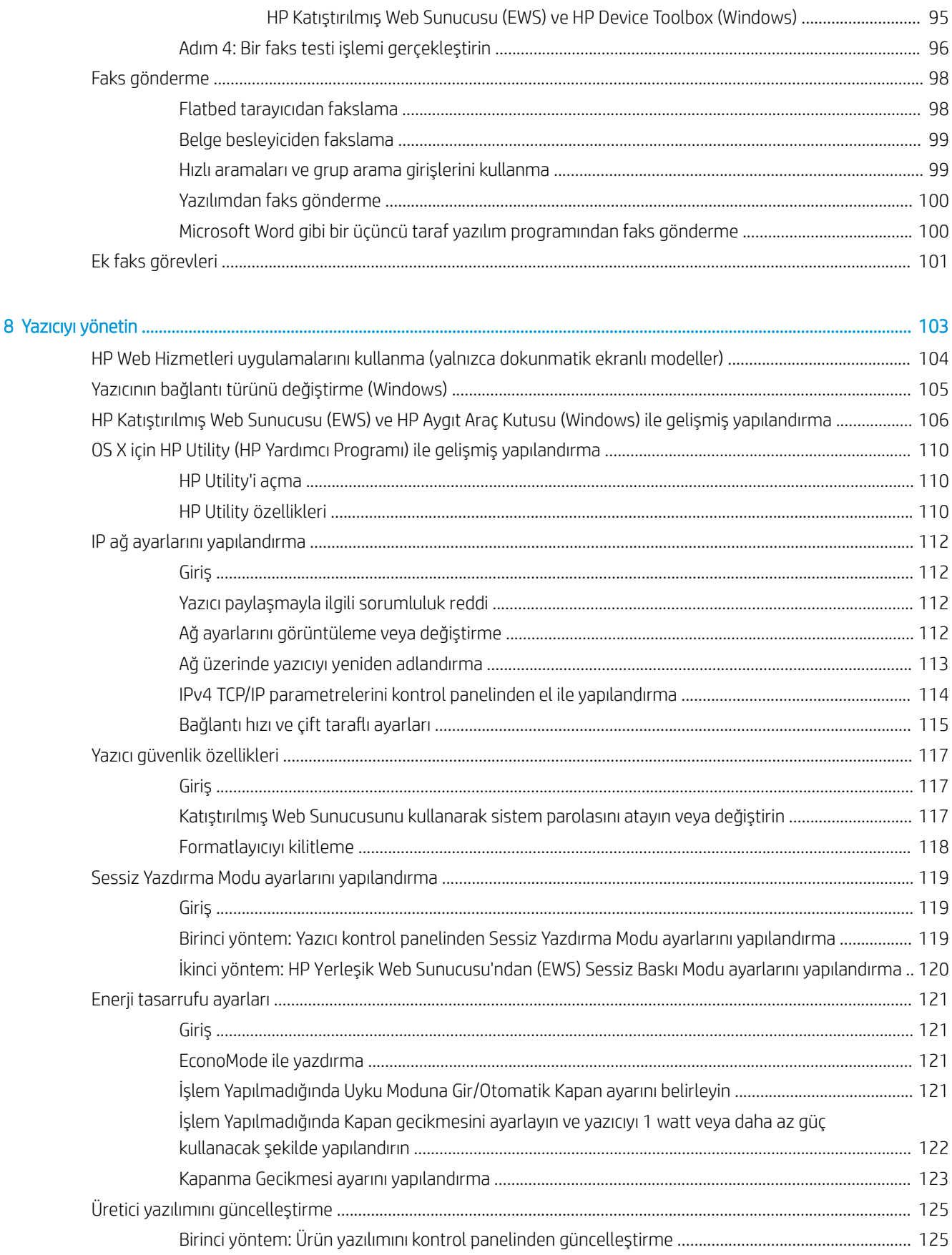

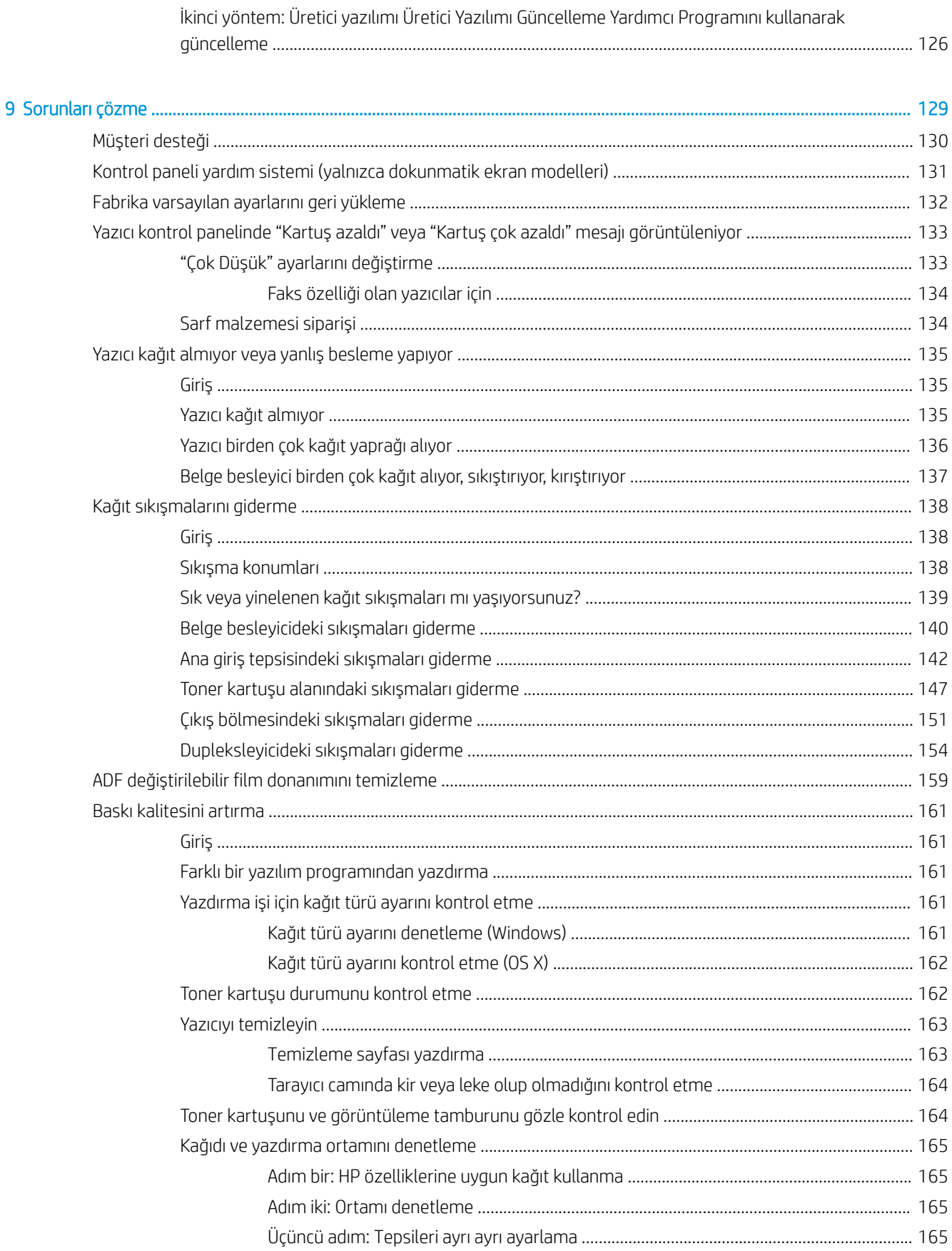

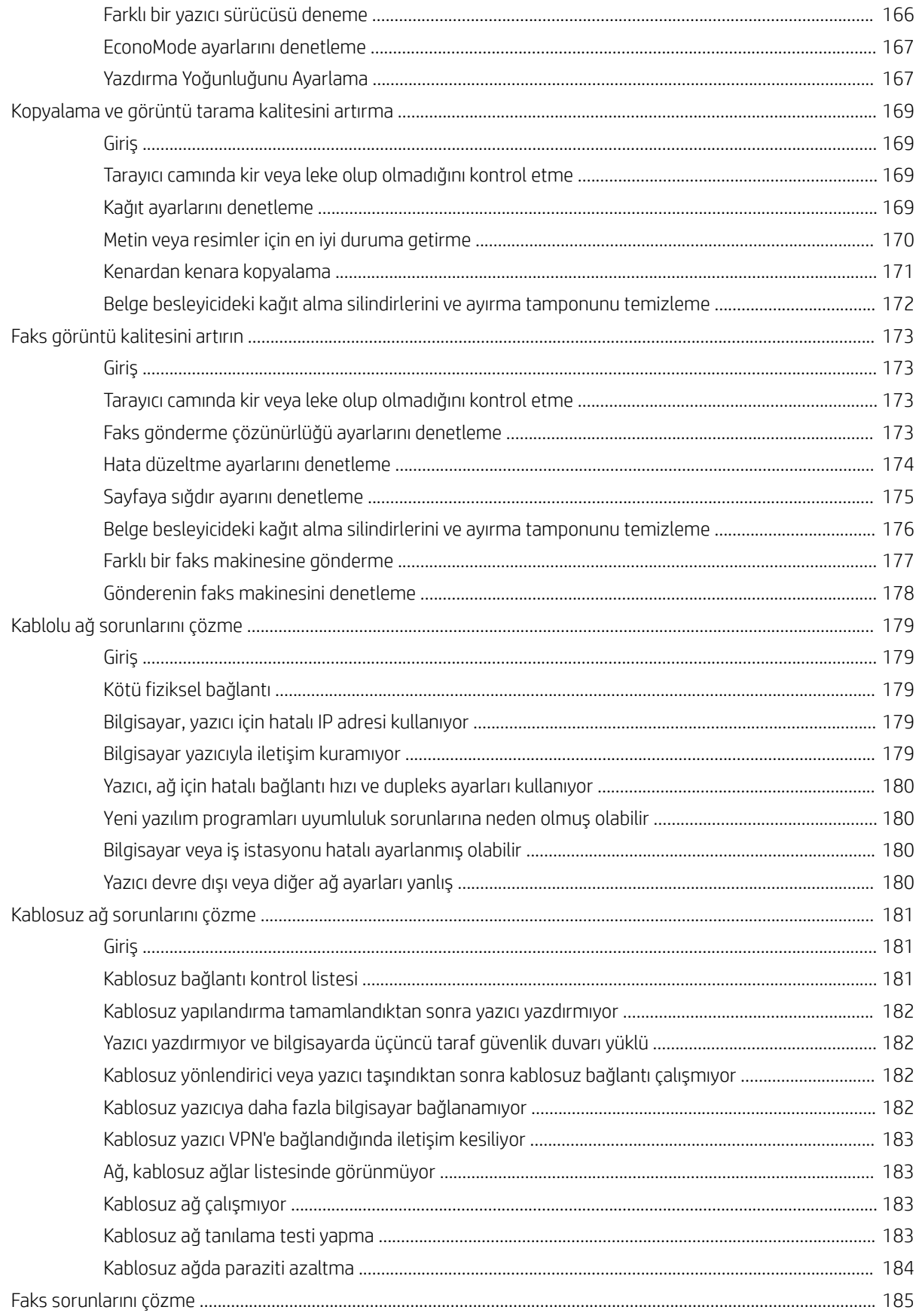

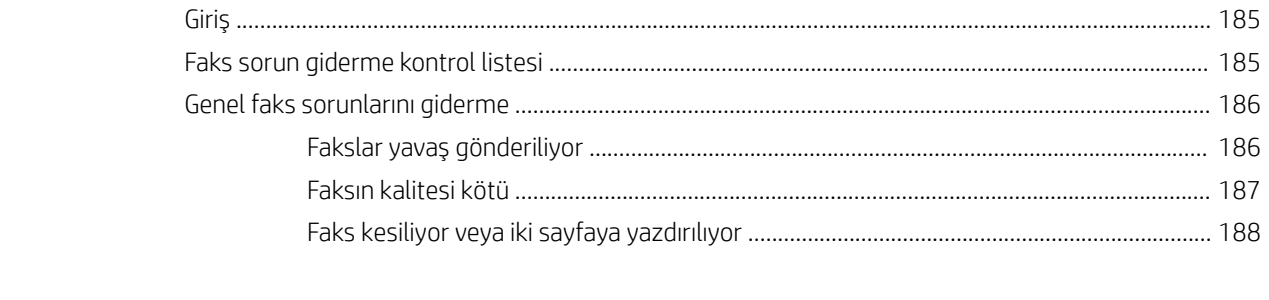

# <span id="page-12-0"></span>1 Yazıcıya genel bakış

- · Yazıcı görünümleri
- · Yazıcı teknik özellikleri
- · Yazıcı donanımı kurulumu ve yazılım yüklemesi

#### Daha fazla bilgi için:

Aşağıdaki bilgiler yayınlandığı tarihte geçerlidir. Güncel bilgiler için bkz. [www.hp.com/support/ljM148MFP,](http://www.hp.com/support/ljM148MFP) [www.hp.com/support/ljM227MFP.](http://www.hp.com/support/ljM227MFP)

Yazıcıya özel kapsamlı HP yardımı aşağıdaki bilgileri içerir:

- Yükleme ve yapılandırma
- Bilgi alma ve kullanma
- Sorunları çözme
- · Yazılım ve ürün yazılımı güncellemelerini indirme
- Destek forumlarına katılma
- · Garanti ve yasal bilgileri bulma

# <span id="page-13-0"></span>Yazıcı görünümleri

- Yazıcının önden görünümü
- [Yazıcının arkadan görünümü](#page-14-0)
- Arabirim bağlantı noktaları
- 2 satırlı LCD kontrol paneli görünümü (M148dw, M227d, M227sdn, M230sdn modelleri)
- 2 satırlı LCD kontrol paneli görünümü (M148fdw, M227fdn modelleri)
- Dokunmatik ekran paneli görünümü (M227fdw, M230fdw modelleri)

## Yazıcının önden görünümü

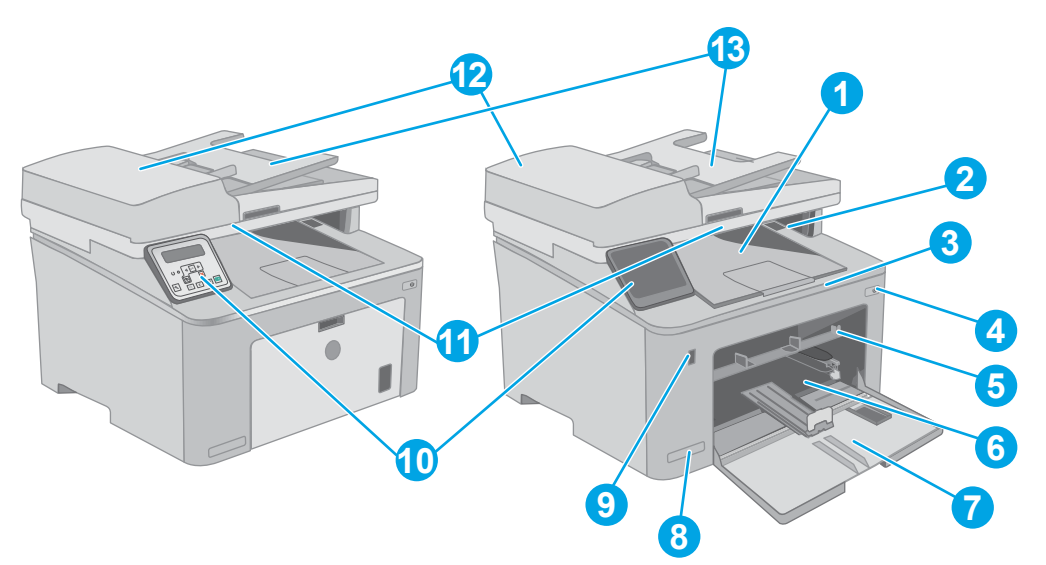

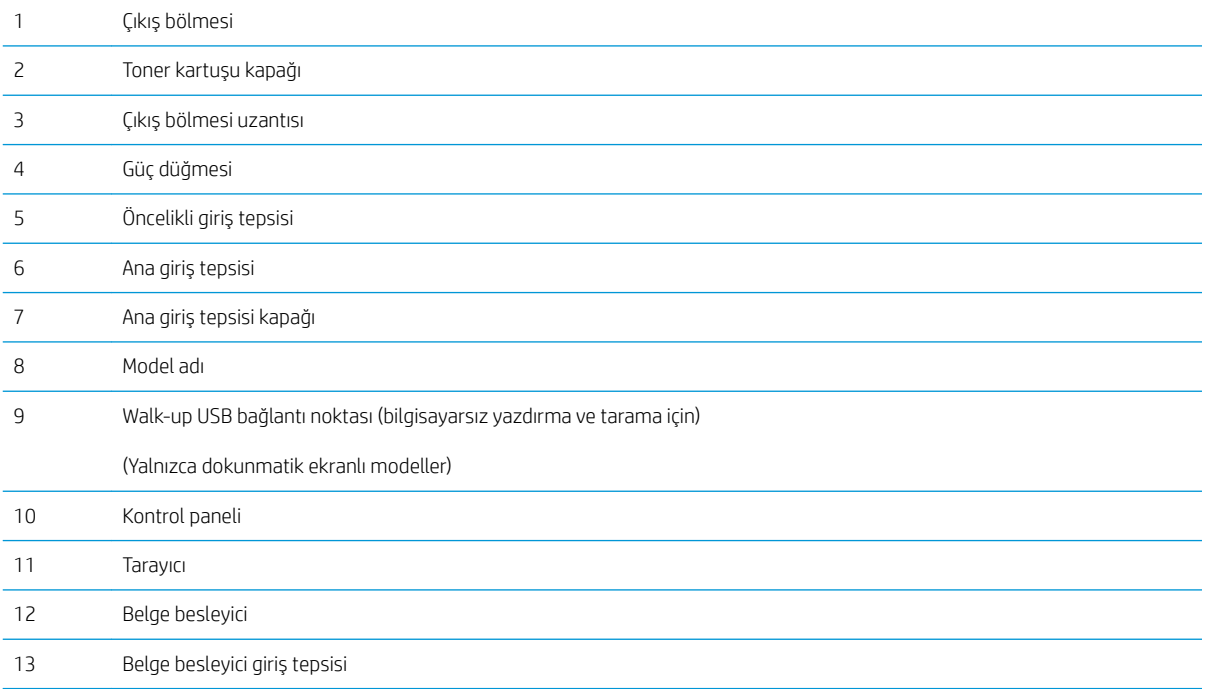

## <span id="page-14-0"></span>Yazıcının arkadan görünümü

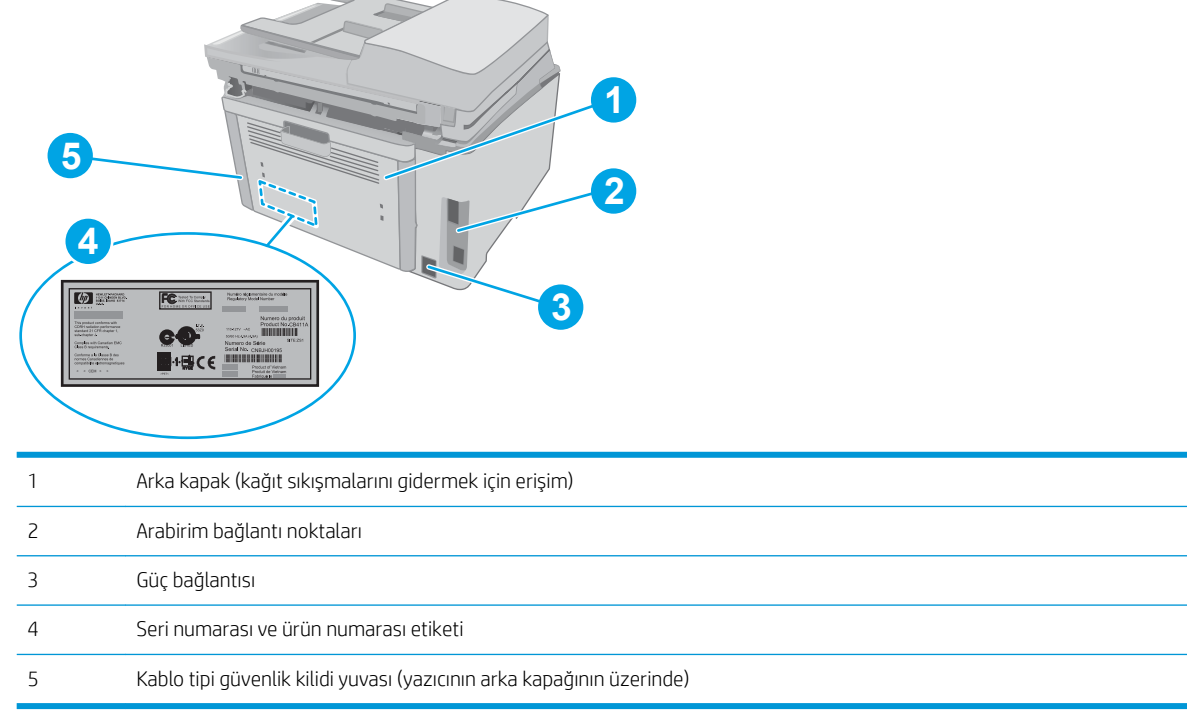

## Arabirim bağlantı noktaları

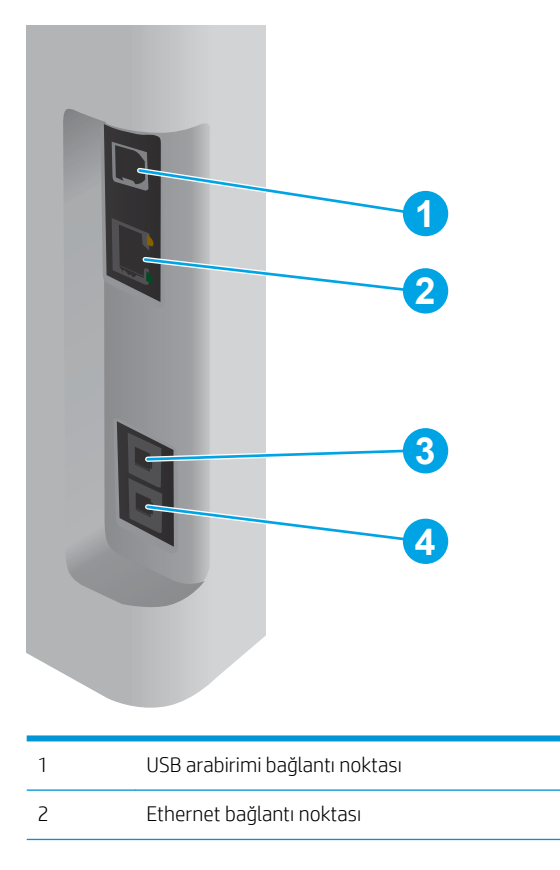

<span id="page-15-0"></span>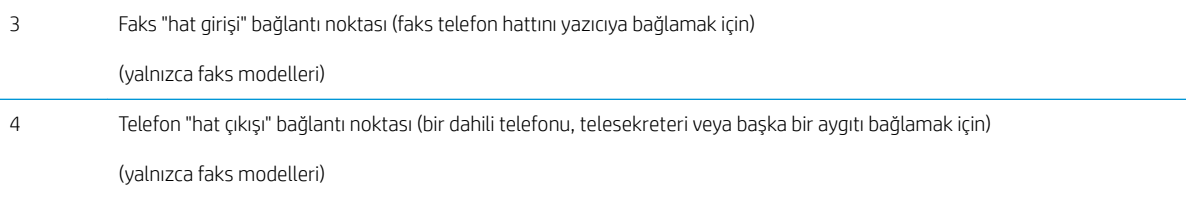

## 2 satırlı LCD kontrol paneli görünümü (M148dw, M227d, M227sdn, M230sdn modelleri)

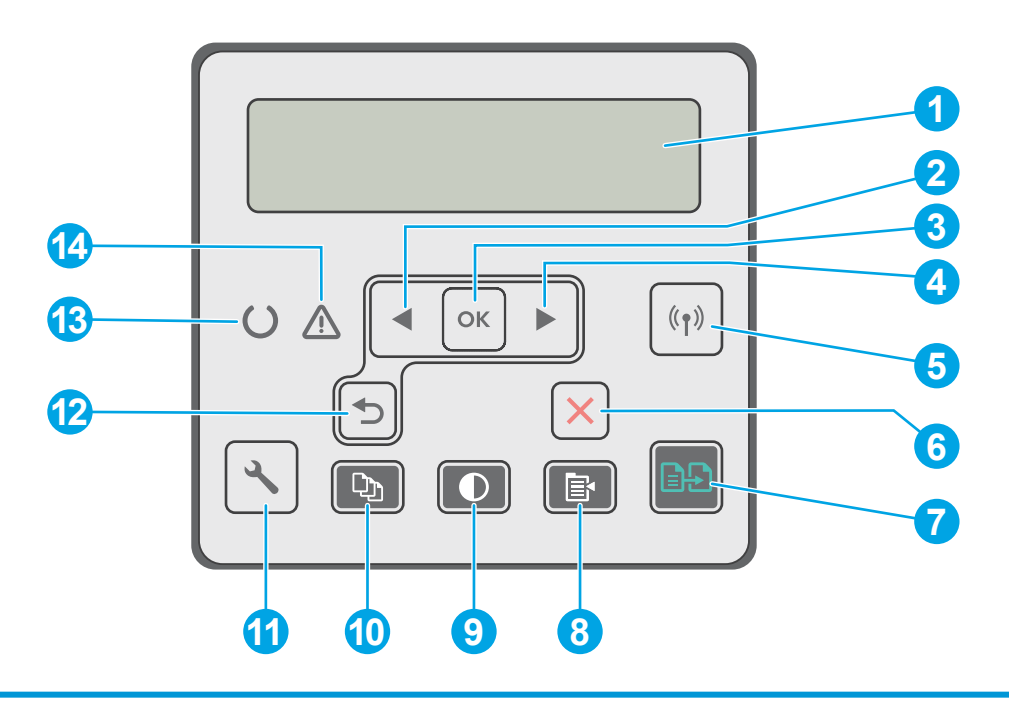

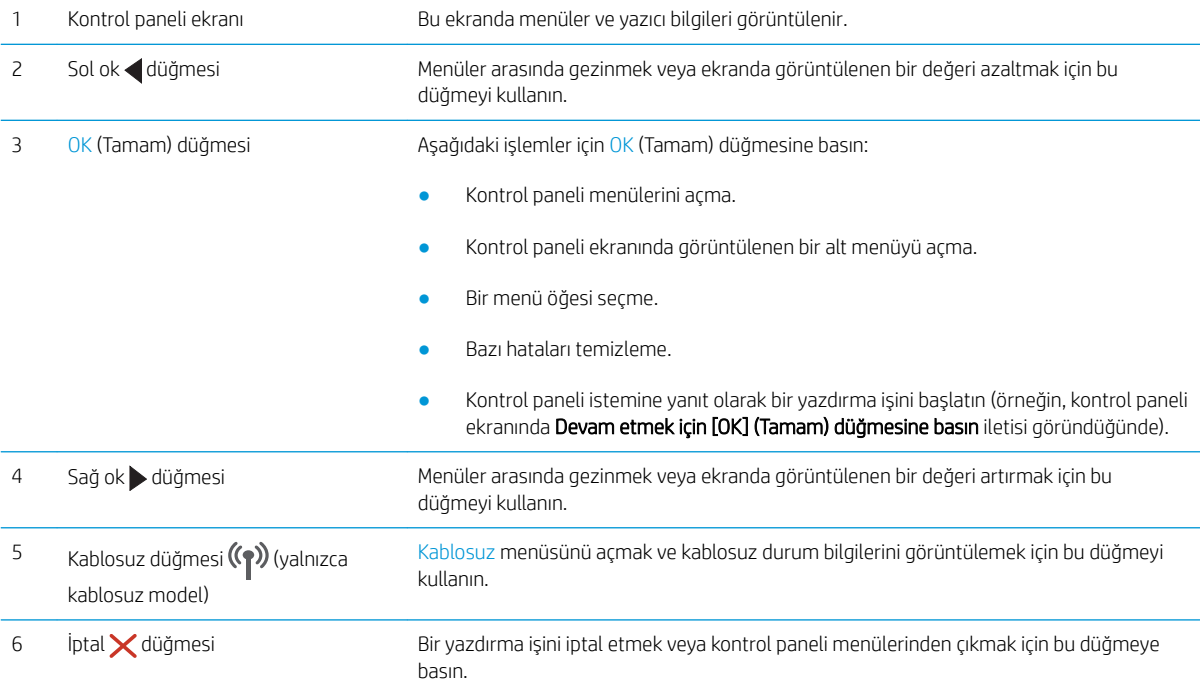

<span id="page-16-0"></span>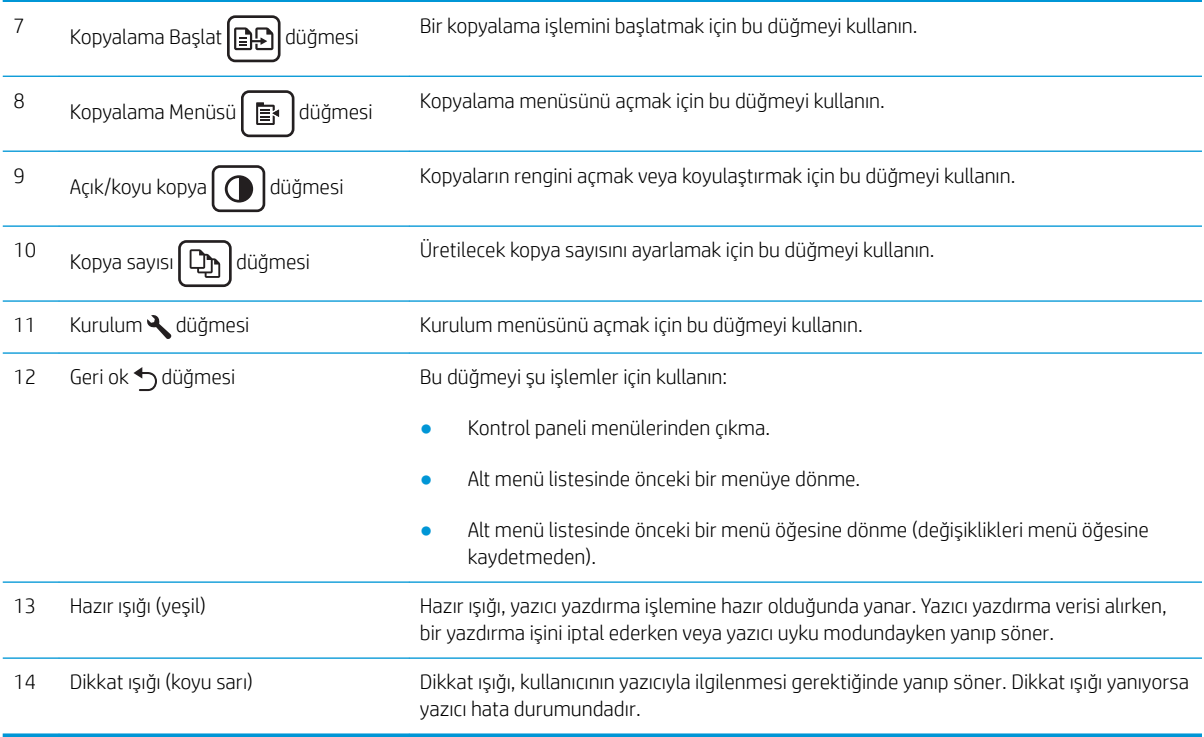

## 2 satırlı LCD kontrol paneli görünümü (M148fdw, M227fdn modelleri)

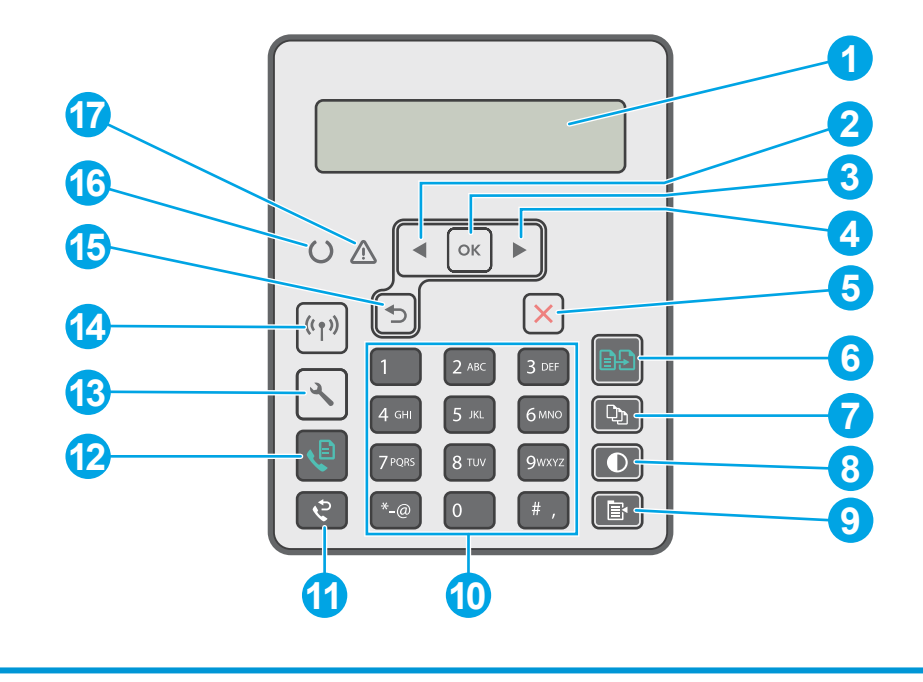

1 2 hatlı kontrol paneli ekranı Bu ekranda menüler ve yazıcı bilgileri görüntülenir.

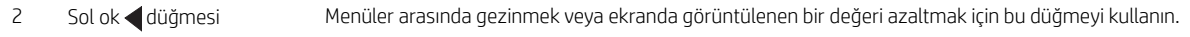

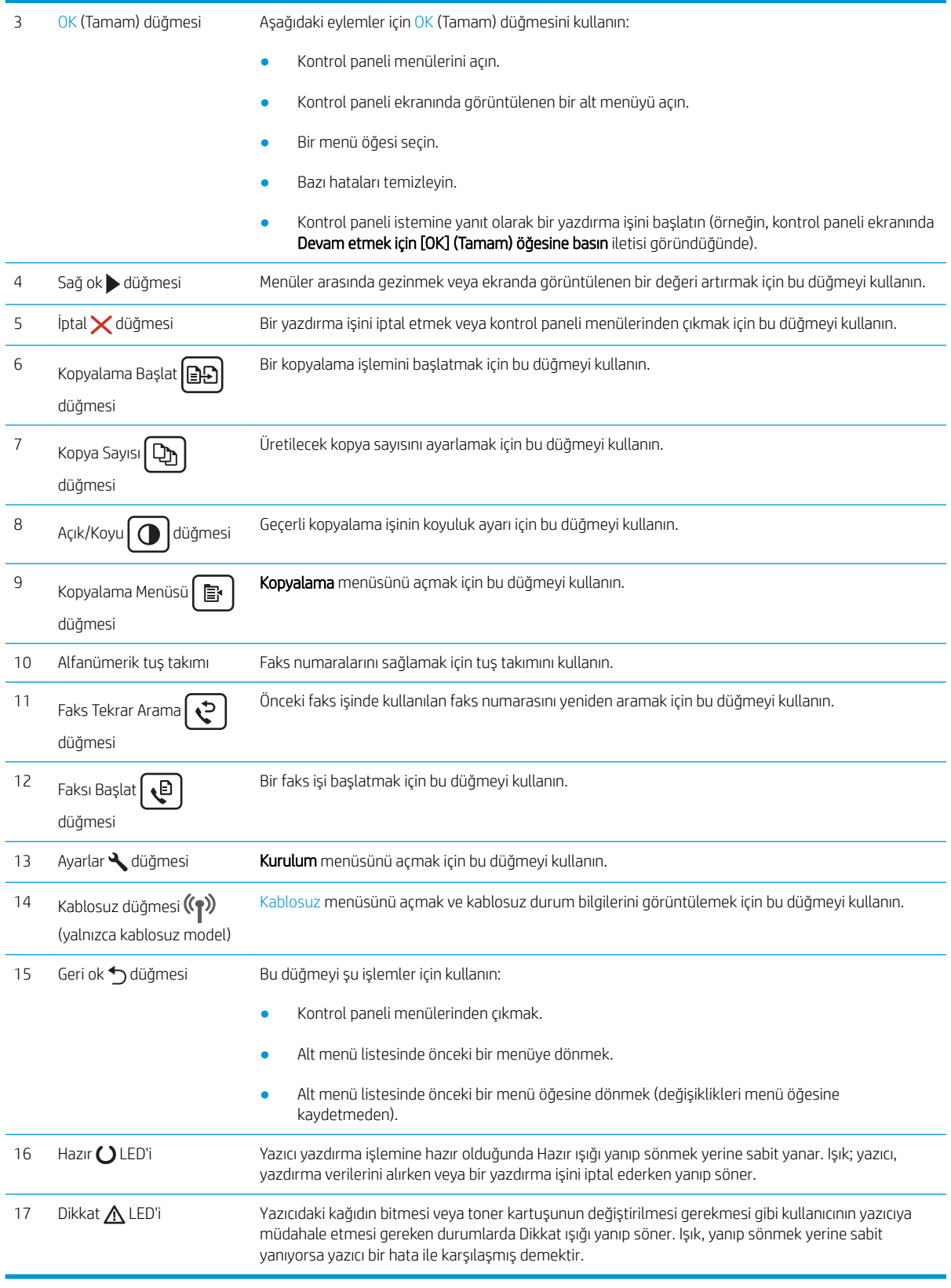

## <span id="page-18-0"></span>Dokunmatik ekran paneli görünümü (M227fdw, M230fdw modelleri)

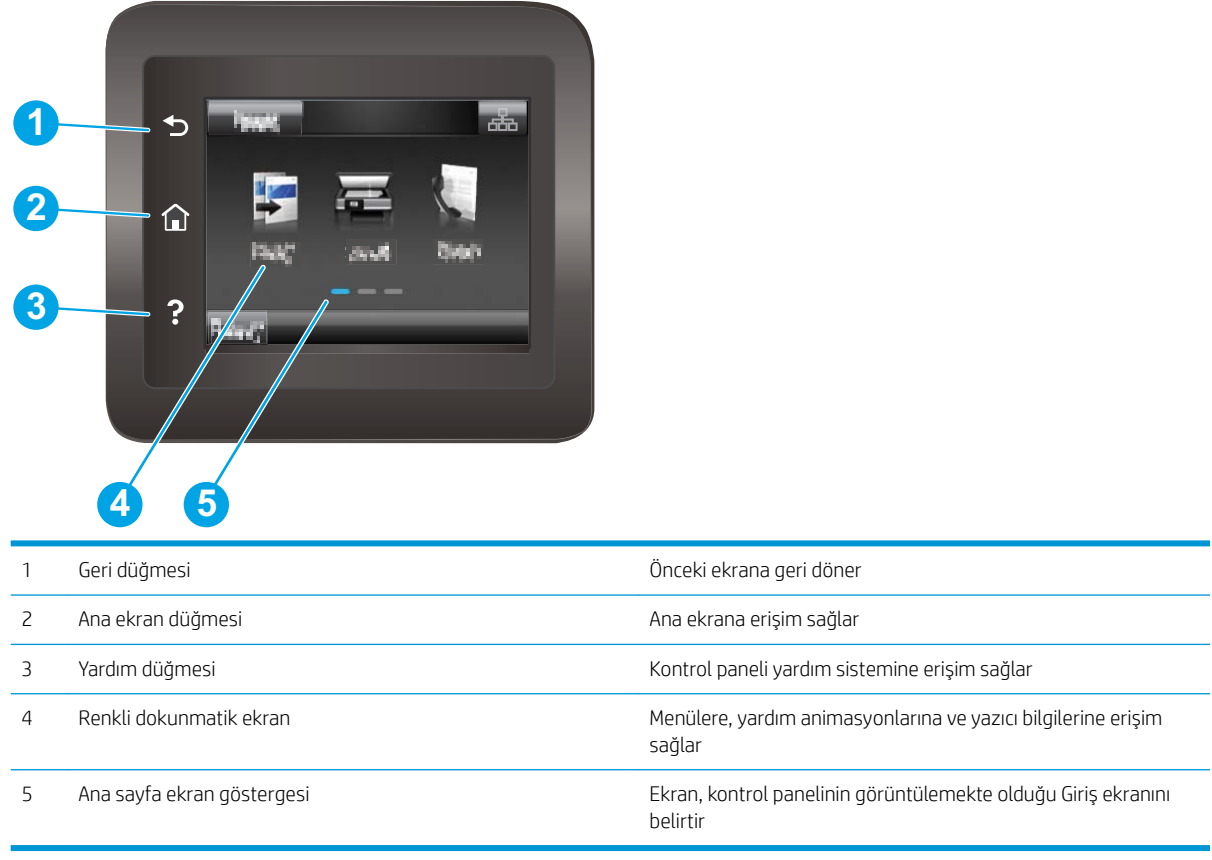

<mark>教 NOT:</mark> Kontrol panelinin standart bir İptal düğmesi yoktur, ancak birçok yazıcı işleminde dokunmatik ekranda bir İptal düğmesi görünür. Bu, kullanıcıların bir işlemi yazıcı tamamlamadan iptal etmesine olanak tanır.

## <span id="page-19-0"></span>Ana ekran yerleşimi

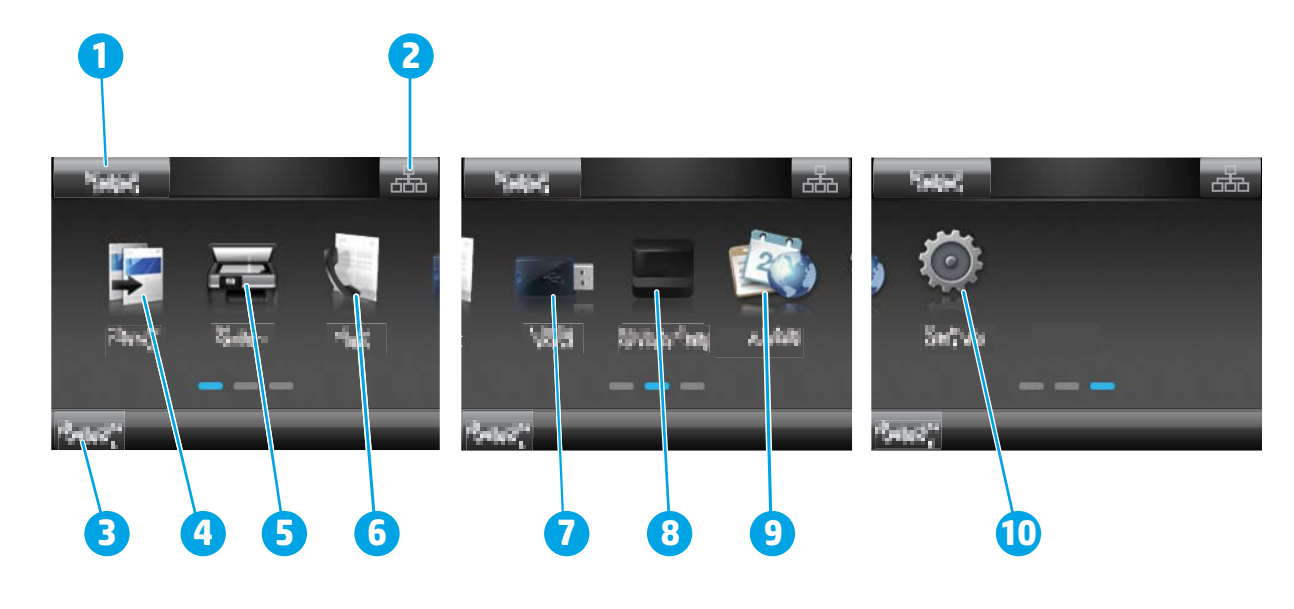

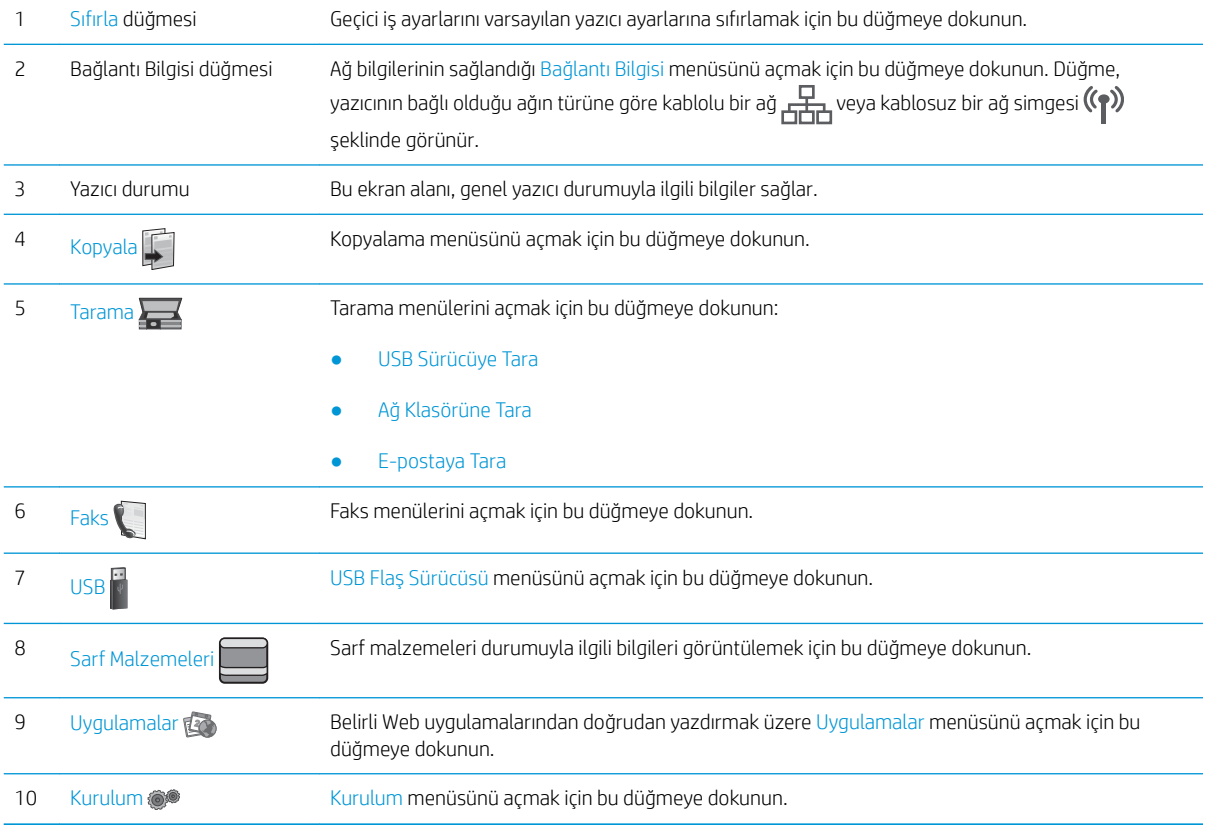

### Dokunmatik ekran kontrol panelini kullanma

Yazıcı dokunmatik ekran kontrol panelini aşağıdaki işlemlerle kullanın.

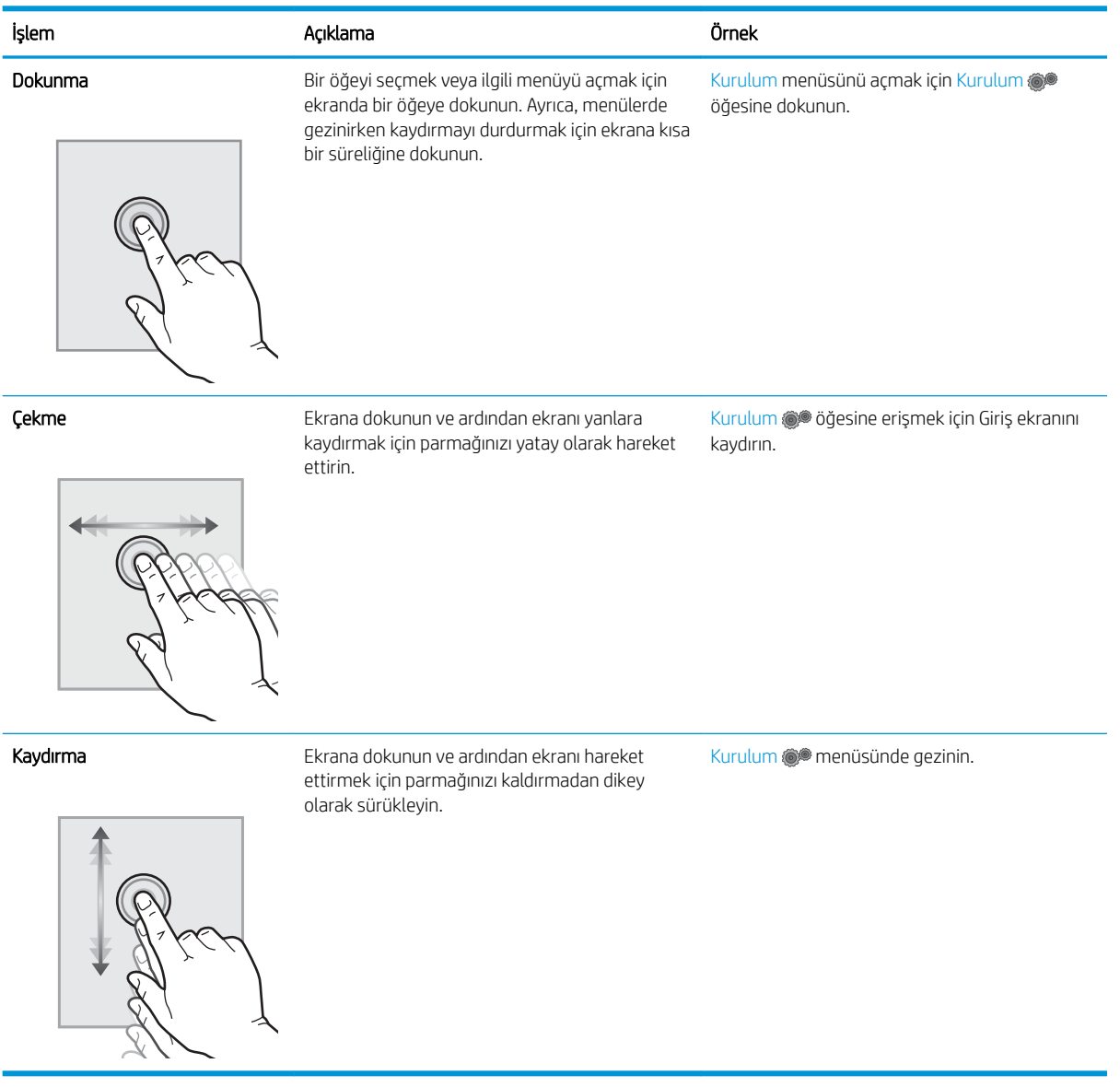

## <span id="page-21-0"></span>Yazıcı teknik özellikleri

ÖNEMLİ: Aşağıdaki özellikler yayın tarihi itibariyle doğrudur ancak değiştirilebilir. Güncel bilgiler için bkz. [www.hp.com/support/ljM148MFP,](http://www.hp.com/support/ljM148MFP) [www.hp.com/support/ljM227MFP](http://www.hp.com/support/ljM227MFP).

- Teknik özellikler
- Desteklenen isletim sistemleri
- Mobil yazdırma çözümleri
- [Yazıcı boyutları](#page-23-0)
- Güç tüketimi, elektrikle ilgili özellikler ve akustik yayılımlar
- [Çalışma ortamı aralığı](#page-24-0)

### Teknik özellikler

Güncel bilgiler için [www.hp.com/support/ljM148MFP](http://www.hp.com/support/ljM148MFP), [www.hp.com/support/ljM227MFP](http://www.hp.com/support/ljM227MFP) adresine göz atın.

## Desteklenen işletim sistemleri

Aşağıdaki bilgiler, yazıcıya özgü Windows PCL 6 ve OS X için HP yazdırma sürücüleri ile yazılım yüklemesi için geçerlidir.

Windows: HP Yazılım Yükleyici, tam yazılım yükleyici kullanıldığında isteğe bağlı yazılımla birlikte Windows isletim sistemine bağlı olarak "HP PCL.6", "HP PCL 6" veya "HP PCL-6" yazdırma sürücüsünü yükler. Bu yazıcıya yönelik destek web sitesinden "HP PCL.6", "HP PCL 6" ve "HP PCL-6" yazıcı sürücüsünü indirin: [www.hp.com/support/](http://www.hp.com/support/ljM148MFP) [ljM148MFP](http://www.hp.com/support/ljM148MFP), [www.hp.com/support/ljM227MFP](http://www.hp.com/support/ljM227MFP)

Mac bilgisayarlar ve OS X: Bu yazıcı, Mac bilgisayarları desteklemektedir. HP Easy Start programını 123.hp.com adresinden ya da destek web sitesinden indirin ve ardından HP Easy Start'ı kullanarak HP yazdırma sürücüsünü yükleyin.

- 1. Şu adrese gidin: [123.hp.com](http://123.hp.com).
- 2. Yazıcı yazılımını indirmek için sağlanan adımları uygulayın.

Linux: Linux ile ilgili bilgiler ve yazdırma sürücüleri için hplipopensource.com/hplip-web/index.html adresine gidin

**UNIX:** UNIX® ile ilgili bilgiler ve yazdırma sürücüleri için <u>www.hp.com/go/unixmodelscripts</u> adresine gidin

#### Tablo 1-1 Desteklenen işletim sistemleri ve yazdırma sürücüleri

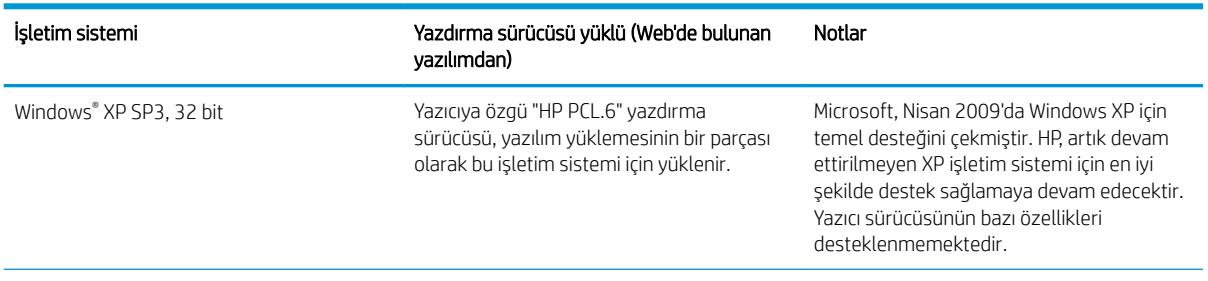

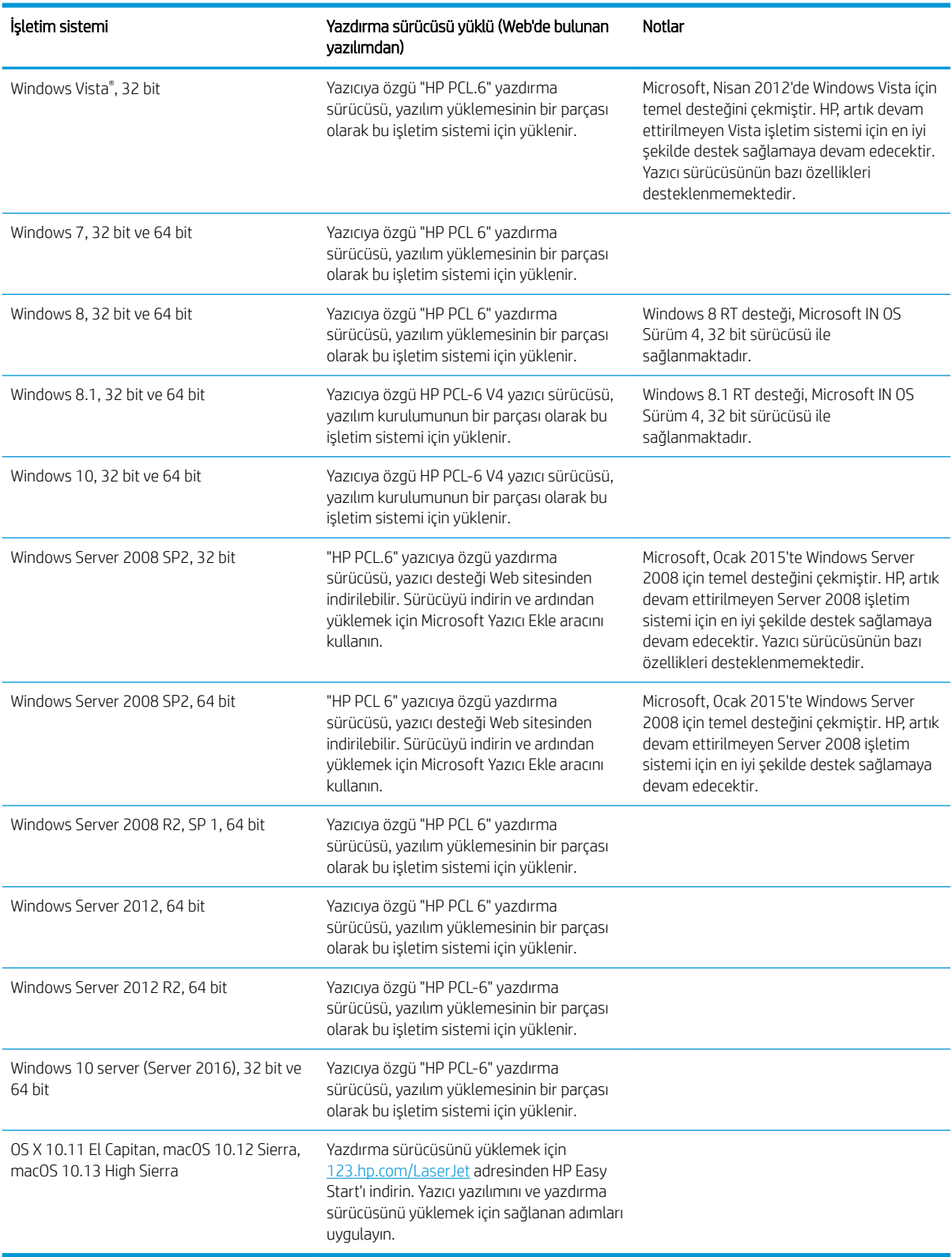

#### Tablo 1-1 Desteklenen işletim sistemleri ve yazdırma sürücüleri (devam)

NOT: Desteklenen işletim sistemlerinin güncel listesi ve yazıcıya ilişkin kapsamlı HP yardımı için <u>[www.hp.com/](http://www.hp.com/support/ljM148MFP)</u> [support/ljM148MFP](http://www.hp.com/support/ljM148MFP), [www.hp.com/support/ljM227MFP](http://www.hp.com/support/ljM227MFP) adresine gidin.

<span id="page-23-0"></span>NOT: İstemci ve sunucu işletim sistemlerine ilişkin ayrıntılar ve bu yazıcıya ilişkin HP UPD PCL6 ve UPD PS sürücü desteği için [www.hp.com/go/upd](http://www.hp.com/go/upd) adresine gidin ve Teknik Özellikler sekmesine tıklayın.

## Mobil yazdırma çözümleri

HP; bir dizüstü bilgisayardan, tabletten, akıllı telefondan veya diğer mobil aygıtlardan bir HP yazıcıda kolay yazdırma yapılabilmesi için birden fazla mobil ve ePrint çözümü sunar. Tam listeyi görmek ve en uygun seçeneği belirlemek için www.hp.com/go/LaserJetMobilePrinting adresine gidin.

**W NOT:** Tüm mobil yazdırma ve ePrint özelliklerinin desteklendiğinden emin olmak için yazıcı ürün yazılımını güncelleştirin.

- Wi-Fi Direct (yalnızca kablosuz modeller)
- E-posta ile HP ePrint (HP Web Hizmetlerinin etkinleştirilmesi ve yazıcının HP Connected'a kaydedilmesi gerekir)
- HP ePrint uygulaması (Android, iOS ve Blackberry için kullanılabilir)
- iOS ve Android cihazlar için HP All-in-One Remote uygulaması
- HP ePrint yazılımı
- Google Cloud Print
- **AirPrint**
- Android Yazdırma

### Yazıcı boyutları

Şekil 1-1 Yazıcı boyutları

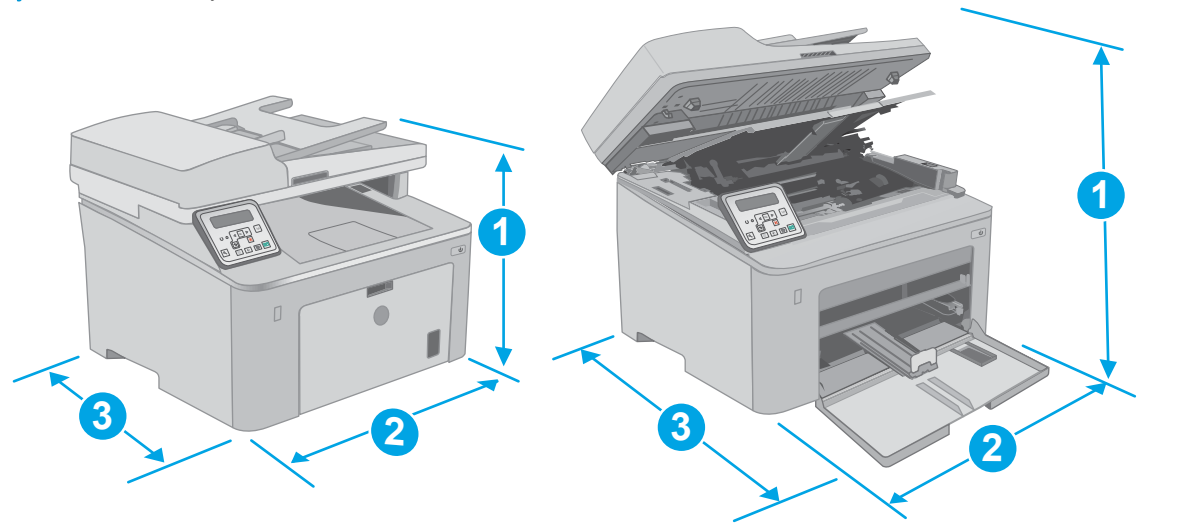

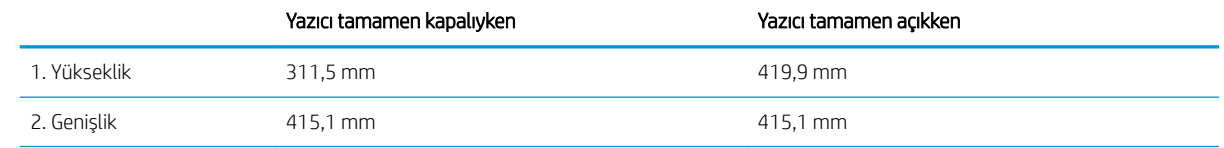

<span id="page-24-0"></span>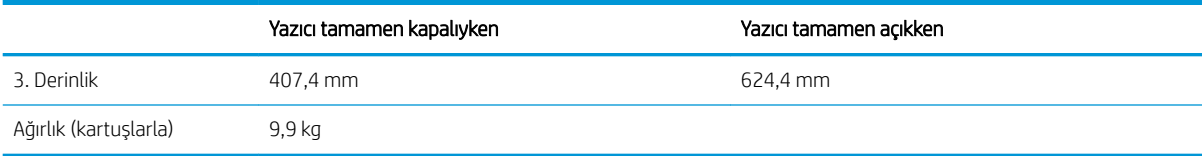

#### Şekil 1-2 Yazıcı Boyutları - M227d modeli

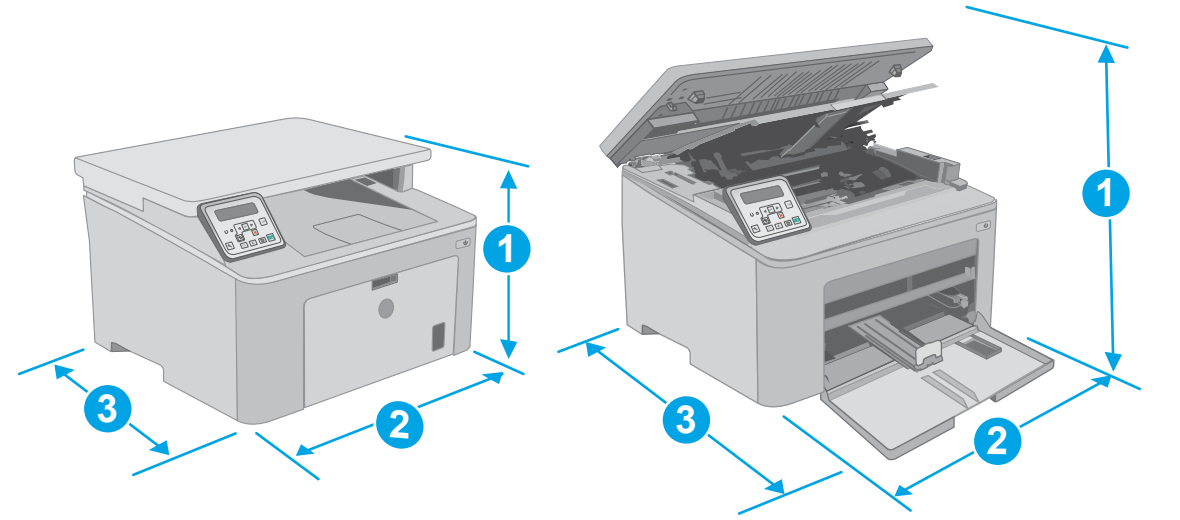

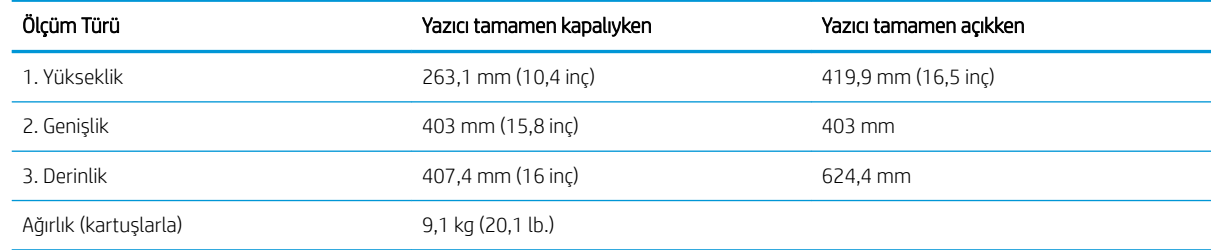

## Güç tüketimi, elektrikle ilgili özellikler ve akustik yayılımlar

Geçerli bilgiler için bkz. [www.hp.com/support/ljM148MFP,](http://www.hp.com/support/ljM148MFP) [www.hp.com/support/ljM227MFP.](http://www.hp.com/support/ljM227MFP)

<u>A DİKKAT:</u> Güç ihtiyaçları, yazıcının satıldığı ülkeye/bölgeye bağlıdır. Çalışma voltajlarını dönüştürmeyin. Bu durum, yazıcının zarar görmesine neden olur ve yazıcı garantisini geçersiz kılar.

## Çalışma ortamı aralığı

#### Tablo 1-2 Çalışma ortamı aralığı

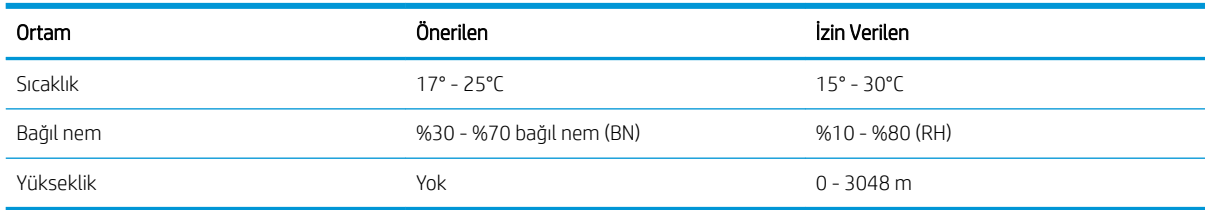

## <span id="page-25-0"></span>Yazıcı donanımı kurulumu ve yazılım yüklemesi

Temel kurulum talimatları için Kurulum Posteri'ne ve yazıcıyla birlikte verilen Başlangıç Kılavuzu'na bakın. Ek talimatlar için Web'de bulunan HP destek sayfasına gidin.

Yazıcıya özel HP yardımı için [www.hp.com/support/ljM148MFP](http://www.hp.com/support/ljM148MFP), [www.hp.com/support/ljM227MFP](http://www.hp.com/support/ljM227MFP) adresine gidin. Aşağıdaki destek dosyalarından faydalanabilirsiniz:

- Yükleme ve yapılandırma
- · Bilgi alma ve kullanma
- Sorunları çözme
- · Yazılım ve ürün yazılımı güncellemelerini indirme
- Destek forumlarına katılma
- · Garanti ve yasal bilgileri bulma

# <span id="page-26-0"></span>2 Kağıt tepsileri

- · Öncelikli giriş tepsisini yerleştirme
- · Ana giriş tepsisini yerleştirme
- [Zarf yükleme ve yazdırma](#page-34-0)
- · Etiketleri yükleme ve yazdırma

#### Daha fazla bilgi için:

Aşağıdaki bilgiler yayınlandığı tarihte geçerlidir. Güncel bilgiler için bkz. [www.hp.com/support/ljM148MFP,](http://www.hp.com/support/ljM148MFP) [www.hp.com/support/ljM227MFP.](http://www.hp.com/support/ljM227MFP)

Yazıcıya özel kapsamlı HP yardımı aşağıdaki bilgileri içerir:

- Yükleme ve yapılandırma
- Bilgi alma ve kullanma
- Sorunları çözme
- · Yazılım ve ürün yazılımı güncellemelerini indirme
- Destek forumlarına katılma
- · Garanti ve yasal bilgileri bulma

# <span id="page-27-0"></span>Öncelikli giriş tepsisini yerleştirme

## Giriş

Aşağıdaki bilgilerde Öncelikli giriş tepsisine nasıl kağıt yerleştirileceği açıklanmaktadır. Bu tepsi en fazla 10 yaprak 75 g/m<sup>2</sup> kağıt alır.

- NOT: Kağıt sıkışmalarını önlemek için:
	- · Hiçbir zaman yazdırma sırasında Öncelikli giriş tepsisine kağıt eklemeyin veya bu tepsiden kağıt çıkarmayın.
	- · Tepsiyi yerleştirmeden önce giriş tepsisindeki tüm kağıtları çıkarın ve yığını düzeltin.
	- Tepsiyi yerleştirirken kağıtları havalandırmayın.
	- Kırışık olmayan, katlanmamış veya zarar görmemiş kağıt kullanın.
- 1. Kolu tutup aşağı çekerek Ana giriş tepsisi kapağını açın.

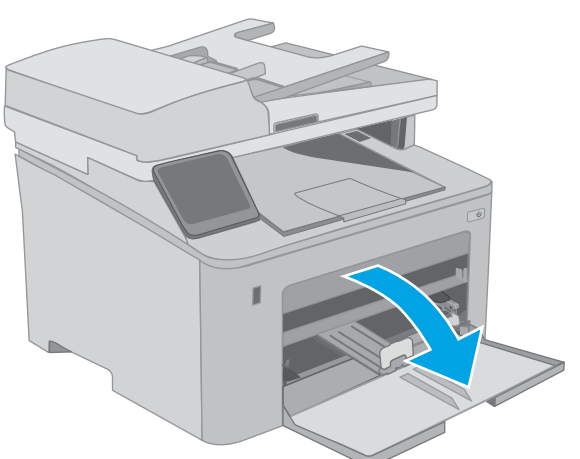

2. Kağıt genişliği kılavuzlarını doğru boyuta ayarlayın.

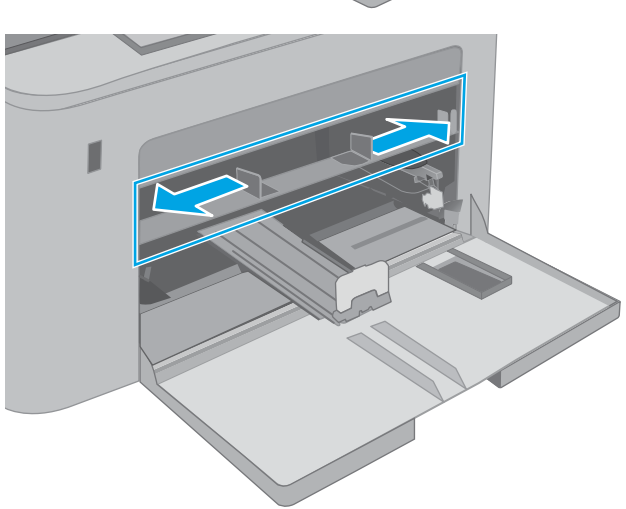

<span id="page-28-0"></span>3. Kağıdın üst köşesini Oncelikli giriş tepsisinin girişine yerleştirin. Kağıt yönünü ayarlama hakkında bilgiler için bkz. <u>Öncelikli giriş tepsisi kağıt yönü,</u> sayfa 17.

4. Kağıt kılavuzlarını kağıt destesine değecek fakat kağıtları bükmeyecek şekilde ayarlayın.

NOT: Kağıt kılavuzlarını kağıt yığınını sıkıştıracak şekilde ayarlamayın.

NOT: Sıkışmaları önlemek için kağıt kılavuzlarını doğru boyuta ayarlayın ve tepsiyi fazla doldurmayın.

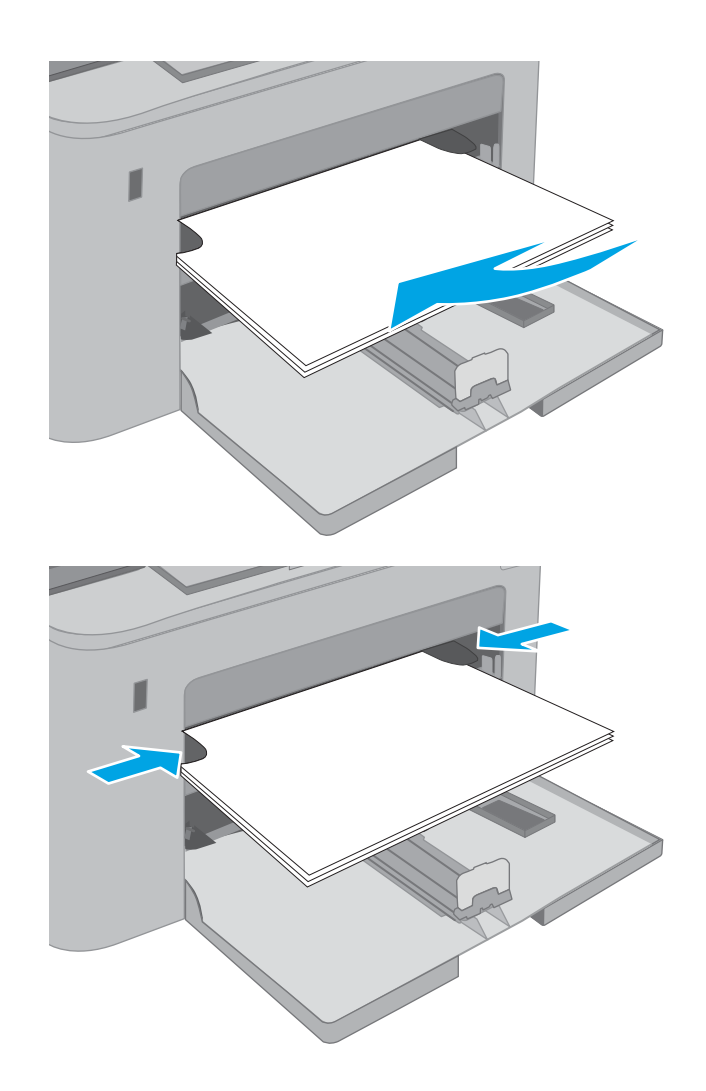

## Öncelikli giriş tepsisi kağıt yönü

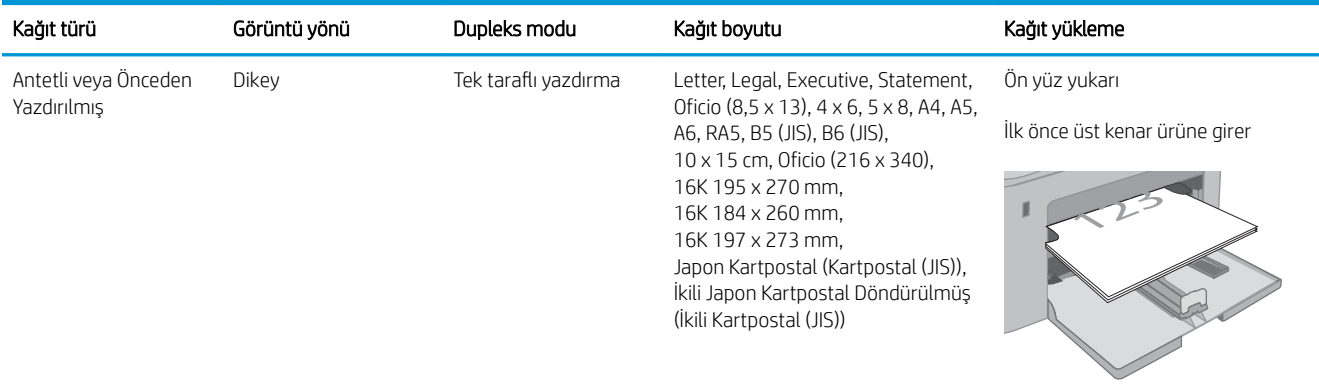

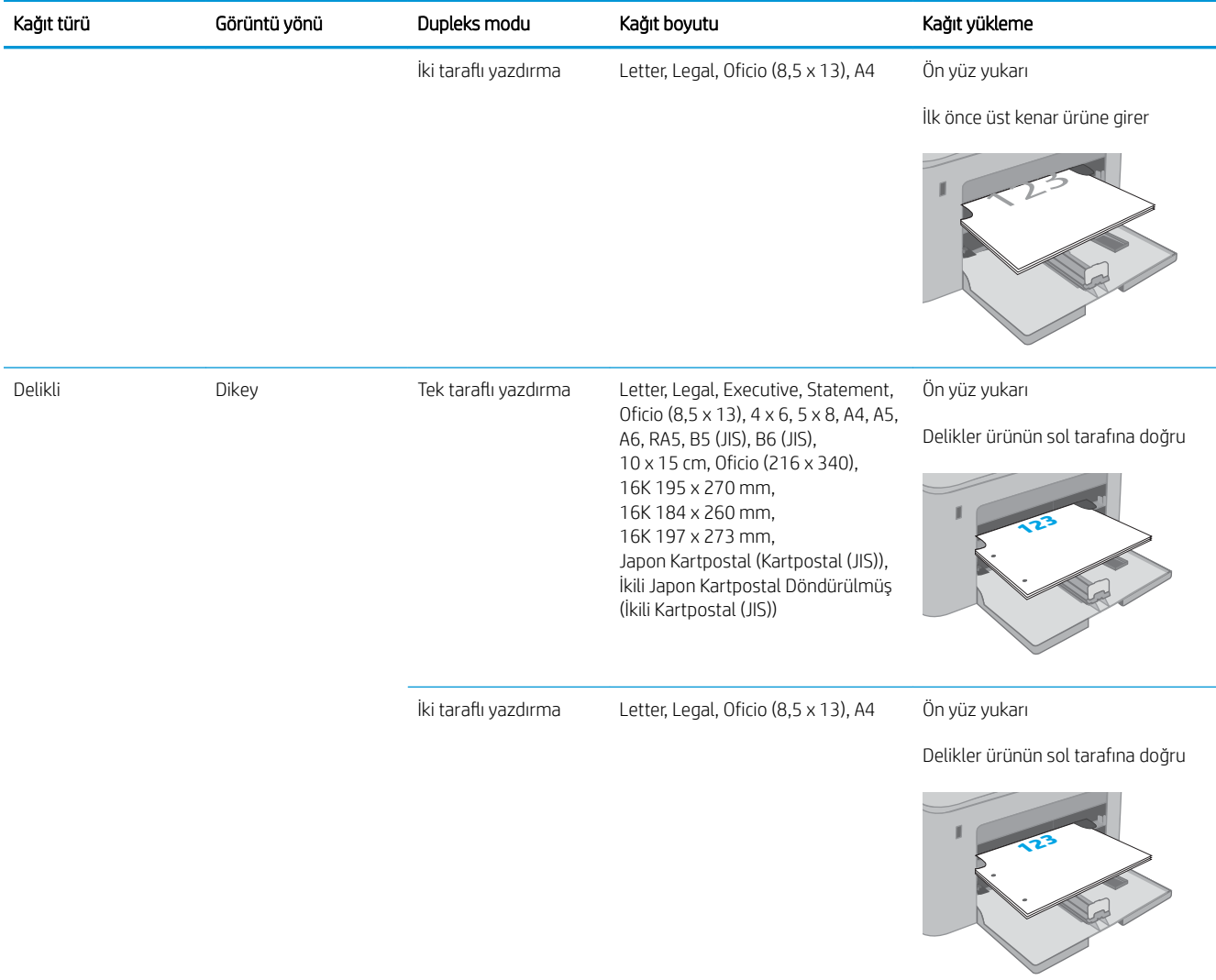

# <span id="page-30-0"></span>Ana giriş tepsisini yerleştirme

## Giris

Aşağıdaki bilgilerde Ana giriş tepsisine nasıl kağıt yerleştirileceği açıklanmaktadır. Bu tepsi en fazla 250 yaprak 75 g/m<sup>2</sup> kağıt alır.

- NOT: Kağıt sıkışmalarını önlemek için:
	- · Hiçbir zaman yazdırma sırasında Ana giriş tepsisine kağıt eklemeyin veya bu tepsiden kağıt çıkarmayın.
	- · Tepsiyi yerleştirmeden önce giriş tepsisindeki tüm kağıtları çıkarın ve yığını düzeltin.
	- · Tepsiyi yerleştirirken kağıtları havalandırmayın.
	- Kırışık olmayan, katlanmamış veya zarar görmemiş kağıt kullanın.
- 1. Kolu tutup aşağı çekerek Ana giriş tepsisi kapağını açın.

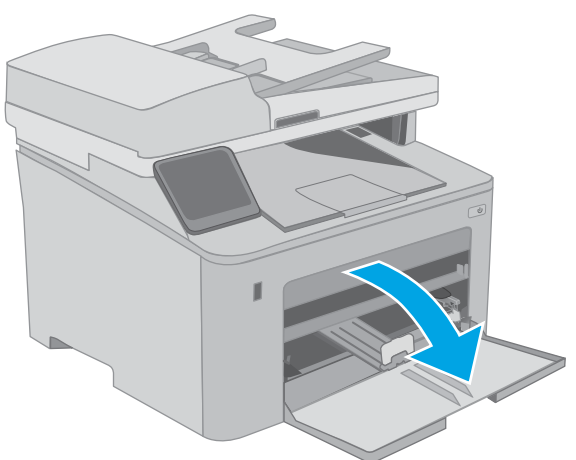

2. Sağ kılavuzdaki ayar mandalını sıkarak ve kılavuzları kullanılan kağıdın boyutuna kaydırarak kağıt genişliği kılavuzlarını ayarlayın.

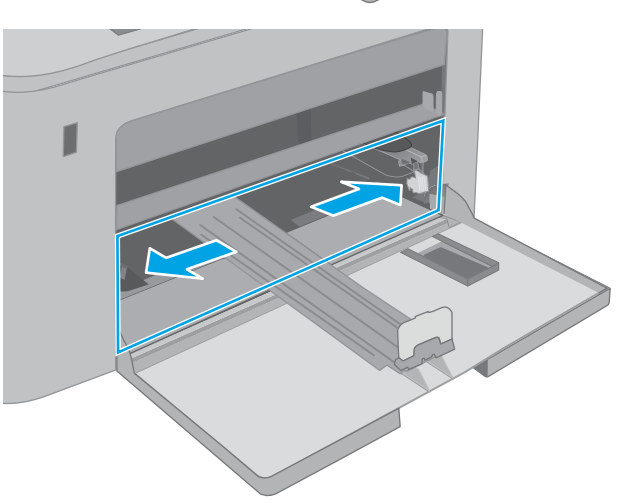

3. Kılavuzu, kullanılmakta olan kağıdın boyutuna kaydırarak kağıt uzunluğu kılavuzunu ayarlayın.

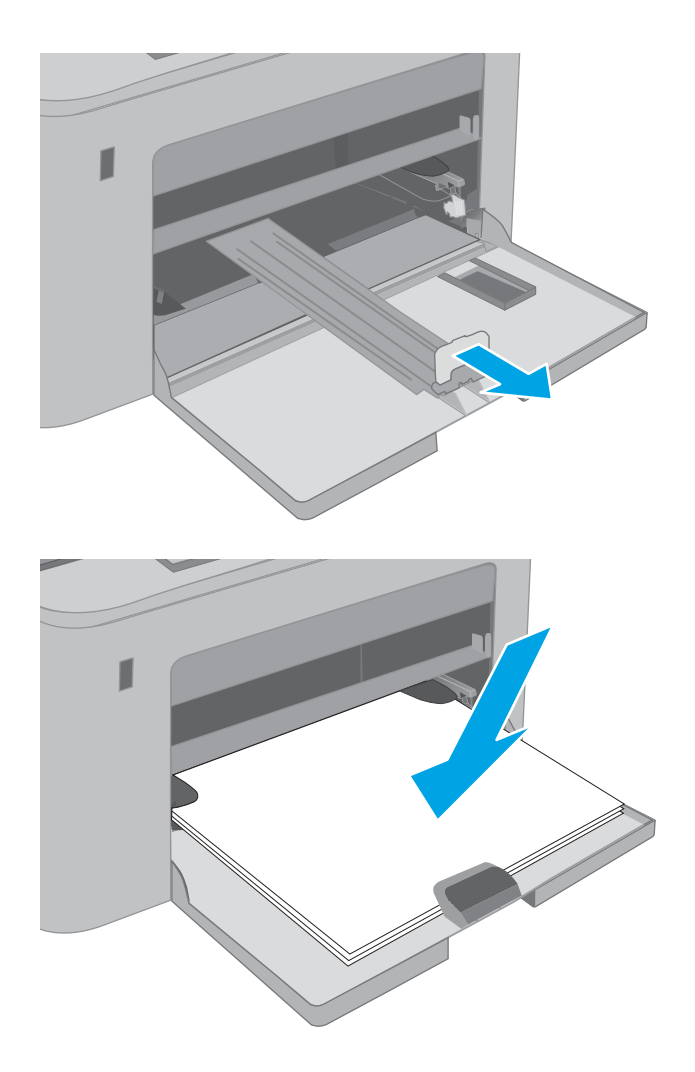

4. Kağıdı tepsiye yerleştirin. Kağıt yönünü ayarlama hakkında bilgiler için bkz. <u>Ana giriş tepsisi kağıt</u> <u>[yönü, sayfa 21](#page-32-0)</u>.

<span id="page-32-0"></span>5. Kılavuzları, kağıt destesine hafifçe dokunacak fakat bükmeyecek şekilde ayarlayın.

NOT: Kağıt kılavuzlarını kağıt yığınını sıkıştıracak şekilde ayarlamayın.

NOT: Sıkışmaları önlemek için kağıt kılavuzlarını doğru boyuta ayarlayın ve tepsiyi fazla doldurmayın.

6. Kağıt A4 boyutundaysa, Letter boyutundaysa veya daha küçükse Ana giriş tepsisi kapağını kapatın. Kağıt destesi penceresini kullanarak kağıdın doğru bir şekilde yerleştirildiğini doğrulayın.

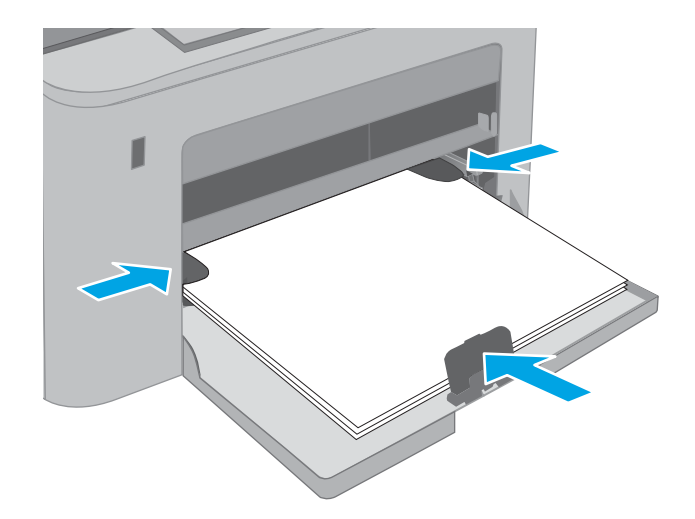

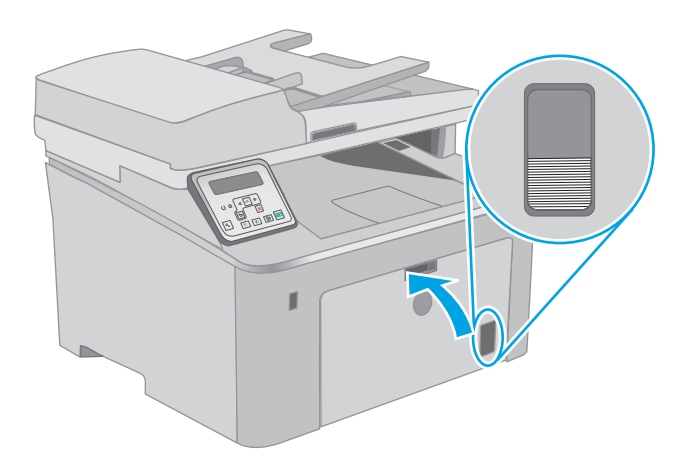

## Ana giriş tepsisi kağıt yönü

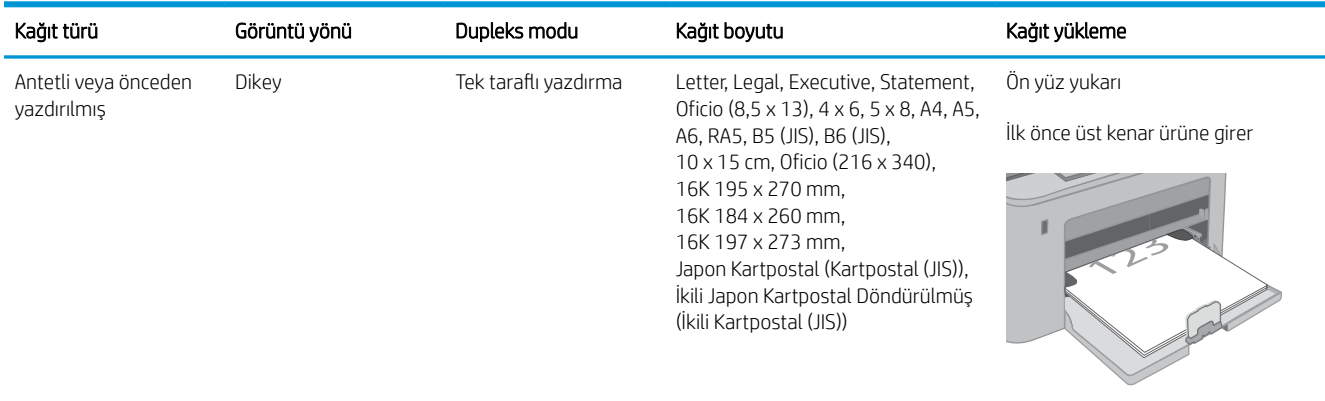

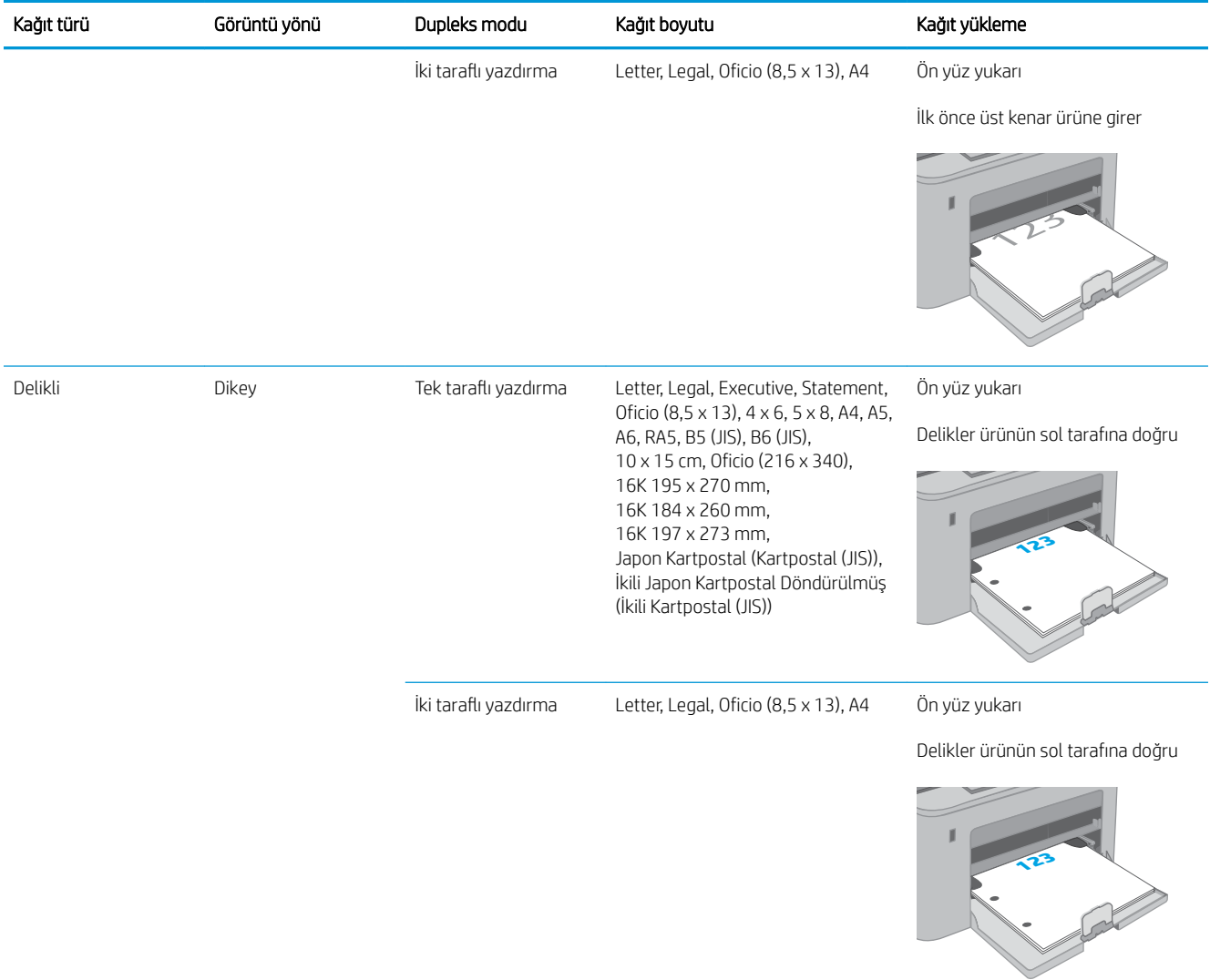

# <span id="page-34-0"></span>Zarf yükleme ve yazdırma

## Giris

Aşağıdaki bilgilerde zarfların nasıl yazdırılacağı ve yükleneceği açıklanmaktadır. Öncelikli giriş tepsisi en fazla 10 zarf alır. Ana giriş tepsisi en fazla 10 zarf alır.

Zarfları manuel besleme seçeneğini kullanarak yazdırmak için yazdırma sürücüsünde doğru ayarları seçmek üzere bu adımları izleyin ve ardından yazdırma işini yazıcıya gönderdikten sonra zarfları tepsiye yükleyin.

## Zarfları yazdırma

- 1. Yazılım programından, Yazdır seçeneğini belirleyin.
- 2. Yazıcılar listesinden yazıcıyı seçin ve Özellikler ya da Tercihler düğmesine tıklayarak veya dokunarak yazdırma sürücüsünü açın.
- **W** NOT: Bu düğmenin adı, yazılım programına göre değişecektir.
- NOT: Bu özelliklere Windows 8 veya 8.1 Başlat ekranından erişmek için Cihazlar seçeneğini belirleyin, Yazdır öğesini seçin ve ardından yazıcıyı belirleyin. Windows 10 için Yazdır öğesini seçin; bu, uygulamaya bağlı olarak farklılık gösterebilir. Windows 8, 8.1 ve 10 için bu uygulamalar, masaüstü uygulamaları için aşağıda açıklananlardan farklı özelliklerin bulunduğu farklı bir düzene sahiptir.
- 3. Kağıt/Kalite sekmesine tıklatın veya dokunun.
- 4. Kağıt boyutu açılır listesinde, zarflar için doğru boyutu seçin.
- 5. Kağıt türü açılır listesinde, Zarf seçeneğini belirleyin.
- 6. Kağıt kaynağı açılır listesinde, Manuel besleme seçeneğini belirleyin.
- 7. Tamam düğmesine tıklayarak Belge Özellikleri iletişim kutusunu kapatın.
- 8. İşi yazdırmak için Yazdır iletişim kutusunda Tamam düğmesine tıklayın.

## <span id="page-35-0"></span>Zarf yönü

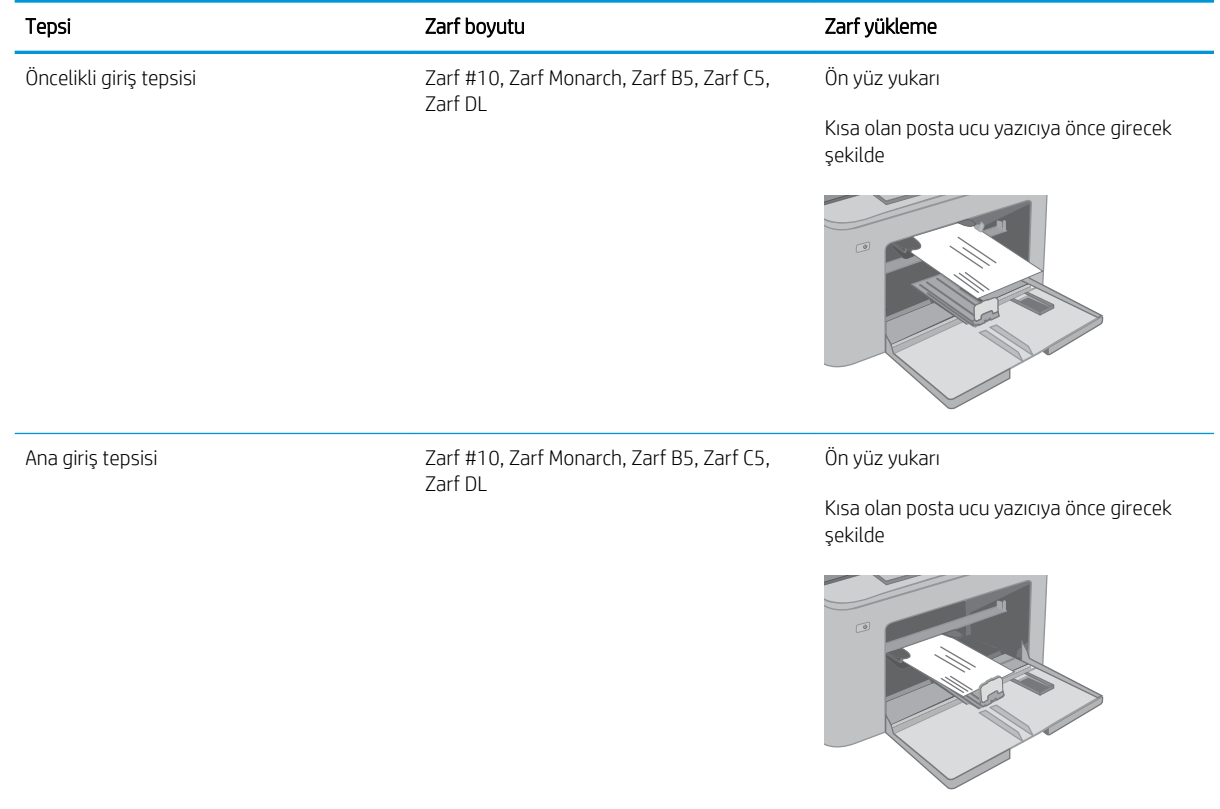
## Etiketleri yükleme ve yazdırma

## Giris

Aşağıdaki bilgilerde etiketlerin nasıl yazdırılacağı ve yükleneceği açıklanmaktadır.

Etiketleri manuel besleme seçeneğini kullanarak yazdırmak için yazdırma sürücüsünde doğru ayarları seçmek üzere bu adımları izleyin ve ardından yazdırma işini yazıcıya gönderdikten sonra etiketleri tepsiye yükleyin. Manuel beslemeyi kullanırken yazıcı, işi yazdırmadan önce tepsinin açıldığını algılayana kadar bekler.

## Etiketleri manuel besleme

- 1. Yazılım programından, Yazdır seçeneğini belirleyin.
- 2. Yazıcılar listesinden yazıcıyı seçin ve Özellikler ya da Tercihler düğmesine tıklayarak veya dokunarak yazdırma sürücüsünü açın.
- **W** NOT: Bu düğmenin adı, yazılım programına göre değişecektir.
- NOT: Bu özelliklere Windows 8 veya 8.1 Başlat ekranından erişmek için Cihazlar seçeneğini belirleyin, Yazdır öğesini seçin ve ardından yazıcıyı belirleyin. Windows 10 için Yazdır öğesini seçin; bu, uygulamaya bağlı olarak farklılık gösterebilir. Windows 8, 8.1 ve 10 için bu uygulamalar, masaüstü uygulamaları için aşağıda açıklananlardan farklı özelliklerin bulunduğu farklı bir düzene sahiptir.
- 3. Kağıt/Kalite sekmesine tıklayın.
- 4. Kağıt boyutu açılır listesinde, etiket yaprakları için doğru boyutu seçin.
- 5. Kağıt türü açılır listesinde, Etiketler öğesini seçin.
- 6. Kağıt kaynağı açılır listesinde, Manuel besleme öğesini seçin.
- 7. Tamam düğmesine tıklayarak Belge Özellikleri iletişim kutusunu kapatın.
- 8. İşi yazdırmak için Yazdır iletişim kutusunda Tamam düğmesine tıklayın.

## Etiket yönü

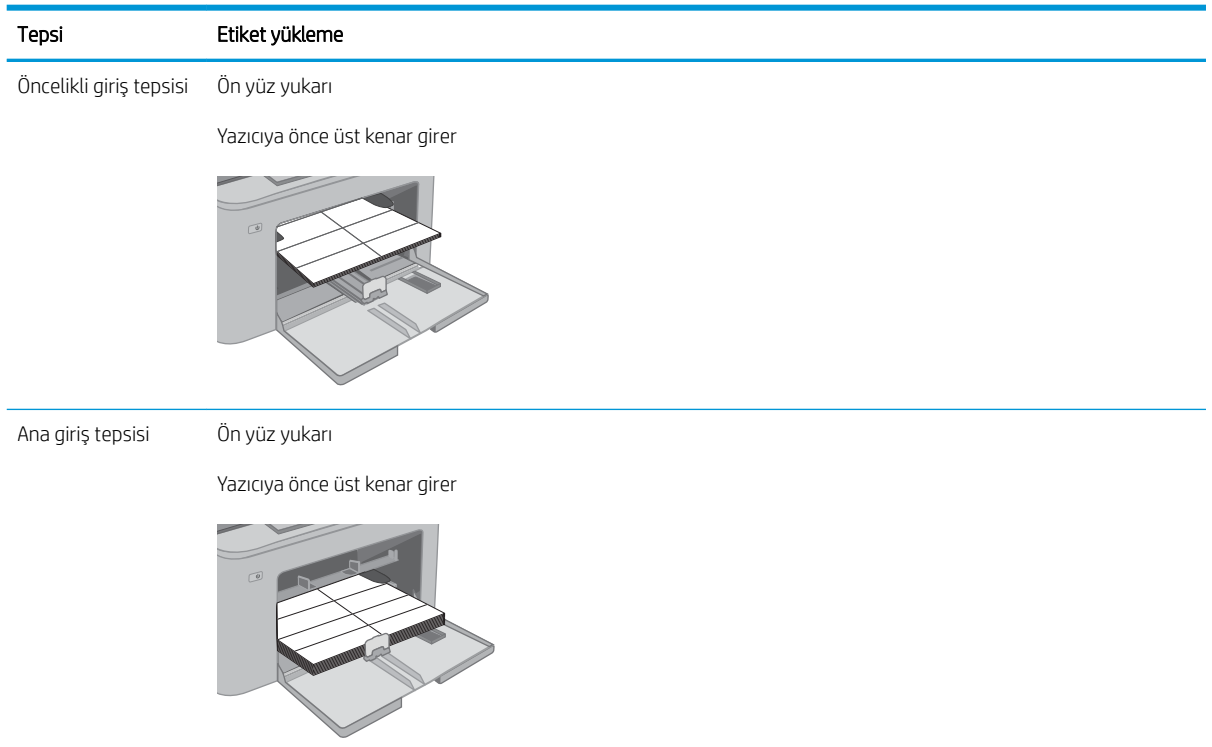

# 3 Sarf malzemeleri, aksesuarlar ve parçalar

- · Sarf malzemeleri, aksesuarlar ve parçaların siparişini verme
- · HP toner kartuşu koruması sarf malzemesi ayarlarını yapılandırma
- · Toner kartuşunu değiştirme
- · Görüntüleme tamburunu değiştirme

#### Daha fazla bilgi için:

Aşağıdaki bilgiler yayınlandığı tarihte geçerlidir. Güncel bilgiler için bkz. [www.hp.com/support/ljM148MFP,](http://www.hp.com/support/ljM148MFP) [www.hp.com/support/ljM227MFP.](http://www.hp.com/support/ljM227MFP)

Yazıcıya özel kapsamlı HP yardımı aşağıdaki bilgileri içerir:

- Yükleme ve yapılandırma
- Bilgi alma ve kullanma
- Sorunları çözme
- · Yazılım ve ürün yazılımı güncellemelerini indirme
- Destek forumlarına katılma
- Garanti ve yasal bilgileri bulma

## <span id="page-39-0"></span>Sarf malzemeleri, aksesuarlar ve parçaların siparişini verme

## Siparis etme

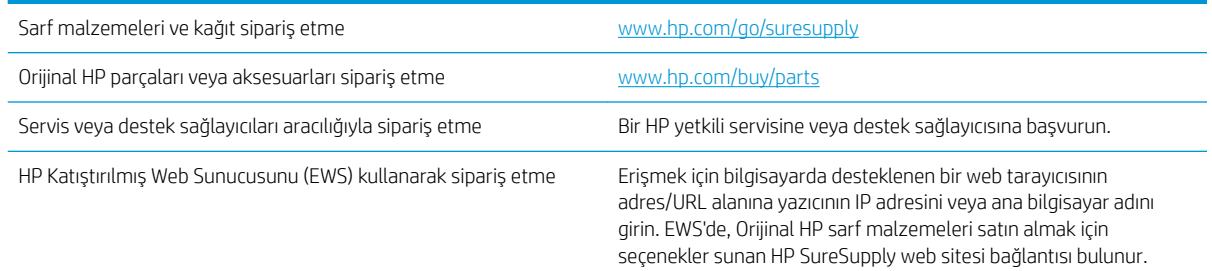

## Sarf malzemeleri ve aksesuarlar

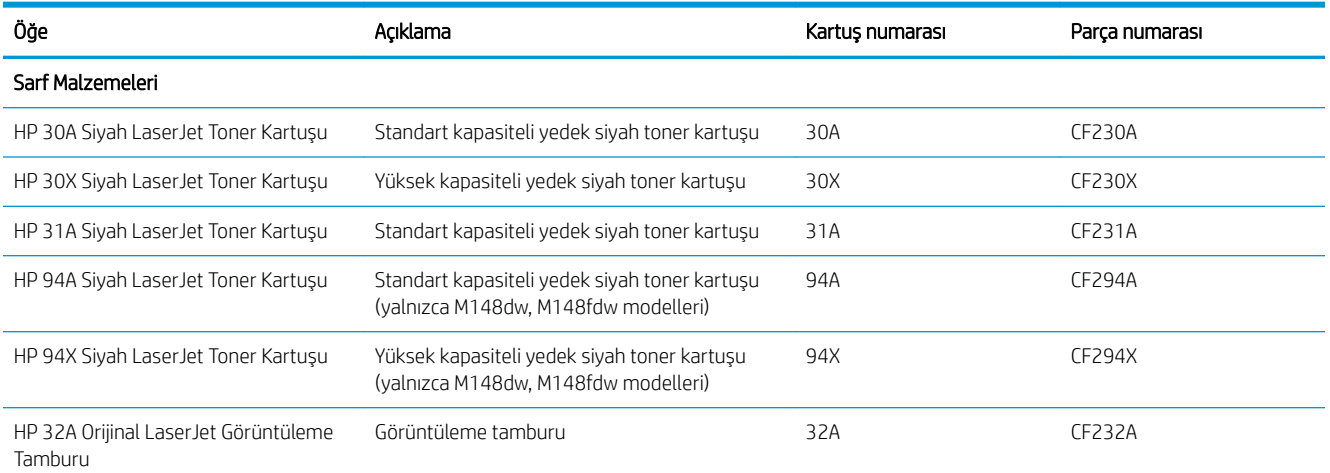

## Müşteri tarafından onarılabilir parçalar

Müşteri Kendi Kendine Onarım (CSR) parçaları, onarım süresini kısaltmak amacıyla birçok HP LaserJet yazıcısı için kullanıma sunulmuştur. CSR programı ve avantajları hakkında daha fazla bilgiyi [www.hp.com/go/csr-support](http://www.hp.com/go/csr-support) ve [www.hp.com/go/csr-faq](http://www.hp.com/go/csr-faq) adreslerinde bulabilirsiniz.

Orijinal HP yedek parçalarının siparişi [www.hp.com/buy/parts](http://www.hp.com/buy/parts) adresinden veya yetkili bir HP servisi veya destek sağlayıcısıyla iletişime geçilerek verilebilir. Sipariş verirken aşağıdakilerin biri gerekli olacaktır: parça numarası, seri numarası (yazıcının arkasında bulunur), ürün numarası veya yazıcı adı.

- Zorunlu kendi kendine değiştirme şeklinde listelenen parçalar, onarımı gerçekleştirmek için HP servis personeline ödeme yapılması düşünülmüyorsa müşteriler tarafından takılacaktır. HP ürün garantiniz çerçevesinde, bu parçalar için yerinde veya depoya gönderme türünde destek sağlanmayacaktır.
- **İsteğe bağlı** kendi kendine değiştirme ürünleri olarak listelenen parçalar, yazıcının garanti süresi içinde talep etmeniz durumunda HP servis personeli tarafından ücretsiz olarak takılabilir.

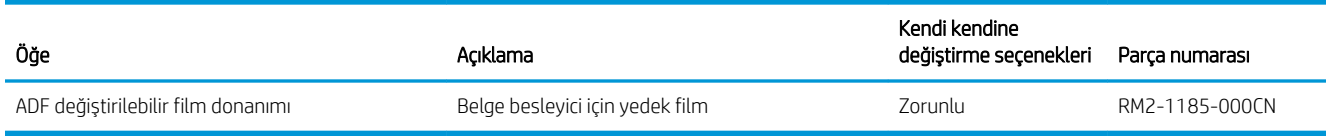

## <span id="page-40-0"></span>HP toner kartuşu koruması sarf malzemesi ayarlarını yapılandırma

- Giris
- Kartus İlkesi özelliğini etkinleştirme veya devre dışı bırakma
- Kartus Koruması özelliğini etkinleştirme veya devre dışı bırakma

### Giris

HP Kartuş İlkesi ve Kartuş Korumasını, hangi kartuşların yazıcıya takıldığını kontrol etmek ve takılı olan kartuşları hırsızlıktan korumak için kullanın.

- Kartuş İlkeleri: Bu özellik, yazıcıyla yalnızca orijinal HP kartuşlarının kullanılmasını sağlayarak yazıcıyı sahte toner kartuşlarından korur. Orijinal HP kartuşlarının kullanılması olabilecek en iyi baskı kalitesini sağlar. Orijinal olmayan bir HP kartuşu takıldığında, yazıcı kontrol paneli kartuşun yetkisiz olduğuna dair bir ileti görüntüler ve nasıl devam edileceğini açıklayan bilgileri sağlar.
- Kartuş Koruması: Bu özellik toner kartuşlarını belirli bir yazıcı veya yazıcı filosu ile kalıcı olarak ilişkilendirir, böylece diğer yazıcılarla kullanılamaz. Kartuşları korumak, yatırımınızı korur. Bu özellik etkinleştirildiğinde, korumalı bir kartuş orijinal yazıcıdan yetkisiz bir yazıcıya aktarılmaya çalışılırsa bu yazıcı, korumalı kartuşla yazdırma işlemi yapmaz. Yazıcı kontrol paneli kartuşun korumalı olduğu iletisini görüntüler ve nasıl devam edileceğini açıklayan bilgileri sağlar.
	- $\triangle$ DİKKAT: Yazıcı için kartuş koruması etkinleştirildikten sonra, yazıcıya sonradan takılan tüm toner kartuşları otomatik ve *kalıcı olarak* korunur. Yeni bir kartuşun korunmasını önlemek için yeni kartuşu takmadan önce özelliği devre dışı bırakın.

Bu özelliği kapatmak, halihazırda takılı olan kartuşlar için korumayı kapatmaz.

Her iki özellik de varsayılan olarak kapalıdır. Özellikleri etkinleştirmek veya devre dışı bırakmak için bu işlemleri izlevin.

## Kartuş İlkesi özelliğini etkinleştirme veya devre dışı bırakma

#### Kartuş İlkesi özelliğini etkinleştirmek için yazıcı kontrol panelini kullanma

- 1. Kurulum \ düğmesine veya yazıcı kontrol panelindeki OK (Tamam) düğmesine dokunarak ya da basarak menüleri açın.
- 2. Aşağıdaki menüleri açın:
	- Sistem Ayarı
	- **•** Sarf Malzemesi Ayarları
	- **•** Kartuş İlkeleri
- 3. Yetkili HP öğesini seçin.

#### Kartus İlkesi özelliğini devre dışı bırakmak için yazıcı kontrol panelini kullanma

- 1. Kurulum \ düğmesine veya yazıcı kontrol panelindeki OK (Tamam) düğmesine dokunarak ya da basarak menüleri açın.
- 2. Aşağıdaki menüleri açın:
- Sistem Ayarı
- Sarf Malzemesi Ayarları
- Kartuş İlkeleri
- 3. Kapalı öğesini seçin.

#### Kartuş İlkesi özelliğini etkinleştirmek için HP Yerleşik Web Sunucusu'nu (EWS) kullanma

- 1. HP EWS'yi açın.
	- a. 2 satırlı kontrol panelleri: IP adresini görmek için kontrol paneli ekranına bakın.

Dokunmatik ekran kontrol panelleri: IP adresini veya ana bilgisayar adını görüntülemek için yazıcının kontrol panelindeki Ana ekranda Ağ dava düğmesine dokunun.

b. Bir web tarayıcısı açın ve adres satırına yazıcı kontrol panelinde görüntülenen şekilde IP adresini veya ana bilgisayar adını yazın. Bilgisayar klavyesindeki Enter tuşuna basın. EWS açılır.

#### https://10.10.XXXXX/

 $\mathbb{F}$  NOT: Web tarayıcısında web sitesine erişimin güvenli olmayabileceğini belirten bir ileti görüntüleniyorsa web sitesine devam et seçeneğini belirleyin. Bu web sitesine erişim bilgisayara zarar vermez.

- 2. Sistem sekmesine tıklayın.
- 3. Sol gezinme bölmesinden Sarf Malzemesi Ayarları öğesini seçin.
- 4. Kartuşu İlkesi açılır listesinden, Yetkili HP öğesini seçin.
- 5. Uygula düğmesine tıklayın.

#### Kartuş İlkesi özelliğini devre dışı bırakmak için HP Yerleşik Web Sunucusu'nu (EWS) kullanma

- 1. HP EWS'yi açın.
	- a. 2 satırlı kontrol panelleri: IP adresini görmek için kontrol paneli ekranına bakın.

Dokunmatik ekran kontrol panelleri: IP adresini veya ana bilgisayar adını görüntülemek için yazıcının kontrol panelindeki Ana ekranda Ağ dava düğmesine dokunun.

b. Bir web tarayıcısı açın ve adres satırına yazıcı kontrol panelinde görüntülenen şekilde IP adresini veya ana bilgisayar adını yazın. Bilgisayar klavyesindeki Enter tuşuna basın. EWS açılır.

#### https://10.10.XXXX/

NOT: Web tarayıcısında web sitesine erişimin güvenli olmayabileceğini belirten bir ileti görüntüleniyorsa web sitesine devam et seçeneğini belirleyin. Bu web sitesine erişim bilgisayara zarar vermez.

- 2. Sistem sekmesine tıklayın.
- 3. Sol gezinme bölmesinden Sarf Malzemesi Ayarları öğesini seçin.
- <span id="page-42-0"></span>4. Kartuş İlkesi açılır menüsünden, Kapalı öğesini seçin.
- 5. Uygula düğmesine tıklayın.

#### Kartuş İlkesi kontrol panelinde hata mesajları sorunlarını giderme

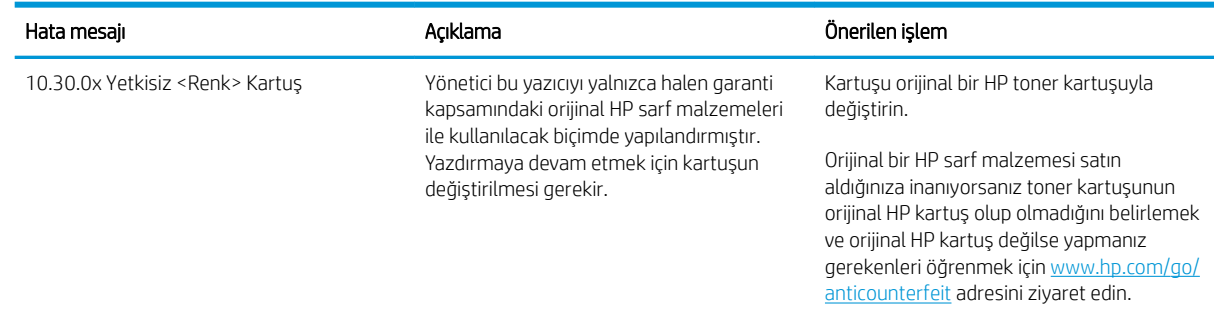

## Kartuş Koruması özelliğini etkinleştirme veya devre dışı bırakma

#### Kartuş Koruması özelliğini etkinleştirmek için yazıcı kontrol panelini kullanma

- 1. Kurulum  $\lambda$  düğmesine veya yazıcı kontrol panelindeki OK (Tamam) düğmesine dokunarak ya da basarak menüleri açın.
- 2. Aşağıdaki menüleri açın:
	- Sistem Ayarı
	- **•** Sarf Malzemesi Ayarları
	- Kartuş Koruması
- 3. Kartuşları Koru öğesini seçin.
- 4. Yazıcı onay isteminde bulunduğunda özelliği etkinleştirmek için Devam öğesini seçin.
	- DİKKAT: Yazıcı için kartuş koruması etkinleştirildikten sonra, yazıcıya sonradan takılan tüm toner kartuşları otomatik ve kalıcı olarak korunur. Yeni bir kartusun korunmasını önlemek için yeni kartusu takmadan önce Kartus Koruması özelliğini devre dışı bırakın.

Bu özelliği kapatmak, halihazırda takılı olan kartuşlar için korumayı kapatmaz.

#### Kartuş Koruması özelliğini devre dışı bırakmak için yazıcı kontrol panelini kullanma

- 1. Kurulum  $\triangleleft$  düğmesine veya yazıcı kontrol panelindeki OK (Tamam) düğmesine dokunarak ya da basarak menüleri açın.
- 2. Aşağıdaki menüleri açın:
	- **•** Sistem Ayarı
	- **Sarf Malzemesi Ayarları**
	- Kartuş Koruması
- 3. Kapalı öğesini seçin.

#### Kartuş Koruması özelliğini etkinleştirmek için HP Yerleşik Web Sunucusu'nu (EWS) kullanma

- 1. HP EWS'yi açın.
	- a. 2 satırlı kontrol panelleri: IP adresini görmek için kontrol paneli ekranına bakın.

Dokunmatik ekran kontrol panelleri: IP adresini veya ana bilgisayar adını görüntülemek için yazıcının kontrol panelindeki Ana ekranda Ağ dava düğmesine dokunun.

b. Bir web tarayıcısı açın ve adres satırına yazıcı kontrol panelinde görüntülenen sekilde IP adresini veya ana bilgisayar adını yazın. Bilgisayar klavyesindeki Enter tuşuna basın. EWS açılır.

https://10.10.XXXXX/

- NOT: Web tarayıcısında web sitesine erişimin güvenli olmayabileceğini belirten bir ileti görüntüleniyorsa web sitesine devam et seçeneğini belirleyin. Bu web sitesine erişim bilgisayara zarar vermez.
- 2. Sistem sekmesine tıklayın.
- 3. Sol gezinme bölmesinden Sarf Malzemesi Ayarları öğesini seçin.
- 4. Kartuş Koruması açılır listesinden Kartuşları Koru öğesini seçin.
- 5. Uygula düğmesine tıklayın.
	- **A DİKKAT:** Yazıcı için kartuş koruması etkinleştirildikten sonra, yazıcıya sonradan takılan tüm toner kartusları otomatik ve kalıcı olarak korunur. Yeni bir kartusun korunmasını önlemek için yeni kartusu takmadan önce Kartus Koruması özelliğini devre dışı bırakın.

Bu özelliği kapatmak, halihazırda takılı olan kartuşlar için korumayı kapatmaz.

#### Kartuş Koruması özelliğini devre dışı bırakmak için HP Yerleşik Web Sunucusu'nu (EWS) kullanma

- 1. HP EWS'yi açın.
	- a. 2 satırlı kontrol panelleri: IP adresini görmek için kontrol paneli ekranına bakın.

Dokunmatik ekran kontrol panelleri: IP adresini veya ana bilgisayar adını görüntülemek için yazıcının kontrol panelindeki Ana ekranda Ağ dava düğmesine dokunun.

b. Bir web tarayıcısı açın ve adres satırına yazıcı kontrol panelinde görüntülenen şekilde IP adresini veya ana bilgisayar adını yazın. Bilgisayar klavyesindeki Enter tuşuna basın. EWS açılır.

#### https://10.10.XXXXX/

- $\mathbb{R}^n$  NOT: Web tarayıcısında web sitesine erişimin güvenli olmayabileceğini belirten bir ileti görüntüleniyorsa web sitesine devam et seçeneğini belirleyin. Bu web sitesine erişim bilgisayara zarar vermez.
- 2. Sistem sekmesine tıklayın.
- 3. Sol gezinme bölmesinden Sarf Malzemesi Ayarları öğesini seçin.
- 4. Kartuş Koruması açılır listesinden Kapalı öğesini seçin.
- 5. Uygula düğmesine tıklayın.

## Kartuş Koruması kontrol paneli hata mesajları sorunlarını giderme

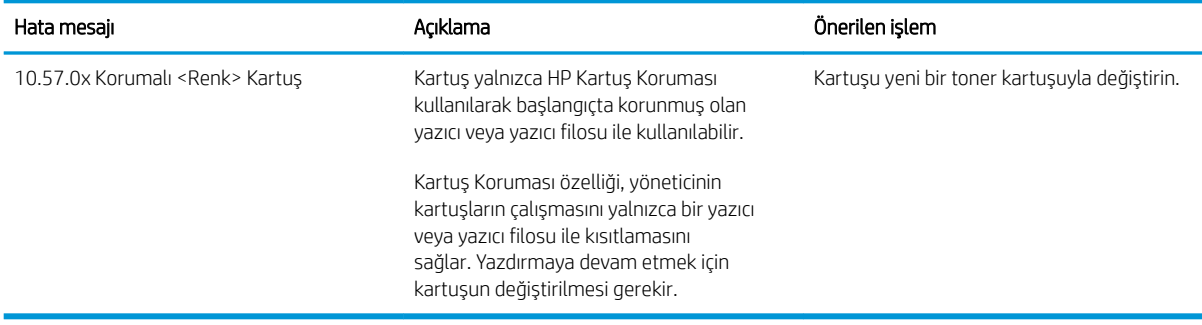

## <span id="page-45-0"></span>Toner kartuşunu değiştirme

- Giris
- Toner kartuşu bilgileri
- Toner kartuşlarını çıkarma ve yerine takma

## Giris

Aşağıdaki bilgilerde yazıcının toner kartuşla ilgili ayrıntılar sağlanır ve bu birimin değiştirilmesiyle ilgili talimatlar bulunur.

## Toner kartuşu bilgileri

Bu yazıcı, toner kartuşu düzeyinin azaldığını belirtir. Toner kartuşunun kalan gerçek ömrü farklılık gösterebilir. Baskı kalitesi kabul edilebilir seviyenin altına düştüğünde takmak üzere yedek bir kartuşu hazır bulundurun.

Kartuş satın almak veya yazıcı için kartuş uyumluluğunu kontrol etmek için www.hp.com/go/suresupply adresindeki HP SureSupply sitesini ziyaret edin. Sayfanın alt kısmına gidin ve ülke/bölge bilgisinin doğru olduğundan emin olun.

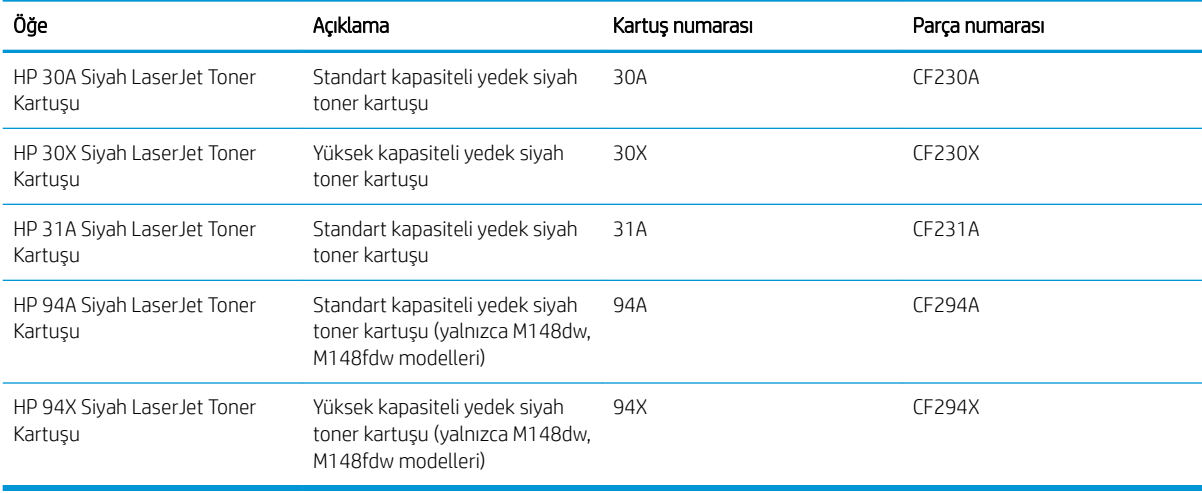

NOT: Yüksek verimliliğe sahip toner kartuşlar, daha fazla sayfa verimi için standart kartuşlardan daha fazla toner içerir. Daha fazla bilgi için www.hp.com/go/learnaboutsupplies adresine gidin.

Değiştirme zamanı gelinceye kadar toner kartuşu ambalajından çıkarmayın.

<u>A DİKKAT:</u> Toner kartuşunun zarar görmemesi için kartuşu birkaç dakikadan uzun süre ışığa maruz bırakmayın.

Aşağıdaki şekil toner kartuşu bileşenlerini göstermektedir.

<span id="page-46-0"></span>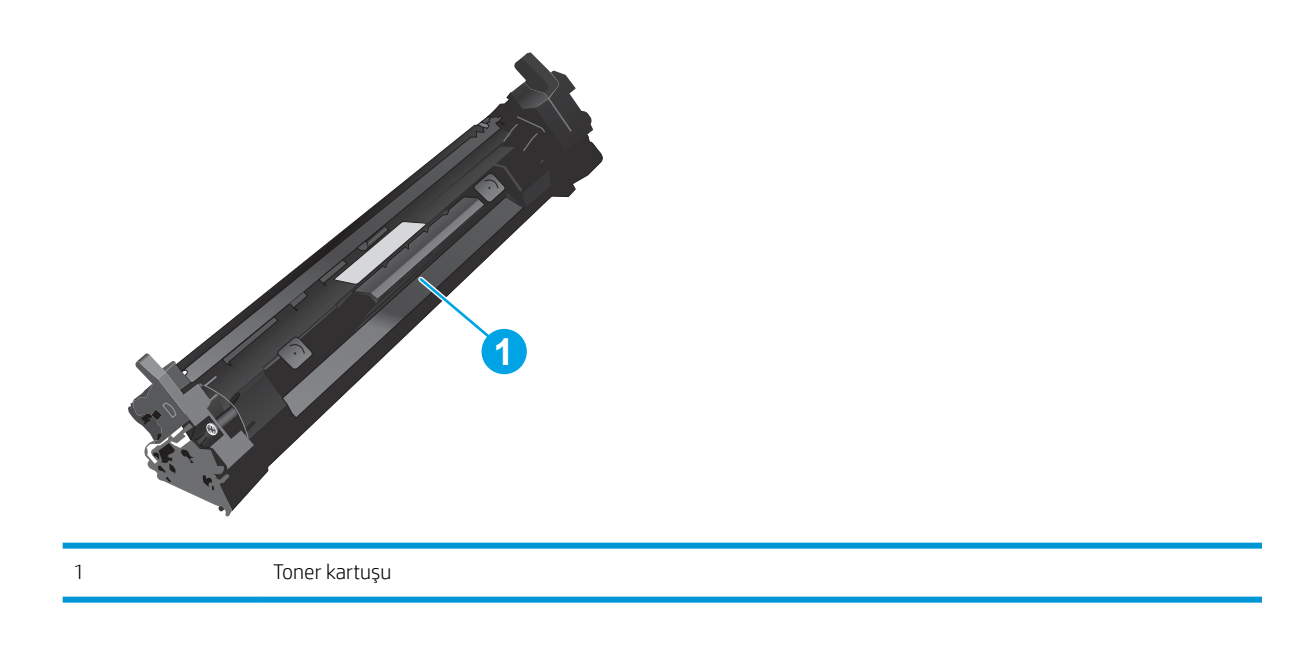

<u>A DİKKAT:</u> Toner giysilerinize bulaşırsa kuru bir bezle silin ve soğuk suyla yıkayın. Sıcak su, tonerin kumaşa .<br>işlemesine neden olur.

NOT: Kullanılmış toner kartuşların geri dönüşümüyle ilgili bilgiler toner kartuşun kutusundadır.

## Toner kartuşlarını çıkarma ve yerine takma

1. Tarayıcı düzeneğini kaldırın.

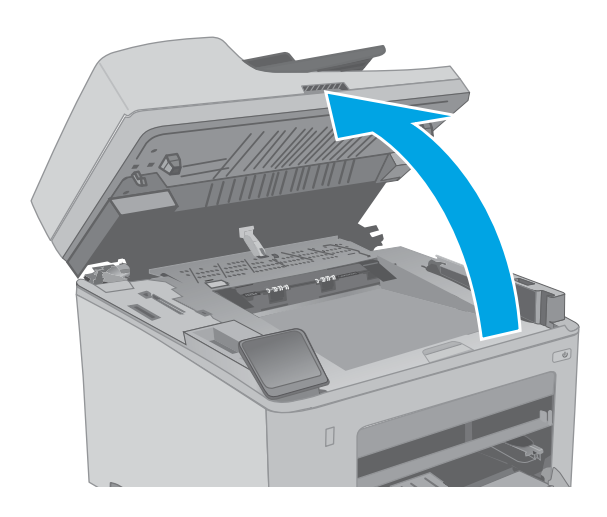

2. Kartuş kapağını açın.

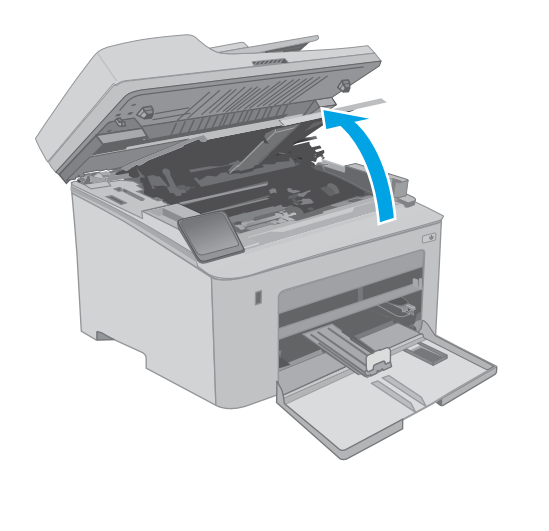

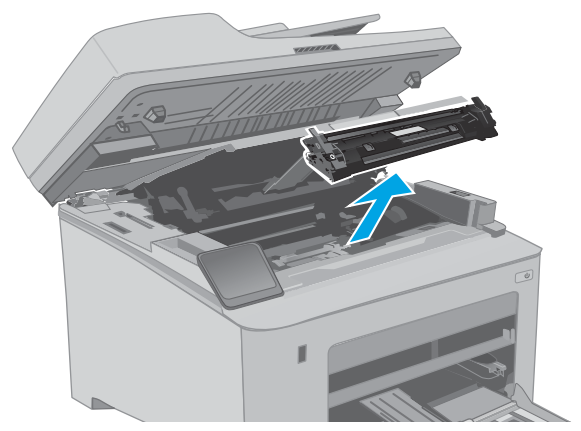

3. Kullanılmış toner kartuşunu yazıcıdan çıkarın.

4. Yeni toner kartuşu paketini kutudan çıkarın ve ardından ambalaj üzerindeki serbest bırakma mandalını çekin.

5. Yeni toner kartuşunu açılan ambalaj kutusundan çıkarın. Kullanılmış toner kartuşunu geri dönüşüm için kutusuna koyun.

6. Yeni toner kartuşunu yazıcının içindeki raylarla hizalayın ve ardından yerine takarak sıkıca oturana kadar bastırın.

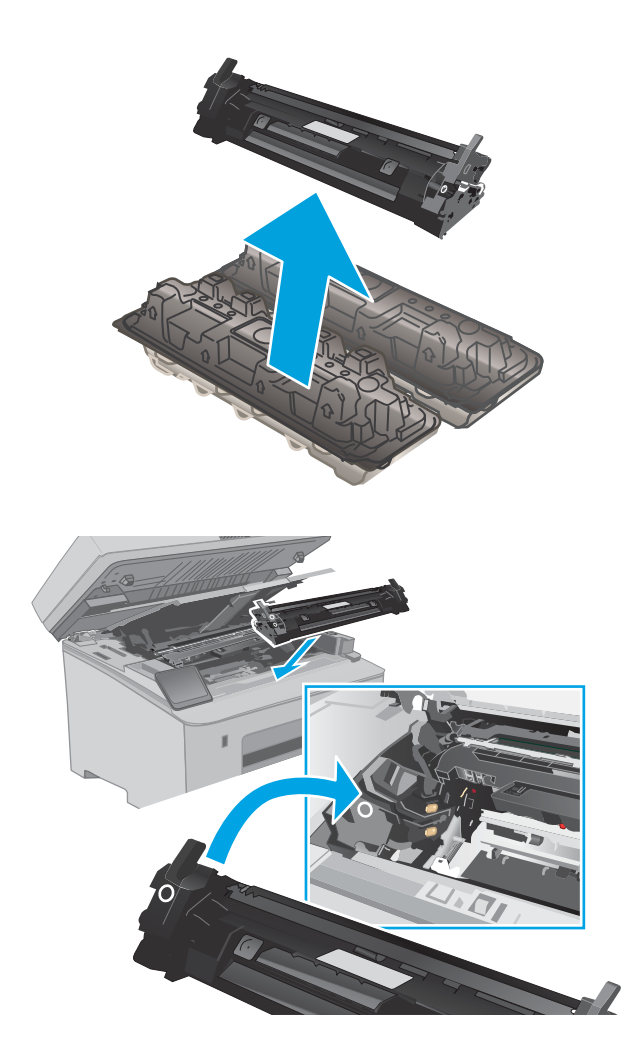

7. Kartuş kapağını kapatın.

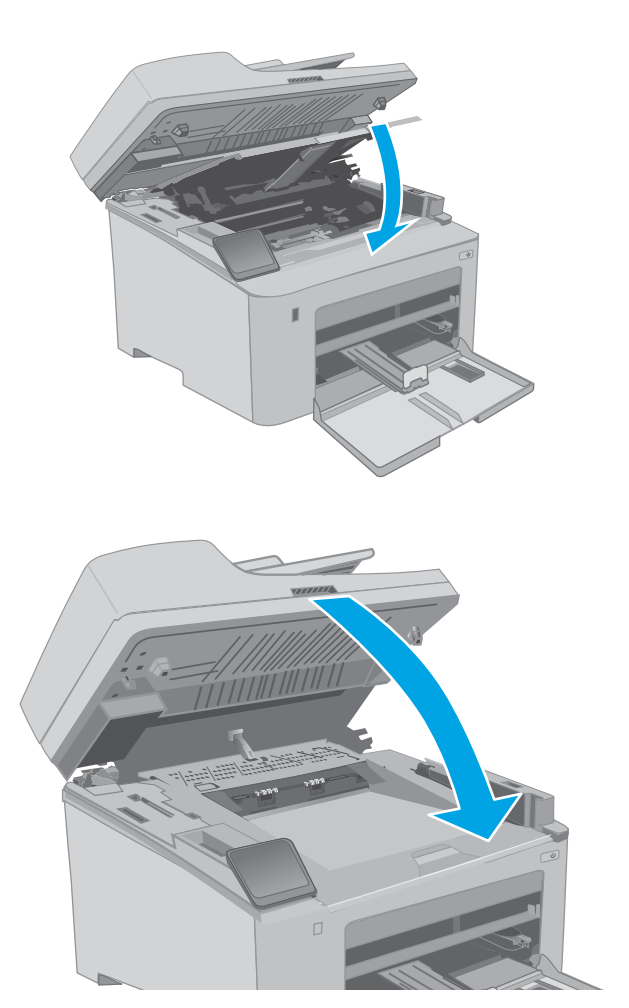

8. Tarayıcı düzeneğini indirin.

## <span id="page-50-0"></span>Görüntüleme tamburunu değiştirme

- Giris
- Görüntüleme tamburu bilgileri
- Görüntüleme tamburunu çıkarma ve değiştirme

## Giriş

Aşağıdaki bilgilerde yazıcının görüntüleme tamburuyla ilgili ayrıntılar sağlanır ve bu tamburun değiştirilmesiyle ilgili talimatlar bulunur.

## Görüntüleme tamburu bilgileri

Bu yazıcı, görüntüleme tamburunun değiştirilmesi gerektiğini belirtir. Görüntüleme tamburunun gerçek kalan ömrü farklılık gösterebilir. Baskı kalitesi kabul edilemez duruma geldiğinde takılmak için hazır, yedek bir görüntüleme tamburu bulundurun.

Yazıcı için görüntüleme tamburu satın almak için [www.hp.com/go/suresupply](http://www.hp.com/go/suresupply) adresindeki HP SureSupply sayfasını ziyaret edin. Sayfanın en alt kısmına gidin ve ülke/bölge bilgisinin doğru olduğundan emin olun.

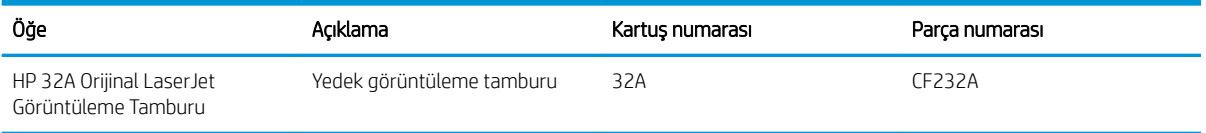

Değiştirme zamanı gelinceye kadar görüntüleme tamburunu ambalajından çıkarmayın.

 $\bigtriangleup$  DİKKAT: Görüntüleme tamburunun zarar görmemesi için kartuşu birkaç dakikadan uzun süre ışığa maruz bırakmayın. Görüntüleme tamburunun yazıcıdan uzun bir süre için çıkarılması gerekiyorsa tamburun üzerini kapatın.

Aşağıdaki şekilde görüntüleme tamburu bileşenleri gösterilmektedir.

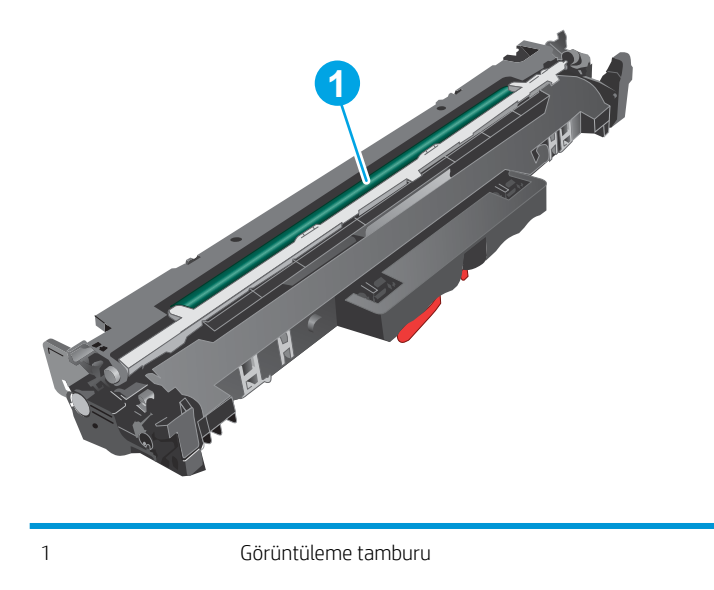

DİKKAT: Görüntüleme tamburuna dokunmayın. Parmak izleri yazdırma kalitesinde sorunlara yol açabilir.

Kullanılmış görüntü tamburlarının geri dönüşümüne dair bilgiler görüntüleme tamburu kutusunda bulunmaktadır.

## <span id="page-51-0"></span>Görüntüleme tamburunu çıkarma ve değiştirme

1. Tarayıcı düzeneğini kaldırın.

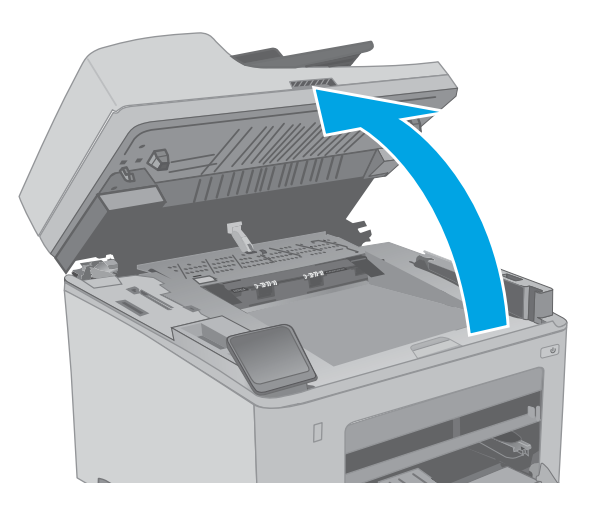

2. Kartuş kapağını açın.

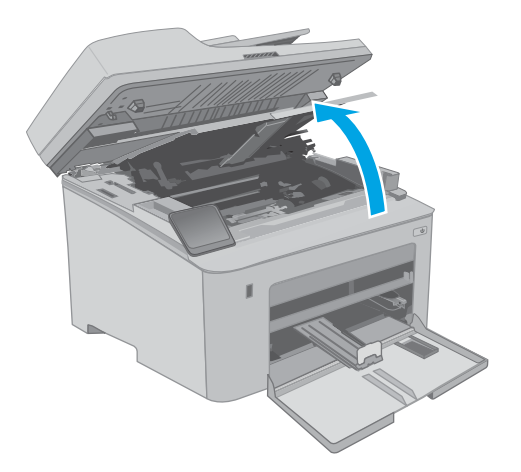

3. Toner kartuşunu geçici olarak yazıcıdan çıkarın.

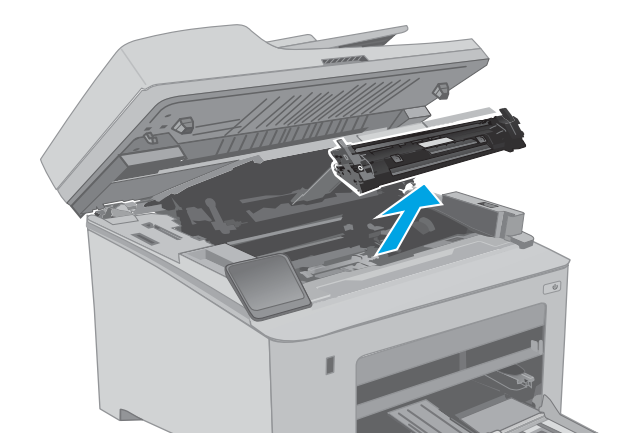

- 4. Kullanılmış görüntüleme tamburunu yazıcıdan çıkarın.
- **1**  $\odot$ **2**
- 5. Yeni görüntüleme tamburu paketini kutudan çıkarın ve ardından ambalajı çıkarın.

6. Yeni görüntüleme tamburu paketini paketten çıkarın.

7. Görüntü tamburuna dokunmayın. Görüntü tamburunun üstündeki parmak izleri yazdırmada kalite sorunlarına yol açabilir.

8. Yeni görüntüleme tamburunu yazıcının içindeki raylarla hizalayın ve ardından yeni görüntüleme tamburunu takarak sıkıca oturana kadar bastırın.

9. Toner kartuşunu yazıcının içindeki raylarla hizalayın ve ardından yerine takarak sıkıca oturana kadar bastırın.

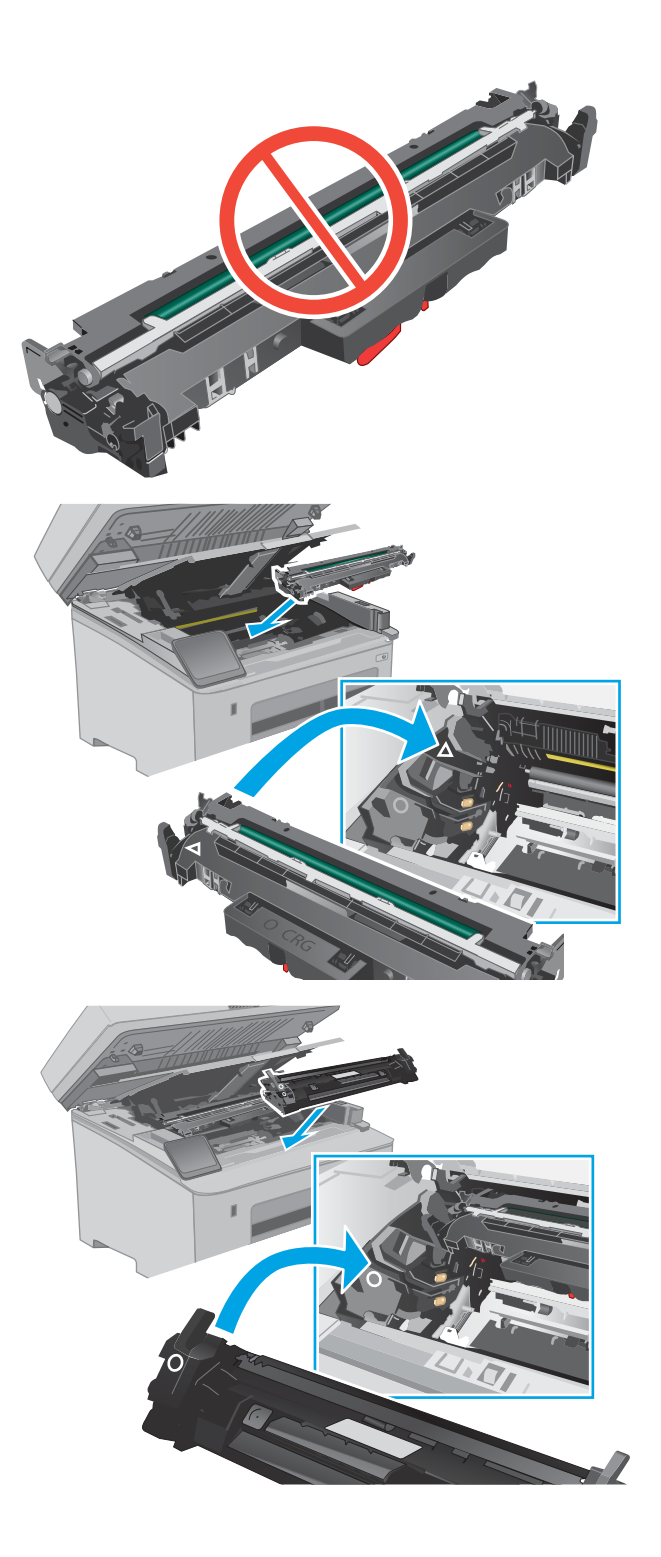

10. Kartuş kapağını kapatın.

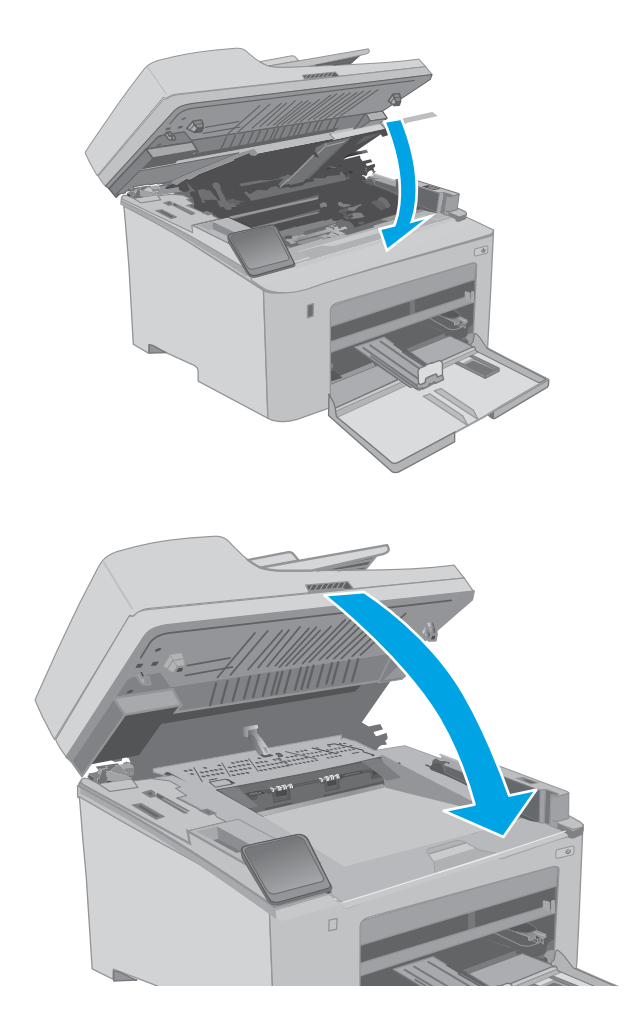

11. Tarayıcı düzeneğini indirin.

# 4 Yazdırma

- · Yazdırma görevleri (Windows)
- · Yazdırma görevleri (OS X)
- · Mobil yazdırma
- · Walk-up USB yazdırmayı kullanma (yalnızca dokunmatik ekran modelleri)

#### Daha fazla bilgi için:

Aşağıdaki bilgiler yayınlandığı tarihte geçerlidir. Güncel bilgiler için bkz. [www.hp.com/support/ljM148MFP,](http://www.hp.com/support/ljM148MFP) [www.hp.com/support/ljM227MFP.](http://www.hp.com/support/ljM227MFP)

Yazıcıya özel kapsamlı HP yardımı aşağıdaki bilgileri içerir:

- Yükleme ve yapılandırma
- · Bilgi alma ve kullanma
- Sorunları çözme
- · Yazılım ve ürün yazılımı güncellemelerini indirme
- Destek forumlarına katılma
- · Garanti ve yasal bilgileri bulma

## <span id="page-57-0"></span>Yazdırma görevleri (Windows)

## Nasıl tarama yapılır (Windows)

Aşağıdaki işlem Windows için temel yazdırma işlemi açıklanmaktadır.

- 1. Yazılım programından, Yazdır seçeneğini belirleyin.
- 2. Yazıcılar listesinden yazıcıyı seçin. Ayarları değiştirmek için yazıcı sürücüsünü açmak amacıyla Özellikler veya Tercihler düğmesine tıklayın.
	- **WEMEN** NOT: Bu düğmenin adı, yazılım programına göre değişecektir.
	- **EX NOT:** Windows 10, 8.1 ve 8'de bu uygulamalar, masaüstü uygulamaları için aşağıda açıklananlardan farklı özelliklerin bulunduğu farklı bir düzene sahiptir. Bir Başlangıç ekranı uygulamasından yazdırma özelliğine erişmek için aşağıdaki adımları uygulayın:
		- Windows 10: Yazdır öğesini ve ardından yazıcıyı seçin.
		- · Windows 8.1 veya 8: Aygıtlar öğesini, Yazdır öğesini seçin ve ardından yazıcıyı belirleyin.

NOT: Daha fazla bilgi için yazdırma sürücüsündeki Yardım (?) düğmesine tıklayın.

- 3. Kullanılabilir seçenekleri yapılandırmak için yazdırma sürücüsündeki sekmelere tıklayın. Örneğin, Sonlandırma sekmesinde kağıt yönünü ayarlayın ve Kağıt/Kalite sekmesinde kağıt kaynağı, kağıt türü, kağıt boyutu ve kalite ayarlarını yapın.
- 4. Yazdır iletişim kutusuna dönmek için Tamam düğmesine tıklayın. Bu ekrandan, yazdırılacak kopya sayısını secin.
- 5. İşi yazdırmak için Yazdır düğmesine tıklayın.

## Otomatik olarak her iki yüze yazdırma (Windows)

Bu işlemi otomatik dupleksleyici takılı olan yazıcılar için kullanın. Yazıcıda bir otomatik dupleksleyici takılı değilse veya dupleksleyicinin desteklemediği kağıt türleri üzerine yazdırılacaksa her iki yüze de el ile yazdırın.

- 1. Yazılım programından, Yazdır seçeneğini belirleyin.
- 2. Yazıcılar listesinden yazıcıyı seçin ve Özellikler ya da Tercihler düğmesine tıklayarak yazdırma sürücüsünü açın.
- **W** NOT: Bu düğmenin adı, yazılım programına göre değişecektir.
- **EX NOT:** Windows 10, 8.1 ve 8'de bu uygulamalar, masaüstü uygulamaları için aşağıda açıklananlardan farklı özelliklerin bulunduğu farklı bir düzene sahiptir. Bir Başlangıç ekranı uygulamasından yazdırma özelliğine erişmek için aşağıdaki adımları uygulayın:
	- · Windows 10: Yazdır öğesini ve ardından yazıcıyı seçin.
	- · Windows 8.1 veya 8: Aygıtlar öğesini, Yazdır öğesini seçin ve ardından yazıcıyı belirleyin.
- 3. Sonlandırma sekmesine tıklayın.
- 4. İki Yüze de Yazdır öğesini seçin. Tamam öğesine tıklayarak Belge Özellikleri iletişim kutusunu kapatın.
- 5. İşi yazdırmak için Yazdır iletişim kutusunda Yazdır düğmesine tıklayın.

#### Her iki yüze elle yazdırma (Windows)

Bu işlemi otomatik dupleksleyici takılı olmayan yazıcılar için veya dupleksleyicinin desteklemediği kağıt türleri üzerine yazdırmak için kullanın.

- 1. Yazılım programından, Yazdır seçeneğini belirleyin.
- 2. Yazıcılar listesinden yazıcıyı seçin ve Özellikler ya da Tercihler düğmesine tıklayarak yazdırma sürücüsünü açın.
	- NOT: Bu düğmenin adı, yazılım programına göre değişecektir.
- 1988 NOT: Bu uygulamalar Windows 10, 8.1 ve 8'de masaüstü uygulamaları için aşağıda açıklanandan farklı özelliklerin bulunduğu farklı bir düzene sahip olacaktır. Bir Başlat ekranı uygulamasından yazdırma özelliğine erişmek için aşağıdaki adımları tamamlayın:
	- · Windows 10: Yazdır öğesini ve ardından yazıcıyı seçin.
	- · Windows 8.1 veya 8: Aygıtlar öğesini, Yazdır öğesini ve ardından yazıcıyı seçin.
- 3. Sonlandırma sekmesine tıklayın.
- 4. Her iki yüze de yazdır (el ile) öğesini seçin ve ardından Belge Özellikleri iletişim kutusunu kapatmak için Tamam öğesine tıklayın.
- 5. Yazdır iletişim kutusunda işin ilk yüzünü yazdırmak için Yazdır öğesine tıklayın.
- 6. Yazdırılan yığını çıkış bölmesinden alın ve 1. Tepsiye yerleştirin.
- 7. İstenirse devam etmek için uygun kontrol paneli düğmesini seçin.

## Kağıt başına birden fazla sayfa yazdırma (Windows)

- 1. Yazılım programından, Yazdır seçeneğini belirleyin.
- 2. Yazıcılar listesinden yazıcıyı seçin ve Özellikler ya da Tercihler düğmesine tıklayarak yazdırma sürücüsünü açın.
	- **Wot:** Bu düğmenin adı, yazılım programına göre değişecektir.
- NOT: Windows 10, 8.1 ve 8'de bu uygulamalar, masaüstü uygulamaları için aşağıda açıklananlardan farklı özelliklerin bulunduğu farklı bir düzene sahiptir. Bir Başlangıç ekranı uygulamasından yazdırma özelliğine erişmek için aşağıdaki adımları uygulayın:
	- · Windows 10: Yazdır öğesini ve ardından yazıcıyı seçin.
	- Windows 8.1 veya 8: Aygıtlar öğesini, Yazdır öğesini seçin ve ardından yazıcıyı belirleyin.
- 3. Sonlandırma sekmesine tıklayın.
- 4. Her yaprağa yazdırılacak sayfa sayısını **Kağıt başına sayfa sayısı** açılan listesinden seçin.
- 5. Doğru Sayfa kenarlıklarını yazdır, Sayfa sırası ve Yön seçeneklerini belirleyin. Tamam öğesine tıklayarak Belge Özellikleri iletişim kutusunu kapatın.
- 6. İşi yazdırmak için Yazdır iletişim kutusunda Yazdır düğmesine tıklayın.

### Kağıt türünü seçme (Windows)

- 1. Yazılım programından, Yazdır seçeneğini belirleyin.
- 2. Yazıcılar listesinden yazıcıyı seçin ve Özellikler ya da Tercihler düğmesine tıklayarak yazdırma sürücüsünü açın.
	- **W** NOT: Bu düğmenin adı, yazılım programına göre değişecektir.
	- 1988) NOT: Windows 10, 8.1 ve 8'de bu uygulamalar, masaüstü uygulamaları için aşağıda açıklananlardan farklı özelliklerin bulunduğu farklı bir düzene sahiptir. Bir Başlangıç ekranı uygulamasından yazdırma özelliğine erişmek için aşağıdaki adımları uygulayın:
		- Windows 10: Yazdır öğesini ve ardından yazıcıyı seçin.
		- · Windows 8.1 veya 8: Aygıtlar öğesini, Yazdır öğesini seçin ve ardından yazıcıyı belirleyin.
- 3. Kağıt/Kalite sekmesine tıklayın.
- 4. Kağıt türü açılır listesinden kağıt türünü seçin.
- 5. Tamam öğesine tıklayarak Belge Özellikleri iletişim kutusunu kapatın. İşi yazdırmak için Yazdır iletişim kutusunda Yazdır düğmesine tıklayın.

Tepsinin yapılandırılması gerekiyorsa yazıcı kontrol panelinde bir tepsi yapılandırma iletisi görüntülenir.

- 6. Tepsiye belirtilen tür ve boyuttaki kağıdı yerleştirin ve tepsiyi kapatın.
- 7. Algılanan türü ve boyutu kabul etmek için Tamam düğmesini seçin veya farklı bir kağıt boyutu ve türü seçmek için Değiştir düğmesini seçin.
- 8. Doğru türü ve boyutu seçin ve ardından Tamam düğmesine tıklayın.

## Ek yazdırma görevleri

[www.hp.com/support/ljM148MFP,](http://www.hp.com/support/ljM148MFP) [www.hp.com/support/ljM227MFP](http://www.hp.com/support/ljM227MFP) sitesini ziyaret edin.

Aşağıdakiler gibi özel yazdırma görevleri gerçekleştirmek için talimatlar bulunur:

- Yazdırma kısayolları veya ön ayarlar oluşturma ve kullanma
- · Kağıt boyutunu seçin veya özel bir kağıt boyutu kullanın
- Sayfa yönünü seçme
- · Kitapçık oluşturma
- · Sayfayı belirli bir kağıt boyutuna uyacak şekilde ölçeklendirme
- · Belgenin ilk ve son sayfasını farklı kağıda yazdırma
- Belgeye filigran yazdırma

## <span id="page-61-0"></span>Yazdırma görevleri (OS X)

## Nasıl yazdırılır (OS X)

Aşağıdaki prosedürde, OS X için temel yazdırma işlemi açıklanmaktadır.

- 1. Dosya menüsünü tıklatın ve sonra Yazdır seçeneğini tıklatın.
- 2. Yazıcıyı seçin.
- 3. Ayrıntıları Göster ya da Kopyalar ve Sayfalar öğesine tıklayın, ardından yazdırma seçeneklerini ayarlamak için diğer menüleri seçin.

**W** NOT: Bu öğenin adı, yazılım programına göre değişecektir.

4. Yazdır düğmesini tıklatın.

## Her iki yüze otomatik yazdırma (OS X)

- $\mathbb{B}^*$  NOT: Bu bilgiler, otomatik dupleksleyicisi bulunan yazıcılar için geçerlidir.
- 1988 NOT: HP yazıcı sürücüsünü yüklerseniz bu özellik kullanılabilir. AirPrint kullanıyorsanız mevcut olmayabilir.
	- 1. Dosya menüsünü tıklatın ve sonra Yazdır seçeneğini tıklatın.
	- 2. Yazıcıyı seçin.
	- 3. Ayrıntıları Göster veya Kopyalar ve Sayfalar öğesine tıklayın, ardından Düzen menüsüne tıklayın.

**W** NOT: Bu öğenin adı, yazılım programına göre değişecektir.

- 4. **Çift Taraflı** açılır listesinden bir ciltleme seçeneğini belirleyin.
- 5. Yazdır düğmesini tıklatın.

## Her iki yüze elle yazdırma (OS X)

 $\mathbb{B}^*$  NOT: HP yazıcı sürücüsünü yüklerseniz bu özellik kullanılabilir. AirPrint kullanıyorsanız mevcut olmayabilir.

- 1. Dosya menüsünü tıklatın ve sonra Yazdır seçeneğini tıklatın.
- 2. Yazıcıyı seçin.
- 3. Ayrıntıları Göster veya Kopyalar ve Sayfalar öğesine tıklayın, ardından El ile Çift Yön menüsüne tıklayın.

**W** NOT: Bu öğenin adı, yazılım programına göre değişecektir.

- 4. El ile Çift Taraflı kutusunu tıklatın ve bir ciltleme seçeneğini belirleyin.
- 5. Yazdır düğmesini tıklatın.
- 6. Yazıcıya gidin ve Tepsi 1'deki boş kağıtları çıkarın.
- 7. Yazdırılan kağıtları çıkış bölmesinden alın ve yazdırılan yüzleri aşağı gelecek şekilde giriş tepsisine yerleştirin.
- 8. İstenirse, devam etmek için uygun kontrol paneli düğmesine dokunun.

## Yaprak başına birden fazla sayfa yazdırma (OS X)

- 1. Dosya menüsünü tıklatın ve sonra Yazdır seçeneğini tıklatın.
- 2. Yazıcıyı seçin.
- 3. Ayrıntıları Göster veya Kopyalar ve Sayfalar öğesine tıklayın, ardından Düzen menüsüne tıklayın.

**W** NOT: Bu öğenin adı, yazılım programına göre değişecektir.

- 4. Kağıt Başına Sayfa açılır listesinden, her kağıda yazdırmak istediğiniz sayfa sayısını seçin.
- 5. Yerleşim Yönü alanında, yaprak üzerindeki sayfaların sırasını ve yerleşimini seçin.
- 6. Kenarlıklar menüsünden, yaprak üzerindeki her sayfanın çevresine yazdırılacak kenarlık türünü seçin.
- 7. Yazdır düğmesini tıklatın.

## Kağıt türünü seçme (OS X)

- 1. Dosya menüsünü tıklatın ve sonra Yazdır seçeneğini tıklatın.
- 2. Yazıcıyı seçin.
- 3. Ayrıntıları Göster veya Kopyalar ve Sayfalar öğesine tıklayın, ardından Ortam ve Kalite menüsüne veya Kağıt/Kalite menüsüne tıklayın.
	- **Wot:** Bu öğenin adı, yazılım programına göre değişecektir.
- 4. Ortam ve Kalite veya Kağıt/Kalite seçeneğini belirleyin.
	- $\mathbb{B}^n$  NOT: Bu liste, mevcut olan ana seçenekleri içerir. Bazı seçenekler tüm yazıcılarda bulunmaz.
		- · Ortam Türü: Yazdırma işi için kağıt türü seçeneğini belirleyin.
		- · Baskı Kalitesi: Yazdırma işi için çözünürlük seviyesini seçin.
		- Kenardan Kenara Yazdırma: Kağıt kenarlarına yakın yazdırmak için bu seçeneği belirleyin.
		- EconoMode: Belge taslaklarını yazdırırken toner kullanımından tasarruf etmek için bu seçeneği belirleyin.
- 5. Yazdır düğmesini tıklatın.

## Ek yazdırma görevleri

[www.hp.com/support/ljM148MFP,](http://www.hp.com/support/ljM148MFP) [www.hp.com/support/ljM227MFP](http://www.hp.com/support/ljM227MFP) sitesini ziyaret edin.

Aşağıdakiler gibi özel yazdırma görevleri gerçekleştirmek için talimatlar bulunur:

- Yazdırma kısayolları veya ön ayarlar oluşturma ve kullanma
- Kağıt boyutunu seçin veya özel bir kağıt boyutu kullanın
- Sayfa yönünü seçme
- Kitapcık oluşturma
- Sayfayı belirli bir kağıt boyutuna uyacak şekilde ölçeklendirme
- Belgenčn člk ve son sayfasını farklı kağıda yazdırma
- $\bullet$  Belgeye filigran yazdırma

## <span id="page-64-0"></span>Mobil yazdırma

## Giris

HP; bir dizüstü bilgisayardan, tabletten, akıllı telefondan veya diğer mobil aygıtlardan bir HP yazıcıda kolay yazdırma yapılabilmesi için birden çok mobil ve ePrint çözümü sunar. Tam listeyi görmek ve en uygun seçeneği belirlemek için www.hp.com/go/LaserJetMobilePrinting adresine gidin.

NOT: Tüm mobil yazdırma ve ePrint özelliklerinin desteklendiğinden emin olmak için yazıcı ürün yazılımını güncelleyin.

- Wi-Fi Direct (yalnızca kablosuz modeller)
- E-posta ile HP ePrint
- HP ePrint yazılımı
- **AirPrint**
- Android katıştırılmış yazdırma

### Wi-Fi Direct (yalnızca kablosuz modeller)

Wi-Fi Direct özelliği, ağ veya İnternet bağlantısı gerektirmeden bir kablosuz mobil aygıttan yazdırmayı etkinleştirir. .

Wi-Fi Direct şu anda tüm mobil işletim sistemlerini desteklememektedir. Mobil aygıt, Wi-Fi Direct'i desteklemiyorsa yazdırma işlemini yapmadan önce yazıcının Wi-Fi Direct kaynağı ile kurduğu kablosuz ağ bağlantısını aygıttan değiştirmeniz gerekir.

NOT: Wi-Fi Direct özelliği olmayan mobil aygıtlar için Wi-Fi Direct bağlantı yalnızca yazdırma sağlar. Wi-Fi Direct özelliğini yazdırma amacıyla kullandıktan sonra İnternete erişmek için yerel bir ağa yeniden bağlanmanız gerekir.

Yazıcının Wi-Fi Direct bağlantısına erişmek için aşağıdaki adımları tamamlayın:

#### 2 satırlı kontrol panelleri:

- 1. Yazıcı kontrol panelinde Kurulum \ düğmesine basın.
- 2. Aşağıdaki menüleri açın:
	- Ağ Kurulumu
	- Kablosuz Menüsü
	- · Wi-Fi Direct
- 3. Aşağıdaki bağlantı yöntemlerinden birini seçin:
	- · Otomatik: Bu seçeneğin tercih edilmesi parolayı 12345678 olarak ayarlar.
	- · El ile: Bu seçeneğin tercih edilmesi güvenli, rastgele üretilmiş bir parola oluşturur.
- 4. Mobil aygıtta Wi-Fi veya Wi-Fi Direct menüsünü açın.
- 5. Kullanılabilir ağ listesinden yazıcı adını seçin.
- **MOT:** Yazıcı adı görüntülenmiyorsa Wi-Fi Direct sinyalinin kapsama alanı dışında olabilirsiniz. Aygıtı yazıcıya yaklaştırın.
- 6. İstenirse Wi-Fi Direct parolasını girin veya yazıcı kontrol panelinde Tamam seçeneğini belirleyin.
- **W** NOT: Wi-Fi Direct özelliğini destekleyen Android aygıtlar için bağlantı yöntemi Otomatik olarak ayarlanmışsa bağlantı parola istemi olmadan otomatik olarak yapılır. Bağlantı yöntemi El ile olarak ayarlanmışsa Tamam düğmesine basmanız ya da mobil aygıtta yazıcı kontrol panelinde görüntülenen bir kişisel kimlik numarasını (PIN) parola olarak girmeniz gerekir.
- 7. Belgeyi açın, ardından Yazdır seçeneğini belirleyin.

**W** NOT: Mobil aygıt yazdırmayı desteklemiyorsa HP ePrint mobil uygulamasını yükleyin.

- 8. Kullanılabilir yazıcılar listesinden yazıcıyı seçin ve ardından Yazdır öğesini seçin.
- 9. Yazdırma işi tamamlandıktan sonra bazı mobil aygıtların yerel ağa yeniden bağlanması gerekir.

#### Dokunmatik ekran kontrol panelleri:

- 1. Yazıcı kontrol panelindeki Giriş ekranından Bağlantı Bilgileri  $\frac{p}{\ln\alpha}/$ () düğmesine dokunun.
- 2. Aşağıdaki menüleri açın:
	- $\bullet$  Wi-Fi Direct
	- **Ayarlar**
	- · Bağlantı Yöntemi
- 3. Aşağıdaki bağlantı yöntemlerinden birini seçin:
	- · Otomatik: Bu seçeneğin tercih edilmesi parolayı 12345678 olarak ayarlar.
	- · El ile: Bu seçeneğin tercih edilmesi güvenli, rastgele üretilmiş bir parola oluşturur.
- 4. Mobil aygıtta Wi-Fi veya Wi-Fi Direct menüsünü açın.
- 5. Kullanılabilir ağlar listesinden yazıcı adını seçin.

**W** NOT: Yazıcı adı görüntülenmiyorsa Wi-Fi Direct sinyalinin kapsama alanı dışında olabilirsiniz. Aygıtı yazıcıya yaklaştırın.

6. İstenirse Wi-Fi Direct parolasını girin.

NOT: Wi-Fi Direct özelliğini destekleyen Android aygıtlar için bağlantı yöntemi Otomatik olarak ayarlanmışsa bağlantı parola istemi olmadan otomatik olarak yapılır. Bağlantı yöntemi El ile olarak ayarlanmışsa OK (Tamam) düğmesine basmanız ya da mobil aygıtta yazıcı kontrol panelinde görüntülenen bir kişisel kimlik numarasını (PIN) parola olarak girmeniz gerekir.

NOT: Wi-Fi Direct parolasına erişmek için yazıcı kontrol panelindeki Giriş ekranından Bağlantı Bilgileri düğmesine dokunun.

- 7. Belgeyi açın, ardından Yazdır seçeneğini belirleyin.
	- NOT: Mobil aygıt yazdırmayı desteklemiyorsa HP ePrint mobil uygulamasını yükleyin.
- 8. Kullanılabilir yazıcılar listesinden yazıcıyı seçin ve ardından Yazdır seçeneğini belirleyin.
- 9. Yazdırma işi tamamlandıktan sonra bazı mobil aygıtların yerel ağa yeniden bağlanması gerekir.
- Android 4.0 ve üzerini kullanan, HP Yazdırma Hizmeti veya Mopria mobil yazdırma eklentisi yüklü tabletler ve telefonlar
- Çoğu Windows 8.1 bilgisayarlar, tabletler ve HP yazdırma sürücüsü yüklü dizüstü bilgisayarlar

Aşağıdaki aygıtlar ve bilgisayar işletim sistemleri Wi-Fi Direct özelliğini desteklemez ancak destekleyen bir yazıcıya yazdırabilir:

- Apple iPhone ve iPad
- 0S X kullanan Mac bilgisayarlar

Wi-Fi Direct yazdırma hakkında daha fazla bilgi için www.hp.com/go/wirelessprinting adresine gidin.

#### Wi-Fi Doğrudan'ı etkinleştirme veya devre dışı bırakma

Wi-Fi Direct özellikleri öncelikle yazıcı kontrol panelinden etkinleştirilmelidir.

1. 2 satırlı kontrol panelleri: Yazıcı kontrol panelinden Kurulum \ düğmesine basın, ardından Ağ Kurulumu menüsünü açın.

Dokunmatik ekran kontrol panelleri: Yazıcı kontrol panelindeki Ana ekrandan, Bağlantı Bilgileri  $\frac{1}{n+1}$  () düğmesini seçin.

- 2. Aşağıdaki menüleri açın:
	- Wi-Fi Doğrudan
	- **Avarlar**
	- Açık/Kapalı
- 3. Açık menü öğesine dokunun. Kapalı düğmesine dokunmak Wi-Fi Doğrudan yazdırmayı devre dışı bırakır.

 $\mathbb{R}^n$  NOT: Aynı yazıcının birden fazla modelinin yüklenmis olduğu ortamlarda Wi-Fi Direct yazdırma icin daha kolay yazıcı tanımlaması amacıyla her ürüne ilişkin benzersiz bir Wi-Fi Direct adı sağlamak yararlı olacaktır. Wi-Fi Direct Adı, yazıcı kontrol panelinde Ana ekrandan Bağlantı Bilgileri sen /(() simgesine, ardından Wi-Fi Direct simgesine dokunularak da sağlanabilir.

#### Yazıcı Wi-Fi Direct adını değiştirme

HP Katıştırılmış Web Sunucusu'nu (EWS) kullanarak yazıcı Wi-Fi Direct adını değiştirmek için şu işlemi izleyin:

#### Birinci adım: HP Katıştırılmış Web Sunucusu'nu açma

1. 2 satırlı kontrol panelleri: Yazıcı kontrol panelinde Kurulum \ düğmesine basın. IP adresini veya ana bilgisayar adını görüntülemek için Ağ Kurulumu menüsünü açın ve IP Adresini Göster seçeneğini belirleyin.

Dokunmatik ekran kontrol panelleri: IP adresini veya ana bilgisayar adını görüntülemek için yazıcı kontrol panelindeki Ana ekrandan Bağlantı Bilgileri de verimdə ve ardından Ağ Bağlı dağmesine düğmesine veya Ağ Wi-Fi AÇIK (?) düğmesine dokunun.

<span id="page-67-0"></span>2. Bir web tarayıcısı açın ve adres satırına yazıcı kontrol panelinde görüntülenen şekilde IP adresini veya ana bilgisayar adını yazın. Bilgisayar klavyesindeki Enter tuşuna basın. EWS açılır.

#### https://10.10.XXXXX/

NOT: Web tarayıcısında web sitesine erişimin güvenli olmayabileceğini belirten bir ileti görüntüleniyorsa web sitesine devam et seçeneğini belirleyin. Bu web sitesine erişim bilgisayara zarar vermez.

#### İkinci adım: Wi-Fi Direct adını değiştirme

- 1. Ağ İletişimi sekmesini tıklatın.
- 2. Sol gezinme bölmesinde, Wi-Fi Direct Kurulumu bağlantısına tıklayın.
- 3. Wi-Fi Direct Adı alanına yeni adı girin.
- 4. Uygula düğmesini tıklatın.

#### E-posta ile HP ePrint

Belgeleri herhangi bir e-posta özellikli aygıttan ürünün e-posta adresine bir e-posta eki olarak göndererek yazdırmak için HP ePrint'i kullanın.

HP ePrint'i kullanmak için yazıcının şu gereksinimleri karşılaması gerekir:

- Yazıcı bir ağa kablolu veya kablosuz bir şekilde bağlı ve İnternet erişimine sahip olmalıdır.
- HP Web Hizmetleri yazıcıda etkinleştirilmiş ve yazıcı, HP Connected'a kaydedilmiş olmalıdır.

HP Web Hizmetleri özelliğini etkinleştirmek ve HP Connected kaydınızı yaptırmak için bu prosedürü uygulayın:

 $\mathbb{R}^n$  NOT: Adımlar, kontrol paneli türüne göre değişiklik gösterir.

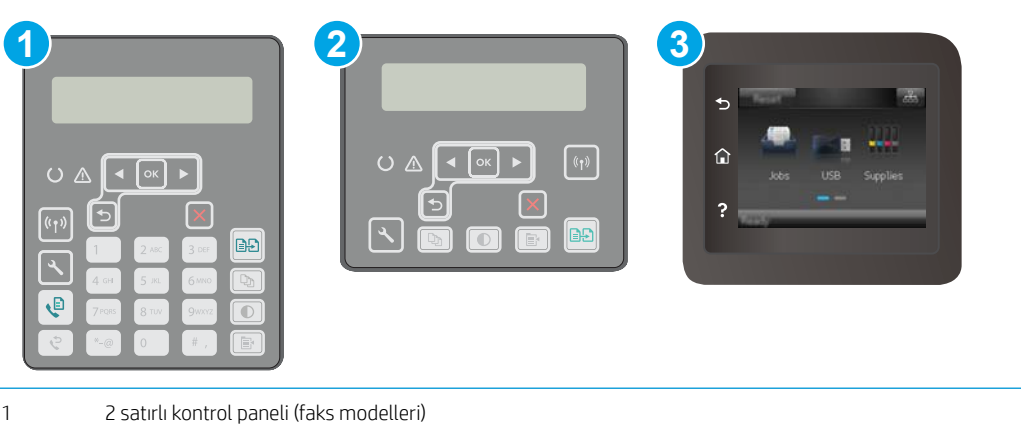

2 2 satırlı kontrol paneli

3 Dokunmatik ekran kontrol paneli

#### 2 satırlı kontrol panelleri

1. Yazıcı kontrol panelinde Kurulum $\lambda$  düğmesine basın. IP adresini veya ana bilgisayar adını görüntülemek için Ağ Kurulumu menüsünü açın ve IP Adresini Göster seçeneğini belirleyin. <span id="page-68-0"></span>2. Bir web tarayıcısı açın ve adres satırına yazıcı kontrol panelinde görüntülenen şekilde IP adresini veya ana bilgisayar adını yazın. Bilgisayar klavyesindeki Enter tuşuna basın. EWS açılır.

https://10.10.XXXXX/

- NOT: Web tarayıcısında web sitesine erişimin güvenli olmayabileceğini belirten bir ileti görüntüleniyorsa web sitesine devam et seçeneğini belirleyin. Bu web sitesine erişim bilgisayara zarar vermez.
- 3. HP Web Hizmetleri sekmesine ve ardından Etkinleştir öğesine tıklayın. Yazıcı, Web Hizmetleri'ni etkinleştirir ve bir bilgi sayfası yazdırır.

Bilgi sayfasında HP yazıcıyı HP Connected'a kaydetmek için gereken yazıcı kodu bulunur.

4. HP ePrint hesabını oluşturmak ve kurulum işlemini tamamlamak için [www.hpconnected.com](http://www.hpconnected.com) adresine gidin.

#### Dokunmatik ekran kontrol panelleri:

- 1. Yazıcı kontrol panelindeki Ana ekrandan Bağlantı Bilgileri  $\mathbb{R}_{\mathbb{R}}\big/\langle\mathbb{F}\rangle$ düğmesine dokunun.
- 2. Aşağıdaki menüleri açın:
	- o HP ePrint
	- Ayarlar
	- o Web Hizmetleri'ni Etkinleştir
- 3. Kullanım koşulları sözleşmesini okumak için Yazdır düğmesine dokunun. Kullanım koşullarını kabul etmek ve HP Web Hizmetlerini etkinleştirmek için Tamam düğmesine dokunun

Yazıcı, Web Hizmetleri'ni etkinleştirir ve bir bilgi sayfası yazdırır. Bilgi sayfasında, HP yazıcıyı HP Connected'a kaydettirmek için kullanmanız gereken yazıcı kodu bulunur.

4. Bir HP ePrint hesabı oluşturmak için [www.hpconnected.com](http://www.hpconnected.com) adresine gidin ve kurulum işlemini tamamlayın.

#### HP ePrint yazılımı

HP ePrint yazılımı, bir masaüstü ya da dizüstü Windows bilgisayardan herhangi bir HP ePrint özellikli yazıcıda yazdırmayı kolaylaştırır. Bu yazılım, HP Connected hesabınıza kayıtlı olan HP ePrint özellikli yazıcıları bulmanızı kolaylaştırır. Hedef HP yazıcısı ofise veya dünyanın herhangi bir noktasına yerleştirilebilir.

HP ePrint yazılımı aşağıdaki yazdırma türlerini destekler:

- UPD PostScript® destekli ürünlere ve ağdaki (LAN veya WAN) yerel ağ yazıcılarına TCP/IP yazdırma
- **•** ePCL destekli LAN veya WAN ağ bağlantılı ürünlere IPP yazdırma
- PDF belgelerini ortak yazdırma konumlarına yazdırma ve HP ePrint'i kullanarak e-posta ile bulut üzerinden yazdırma

NOT: HP ePrint Yazılımı USB yazdırmayı desteklemez.

#### Başlangıç

1. Sürücüler ve bilgi için www.hp.com/go/eprintsoftware adresini ziyaret edin.

<span id="page-69-0"></span>**B** NOT: Windows için HP ePrint Yazılımı yazdırma sürücüsün adı HP ePrint + JetAdvantage şeklindedir.

2. Yazılımı yükledikten sonra uygulamanızın içinden Yazdırma seçeneğini açın ve yüklü yazıcılar listesinden HP ePrint seçeneğini belirleyin. Yazdırma seçeneklerini yapılandırmak için Özellikler düğmesini tıklatın.

### **AirPrint**

Apple'ın AirPrint özelliğini kullanarak doğrudan yazdırma işlemi, iOS aygıtlarda ve macOS 10.13 ve daha yeni sürümleri kullanan Mac bilgisayarlarda desteklenmektedir. Bir iPad, iPhone (3GS veya üzeri) ya da iPod touch (üçüncü nesil veya üzeri) aygıtından doğrudan yazıcıya yazdırmak için aşağıdaki mobil uygulamalarda AirPrint'i kullanın:

- E-posta
- Fotoğraflar
- Safari
- **iBooks**
- Belirli üçüncü taraf uygulamaları

AirPrint özelliğini kullanmak için yazıcının Apple aygıtı ile aynı ağa (alt ağ) bağlı olması gerekir. AirPrint kullanımı ve AirPrint ile uyumlu HP yazıcıları hakkında daha fazla bilgi için www.hp.com/go/LaserJetMobilePrinting adresini ziyaret edin.

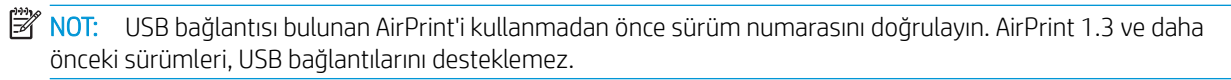

## Andročd katıştırılmış yazdırma

HP'nin Android ve Kindle'a yönelik dahili yazdırma çözümü, Wi-Fi Direct yazdırma için mobil aygıtların bir ağdaki veya kablosuz kapsama alanındaki HP yazıcıları otomatik olarak bulmasını ve bu yazıcılara yazdırmasını sağlar.

Yazıcının, Android aygıtı ile aynı ağa (alt ağ) bağlı olması gerekir.

Yazdırma çözümü birçok işletim sisteminde yerleşik olarak mevcuttur.

**27 NOT:** Aygıtınızda yazdırma mevcut değilse Google Play > Android uygulamaları konumuna gidin ve HP Yazdırma Hizmeti Eklentisini yükleyin.

Android yerleşik yazdırma özelliğinin nasıl kullanılacağı ve hangi Android aygıtların desteklendiği konusunda daha fazla bilgi için www.hp.com/go/LaserJetMobilePrinting adresine gidin.

## <span id="page-70-0"></span>Walk-up USB yazdırmayı kullanma (yalnızca dokunmatik ekran modelleri)

## Giris

Bu yazıcıdaki walk-up USB yazdırma özelliği sayesinde, dosyaları bilgisayardan göndermeden hızlıca yazdırabilirsiniz. Yazıcının USB bağlantı noktasına standart USB flash sürücüler takılabilir. Aşağıdaki dosya türlerini destekler:

- .pdf
- .jpg
- .prn ve .PRN
- .cht ve .CHT
- .pxl
- .pcl ve .PCL
- .ps ve .PS

### Birinci adım: Yazıcıdan USB dosyalarına erişim

- 1. USB flash sürücüsünü, yazıcının walk-up USB bağlantı noktasına takın.
- 2. Aşağıdaki seçeneklerle USB Flash Bellek menüsü açılır:
	- Belgeleri Yazdır
	- Fotoğraf Görüntüle ve Yazdır
	- USB Sürücüye Tara

## İkinci adım: USB belgelerini yazdırma

#### Birinci seçenek: Belgeleri yazdırma

- 1. Bir belgeyi yazdırmak için Belgeleri Yazdır seçeneğini belirleyin.
- 2. Yazdırılacak belgenin adını seçin. Belge bir klasörde depolanıyorsa önce klasörü, ardından yazdırılacak belgeyi seçin.
- 3. Özet ekranı açıldığında, aşağıdaki ayarlar yapılabilir:
	- Kopya Sayısı
	- Kağıt Boyutu
	- Kağıt Türü
	- Sayfaya sığdırma
	- Harmanlama
	- · Çıktı Rengi (yalnızca renkli yazıcılar)
- 4. Belgeyi yazdırmak için Yazdır seçeneğini belirleyin.
- 5. Yazdırılan işi çıkış bölmesinden alın ve USB flaş sürücüsünü çıkarın.

#### İkinci seçenek: Fotoğrafları yazdırma

- 1. Fotoğrafları yazdırmak için Fotoğrafları Görüntüle ve Yazdır seçeneğini belirleyin.
- 2. Yazdırılacak her bir fotoğrafın önizleme görüntüsünü seçin ve ardından Bitti seçeneğini belirleyin.
- 3. Özet ekranı açıldığında, aşağıdaki ayarlar yapılabilir:
	- Görüntü Boyutu
	- Kağıt Boyutu
	- Kağıt Türü
	- Kopya Sayısı
	- · Çıkış Rengi (yalnızca renkli yazıcılar)
	- Açık/Koyu
- 4. Fotoğrafları yazdırmak için Yazdır seçeneğini belirleyin.
- 5. Yazdırılan işi çıkış bölmesinden alın ve USB flaş sürücüsünü çıkarın.
# 5 Kopyalama

- [Kopyalama](#page-73-0)
- · Her iki yüze yazdırma (dupleks)
- Ek kopyalama görevleri

#### Daha fazla bilgi için:

Aşağıdaki bilgiler yayınlandığı tarihte geçerlidir. Güncel bilgiler için bkz. [www.hp.com/support/ljM148MFP,](http://www.hp.com/support/ljM148MFP) [www.hp.com/support/ljM227MFP.](http://www.hp.com/support/ljM227MFP)

Yazıcıya özel kapsamlı HP yardımı aşağıdaki bilgileri içerir:

- Yükleme ve yapılandırma
- · Bilgi alma ve kullanma
- Sorunları çözme
- · Yazılım ve ürün yazılımı güncellemelerini indirme
- Destek forumlarına katılma
- · Garanti ve yasal bilgileri bulma

## <span id="page-73-0"></span>Kopyalama

NOT: Adımlar, kontrol panelinin türüne göre değişir. **1 2 3** C)  $O$   $\triangle$  $\overline{\mathfrak{h}(\mathfrak{p})}$ BĐ  $\overline{\mathcal{L}}$ Ģ 1 2 satırlı kontrol paneli (faks modelleri) 2 2 satırlı kontrol paneli 3 Dokunmatik ekran kontrol paneli

#### 2 satırlı kontrol panelleri:

- 1. Belgeyi, yazıcıdaki göstergelere göre tarayıcı camının üzerine yerleştirin.
- 2. Kopyalama Menüsü $\left| \right| \mathbb{B}$  düğmesine basın.
- 3. Farklı türdeki belgelerin kopya kalitesini en iyi duruma getirmek için ok tuşlarını kullanarak En İyi Duruma Getirme menüsünü seçin, ardından OK (Tamam) düğmesine basın. Aşağıdaki renk kalitesi ayarları kullanılabilir:
	- · Otomatik Seç: Kopyalama kalitesi sizin için önemli olmadığında bu ayarı kullanın. Bu, varsayılan ayardır.
	- Karışık: Metin ve grafik karşımı içeren belgeler için bu ayarı kullanın.
	- Metin: Ağırlıklı olarak metin içeren belgeler için bu ayarı kullanın.
	- Resim: Ağırlıklı olarak grafik içeren belgeler için bu ayarı kullanın.
- 4. Kopya Sayısı  $\Box$ düğmesine basın ve ardından kopya sayısını ayarlamak için ok tuşlarını kullanın. OK (Tamam) düğmesine basın.
- 5. Kopyalama Başlat **exan** düğmesine basın.

#### Dokunmatik ekran kontrol panelleri:

- 1. Belgeyi, yazıcıdaki göstergelere göre tarayıcı camının üzerine yerleştirin.
- 2. Yazıcı kontrol panelindeki ana ekranda Kopyala  $\mathbb{E}$  simgesine dokunun.
- 3. Farklı türdeki belgelerin kopya kalitesini en iyi duruma getirmek için Ayarlar düğmesine dokunun ve ardından En İyi Duruma Getir düğmesine giderek dokunun. Seçenekler arasında gezinmek için kontrol

paneli ekranını kaydırın ve ardından seçmek için bir seçeneğe dokunun. Aşağıdaki renk kalitesi ayarları kullanılabilir:

- · Otomatik Seç: Kopyalama kalitesi sizin için önemli olmadığında bu ayarı kullanın. Bu, varsayılan ayardır.
- · Karışık: Metin ve grafik karşımı içeren belgeler için bu ayarı kullanın.
- · Metin: Ağırlıklı olarak metin içeren belgeler için bu ayarı kullanın.
- · Resim: Ağırlıklı olarak grafik içeren belgeler için bu ayarı kullanın.
- 4. Kopya Sayısı öğesine dokunun ve kopya sayısını ayarlamak için dokunmatik ekran klavyesini kullanın.
- 5. Kopyalamayı başlatmak için Kopyalama Başlat düğmesine dokunun.

## <span id="page-75-0"></span>Her iki yüze yazdırma (dupleks)

Her iki yüze el ile kopyalama

## Her iki yüze el ile kopyalama

**W** NOT: Adımlar, kontrol panelinin türüne göre değişir.

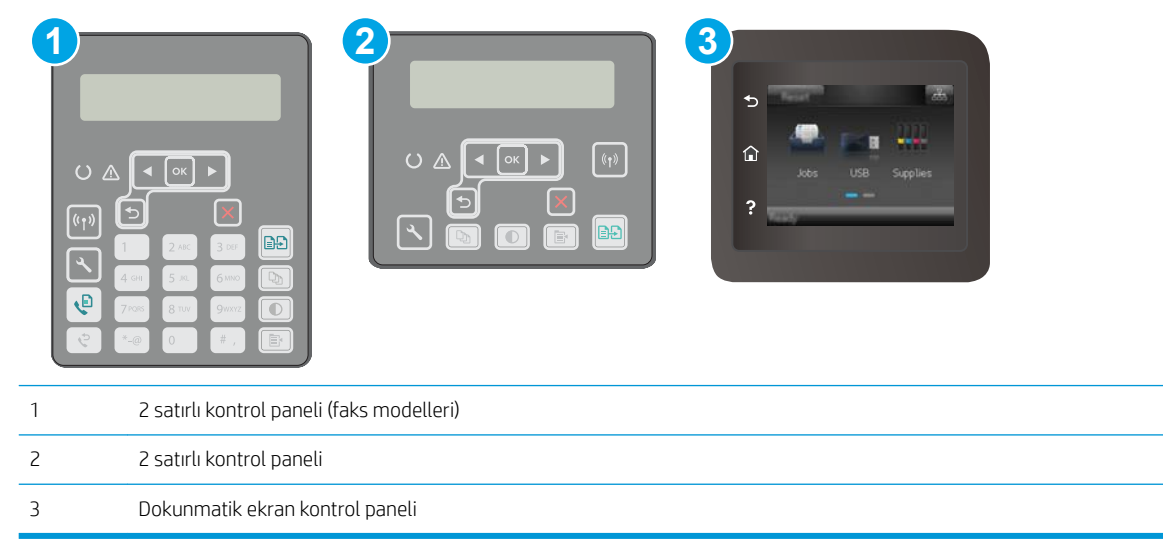

#### 2 satırlı kontrol panelleri:

- 1. Belgeyi, sol üst köşesi tarayıcı camının sol üst köşesine gelecek ve yüzü aşağıya bakacak şekilde tarayıcı camına yerleştirin. Tarayıcıyı kapatın.
- 2. Kopyalama Menüsü $\left| \right| \rightarrow \left|$ düğmesine basın.
- 3. Ok tuşlarını kullanarak İki taraflı menüsünü seçin ve ardından OK (Tamam) düğmesine basın.
- 4. Ok tuşlarını kullanarak bir seçenek belirleyin ve ardından OK (Tamam) düğmesine basın.
- 5. Kopyalama Başlat **(axal** düğmesine basın.
- 6. Yazıcı sonraki orijinal belgeyi yüklemenizi ister. Camın üzerine yerleştirin ve ardından Kopyalamayı Başlat **D**al düğmesine basın.
- 7. Son sayfayı tarayana kadar bu işlemi tekrarlayın. Kopyaları yazdırmayı tamamlamak için OK (Tamam) düğmesine basın.

#### Dokunmatik ekran kontrol panelleri:

- 1. Belgeyi, sol üst köşesi tarayıcı camının sol üst köşesine gelecek ve yüzü aşağıya bakacak şekilde tarayıcı camına yerleştirin. Tarayıcıyı kapatın.
- 2. Yazıcı kontrol panelindeki ana ekranda Kopyala  $\int\int$ simgesine dokunun.
- 3. Ayarlar düğmesine dokunun.
- 4. Çift Taraflı Baskı düğmesine gidip dokunun.
- 5. Seçenekleri kaydırın ve ardından seçmek için bir seçeneğe dokunun.
- 6. Kopyalamayı başlatmak için Kopyalama Başlat düğmesine dokunun.
- 7. Yazıcı sonraki orijinal belgeyi yüklemenizi ister. Camın üzerine yerleştirin ve ardından Tamam düğmesine dokunun.
- 8. Son sayfayı tarayana kadar bu işlemi tekrarlayın. Kopyaları yazdırmayı tamamlamak için Bitti düğmesine dokunun.

## <span id="page-77-0"></span>Ek kopyalama görevleri

[www.hp.com/support/ljM148MFP,](http://www.hp.com/support/ljM148MFP) [www.hp.com/support/ljM227MFP](http://www.hp.com/support/ljM227MFP) sitesini ziyaret edin.

Aşağıdakiler gibi özel kopyalama görevleri gerçekleştirmek için talimatlar bulunur:

- · Kitaplardan veya diğer ciltli belgelerden sayfalar kopyalayın ya da tarayın
- · Karışık boyutlu belgeleri kopyalayın
- Bir kimlik kartının iki tarafını kopyalayın veya tarayın
- · Bir belgeyi kitapçık biçiminde kopyalama veya tarama

# 6 Tarama

- **HP Tarama yazılımını kullanarak tarama (Windows)**
- [HP Easy Scan yazılımını kullanarak tarama \(OS X\)](#page-80-0)
- · E-postaya Tarama özelliğini kurma (yalnızca dokunmatik ekran modeller için)
- · Ağ Klasörüne Tarama özelliğini kurma (yalnızca dokunmatik ekran modeller için)
- · USB flash sürücüye tarama (yalnızca dokunmatik ekranlı modeller)
- · E-postaya tarama (yalnızca dokunmatik ekranlı modeller)
- · Ağ klasörüne tarama (yalnızca dokunmatik ekranlı modeller)
- · Ek tarama görevleri

#### Daha fazla bilgi için:

Aşağıdaki bilgiler yayınlandığı tarihte geçerlidir. Güncel bilgiler için bkz. [www.hp.com/support/ljM148MFP,](http://www.hp.com/support/ljM148MFP) [www.hp.com/support/ljM227MFP.](http://www.hp.com/support/ljM227MFP)

Yazıcıya özel kapsamlı HP yardımı aşağıdaki bilgileri içerir:

- Yükleme ve yapılandırma
- Bilgi alma ve kullanma
- Sorunları çözme
- Yazılım ve ürün yazılımı güncellemelerini indirme
- Destek forumlarına katılma
- Garanti ve yasal bilgileri bulma

## <span id="page-79-0"></span>HP Tarama yazılımını kullanarak tarama (Windows)

Bilgisayarınızdaki yazılımdan tarama başlatmak için HP Tarama yazılımını kullanın. Taranan görüntüyü bir dosya olarak kaydedebilir veya başka bir yazılım uygulamasına gönderebilirsiniz.

- 1. HP Printer Assistant uygulamasını açın.
	- · Windows 10: Başlat menüsünden Tüm Uygulamalar öğesine ve HP öğesine tıklayın, ardından yazıcı adını seçin.
	- · Windows 8.1: Başlat ekranının sol alt köşesindeki aşağı ok düğmesine tıklayın, ardından yazıcı adını seçin.
	- · Windows 8: Başlat ekranında boş bir alana sağ tıklayın, uygulama çubuğunda Tüm Uygulamalar öğesine tıklayın, ardından yazıcı adını seçin.
	- · Windows 7: Bilgisayar masaüstünden Başlat öğesine tıklayın, Tüm Programlar öğesini seçin, HP öğesine tıklayın, yazıcı için klasöre tıklayın ve ardından yazıcı adını seçin.
- 2. HP Printer Assistant uygulamasında Tarama seçeneğini belirleyin, ardından Bir Belge veya Fotoğraf Tara öğesini seçin.
- 3. Gerekirse ayarları düzenleyin.
- 4. Tara'yı tıklatın.

## <span id="page-80-0"></span>HP Easy Scan yazılımını kullanarak tarama (OS X)

Tarama işlemini bilgisayarınızdaki yazılımdan başlatmak için HP Easy Scan yazılımını kullanın.

- 1. Belgeyi, yazıcıdaki göstergelere göre belge besleyiciye veya tarayıcı camının üzerine yerleştirin.
- 2. Bilgisayardan Uygulamalar klasöründe bulunan HP Easy Scan yazılımını açın.
- 3. Belgeyi taramak için ekrandaki yönergeleri takip edin.
- 4. Tarama işlemini tamamladığınızda, sayfaları dosyaya kaydetmek için Dosya seçeneğini, ardından Kaydet seçeneğini tıklatın.

## <span id="page-81-0"></span>E-postaya Tarama özelliğini kurma (yalnızca dokunmatik ekran modeller için)

- Giriş
- Başlamadan önce
- Birinci yöntem: E-postaya Tarama Sihirbazı'nı kullanma (Windows)
- İkinci yöntem: HP Yerleşik Web Sunucusu ile E-postaya Tara özelliğini ayarlama (Windows)
- E-postaya Tarama özelliğini Mac'te Kurma

## Giris

Yazıcı, bir belgeyi tarayıp bir ya da daha fazla e-posta adresine gönderebilmesini sağlayan bir özelliğe sahiptir. Bu tarama özelliğini kullanabilmek için yazıcının bir ağa bağlı olması gerekir ancak bu özellik, yapılandırılmadan kullanılamaz. E-postaya Tarama özelliğini yapılandırmanın iki yöntemi vardır: tam yazılım yüklemesinin bir parçası olarak HP program grubuna yüklenen E-postaya Tarama Kurulum Sihirbazı (Windows) ve HP Yerleşik Web Sunucusu (EWS) aracılığıyla E-postaya Tarama Kurulumu. E-postaya Tara özelliğini ayarlamak için aşağıdaki bilgileri kullanın.

## Başlamadan önce

E-postaya Tarama özelliğini kurmak için yazıcının kurulum sürecini çalıştıracak bilgisayar ile aynı ağa aktif bir bağlantısının olması gerekir.

Yöneticiler, yapılandırma işlemine başlamadan önce aşağıdaki bilgilere gereksinim duyar.

- Yazıcıya yönetici erişimi
- SMTP sunucusu (örn. smtp.sirketadi.com)

**WAOT:** SMTP sunucusu adı, SMTP bağlantı noktası numarası veya kimlik doğrulama bilgilerini bilmiyorsanız bilgi almak için e-posta/Internet servis sağlayıcısı ya da sistem yöneticisiyle görüşün. SMTP sunucu adları ve bağlantı noktası adları basit bir Internet aramasıyla kolayca bulunabilir. Örneğin, "gmail smtp sunucu adı" veya "yahoo smtp sunucu adı" gibi terimlerle arama gerçekleştirin.

- SMTP bağlantı noktası numarası
- Giden e-posta iletileri için varsa kimlik doğrulamada kullanılan kullanıcı adı ve parola dahil SMTP sunucusu kimlik doğrulama gereksinimleri.

NOT: E-posta hesabınızın dijital gönderme sınırları hakkında bilgi için e-posta hizmet sağlayıcınızın belgelerine başvurun. Bazı sağlayıcılar gönderme sınırını aşarsanız hesabınızı geçici olarak kilitleyebilirler.

## Birinci yöntem: E-postaya Tarama Sihirbazı'nı kullanma (Windows)

Bazı HP yazıcılarının yazılımı, sürücü yüklemesini içerir. Bu yüklemenin sonunda Klasöre ve E-postaya Taramayı Ayarla seçeneği vardır. Kurulum sihirbazları temel yapılandırma için seçenekleri içerir.

**W** NOT: Bazı isletim sistemleri E-Postaya Tarama Sihirbazını desteklemez.

1. HP Printer Assistant uygulamasını açın.

- Windows 10: Başlat menüsünden Tüm Uygulamalar öğesine ve HP öğesine tıklayın, ardından yazıcı adını seçin.
- · Windows 8.1: Başlat ekranının sol alt köşesindeki aşağı ok düğmesine tıklayın, ardından yazıcı adını seçin.
- Windows 8: Başlat ekranında boş bir alana sağ tıklayın, uygulama çubuğunda Tüm Uygulamalar öğesine tıklayın, ardından yazıcı adını seçin.
- · Windows 7: Bilgisayar masaüstünden Başlat öğesine tıklayın, Tüm Programlar öğesini seçin, HP öğesine tıklayın, yazıcı için klasöre tıklayın ve ardından yazıcı adını seçin.
- 2. HP Printer Assistant uygulamasından Tarama seçeneğini, ardından E-Postaya Tarama Sihirbazı öğesini seçin.
- **MOT:** E-postaya Tarama Sihirbazı seçeneği kullanılamıyorsa *İkinci yöntem: HP Yerleşik Web Sunucusu ile* E-postaya Tara özelliğini ayarlama (Windows), sayfa 72 seçeneğini kullanın
- 3. Giden E-posta Profilleri iletişim kutusunda Yeni düğmesine tıklayın. E-postaya Tarama Ayarları iletişim kutusu açılır.
- 4. **1. Başlangıç** sayfasında, **E-posta Adresi** alanına gönderen kişinin e-posta adresini girin.
- 5. Görünen Ad alanına gönderen kişinin adını girin. Görünen ad, yazıcı kontrol panelinde görüntülenen addır.
- 6. Yazıcı bir e-posta göndermeden önce yazıcı kontrol paneline girilmek üzere bir PIN gerektirmek için Güvenlik PIN'i alanına 4 haneli bir PIN girin ve ardından Güvenlik PIN'ini Onayla alanına PIN'i yeniden girip **İleri'**ye tıklayın.
- $\mathbb{R}^n$  NOT: HP, e-posta profilinin güvenliğini sağlamak için bir PIN oluşturmanızı önerir.
- 1988 NOT: PIN oluşturulduğunda, e-postaya tarama göndermek için profil her kullanıldığında yazıcı kontrol paneline girilmesi gerekir.
- 7. 2. Kimlik Doğrulama sayfasında SMTP Sunucusu adını ve SMTP Bağlantı Noktası numarasını girin.
- **W** NOT: Çoğu durumda varsayılan bağlantı noktası numarasının değiştirilmesi gerekmez.
- NOT: Gmail gibi barındırılan bir SMTP hizmeti kullanıyorsanız servis sağlayıcının web sitesinden veya başka kaynaklardan SMTP adresini, bağlantı noktası numarasını ve SSL ayarlarını doğrulayın. Genellikle Gmail için SMTP adresi smtp.gmail.com, bağlantı noktası numarası 465 olmalı ve SSL etkinleştirilmelidir.

Yapılandırma sırasında bu sunucu ayarlarının güncel ve geçerli olduğunu doğrulamak için lütfen çevrimiçi kaynaklara başvurun.

- 8. E-posta hizmeti için Google™ Gmail kullanıyorsanız Her zaman güvenli bağlantı kullan (SSL/TLS) onay kutusunu seçin.
- 9. Açılır menüden Maksimum E-posta Boyutu'nu seçin.
	- $\mathbb{B}^n$  NOT: HP, maksimum boyut için varsayılan dosya boyutu olan **Otomatik** seçeneğinin kullanılmasını önerir.
- 10. SMTP sunucusu, bir e-posta göndermek için kimlik doğrulama gerektirirse E-posta Oturum Açma Kimlik Doğrulaması onay kutusunu seçin ve ardından Kullanıcı Kimliği ve Parola bilgilerini girip İleri seçeneğine tıklayın.
- <span id="page-83-0"></span>11. 3. Yapılandırma sayfasında, profilden gönderilen e-posta mesajlarında gönderen kişiyi otomatik olarak kopyalamak için Yazıcıdan başarıyla gönderilen tüm e-postalara göndereni dahil et seçeneğini işaretleyin ve ardından **İleri'**ye tıklayın.
- 12. 4. Bitir ekranında, bilgileri gözden geçirin ve tüm ayarların doğru olduğunu onaylayın. Bir hata fark ettiğinizde Geri düğmesine tıklayın ve hatayı düzeltin. Ayarlar doğruysa yapılandırmayı test etmek için Kaydet ve Test Et düğmesine tıklayın.
- 13. Tebrikler mesajı görüntülendiğinde, yapılandırmayı tamamlamak için Bitir'e tıklayın.
- 14. Giden E-posta Profilleri iletişimi şimdi yeni eklenen gönderen e-posta profilini gösteriyor. Sihirbazdan çıkmak için Kapat öğesine tıklayın.

### İkinci yöntem: HP Yerleşik Web Sunucusu ile E-postaya Tara özelliğini ayarlama (Windows)

- Birinci adım: HP Yerleşik Web Sunucusu'na (EWS) erişin
- · İkinci adım: E-postaya Tarama özelliğini yapılandırma
- Üçüncü adım: Kisileri E-posta Adres Defterine ekleme
- Dördüncü adım: Varsayılan E-posta Seçeneklerini yapılandırma

### Birinci adım: HP Yerleşik Web Sunucusu'na (EWS) erişin

- 1. IP adresini ya da ana bilgisayar adını görüntülemek için yazıcının kontrol panelindeki Ana ekranda Ağ düğmesine veya Kablosuz (() düğmesine dokunun.
- 2. Bir web tarayıcısı açın ve adres satırına yazıcı kontrol panelinde görüntülenen şekilde IP adresini veya ana bilgisayar adını yazın. Bilgisayar klavyesindeki Enter tuşuna basın. EWS açılır.

https://10.10.XXXXX/

### İkinci adım: E-postaya Tarama özelliğini yapılandırma

- 1. HP EWS'de Sistem sekmesine tıklayın.
- 2. Soldaki gezinti bölmesinde, Yönetim bağlantısına tıklayın.
- 3. Etkinleştirilmiş Özellikler alanında E-postaya Tarama seçeneğini Açık olarak ayarlayın.
- 4. Tarama sekmesine tıklayın.
- 5. Soldaki gezinme bölmesinde, Giden E-posta Profilleri bağlantısına tıklayın.
- 6. Giden E-posta Profilleri sayfasında Yeni düğmesine tıklayın.
- 7. E-posta Adresi alanında, aşağıdaki alanları tamamlayın:
	- a. E-posta Adresiniz alanında yeni giden e-posta profili için gönderenin e-posta adresini girin.
	- b. Görünen Ad alanına gönderen kişinin adını girin. Görünen ad, yazıcı kontrol panelinde görüntülenen addır.

 $\mathbb{B}^n$  NOT: Web tarayıcısında web sitesine erişimin güvenli olmayabileceğini belirten bir ileti görüntüleniyorsa web sitesine devam et seçeneğini belirleyin. Bu web sitesine erişim bilgisayara zarar vermez.

- 8. SMTP Sunucu Ayarları alanında, aşağıdaki alanları tamamlayın:
	- a. SMTP sunucusu alanında, SMTP sunucusunun adresini girin.
	- b. SMTP Bağlantı Noktası alanına SMTP bağlantı noktası numarasını girin.
		- **WOT:** Çoğu durumda varsayılan bağlantı noktası numarasının değiştirilmesi gerekmez.
		- **EX NOT:** Gmail gibi barındırılan bir SMTP hizmeti kullanıyorsanız servis sağlayıcının web sitesinden veya başka kaynaklardan SMTP adresini, bağlantı noktası numarasını ve SSL ayarlarını doğrulayın. Genellikle Gmail için SMTP adresi smtp.gmail.com, bağlantı noktası numarası 465 olmalı ve SSL etkinleştirilmelidir.

Yapılandırma sırasında bu sunucu ayarlarının güncel ve geçerli olduğunu doğrulamak için lütfen çevrimiçi kaynaklara başvurun.

- c. E-posta hizmeti için Google™ Gmail kullanıyorsanız Her zaman güvenli bağlantı kullan (SSL/TLS) onay kutusunu seçin.
- 9. SMTP sunucusu bir e-posta göndermek için kimlik doğrulama gerektiriyorsa SMTP Kimlik Doğrulaması alanında aşağıdaki alanları tamamlayın:
	- a. SMTP sunucusu giden e-posta mesajları için kimlik doğrulaması gerektirir onay kutusunu işaretleyin.
	- b. SMTP Kullanıcı Kimliği alanına SMTP sunucusu kullanıcı kimliğini girin.
	- c. SMTP Parolası alanına SMTP sunucusu parola girin.
- 10. E-posta adresi kullanılarak bir e-posta gönderilmeden önce yazıcı kontrol panelinden girilecek bir PIN gerektirmek için İsteğe Bağlı PIN alanında aşağıdaki bilgileri tamamlayın:
	- a. PIN (İsteğe Bağlı) alanında dört basamaklı bir PIN girin.
	- b. PIN'i Onayla alanına dört basamaklı PIN'i yeniden girin.
	- $\mathbb{R}^n$  NOT: HP, e-posta profilinin güvenliğini sağlamak için bir PIN oluşturmanızı önerir.
- 1988 NOT: PIN oluşturulduğunda, e-postaya tarama göndermek için profil her kullanıldığında yazıcı kontrol paneline girilmesi gerekir.
- 11. İsteğe bağlı e-posta tercihlerini yapılandırmak için E-posta Mesajı Tercihleri alanında aşağıdaki alanları tamamlayın:
	- a. E-posta İletisi Ekleri için Maksimum Boyut açılır menüsünden, e-posta iletisi ekleri için maksimum boyutu seçin.
		- $\mathbb{B}^*$  NOT: HP, maksimum boyut için varsayılan dosya boyutu olan Otomatik seçeneğinin kullanılmasını önerir.
	- b. Profilden gönderilen e-posta mesajlarına göndereni otomatik olarak kopyalamak için Otomatik CC onay kutusunu işaretleyin.
- 12. Tüm bilgileri inceleyin ve ardından aşağıdaki seçeneklerden birine tıklayın:
	- **Kaydet ve Test Et:** Bilgileri kaydetmek ve bağlantıyı test etmek için bu seçeneği belirleyin.
	- · Yalnızca Kaydet: Bilgileri bağlantıyı test etmeden kaydetmek için bu seçeneği belirleyin.
	- **İptal**: Yapılandırmadan kaydetmeden çıkmak için bu seçeneği belirleyin.

### <span id="page-85-0"></span>Üçüncü adım: Kişileri E-posta Adres Defterine ekleme

▲ Yazıcıdan erişilebilen adres defterine e-posta adreslerini eklemek için sol gezinti bölmesinde E-posta Adres Defteri öğesine tıklayın.

Bir e-posta adresi girmek için aşağıdaki işlemi tamamlayın:

- a. Kişi Adı alanına yeni e-posta kişisinin adını yazın.
- b. Kişi E-posta Adresi alanında yeni e-posta kişisinin e-posta adresini girin.
- c. Ekle/Düzenle öğesine tıklayın.

Bir e-posta grubu oluşturmak için aşağıdaki işlemi tamamlayın:

- a. Yeni Grup öğesine tıklayın.
- b. Grup adı girin alanına yeni grup için bir ad girin.
- c. Tüm Kişiler alanında bir ada tıklayın ve ardından bu adı Gruptaki Kişiler alanına taşımak için ok düğmesine tıklayın.

NOT: Aynı anda birden fazla ad seçmek için Ctrl tuşunu basılı tutun ve adlara tıklayın.

d. Kaydet'e tıklayın.

#### Dördüncü adım: Varsayılan E-posta Seçeneklerini yapılandırma

- Varsayılan e-posta seçeneklerini yapılandırmak için sol gezinti bölmesinden E-posta secenekleri öğesine tıklayın.
	- a. E-posta Konu ve Gövde Metni alanında aşağıdaki alanları doldurun:
		- i. E-posta Konusu alanına e-posta mesajları için varsayılan bir konu satırı girin.
		- ii. Gövde Metni alanında, e-posta mesajları için özel bir varsayılan mesaj girin.
		- iii. E-postalarda görüntülenecek varsayılan gövde metnini etkinleştirmek için Gövde metnini göster seçeneğini belirleyin.
		- iv. Bir e-posta için varsayılan gövde metnini gizlemek için Gövde metnini gizle seçeneğini belirleyin.
	- b. Tarama Ayarları alanında, aşağıdaki alanları tamamlayın:
		- i. Tarama Dosyası Türü açılır menüsünden taranan dosyalar için varsayılan dosya biçimini seçin.
		- ii. Tarama Kağıt Boyutu açılır menüsünden taranan dosyalar için varsayılan kağıt boyutunu seçin.
		- iii. Tarama Çözünürlüğü açılır menüsünden, taranan dosyalar için varsayılan çözünürlüğü seçin.
		- **Wot:** Yüksek çözünürlüklü resimlerin nokta/inç (dpi) değerleri yüksek olduğu için daha fazla ayrıntı içerir. Daha düşük çözünürlüklü resimlerin nokta/inç değerleri düşüktür ve daha az ayrıntı içerir ancak dosya boyutları da daha küçüktür.
		- iv. Çıktı Rengi açılır menüsünden, Siyah-Beyaz veya Renkli seçeneğini belirleyin.
		- v. Dosya Adı Öneki alanına bir dosya adı öneki (örneğin, Taramam) girin.
	- c. Uygula düğmesine tıklayın.

## <span id="page-86-0"></span>E-postaya Tarama özelliğini Mac'te Kurma

- Birinci adım: HP Yerleşik Web Sunucusu'na (EWS) erişin
- · İkinci adım: E-postaya Tarama özelliğini yapılandırma
- · Üçüncü adım: Kişileri E-posta Adres Defterine ekleme
- · Dördüncü adım: Varsayılan E-posta Seçeneklerini yapılandırma

### Birinci adım: HP Yerleşik Web Sunucusu'na (EWS) erişin

Yerleşik Web Sunucusu (EWS) arabirimini açmak için aşağıdaki yöntemlerden birini kullanın.

#### Birinci yöntem: HP Yerleşik Web Sunucusu'nu (EWS) açmak için web tarayıcı kullanma

- 1. IP adresini ya da ana bilgisayar adını görüntülemek için yazıcının kontrol panelindeki Ana ekranda Ağ düğmesine veya Kablosuz (?) düğmesine dokunun.
- 2. Bir web tarayıcısı açın ve adres satırına yazıcı kontrol panelinde görüntülenen şekilde IP adresini veya ana bilgisayar adını yazın. Bilgisayar klavyesindeki Enter tuşuna basın. EWS açılır.

#### https://10.10.XXXXX/

NOT: Web tarayıcısında web sitesine erişimin güvenli olmayabileceğini belirten bir ileti görüntüleniyorsa web sitesine devam et seçeneğini belirleyin. Bu web sitesine erişim bilgisayara zarar vermez.

#### İkinci yöntem: HP Yerleşik Web Sunucusu'nu (EWS) açmak HP İzlencesi kullanma

- 1. Uygulamalar klasörünü açın, HP öğesini seçin ve ardından HP Utility aracını seçin. HP Utility ana ekranı görüntülenir.
- 2. HP Utility ana ekranında, aşağıdaki yöntemlerden birini kullanarak HP Yerleşik Web Sunucusu'na (EWS) erisin:
	- Yazıcı Ayarları alanında Ek Ayarlar ve ardından Yerleşik Web Sunucusunu Aç seçeneğine tıklayın.
	- **Tarama Ayarları** alanında, E-postaya Tarama öğesine ve ardından E-postaya Tarama Kurulumunu Başlat seçeneğine tıklayın.

HP Yerleşik Web Sunucusu (EWS) açılır.

#### İkinci adım: E-postaya Tarama özelliğini yapılandırma

- 1. HP EWS'de Sistem sekmesine tıklayın.
- 2. Soldaki gezinti bölmesinde, Yönetim bağlantısına tıklayın.
- 3. Etkinleştirilmiş Özellikler alanında E-postaya Tarama seçeneğini Açık olarak ayarlayın.
- 4. Tarama sekmesine tıklayın.
- 5. Soldaki gezinme bölmesinde, Giden E-posta Profilleri bağlantısına tıklayın.
- 6. Giden E-posta Profilleri sayfasında Yeni düğmesine tıklayın.
- 7. E-posta Adresi alanında, aşağıdaki alanları tamamlayın:
- a. E-posta Adresiniz alanında yeni giden e-posta profili için gönderenin e-posta adresini girin.
- b. Görünen Ad alanına gönderen kişinin adını girin. Görünen ad yazıcı kontrol panelinde görüntülenir.
- 8. SMTP Sunucu Ayarları alanında, aşağıdaki alanları tamamlayın:
	- a. SMTP sunucusu alanında, SMTP sunucusunun adresini girin.
	- b. SMTP Bağlantı Noktası alanına SMTP bağlantı noktası numarasını girin.
		- NOT: Çoğu durumda varsayılan bağlantı noktası numarasının değiştirilmesi gerekmez.
	- 1987 NOT: Gmail gibi barındırılan bir SMTP hizmeti kullanıyorsanız servis sağlayıcının web sitesinden veya başka kaynaklardan SMTP adresini, bağlantı noktası numarasını ve SSL ayarlarını doğrulayın. Genellikle gmail için SMTP adresi smtp.gmail.com, bağlantı noktası numarası 465 olmalı ve SSL etkinleştirilmelidir.

Yapılandırma sırasında bu sunucu ayarlarının güncel ve geçerli olduğunu doğrulamak için lütfen çevrimiçi kaynaklara başvurun.

- c. E-posta hizmeti için Google™ Gmail kullanıyorsanız Her zaman güvenli bağlantı kullan (SSL/TLS) onay kutusunu seçin.
- 9. SMTP sunucusu bir e-posta göndermek için kimlik doğrulama gerektiriyorsa SMTP Kimlik Doğrulaması alanında aşağıdaki alanları tamamlayın:
	- a. SMTP sunucusu giden e-posta mesajları için kimlik doğrulaması gerektirir onay kutusunu işaretleyin.
	- b. SMTP Kullanıcı Kimliği alanına SMTP sunucusu kullanıcı kimliğini girin.
	- c. SMTP Parolası alanına SMTP sunucusu parola girin.
- 10. E-posta adresi kullanılarak bir e-posta gönderilmeden önce yazıcı kontrol panelinden girilecek bir PIN gerektirmek için İsteğe Bağlı PIN alanında aşağıdaki bilgileri tamamlayın:
	- a. PIN (İsteğe Bağlı) alanında dört basamaklı bir PIN girin.
	- b. PIN'i Onayla alanına dört basamaklı PIN'i yeniden girin.
	- $\mathbb{R}^n$  NOT: HP, e-posta profilinin güvenliğini sağlamak için bir PIN oluşturmanızı önerir.
	- 1988 NOT: PIN oluşturulduğunda, e-postaya tarama göndermek için profil her kullanıldığında yazıcı kontrol paneline girilmesi gerekir.
- 11. İsteğe bağlı e-posta tercihlerini yapılandırmak için E-posta Mesajı Tercihleri alanında aşağıdaki alanları tamamlayın:
	- a. E-posta İletisi Ekleri için Maksimum Boyut açılır menüsünden, e-posta iletisi ekleri için maksimum boyutu seçin.

NOT: HP, maksimum boyut için varsayılan dosya boyutu olan Otomatik seçeneğinin kullanılmasını önerir.

- b. Profilden gönderilen e-posta mesajlarına göndereni otomatik olarak kopyalamak için Otomatik CC onay kutusunu işaretleyin.
- 12. Tüm bilgileri inceleyin ve ardından aşağıdaki seçeneklerden birine tıklayın:
- <span id="page-88-0"></span>Kaydet ve Test Et: Bilgileri kaydetmek ve bağlantıyı test etmek için bu seçeneği belirleyin.
- Yalnızca Kaydet: Bilgileri bağlantıyı test etmeden kaydetmek için bu seçeneği belirleyin.
- **İptal**: Yapılandırmadan kaydetmeden çıkmak için bu seçeneği belirleyin.

#### Üçüncü adım: Kişileri E-posta Adres Defterine ekleme

Yazıcıdan erisilebilen adres defterine e-posta adreslerini eklemek için sol gezinti bölmesinde E-posta Adres Defteri öğesine tıklayın.

Bir e-posta adresi girmek için aşağıdaki işlemi tamamlayın:

- a. Kişi Adı alanına yeni e-posta kişisinin adını yazın.
- b. Kişi E-posta Adresi alanında yeni e-posta kişisinin e-posta adresini girin.
- c. Ekle/Düzenle öğesine tıklayın.

Bir e-posta grubu oluşturmak için aşağıdaki işlemi tamamlayın:

- a. Yeni Grup öğesine tıklayın.
- b. Grup adı girin alanına yeni grup için bir ad girin.
- c. Tüm Kişiler alanında bir ada tıklayın ve ardından bu adı Gruptaki Kişiler alanına taşımak için ok düğmesine tıklayın.
	- **W** NOT: Aynı anda birden fazla ad seçmek için Ctrl tuşunu basılı tutun ve adlara tıklayın.
- d. Kaydet'e tıklayın.

#### Dördüncü adım: Varsayılan E-posta Seceneklerini yapılandırma

- Varsayılan e-posta seçeneklerini yapılandırmak için sol gezinti bölmesinden E-posta seçenekleri öğesine tıklayın.
	- a. Varsayılan Konu ve Gövde Metni alanında, aşağıdaki alanları tamamlayın:
		- i. E-posta Konusu alanına e-posta mesajları için varsayılan bir konu satırı girin.
		- ii. Gövde Metni alanında, e-posta mesajları için özel bir varsayılan mesaj girin.
		- iii. E-postalarda görüntülenecek varsayılan gövde metnini etkinleştirmek için Gövde metnini göster seçeneğini belirleyin.
		- iv. Bir e-posta için varsayılan gövde metnini gizlemek için Gövde metnini gizle seçeneğini belirleyin.
	- b. Tarama Ayarları alanında, aşağıdaki alanları tamamlayın:
		- i. Tarama Dosyası Türü açılır menüsünden taranan dosyalar için varsayılan dosya biçimini seçin.
		- ii. Tarama Kağıt Boyutu açılır menüsünden taranan dosyalar için varsayılan kağıt boyutunu seçin.
		- iii. Tarama Çözünürlüğü açılır menüsünden, taranan dosyalar için varsayılan çözünürlüğü seçin.
			- 18<sup>9</sup> NOT: Yüksek çözünürlüklü resimlerin nokta/inç (dpi) değerleri yüksek olduğu için daha fazla ayrıntı içerir. Daha düşük çözünürlüklü resimlerin nokta/inç değerleri düşüktür ve daha az ayrıntı içerir ancak dosya boyutları da daha küçüktür.
- iv. Çıktı Rengi açılır menüsünden, Siyah-Beyaz veya Renkli seçeneğini belirleyin.
- v. Dosya Adı Öneki alanına bir dosya adı öneki (örneğin, Taramam) girin.
- c. Uygula düğmesine tıklayın.

## <span id="page-90-0"></span>Ağ Klasörüne Tarama özelliğini kurma (yalnızca dokunmatik ekran modeller için)

- Giriş
- Başlamadan önce
- · Birinci yöntem: Ağ Klasörüne Tarama Sihirbazı'nı (Windows) kullanma
- İkinci yöntem: HP Yerleşik Web Sunucusu ile Ağ Klasörüne Tara özelliğini ayarlama (Windows)
- Ağ Klasörüne Tarama özelliğini Mac'te Kurma

## Giriş

Bu yazıcının, bir belgeyi tarayıp bir ağ klasörüne kaydetme özelliği vardır. Bu tarama özelliğini kullanabilmek için yazıcının bir ağa bağlı olması gerekir ancak bu özellik, yapılandırılmadan kullanılamaz. Ağ klasörüne Tarama özelliğini yapılandırmanın iki yöntemi vardır: tam yazılım yüklemesinin bir parçası olarak HP program grubuna yüklenen Ağ Klasörüne Tarama Sihirbazı (Windows) ve HP Yerleşik Web Sunucusu (EWS) aracılığıyla Ağ Klasörü Kurulumu. Ağ Klasörüne Tarama özelliğini ayarlamak için aşağıdaki bilgileri kullanın.

## Başlamadan önce

Ağ Klasörüne Tarama özelliğini kurmak için yazıcının kurulum sürecini çalıştıracak bilgisayar ile aynı ağa aktif bir bağlantısının olması gerekir.

Yöneticiler, yapılandırma işlemine başlamadan önce aşağıdaki bilgilere gereksinim duyar.

- Yazıcıya yönetici erişimi
- Hedef klasörün ağ yolu (örneğin, \\sunucuadı.tr.sirketadi.net\taramalar)
- **3 NOT:** Ağ Klasörüne Tarama özelliğinin çalışması için ağ klasörünün paylaşılan klasör olarak ayarlanması gerekir.

## Birinci yöntem: Ağ Klasörüne Tarama Sihirbazı'nı (Windows) kullanma

Bazı HP yazıcılarının yazılımı, sürücü yüklemesini içerir. Bu yüklemenin sonunda Klasöre ve E-postaya Taramayı Ayarla seçeneği vardır. Kurulum sihirbazları temel yapılandırma için seçenekleri içerir.

**W** NOT: Bazı işletim sistemleri Ağ Klasörüne Tarama Sihirbazını desteklemez.

- 1. HP Printer Assistant uygulamasını açın.
	- Windows 10: Başlat menüsünden Tüm Uygulamalar öğesine ve HP öğesine tıklayın, ardından yazıcı adını seçin.
	- · Windows 8.1: Başlat ekranının sol alt köşesindeki aşağı ok düğmesine tıklayın, ardından yazıcı adını seçin.
- Windows 8: Başlat ekranında boş bir alana sağ tıklayın, uygulama çubuğunda Tüm Uygulamalar öğesine tıklayın, ardından yazıcı adını seçin.
- Windows 7: Bilgisayar masaüstünden Başlat öğesine tıklayın, Tüm Programlar öğesini seçin, HP öğesine tıklayın, yazıcı için klasöre tıklayın ve ardından yazıcı adını seçin.
- 2. HP Printer Assistant uygulamasından Tarama seçeneğini, ardından Ağ Klasörüne Tarama Sihirbazı öğesini seçin.
- **MOT: Ağ Klasörüne Tarama Sihirbazı** seçeneği kullanılamıyorsa *İkinci yöntem: HP Yerleşik Web Sunucusu* ile Ağ Klasörüne Tara özelliğini ayarlama (Windows), sayfa 81 seçeneğini kullanın
- 3. Ağ Klasörü Profilleri iletişim kutusunda Yeni düğmesine tıklayın. Ağ Klasörüne Tarama Ayarları iletişim kutusu açılır.
- 4. 1. Başlangıç sayfasında, Görünen Ad alanına klasör adını girin. Görünen ad yazıcı kontrol panelinde görüntülenir.
- 5. Hedef Klasör alanını aşağıdaki yollardan birini kullanarak tamamlayın:
	- **a.** Dosya yolunu el ile girin.
	- b. Gözat düğmesine tıklayın ve klasör konumuna gidin.
	- c. Paylaşılan bir klasör oluşturmak için aşağıdaki işlemi tamamlayın:
		- i. Paylaşım Yolu öğesine tıklayın.
		- ii. Ağ Paylaşımlarını Yönet iletişim kutusunda Yeni seçeneğine tıklayın.
		- iii. Paylaşım Adı alanında paylaşılan klasör için görüntülenecek adı girin.
		- iv. Klasör Yolu alanını tamamlamak için Gözat düğmesine tıklayın ve ardından aşağıdaki seçeneklerden birini belirleyin. İşiniz bittiğinde Tamam düğmesine tıklayın.
			- Bilgisayardaki mevcut bir klasöre gidin.
			- · Yeni bir klasör oluşturmak için Yeni klasör Oluştur seçeneğine tıklayın.
		- v. Paylaşılan yol için bir açıklama gerekiyorsa Açıklama alanına bir açıklama girin.
		- vi. Paylaşım Türü alanında, aşağıdaki seçeneklerden birini belirleyin ve ardından Uygula seçeneğini tıklayın.
			- Ortak
			- Özel

 $\mathbb{R}$  NOT: Güvenlik nedenleriyle HP, Özel paylaşım türünün seçilmesini önerir.

- vii. Paylaşım başarıyla oluşturuldu mesajı görüntülendiğinde, Tamam seçeneğine tıklayın.
- viii. Hedef klasör için onay kutusunu seçin ve ardından Tamam seçeneğine tıklayın.
- 6. Bilgisayarınızın masaüstünde ağ klasörü için bir kısayol oluşturmak için Ağ klasörü için bir masaüstü kısayolu oluştur onay kutusunu seçin
- 7. Yazıcı taranan bir belgeyi bir ağ klasörüne göndermeden önce yazıcı kontrol paneline girilmek üzere bir PIN gerektirmek için Güvenlik PIN'i alanına 4 haneli bir PIN girin ve ardından Güvenlik PIN'ini Onayla alanına PIN'i yeniden girin. **İleri'**ye tıklayın.
- <span id="page-92-0"></span>**W** NOT: HP, hedef klasörün güvenliğini sağlamak için bir PIN oluşturmanızı önerir.
- 7 NOT: PIN oluşturulduktan sonra, ağ klasörüne her tarama gönderildiğinde yazıcı kontrol paneline girilmesi gerekir.
- 8. 2. Kimlik Doğrulama sayfasında, bilgisayarda oturum açmak için kullanılan Windows Kullanıcı adını ve Windows Parolasını girin ve ardından İleri'ye tıklayın.
- 9. 3. Yapılandırma sayfasında, aşağıdaki işlemi tamamlayarak varsayılan tarama ayarlarını seçin ve ardından **ileri'ye** tıklayın.
	- a. Belge Türü açılır menüsünden taranan dosyalar için varsayılan dosya biçimini seçin.
	- b. Renk Tercihi açılır menüsünden, Siyah-Beyaz veya Renkli seçeneğini belirleyin.
	- c. Kağıt Boyutu açılır menüsünden taranan dosyalar için varsayılan kağıt boyutunu seçin.
	- d. Kalite Ayarları açılır menüsünden, taranan dosyalar için varsayılan çözünürlüğü seçin.
		- <mark>学 NOT:</mark> Yüksek çözünürlüklü resimlerin nokta/inç (dpi) değerleri yüksek olduğu için daha fazla ayrıntı içerir. Daha düşük çözünürlüklü resimlerin nokta/inç değerleri düşüktür ve daha az ayrıntı içerir ancak dosya boyutları da daha küçüktür.
	- e. Dosya Adı Öneki alanına bir dosya adı öneki (örneğin, Taramam) girin.
- 10. 4. Bitir ekranında, bilgileri gözden geçirin ve tüm ayarların doğru olduğunu onaylayın. Bir hata fark ettiğinizde Geri düğmesine tıklayın ve hatayı düzeltin. Ayarlar doğruysa yapılandırmayı test etmek için Kaydet ve Test Et düğmesine tıklayın.
- 11. Tebrikler mesajı görüntülendiğinde, yapılandırmayı tamamlamak için Bitir'e tıklayın.
- 12. Ağ Klasörü Profilleri iletişimi şimdi yeni eklenen gönderen e-posta profilini gösteriyor. Sihirbazdan çıkmak için Kapat öğesine tıklayın.

## İkinci yöntem: HP Yerleşik Web Sunucusu ile Ağ Klasörüne Tara özelliğini ayarlama (Windows)

- · Birinci adım: HP Yerleşik Web Sunucusu'na (EWS) erişin
- İkinci adım: Ağ Klasörüne Tarama özelliğini yapılandırma

### Birinci adım: HP Yerleşik Web Sunucusu'na (EWS) erişin

- 1. IP adresini ya da ana bilgisayar adını görüntülemek için yazıcının kontrol panelindeki Ana ekranda Ağ düğmesine veya Kablosuz (?) düğmesine dokunun.
- 2. Bir web tarayıcısı açın ve adres satırına yazıcı kontrol panelinde görüntülenen şekilde IP adresini veya ana bilgisayar adını yazın. Bilgisayar klavyesindeki Enter tuşuna basın. EWS açılır.

https://10.10.XXXXX/

 $\mathbb{F}$  NOT: Web tarayıcısında web sitesine erişimin güvenli olmayabileceğini belirten bir ileti görüntüleniyorsa web sitesine devam et seçeneğini belirleyin. Bu web sitesine erişim bilgisayara zarar vermez.

### <span id="page-93-0"></span>İkinci adım: Ağ Klasörüne Tarama özelliğini yapılandırma

- 1. HP EWS'de Sistem sekmesine tıklayın.
- 2. Soldaki gezinti bölmesinde, Yönetim bağlantısına tıklayın.
- 3. Etkinleştirilmiş Özellikler alanında Ağ Klasörüne Tarama seçeneğini Açık olarak ayarlayın.
- 4. Tarama sekmesine tıklayın.
- 5. Sol gezinti bölmesinde, Ağ Klasörü Kurulumu bağlantısının vurgulandığından emin olun. Ağ Klasörüne Tarama sayfası görüntülenir.
- 6. Ağ Klasörü Yapılandırma sayfasında Yeni düğmesine tıklayın.
- 7. Ağ Klasörü Bilgileri alanında, aşağıdaki alanları tamamlayın:
	- a. Görünen Ad alanına klasör için görüntülenecek adı girin.
	- b. Ağ Yolu alanına klasörün ağ yolunu girin.
	- c. Kullanıcı adı alanına ağ üzerinde klasöre erişmek için gerekli kullanıcı adını girin.
	- d. Parola alanına ağ üzerinde klasöre erişmek için gerekli parolayı girin.
- 8. Yazıcı ağ klasörüne bir dosya göndermeden önce yazıcı kontrol paneline bir PIN girilmesini gerektirmek için Klasöre Erişimi Bir PIN ile Koru alanında bulunan aşağıdaki alanları tamamlayın:
	- a. PIN (İsteğe Bağlı) alanında dört basamaklı bir PIN girin.
	- b. PIN'i Onayla alanına dört basamaklı PIN'i yeniden girin.
	- NOT: HP, hedef klasörün güvenliğini sağlamak için bir PIN oluşturmanızı önerir.
	- NOT: PIN oluşturulduktan sonra, ağ klasörüne her tarama gönderildiğinde yazıcı kontrol paneline girilmesi gerekir.
- 9. Tarama Ayarları alanında, aşağıdaki alanları tamamlayın:
	- a. Tarama Dosyası Türü açılır menüsünden taranan dosyalar için varsayılan dosya biçimini seçin.
	- b. Tarama Kağıt Boyutu açılır menüsünden taranan dosyalar için varsayılan kağıt boyutunu seçin.
	- c. Tarama Çözünürlüğü açılır menüsünden, taranan dosyalar için varsayılan tarama çözünürlüğünü seçin.

 $\mathbb{B}^*$  NOT: Yüksek çözünürlüklü resimlerin nokta/inç (dpi) değerleri yüksek olduğu için daha fazla ayrıntı içerir. Daha düşük çözünürlüklü resimlerin nokta/inç değerleri düşüktür ve daha az ayrıntı içerir ancak dosya boyutları da daha küçüktür.

- d. Çıktı Rengi açılır menüsünden taranan dosyaların siyah-beyaz veya renkli olacağını belirleyin.
- e. Dosya Adı Öneki alanına bir dosya adı öneki (örneğin, Taramam) girin.
- 10. Tüm bilgileri inceleyin ve ardından aşağıdaki seçeneklerden birine tıklayın:
	- · Kaydet ve Test Et: Bilgileri kaydetmek ve bağlantıyı test etmek için bu seçeneği belirleyin.
	- · Yalnızca Kaydet: Bilgileri bağlantıyı test etmeden kaydetmek için bu seçeneği belirleyin.
	- **İptal**: Yapılandırmadan kaydetmeden çıkmak için bu seçeneği belirleyin.

## <span id="page-94-0"></span>Ağ Klasörüne Tarama özelliğini Mac'te Kurma

- Birinci adım: HP Yerleşik Web Sunucusu'na (EWS) erişin
- İkinci adım: Ağ Klasörüne Tarama özelliğini yapılandırma

### Birinci adım: HP Yerleşik Web Sunucusu'na (EWS) erişin

Yerleşik Web Sunucusu (EWS) arabirimini açmak için aşağıdaki yöntemlerden birini kullanın.

#### Birinci yöntem: HP Yerleşik Web Sunucusu'nu (EWS) açmak için web tarayıcı kullanma

- 1. IP adresini ya da ana bilgisayar adını görüntülemek için yazıcı kontrol panelindeki Giriş ekranında Ağ düğmesine veya Kablosuz (?) düğmesine dokunun.
- 2. Bir web tarayıcısı açın ve adres satırına yazıcı kontrol panelinde görüntülenen şekilde IP adresini veya ana bilgisayar adını yazın. Bilgisayar klavyesindeki Enter tuşuna basın. EWS açılır.

https://10.10.XXXXX/

<mark>E NOT:</mark> Web tarayıcısında web sitesine erişimin güvenli olmayabileceğini belirten bir ileti görüntüleniyorsa web sitesine devam et seçeneğini belirleyin. Bu web sitesine erişim bilgisayara zarar vermez.

#### İkinci yöntem: HP Yerleşik Web Sunucusu'nu (EWS) açmak HP İzlencesi kullanma

- 1. Uygulamalar klasörünü açın, HP öğesini seçin ve ardından HP Utility aracını seçin. HP Utility ana ekranı görüntülenir.
- 2. HP Utility ana ekranında, aşağıdaki yöntemlerden birini kullanarak HP Yerleşik Web Sunucusu'na (EWS) erişin:
	- Yazıcı Ayarları alanında, Ek Ayarlar ve ardından Yerleşik Web Sunucusunu Aç seçeneğine tıklayın.
	- Ağ Klasörüne Tarama alanında Ağ Klasörüne Tarama seçeneğine ve ardından Paylaşılan Klasörümü Kaydet'e tıklayın.

18° NOT: Paylaşımlı bir ağ klasörünüz yoksa klasörü oluşturma hakkında bilgi almak için **Bunu Yapmama** Yardımcı Ol seceneğine tıklayın.

HP Yerleşik Web Sunucusu (EWS) açılır.

### İkinci adım: Ağ Klasörüne Tarama özelliğini yapılandırma

- 1. HP EWS'de Sistem sekmesine tıklayın.
- 2. Soldaki gezinti bölmesinde, Yönetim bağlantısına tıklayın.
- 3. Etkinleştirilmiş Özellikler alanında Ağ Klasörüne Tarama seçeneğini Açık olarak ayarlayın.
- 4. Tarama sekmesine tıklayın.
- 5. Sol gezinti bölmesinde, Ağ Klasörü Kurulumu bağlantısının vurgulandığından emin olun. Ağ Klasörüne Tarama sayfası görüntülenir.
- 6. Ağ Klasörü Yapılandırma sayfasında Yeni düğmesine tıklayın.
- 7. Ağ Klasörü Bilgileri alanında, aşağıdaki alanları tamamlayın:
- a. Görünen Ad alanına klasör için görüntülenecek adı girin.
- b. Ağ Yolu alanına klasörün ağ yolunu girin.
- c. Kullanıcı adı alanına ağ üzerinde klasöre erişmek için gerekli kullanıcı adını girin.
- d. Parola alanına ağ üzerinde klasöre erişmek için gerekli parolayı girin.
- 8. Yazıcı ağ klasörüne bir dosya göndermeden önce yazıcı kontrol paneline bir PIN girilmesini gerektirmek için Klasöre Erişimi Bir PIN ile Koru alanında bulunan aşağıdaki alanları tamamlayın:
	- a. PIN (İsteğe Bağlı) alanında dört basamaklı bir PIN girin.
	- b. PIN'i Onayla alanına dört basamaklı PIN'i yeniden girin.
	- **W** NOT: HP, hedef klasörün güvenliğini sağlamak için bir PIN oluşturmanızı önerir.
	- **EX NOT:** PIN oluşturulduktan sonra, ağ klasörüne her tarama gönderildiğinde yazıcı kontrol paneline girilmesi gerekir.
- 9. Tarama Ayarları alanında, aşağıdaki alanları tamamlayın:
	- a. Tarama Dosyası Türü açılır menüsünden taranan dosyalar için varsayılan dosya biçimini seçin.
	- b. Tarama Kağıt Boyutu açılır menüsünden taranan dosyalar için varsayılan kağıt boyutunu seçin.
	- c. Tarama Çözünürlüğü açılır menüsünden, taranan dosyalar için varsayılan tarama çözünürlüğünü seçin.
	- $\mathbb{F}$  NOT: Yüksek çözünürlüklü resimlerin nokta/inc (dpi) değerleri yüksek olduğu için daha fazla ayrıntı içerir. Daha düşük çözünürlüklü resimlerin nokta/inç değerleri düşüktür ve daha az ayrıntı içerir ancak dosya boyutları da daha küçüktür.
	- d. Çıktı Rengi açılır menüsünden taranan dosyaların siyah-beyaz veya renkli olacağını belirleyin.
	- e. Dosya Adı Öneki alanına bir dosya adı öneki (örneğin, Taramam) girin.
- 10. Tüm bilgileri inceleyin ve ardından aşağıdaki seçeneklerden birine tıklayın:
	- · Kaydet ve Test Et: Bilgileri kaydetmek ve bağlantıyı test etmek için bu seçeneği belirleyin.
	- Yalnızca Kaydet: Bilgileri bağlantıyı test etmeden kaydetmek için bu seçeneği belirleyin.
	- **İptal**: Yapılandırmadan kaydetmeden çıkmak için bu seçeneği belirleyin.

## <span id="page-96-0"></span>USB flash sürücüye tarama (yalnızca dokunmatik ekranlı modeller)

- 1. Belgeyi, yazıcıdaki göstergelere göre tarayıcı camının üzerine veya belge besleyiciye yerleştirin.
- 2. Pratik USB bağlantı noktasına bir USB flash sürücü takın.
- 3. Aşağıdaki seçeneklerle USB Flash Bellek menüsü açılır:
	- Belgeleri Yazdır
	- Fotoğraf Görüntüle ve Yazdır
	- USB Sürücüye Tarama
- 4. USB Sürücüye Tarama seçeneğini belirleyin.
- 5. Özet ekranı açıldığında, aşağıdaki ayarlar yapılabilir:
	- Tarama Dosya Türü
	- Tarama Çözünürlüğü
	- Tarama Kağıdı Boyutu
	- Tarama Kaynağı
	- · Dosya Adı Öneki
	- **•** Çıkış Rengi
- 6. Dosyayı tarayıp kaydetmek için Tara düğmesine dokunun.

Yazıcı, USB sürücüde HPSCANS adlı bir klasör oluşturur ve otomatik olarak oluşturulan bir dosya adını kullanarak dosyayı .PDF veya .JPG biçiminde kaydeder.

## <span id="page-97-0"></span>E-postaya tarama (yalnızca dokunmatik ekranlı modeller)

Bir dosyayı doğrudan bir e-posta adresine taramak için yazıcı kontrol panelini kullanın. Taranan dosya bu adrese e-posta iletisi eki olarak gönderilir.

**MOT:** Bu özellikleri kullanabilmeniz için yazıcının bir ağa bağlı olması ve E-postaya Tarama özelliğinin E-postaya Tarama Ayarları Sihirbazı (Windows) veya HP Yerleşik Web Sunucusu kullanılarak yapılandırılmış olması gerekir.

- 1. Belgeyi, yazıcıdaki göstergelere göre tarayıcı camının üzerine yerleştirin.
- 2. Yazıcı kontrol panelindeki ana ekranda Tara  $\sum$  simgesine dokunun.
- 3. E-postaya Tarama seçeneğine dokunun.
- 4. Kullanmak istediğiniz Kimden adresini seçin. Bu, aynı zamanda "giden e-posta profili" olarak da adlandırılır.
- $\mathbb{B}^n$  NOT: Yazıcı yalnızca bir giden e-posta profili ile yapılandırılmışsa bu seçenek kullanılamaz.
- NOT: PIN özelliği kurulmuşsa PIN'i girin ve Tamam düğmesine basın. Ancak, PIN bu özelliği kullanmak için gerekli değildir.
- 5. Kime düğmesine dokunarak dosyayı göndermek istediğiniz adresi veya grubu seçin. Bitirdiğinizde, Bitti düğmesine dokunun.
	- $\bullet$  İletiyi farklı bir adrese göndermek için yeniden Yeni düğmesine dokunun ve e-posta adresini girin.
- 6. Bir konu satırı eklemek isterseniz Konu düğmesine dokunun
- 7. Tarama ayarlarını görüntülemek için Ayarlar öğesine dokunun.

Bir tarama ayarını değiştirmek için Düzenle öğesine dokunun ve ayarı değiştirin.

8. Tarama işini başlatmak için Tara düğmesine dokunun.

## <span id="page-98-0"></span>Ağ klasörüne tarama (yalnızca dokunmatik ekranlı modeller)

Bir belgeyi taramak ve ağdaki bir klasöre kaydetmek için yazıcı kontrol panelini kullanın.

<mark>3</mark> NOT: Bu özellikleri kullanabilmeniz için yazıcının bir ağa bağlı olması ve Ağ Klasörüne Tarama özelliğinin Ağ Klasörüne Tarama Ayarları Sihirbazı (Windows) veya HP Yerleşik Web Sunucusu kullanılarak yapılandırılmış olması gerekir.

- 1. Belgeyi, yazıcıdaki göstergelere göre tarayıcı camının üzerine yerleştirin.
- 2. Yazıcı kontrol panelindeki ana ekranda Tara  $\sum$ simgesine dokunun.
- 3. Ağ Klasörüne Tarama öğesine dokunun.
- 4. Ağ klasörleri listesinde, belgeyi kaydetmek istediğiniz klasörü seçin.
- 5. Kontrol paneli ekranı tarama ayarlarını gösterir.
	- · Ayarlardan herhangi birini değiştirmek isterseniz, Ayarlar düğmesine dokunup ayarları değiştirin.
	- · Ayarlar doğruysa sonraki adıma geçin.
- 6. Tarama işini başlatmak için Tara düğmesine dokunun.

## <span id="page-99-0"></span>Ek tarama görevleri

[www.hp.com/support/ljM148MFP,](http://www.hp.com/support/ljM148MFP) [www.hp.com/support/ljM227MFP](http://www.hp.com/support/ljM227MFP) sitesini ziyaret edin.

Aşağıdakiler gibi özel tarama görevleri gerçekleştirmek için talimatlar bulunur:

- Sıradan bir fotoğraf veya belge tarama
- · Düzenlenebilir metin (OCR) olarak tarama
- $\bullet$  Birden fazla sayfayı tek bir dosyaya tarama

# 7 Faks

- · Faks göndermeyi ve almayı ayarlama
- [Faks gönderme](#page-109-0)
- · Ek faks görevleri

#### Daha fazla bilgi için:

Aşağıdaki bilgiler yayınlandığı tarihte geçerlidir. Güncel bilgiler için bkz. [www.hp.com/support/ljM148MFP,](http://www.hp.com/support/ljM148MFP) [www.hp.com/support/ljM227MFP.](http://www.hp.com/support/ljM227MFP)

Yazıcıya özel kapsamlı HP yardımı aşağıdaki bilgileri içerir:

- Yükleme ve yapılandırma
- · Bilgi alma ve kullanma
- Sorunları çözme
- · Yazılım ve ürün yazılımı güncellemelerini indirme
- Destek forumlarına katılma
- · Garanti ve yasal bilgileri bulma

## <span id="page-101-0"></span>Faks göndermeyi ve almayı ayarlama

- Baslamadan önce
- Adım 1: Telefon bağlantı türünü belirleme
- [Adım 2: Faksı kurma](#page-102-0)
- Adım 3: Faks saatini, tarihini ve başlığını yapılandırma
- Adım 4: Bir faks testi işlemi gerçekleştirin

## Başlamadan önce

Faks hizmetine bağlanmadan önce yazıcının tam olarak ayarlandığından emin olun.

- NOT: Yazıcıyı telefon prizine bağlamak için telefon kablosu ve yazıcıyla birlikte gelen tüm adaptörleri kullanın.
- NOT: Seri telefon sistemleri kullanan ülkelerde/bölgelerde, adaptör yazıcıyla birlikte gelir. Yazıcının bağlandığı telefon prizine başka telekom aygıtları bağlamak için bu adaptörü kullanın.

Aşağıdaki dört adımda belirtilen talimatları uygulayın:

Adım 1: Telefon bağlantı türünü belirleme, sayfa 90.

[Adım 2: Faksı kurma, sayfa 91](#page-102-0).

Adım 3: Faks saatini, tarihini ve başlığını yapılandırma, sayfa 94.

Adım 4: Bir faks testi islemi gerçekleştirin, sayfa 96.

## Adım 1: Telefon bağlantı türünü belirleme

Kullanılması gereken ayar yöntemini belirlemek için aşağıdaki ekipman ve hizmet türlerini inceleyin. Kullanılan yöntem, telefon sistemine zaten yüklenmiş olan ekipman ve hizmetlere göre belirlenir.

**WOT:** Yazıcı analog bir aygıttır. HP, yazıcının özel bir analog telefon hattı üzerinde kullanılmasını tavsiye etmektedir.

- Ayrı telefon hattı: Yazıcı, telefon hattına bağlı tek ekipman parçası veya hizmettir
- Sesli çağrılar: Sesli çağrılar ve faks çağrıları aynı telefon hattını kullanır
- Telesekreter: Faks çağrıları için kullanılan telefon hattına gelen çağrılar telesekreter tarafından yanıtlanır
- Sesli posta: Sesli posta abonelik hizmetleri faks ile aynı telefon hattını kullanır
- Kişiye özel telefon sesi hizmeti: Telefon şirketi, tek bir telefon hattının birden fazla telefon numarasıyla ilişkilendirilmesini ve her bir numaranın farklı bir telefon sesi şablonuna sahip olmasını sağlayan bir hizmet sunar. Bu durumda yazıcı her bir hatta atanan telefon sesi şablonunu algılar ve çağrıyı yanıtlar
- Bilgisayar çevirmeli modem: Bilgisayar telefon hattını çevirmeli bağlantı yöntemiyle Internet'e bağlanmak için kullanır
- DSL hattı: Telefon şirketi tarafından sunulan dijital abone hattı (DSL) hizmeti; bu hizmet bazı ülkelerde/ bölgelerde ADSL olarak adlandırılır
- <span id="page-102-0"></span>PBX veya ISDN telefon sistemi: Özel şube iletişimi (PBX) telefon sistemi veya entegre hizmet dijital ağ (ISDN) sistemi
- VoIP telefon sistemi: Internet üzerinden ses protokolü (VoIP), bir Internet sağlayıcı tarafından sunulur

## Adım 2: Faksı kurma

Aşağıdaki bağlantılar arasından yazıcının faks gönderip aldığı ortamı en iyi tanımlayan bağlantıya tıklayın ve kurulum talimatlarını uygulayın.

- Ayrı telefon hattı, sayfa 91
- [Paylaşılan ses/faks hattı, sayfa 92](#page-103-0)
- Telesekreterli paylaşılan ses/faks hattı, sayfa 93

Burada sadece üç bağlantı türüne yönelik kurulum talimatları verilmiştir. Yazıcı bağlantısını diğer bağlantı türleriyle sağlama hakkında daha fazla bilgi için destek web sitesine [www.hp.com/support/ljM148MFP](http://www.hp.com/support/ljM148MFP), [www.hp.com/support/ljM227MFP](http://www.hp.com/support/ljM227MFP) gidin.

NOT: Bu yazıcı analog bir faks aygıtıdır. HP, yazıcının özel bir analog telefon hattı üzerinde kullanılmasını tavsiye etmektedir. DSL, PBX, ISDN veya VoIP gibi bir dijital ortam kullanıyorsanız doğru filtreleri kullandığınızdan ve dijital ayarları doğru yapılandırdığınızdan emin olun. Daha fazla bilgi için dijital servis sağlayıcınızla görüşün.

NOT: Telefon hattına üçten fazla aygıt bağlamayın.

NOT: Bu yazıcı sesli postayı desteklememektedir.

### Ayrı telefon hattı

Yazıcıyı ek hizmetleri desteklemeyen ayrı bir telefon hattında kurmak için şu adımları uygulayın.

1. Telefon kablosunu yazıcıdaki faks girişine ve duvardaki telefon prizine bağlayın.

 $\mathbb{B}^n$  NOT: Bazı ülkelerde/bölgelerde, yazıcıyla birlikte gelen telefon kablosu için bir adaptör gerekebilir.

NOT: Bazı yazıcılarda faks bağlantı noktası telefon bağlantı noktasının üzerindedir. Yazıcıdaki simgelere bakın.

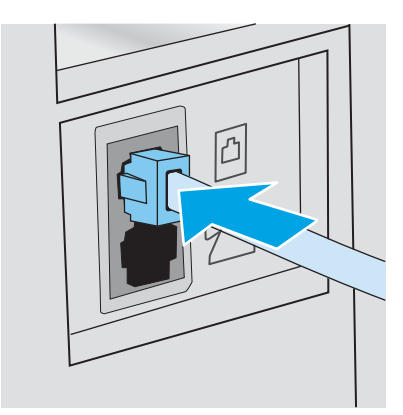

- 2. Yazıcıyı faksları otomatik olarak yanıtlayacak şekilde ayarlayın.
	- a. Yazıcıyı açın.
	- b. Kontrol panelinden Kurulum menüsünü açın.
- <span id="page-103-0"></span>c. Faks Kurulumu menüsünü seçin.
- d. Temel Kurulum menüsünü seçin.
- e. Yanıt Modu ayarını seçin.
- f. Otomatik seçeneğini belirleyin.
- 3. Adım 3: Faks saatini, tarihini ve başlığını yapılandırma, sayfa 94 ile devam edin.

### Paylaşılan ses/faks hattı

Yazıcıyı paylaşılan bir ses/faks hattı üzerinde kurmak için aşağıdaki adımları izleyin.

- 1. Telefon prizine bağlı tüm aygıtların bağlantısını kesin.
- 2. Telefon kablosunu yazıcıdaki faks girişine ve duvardaki telefon prizine bağlayın.
	- **W** NOT: Bazı ülkelerde/bölgelerde, yazıcıyla birlikte gelen telefon kablosu için bir adaptör gerekebilir.

7 NOT: Bazı yazıcılarda faks bağlantı noktası telefon bağlantı noktasının üzerindedir. Yazıcıdaki simgelere bakın.

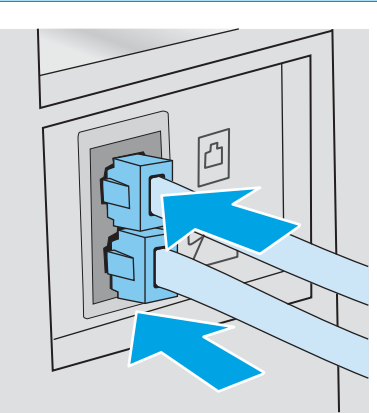

- 3. Yazıcının arkasındaki telefon hattı çıkış bağlantı noktasındaki fisi çekin ve ardından telefonu bu bağlantı noktasına bağlayın.
- 4. Yazıcıyı faksları otomatik olarak yanıtlayacak şekilde ayarlayın.
	- a. Yazıcıyı açın.
	- b. Kontrol panelinden Kurulum menüsünü açın.
	- c. Faks Kurulumu menüsünü seçin.
	- d. Temel Kurulum menüsünü seçin.
	- e. Yanıt Modu ayarını seçin, ardından Otomatik seçeneğini belirleyin.
- 5. Yazıcıyı faks göndermeden önce cevir sesi olduğunu kontrol edecek sekilde ayarlayın.

**WOT:** Bu, telefonda konuşan birisi varken yazıcının faks göndermesini önler.

- a. Kontrol panelinden Kurulum menüsünü açın.
- b. Faks Kurulumu menüsünü seçin.
- <span id="page-104-0"></span>c. Gelişmiş Kurulum menüsünü seçin.
- d. Çevir Sesini Algılama ayarını seçin ve Açık seçeneğini belirleyin.
- 6. Adım 3: Faks saatini, tarihini ve başlığını yapılandırma, sayfa 94 ile devam edin.

### Telesekreterli paylaşılan ses/faks hattı

Yazıcıyı telesekreter içeren bir paylaşılan ses/faks hattı üzerinde kurmak için aşağıdaki adımları izleyin.

- 1. Telefon prizine bağlı tüm aygıtların bağlantısını kesin.
- 2. Yazıcının arkasındaki telefon hattı çıkış bağlantı noktasındaki fişi çekin.
- 3. Telefon kablosunu yazıcıdaki faks girişine ve duvardaki telefon prizine bağlayın.
- $\mathbb{B}^n$  NOT: Bazı ülkelerde/bölgelerde, yazıcıyla birlikte gelen telefon kablosu için bir adaptör gerekebilir.
- NOT: Bazı yazıcılarda faks bağlantı noktası telefon bağlantı noktasının üzerindedir. Yazıcıdaki simgelere bakın.

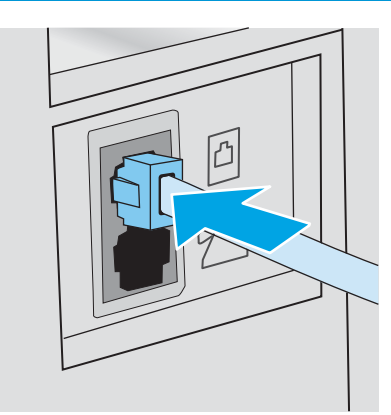

- 4. Telesekreter telefon kablosunu yazıcının arkasındaki telefon hattı çıkış bağlantı noktasına bağlayın.
	- **W** NOT: Telesekreteri doğrudan yazıcıya bağlamamanız durumunda, telesekreter faks makinesinden gönderilen faksların seslerini kaydedebilir ve ürün faks alamayabilir.
	- 7 NOT: Telesekreter yerleşik bir telefona sahip değilse kullanım rahatlığı için telefonu telesekreterin ÇIKIŞ bağlantı noktasına bağlayın.
	- 1987 NOT: Bazı yazıcılarda faks bağlantı noktası telefon bağlantı noktasının üzerindedir. Yazıcıdaki simgelere bakın.

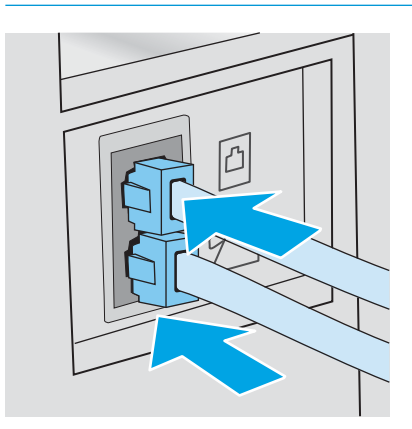

- <span id="page-105-0"></span>5. Telefon seslerini yazıcıdaki yanıt ayarına göre yapılandırın.
	- a. Yazıcıyı açın.
	- b. Kontrol panelinden Kurulum menüsünü açın.
	- c. Faks Kurulumu menüsünü seçin.
	- d. Temel Kurulum menüsünü seçin.
	- e. Yanıt için Çalma Sayısı seçeneğini belirleyin.
	- f. Çalma sayısını 5 veya daha fazlaya ayarlamak için yazıcı kontrol panelindeki sayısal tuş takımını kullanın ve ardından Tamam seçeneğini belirleyin.
- 6. Yazıcıyı faksları otomatik olarak yanıtlayacak şekilde ayarlayın.
	- a. Kontrol panelinden Kurulum menüsünü açın.
	- b. Faks Kurulumu menüsünü seçin.
	- c. Temel Kurulum menüsünü seçin.
	- d. Yanıt Modu ayarını seçin, ardından Otomatik seçeneğini belirleyin.
- 7. Yazıcıyı faks göndermeden önce çevir sesi olduğunu kontrol edecek şekilde ayarlayın.
	- **WEMENOT:** Bu, telefonda konuşan birisi varken yazıcının faks göndermesini önler.
		- a. Kontrol panelinden Kurulum menüsünü açın.
		- b. Faks Kurulumu menüsünü seçin.
		- c. Gelişmiş Kurulum menüsünü seçin.
		- d. Çevir Sesi Tespiti ayarını seçin, ardından Açık düğmesini seçin.
- 8. Adım 3: Faks saatini, tarihini ve başlığını yapılandırma, sayfa 94 ile devam edin.

## Adım 3: Faks saatini, tarihini ve başlığını yapılandırma

Yazıcının faks ayarlarını aşağıdaki yöntemlerden birini kullanarak yapılandırın:

- HP Faks Ayar Sihirbazı, sayfa 94 (önerilen yöntem)
- Yazıcı kontrol paneli, sayfa 95
- HP Katıştırılmış Web Sunucusu (EWS) ve HP Device Toolbox (Windows), sayfa 95 (yazılım yüklenmişse)
- $\mathbb{R}^n$  NOT: ABD'de ve diğer birçok ülkede/bölgede, saatin, tarihin ve diğer başlık bilgilerinin ayarlanması yasal bir gerekliliktir.

### HP Faks Ayar Sihirbazı

ilk kurulum ve yazılım kurulumundan sonra aşağıdaki adımları izleyerek Faks Kurulum Sihirbazı'na erişin:

**WOT:** Faks Kurulum Sihirbazı sadece Windows 7 işletim sisteminde kullanılabilir.

1. HP Printer Assistant uygulamasını açın.

- <span id="page-106-0"></span>Windows 10: Başlat menüsünden Tüm Uygulamalar öğesine ve HP öğesine tıklayın, ardından yazıcı adını seçin.
- Windows 8.1: Başlat ekranının sol alt köşesindeki aşağı ok düğmesine tıklayın, ardından yazıcı adını seçin.
- Windows 8: Başlat ekranında boş bir alana sağ tıklayın, uygulama çubuğunda Tüm Uygulamalar öğesine tıklayın, ardından yazıcı adını seçin.
- · Windows 7: Bilgisayar masaüstünden Başlat öğesine tıklayın, Tüm Programlar öğesini seçin, HP öğesine tıklayın, yazıcı için klasöre tıklayın ve ardından yazıcı adını seçin.
- 2. HP Printer Assistant uygulamasından Faks öğesini, ardından Faks Kurulum Sihirbazı öğesini seçin.
- 3. Faks ayarlarını yapılandırmak için Faks Kurulum Sihirbazı'nda ekrandaki talimatları izleyin.
- 4. Adım 4: Bir faks testi işlemi gerçekleştirin, sayfa 96 ile devam edin.

#### Yazıcı kontrol paneli

Kontrol panelini kullanarak tarih, saat ve başlığı ayarlamak için aşağıdaki adımları tamamlayın:

- 1. Kontrol panelinden Kurulum menüsünü açın.
- 2. Faks Kurulumu menüsünü seçin.
- 3. Temel Kurulum menüsünü seçin.
- 4. Saat/Tarih seçeneğini belirleyin.
- 5. 12 saatlik gösterim veya 24 saatlik gösterim seçeneğini belirleyin.
- 6. Geçerli saati girmek için tuş takımını kullanın ve ardından Tamam öğesini seçin.
- **MOT:** Dokunmatik ekran kontrol panelleri: Gerekirse özel karakterlerin bulunduğu tuş takımını açmak için 123 düğmesine dokunun.
- 7. Tarih biçimini seçin.
- 8. Geçerli tarihi girmek için tuş takımını kullanın ve ardından Tamam öğesini seçin.
- 9. Faks Başlığı menüsünü seçin.
- 10. Tuş takımını kullanarak faks numarasını girin ve Tamam seçeneğini belirleyin.
- **WOT:** Faks numarası için en çok 20 karakter girilebilir.
- 11. Tuş takımını kullanarak şirket adını veya başlığı girin ve Tamam seçeneğini belirleyin.
- $\mathbb{R}$  NOT: Faks üstbilgisi için en çok 25 karakter girilebilir.
- 12. Adım 4: Bir faks testi işlemi gerçekleştirin, sayfa 96 ile devam edin.

### HP Katıştırılmış Web Sunucusu (EWS) ve HP Device Toolbox (Windows)

1. HP EWS'yi **Başlat** menüsünden veya bir web tarayıcısından başlatın.

#### <span id="page-107-0"></span>Başlat menüsü

- a. HP Printer Assistant uygulamasını açın.
	- · Windows 10: Başlat menüsünden Tüm Uygulamalar öğesine ve HP öğesine tıklayın, ardından yazıcı adını seçin.
	- · Windows 8.1: Başlat ekranının sol alt köşesindeki aşağı ok düğmesine tıklayın, ardından yazıcı adını secin.
	- · Windows 8: Başlat ekranında boş bir alana sağ tıklayın, uygulama çubuğunda Tüm Uygulamalar öğesine tıklayın, ardından yazıcı adını seçin.
	- · Windows 7: Bilgisayar masaüstünden Başlat öğesine tıklayın, Tüm Programlar öğesini seçin, HP öğesine tıklayın, yazıcı için klasöre tıklayın ve ardından yazıcı adını seçin.
- b. HP Printer Assistant uygulamasında Yazdır seçeneğini ve ardından HP Device Toolbox programını seçin.

#### Web tarayıcısı

a. 2 satırlı kontrol panelleri: Kontrol panelinden Kurulum \ düğmesine basın. IP adresini veya ana bilgisayar adını görüntülemek için Ağ Kurulumu menüsünü açın ve IP Adresini Göster seçeneğini belirleyin.

Dokunmatik ekran kontrol panelleri: IP adresini veya ana bilgisayar adını görüntülemek için kontrol panelinden Bağlantı Bilgileri da / (1) düğmesine, ardından Ağ Bağlı dağmesine veya Ağ Wi-Fi AÇIK (?) düğmesine dokunun.

b. Bir web tarayıcısı açın ve adres satırına yazıcı kontrol panelinde görüntülenen şekilde IP adresini veya ana bilgisayar adını yazın. Bilgisayar klavyesindeki Enter tuşuna basın. EWS açılır.

#### https://10.10.XXXXX/

- NOT: Web tarayıcısında web sitesine erişimin güvenli olmayabileceğini belirten bir ileti görüntüleniyorsa web sitesine devam et seçeneğini belirleyin. Bu web sitesine erişim bilgisayara zarar vermez.
- 2. Faks sekmesini tıklatın.
- 3. Faks ayarlarını yapılandırmak için ekranda görüntülenen talimatları izleyin.
- 4. Adım 4: Bir faks testi işlemi gerçekleştirin, sayfa 96 ile devam edin.

## Adım 4: Bir faks testi işlemi gerçekleştirin

Faksın doğru şekilde kurulduğundan emin olmak için bir faks testi işlemi gerçekleştirin.

- 1. Kontrol panelinden Kurulum menüsünü açın.
- 2. Hizmet menüsünü secin.
- 3. Faks Hizmeti menüsünü seçin.
- 4. Faks Testi Gerçekleştir seçeneğini belirleyin. Yazıcı bir test raporu yazdırır.
- 5. Raporu inceleyin.
- · Raporda yazıcının testi geçtiği belirtiliyorsa yazıcı faks gönderip almaya hazırdır.
- · Raporda yazıcının testi geçemediği belirtiliyorsa sorunu düzeltmekle ilgili daha fazla bilgi almak için raporu inceleyin. Faks sorunlarının giderilmesi hakkında daha fazla bilgiyi faks sorun giderme kontrol listesinde bulabilirsiniz.

## Faks gönderme

- Flatbed tarayıcıdan fakslama
- Belge besleyiciden fakslama
- Hızlı aramaları ve grup arama girişlerini kullanma
- [Yazılımdan faks gönderme](#page-111-0)
- Microsoft Word gibi bir üçüncü taraf yazılım programından faks gönderme

### Flatbed tarayıcıdan fakslama

1. Belgeyi, ön yüzü aşağı gelecek şekilde tarayıcı camına yerleştirin.

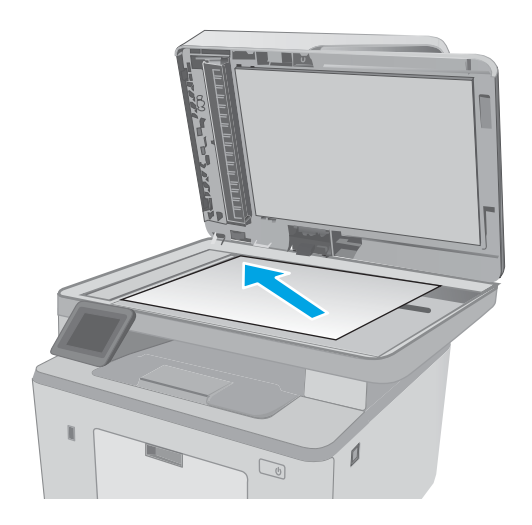

- 2. Yazıcı kontrol panelindeki ana ekranda Faks simgesine dokunun.
- 3. Faks numarasını girmek için tuş takımını kullanın.
- 4. Faks Göndermeyi Başlat düğmesine dokunun.
- 5. Yazıcı, tarayıcı camından gönderdiğinizi onaylamanızı ister. Evet düğmesine dokunun.
- 6. Yazıcı ilk sayfayı yüklemenizi ister. Tamam düğmesine dokunun.
- 7. Yazıcı, ilk sayfayı tarar ve sizden başka bir sayfa yerleştirmenizi ister. Belge birden fazla sayfadan oluşuyorsa Evet düğmesine dokunun. Tüm sayfaları tarayana dek bu işleme devam edin.
- 8. Son sayfayı taradığınızda, istenildiğinde Hayır düğmesine dokunun. Yazıcı faksı gönderir.

### <span id="page-110-0"></span>Belge besleyiciden fakslama

1. Orijinalleri belge besleyiciye yüzü yukarı bakacak şekilde yerleştirin.

DİKKAT: Yazıcıda hasara yol açmamak için düzeltme bandı, düzeltme sıvısı, ataş veya zımba içeren bir orijinal kullanmayın. Ayrıca fotoğrafları, küçük boyuttaki orijinalleri veya hassas orijinalleri belge besleyiciye yerleştirmeyin.

2. Kağıt kılavuzlarını kağıda dayanacak şekilde ayarlayın.

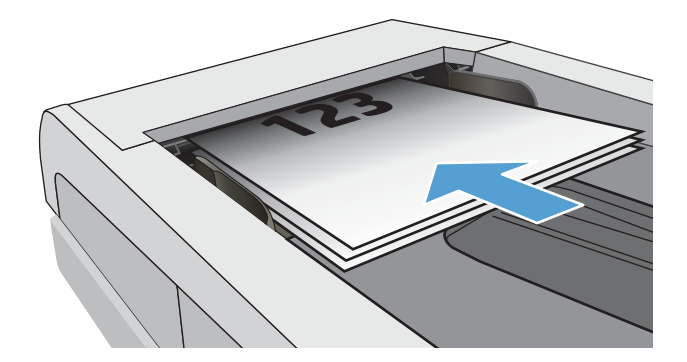

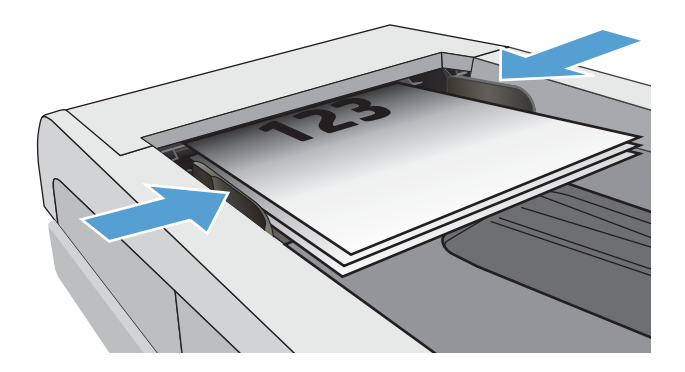

- 3. Yazıcı kontrol panelindeki ana ekranda Faks simgesine dokunun.
- 4. Faks numarasını girmek için tuş takımını kullanın.
- 5. Faks Göndermeyi Başlat düğmesine dokunun.

### Hızlı aramaları ve grup arama girişlerini kullanma

<mark>学 NOT:</mark> Telefon defterini kullanarak faks göndermek için telefon girişleri Faks Menüsü kullanılarak önceden kurulmalıdır.

1. Belgeyi tarayıcı camına veya belge besleyiciye yerleştirin.

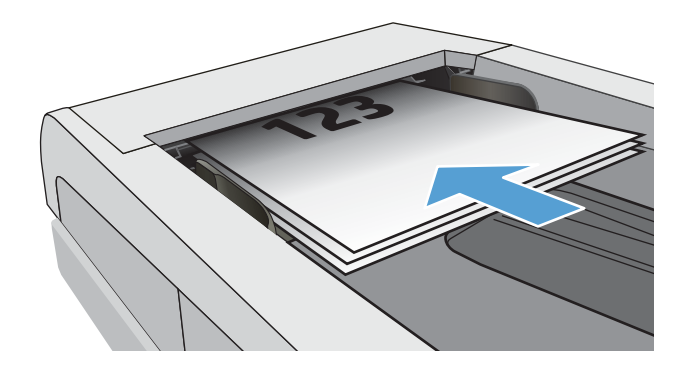

- <span id="page-111-0"></span>2. Yazıcı kontrol panelindeki ana ekranda Faks simgesine dokunun.
- 3. Tus takımında, Faks telefon defteri simgesine dokunun.
- 4. Kullanmak istediğiniz kişinin veya grubun adına dokunun.
- 5. Faks Göndermeyi Başlat düğmesine dokunun.

### Yazılımdan faks gönderme

Faks gönderme prosedürü teknik özelliklere göre farklılık gösterir. En sık kullanılan adımlar aşağıda belirtilmiştir.

- 1. HP Printer Assistant uygulamasını açın.
	- · Windows 10: Başlat menüsünden Tüm Uygulamalar öğesine ve HP öğesine tıklayın, ardından yazıcı adını seçin.
	- · Windows 8.1: Başlat ekranının sol alt köşesindeki aşağı ok düğmesine tıklayın, ardından yazıcı adını seçin.
	- Windows 8: Başlat ekranında boş bir alana sağ tıklayın, uygulama çubuğunda Tüm Uygulamalar öğesine tıklayın, ardından yazıcı adını seçin.
	- · Windows 7: Bilgisayar masaüstünden Başlat öğesine tıklayın, Tüm Programlar öğesini seçin, HP öğesine tıklayın, yazıcı için klasöre tıklayın ve ardından yazıcı adını seçin.
- 2. HP Printer Assistant uygulamasından Faks seçeneğini, ardından Faks Gönder öğesini seçin.
- 3. Bir veya daha çok alıcı için faks numarasını girin.
- 4. Belgeyi ön yüzü yukarı gelecek şekilde belge besleyiciye yerleştirin.
- 5. Şimdi Gönder'i tıklatın.

### Microsoft Word gibi bir üçüncü taraf yazılım programından faks gönderme

- 1. Üçüncü taraf programda bir belge açın.
- 2. Dosya menüsünü ve sonra Yazdır'ı tıklatın.
- 3. Yazıcı sürücülerinin bulunduğu açılır listeden faks yazıcı sürücüsünü seçin. Faks yazılımı açılır.
- 4. Bir veya daha çok alıcı için faks numarasını girin.
- 5. Yazıcıya yüklenmiş sayfa varsa bunları dahil edin. Bu adım isteğe bağlıdır.
- 6. **Simdi Gönder'i tıklatın.**

## Ek faks görevleri

[www.hp.com/support/ljM148MFP,](http://www.hp.com/support/ljM148MFP) [www.hp.com/support/ljM227MFP](http://www.hp.com/support/ljM227MFP) sitesini ziyaret edin.

Aşağıdakiler gibi özel faks görevleri gerçekleştirmek için talimatlar bulunur:

- · Faks hızlı arama listesi oluşturun ve bu listeyi yönetin
- Faks faturalandırma kodlarını yapılandırma
- Faks yazdırma zamanlaması kullanma
- Gelen faksları engelleme
- · Faks arşivleme ve iletme

# 8 Yazıcıyı yönetin

- · HP Web Hizmetleri uygulamalarını kullanma (yalnızca dokunmatik ekranlı modeller)
- · Yazıcının bağlantı türünü değiştirme (Windows)
- · HP Katıştırılmış Web Sunucusu (EWS) ve HP Aygıt Araç Kutusu (Windows) ile gelişmiş yapılandırma
- · OS X için HP Utility (HP Yardımcı Programı) ile gelişmiş yapılandırma
- [IP ağ ayarlarını yapılandırma](#page-123-0)
- · Yazıcı güvenlik özellikleri
- [Sessčz Yazdırma Modu ayarlarını yapılandırma](#page-130-0)
- Enerji tasarrufu ayarları
- · Üretici yazılımını güncelleştirme

#### Daha fazla bilgi için:

Aşağıdaki bilgiler yayınlandığı tarihte geçerlidir. Güncel bilgiler için bkz. [www.hp.com/support/ljM148MFP,](http://www.hp.com/support/ljM148MFP) [www.hp.com/support/ljM227MFP.](http://www.hp.com/support/ljM227MFP)

Yazıcıya özel kapsamlı HP yardımı aşağıdaki bilgileri içerir:

- Yükleme ve yapılandırma
- Bilgi alma ve kullanma
- Sorunları çözme
- Yazılım ve ürün yazılımı güncellemelerini indirme
- Destek forumlarına katılma
- Garanti ve yasal bilgileri bulma

### <span id="page-115-0"></span>HP Web Hizmetleri uygulamalarını kullanma (yalnızca dokunmatik ekranlı modeller)

HP Web Hizmetleri uygulamaları, İnternet'ten yazıcıya otomatik olarak indirilebilen yararlı içerikler sağlar. Haberler, takvimler, formlar ve bulut tabanlı belge depolama dahil çeşitli uygulamalar arasından seçim yapın.

Bu uygulamaları etkinleştirmek ve indirmeleri planlamak için [www.hpconnected.com](http://www.hpconnected.com) adresinde bulunan HP Connected web sitesine gidin

<mark>3</mark> NOT: Bu özelliği kullanmak için yazıcının bir kablolu veya kablosuz bir ağa bağlı olması ve internet erişimine sahip olması gerekir. HP Web Hizmetleri, yazıcıda etkinleştirilmiş olmalıdır.

#### Web Hizmetleri'ni etkinleştirme

Bu işlem, hem HP Web Hizmetleri'ni hem de Uygulamalar **dö** düğmesini etkinleştirir.

- 1. Yazıcı kontrol panelindeki Giriş ekranından, Kurulum menüsü görüntüleninceye kadar kaydırın. Menüyü açmak için Kurulum se simgesine dokunun.
- 2. HP Web Hizmetleri seçeneğine dokunun.
- 3. Web Hizmetleri'ni Etkinleştir seçeneğine dokunun.
- 4. HP Web Hizmetleri Kullanım Şartları'nı yazdırmak için Yazdır düğmesine dokunun.
- 5. İşlemi tamamlamak için Tamam düğmesine dokunun.

HP Connected web sitesinden bir uygulama indirdikten sonra uygulamayı yazıcı kontrol panelindeki Uygulamalar menüsünde kullanabilirsiniz.

## <span id="page-116-0"></span>Yazıcının bağlantı türünü değiştirme (Windows)

Yazıcıyı zaten kullanıyorsanız ve bağlanma şeklini değiştirmek istiyorsanız bağlantıyı ayarlamak için Aygıt Kurulumu ve Yazılım seçeneğini kullanın. Örneğin USB veya ağ bağlantısı kullanarak yeni yazıcıyı bilgisayara bağlayın ya da bağlantıyı USB'den kablosuz bağlantıya değiştirin.

Aygıt Kurulumu ve Yazılımı seçeneğini açmak için aşağıdaki prosedürü tamamlayın:

- 1. HP Printer Assistant uygulamasını açın.
	- · Windows 10: Başlat menüsünden Tüm Uygulamalar öğesine ve HP öğesine tıklayın, ardından yazıcı adını secin.
	- · Windows 8.1: Başlat ekranının sol alt köşesindeki aşağı ok düğmesine tıklayın, ardından yazıcı adını seçin.
	- · Windows 8: Başlat ekranında boş bir alana sağ tıklayın, uygulama çubuğunda Tüm Uygulamalar öğesine tıklayın, ardından yazıcı adını seçin.
	- · Windows 7, Windows Vista ve Windows XP: Bilgisayar masaüstünden Başlat öğesine tıklayın, Tüm Programlar öğesini seçin, HP öğesine tıklayın, yazıcı için klasöre tıklayın ve ardından yazıcı adını seçin.
- 2. HP Printer Assistant uygulamasında gezinme çubuğundan Araçlar seçeneğini ve ardından Aygıt Kurulumu ve Yazılımı seceneğini belirleyin.

### <span id="page-117-0"></span>HP Katıştırılmış Web Sunucusu (EWS) ve HP Aygıt Araç Kutusu (Windows) ile gelişmiş yapılandırma

Yazdırma işlevlerini yazıcının kontrol paneli yerine bilgisayarınızdan yönetmek için HP Yerleşik Web Sunucusu'nu kullanın.

- Yazıcı durumu bilgilerini görüntüleme
- · Tüm sarf malzemelerinin kalan ömrünü belirleme ve yenilerini sipariş etme
- · Tepsi yapılandırmalarını görüntüleme ve değiştirme
- · Yazıcı kontrol paneli menü yapılandırmasını görüntüleme ve değiştirme
- Dahili sayfaları görüntüleme ve yazdırma
- Yazıcı ve sarf malzemeleri etkinlikleri hakkında bildirim alma
- Ağ yapılandırmasını görüntüleme ve değiştirme

HP Yerleşik Web Sunucusu, yazıcı IP tabanlı bir ağa bağlı olduğunda çalışır. HP Yerleşik Web Sunucusu IPX tabanlı yazıcı bağlantılarını desteklemez. HP Yerleşik Web Sunucusu'nu açıp kullanmanız için İnternet erişiminiz olması gerekmez.

Yazıcı ağa bağlı olduğunda, Yerleşik Web Sunucusu otomatik olarak kullanılabilir duruma gelir.

1888 NOT: HP Device Toolbox yazılımı, yazıcı USB aracılığıyla bir bilgisayara bağlı olduğunda HP Yerleşik Web sunucusuna bağlanmak için kullanılır. Bu araç, yalnızca yazıcı bilgisayara yüklenirken tam yükleme gerçekleştirilmişse kullanılabilir. Yazıcının nasıl bağlandığına bağlı olarak, bazı özellikler kullanılamayabilir.

NOT: HP Katıştırılmış Web Sunucusu'na ağ güvenlik durumu aşılarak erişilemez.

#### Birinci yöntem: Yazılımdan HP Yerleşik Web Sunucusu'nu (EWS) açma

- 1. HP Printer Assistant uygulamasını açın.
	- Windows 10: Başlat menüsünden Tüm Uygulamalar öğesine ve HP öğesine tıklayın, ardından yazıcı adını secin.
	- Windows 8.1: Başlat ekranının sol alt köşesindeki aşağı ok düğmesine tıklayın, ardından yazıcı adını seçin.
	- Windows 8: Başlat ekranında boş bir alana sağ tıklayın, uygulama çubuğunda Tüm Uygulamalar öğesine tıklayın, ardından yazıcı adını seçin.
	- Windows 7: Bilgisayar masaüstünden Başlat öğesine tıklayın, Tüm Programlar öğesini seçin, HP öğesine tıklayın, yazıcı için klasöre tıklayın ve ardından yazıcı adını seçin.
- 2. HP Printer Assistant uygulamasında Yazdır seçeneğini ve ardından HP Device Toolbox programını seçin.

#### İkinci yöntem: Web tarayıcısından HP Yerleşik Web Sunucusu'nu (EWS) açma

**Wot:** Adımlar, kontrol paneli türüne göre değişiklik gösterir.

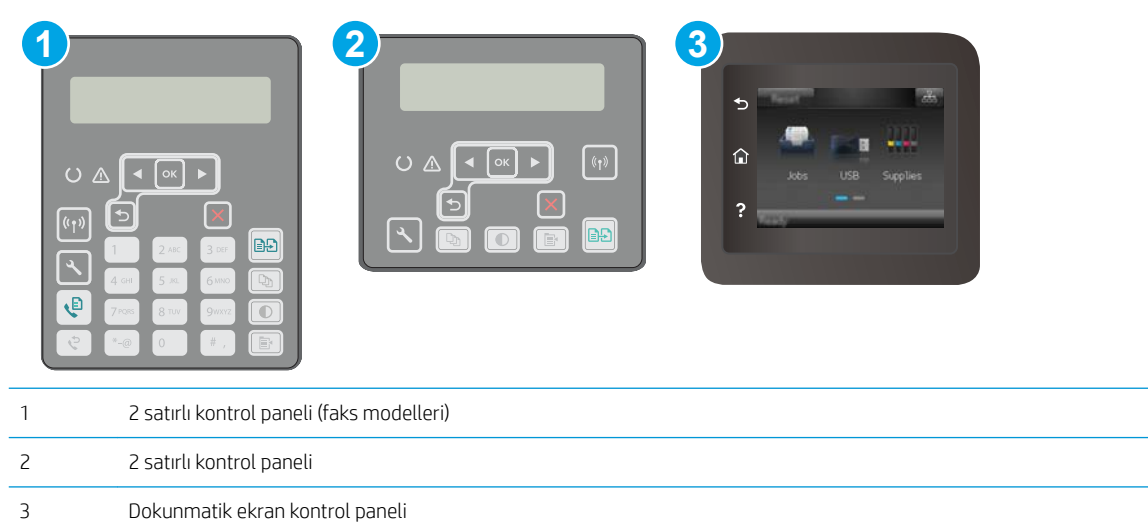

1. 2 satırlı kontrol panelleri: Yazıcı kontrol panelinde \ düğmesine basın. IP adresini veya ana bilgisayar adını görüntülemek için Ağ Kurulumu menüsünü açın ve IP Adresini Göster seçeneğini belirleyin.

Dokunmatik ekran kontrol panelleri: IP adresini veya ana bilgisayar adını görüntülemek için yazıcı kontrol panelindeki Giriş ekranından Bağlantı Bilgileri deyil († v. düğmesine ve ardından Ağ Bağlı değmesine veya Ağ Wi-Fi AÇIK ((1) düğmesine dokunun.

2. Bir web tarayıcısı açın ve adres satırına yazıcı kontrol panelinde görüntülenen şekilde IP adresini veya ana bilgisayar adını yazın. Bilgisayar klavyesindeki Enter tuşuna basın. EWS açılır.

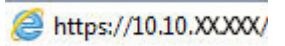

**Web tarayıcısında web sitesine erişimin güvenli olmayabileceğini belirten bir ileti görüntüleniyorsa**> cümetileniyorsa web sitesine devam et seçeneğini belirleyin. Bu web sitesine erişim bilgisayara zarar vermez.

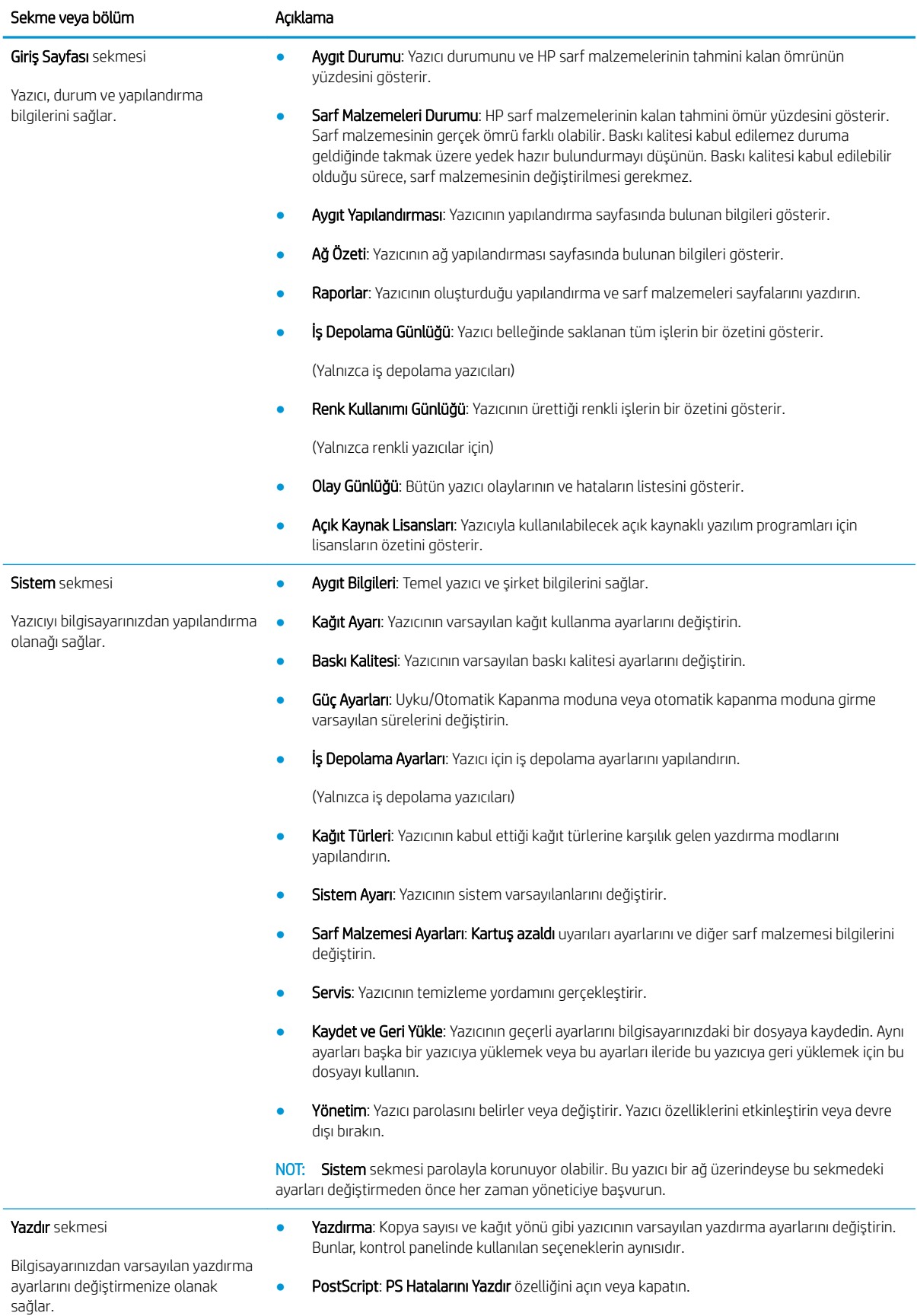

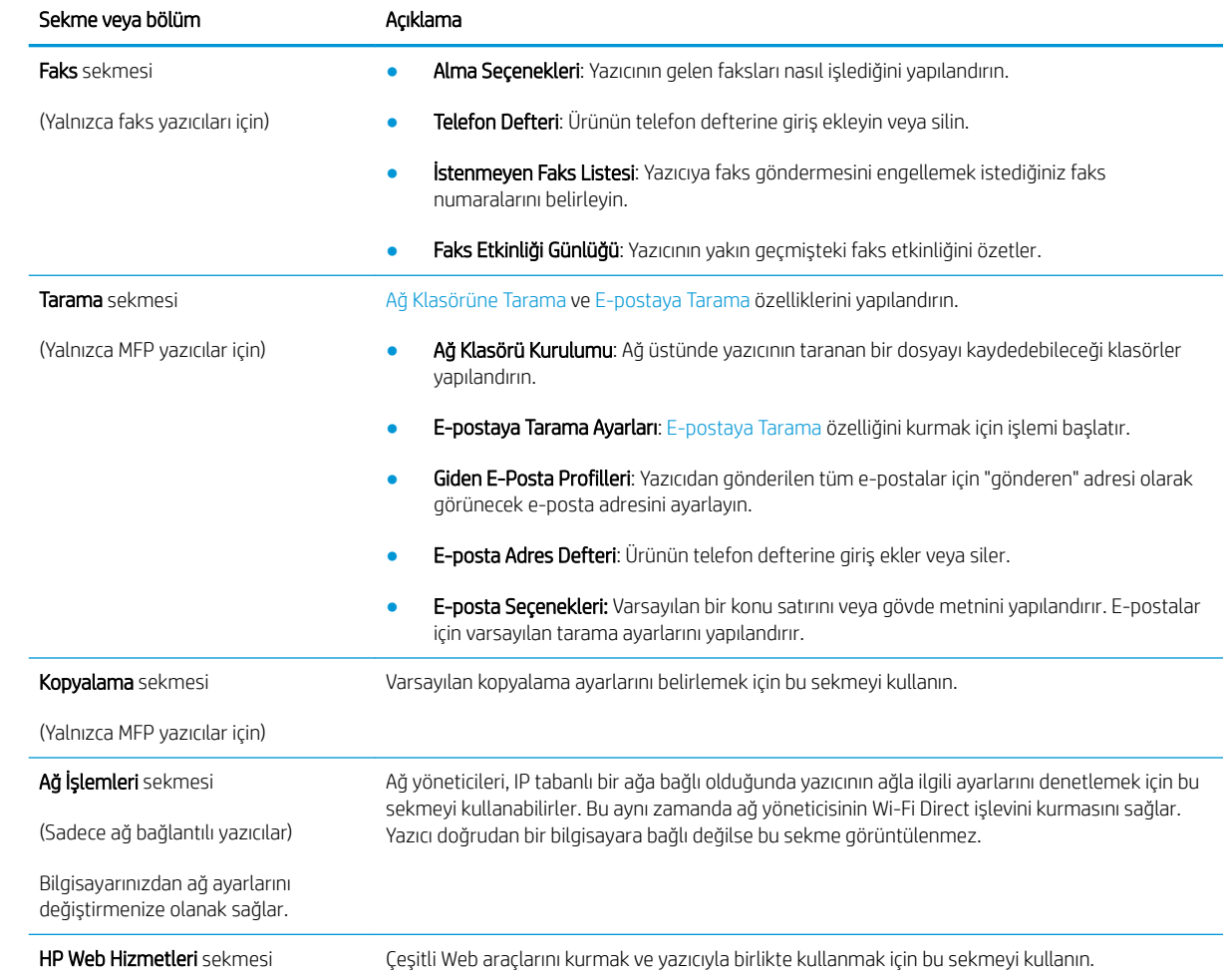

## <span id="page-121-0"></span>OS X için HP Utility (HP Yardımcı Programı) ile gelişmiş yapılandırma

Bilgisayardan yazıcı durumunu denetlemek veya yazıcı ayarlarını görüntülemek ya da değiştirmek için HP Utility aracını kullanın.

Yazıcı bir USB kablosuyla veya TCP/IP tabanlı bir ağa bağlıysa HP Utility'yi kullanabilirsiniz.

#### HP Utility'i açma

- 1. Bilgisayardan Uygulamalar klasörünü açın.
- 2. HP öğesini ve ardından HP Utility öğesini seçin.

#### HP Utility özellikleri

HP Utility (HP Yardımcı Programı) araç çubuğunda aşağıdaki öğeler bulunur:

- Aygıtlar: HP Utility'nin (HP Yardımcı Programı) bulduğu Mac ürünlerini görüntülemek veya gizlemek için bu düğmeyi tıklatın.
- · Tüm Ayarlar: HP Utility ana görünümüne dönmek için bu düğmeyi tıklatın.
- · HP Destek: Bir tarayıcı açmak ve HP destek web sitesine gitmek için bu düğmeye tıklayın.
- · Sarf Malzemeleri: HP SureSupply web sitesini açmak için bu düğmeye tıklayın.
- Kayıt: HP kayıt web sitesini açmak için bu düğmeye tıklayın.
- Geri Dönüşüm: HP Planet Partners Geri Dönüşüm Programı web sitesini açmak için bu düğmeye tıklayın.

HP Utility (HP Yardımcı Programı), Tüm Ayarlar listesinden tıklatarak açtığınız sayfalardan oluşur. Aşağıdaki tabloda HP Utility ile yapabileceğiniz görevler açıklanmaktadır.

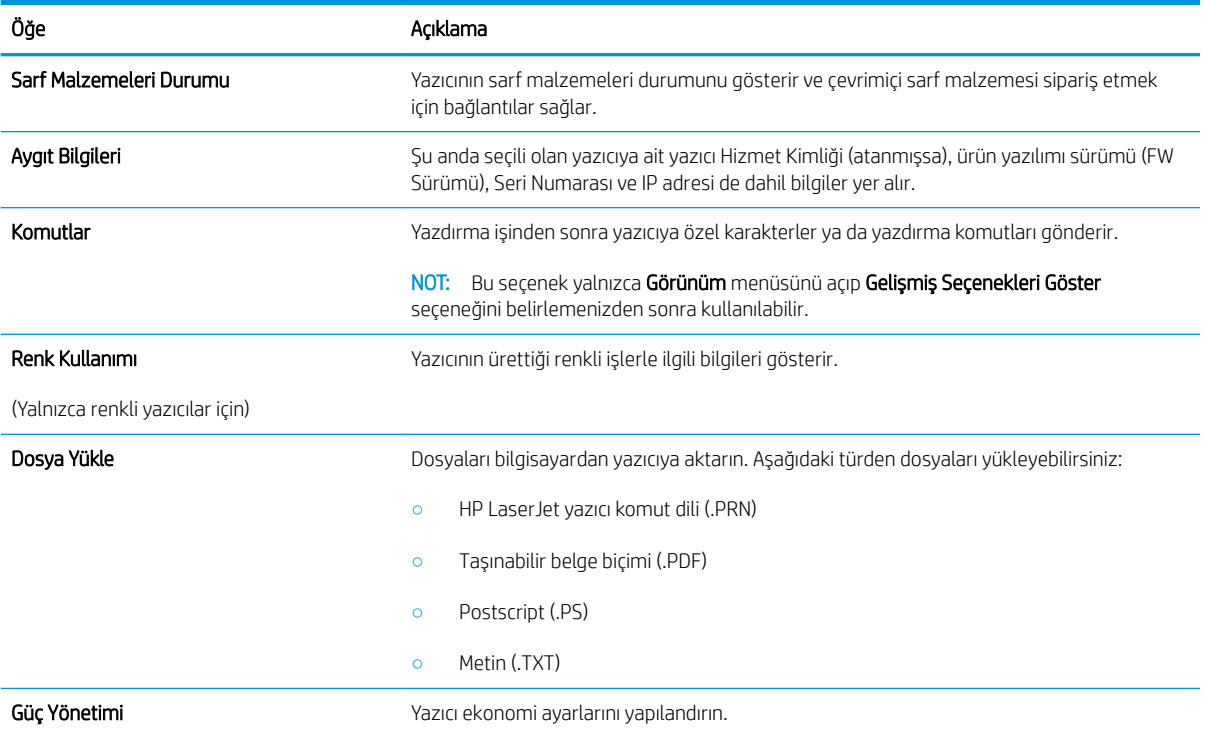

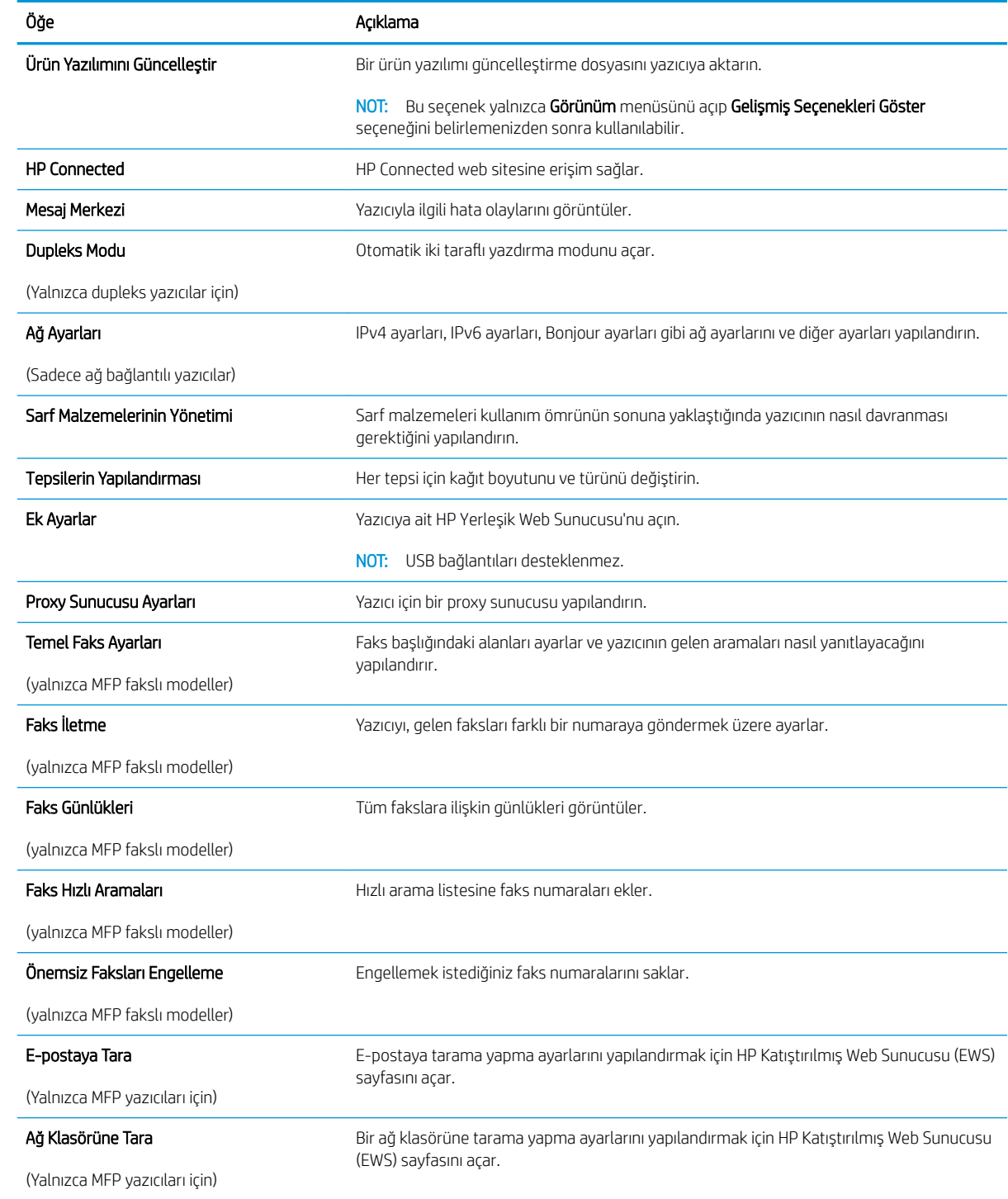

## <span id="page-123-0"></span>IP ağ ayarlarını yapılandırma

- Giris
- Yazıcı paylaşmayla ilgili sorumluluk reddi
- Ağ ayarlarını görüntüleme veya değiştirme
- Ağ üzerinde yazıcıyı yeniden adlandırma
- IPv4 TCP/IP parametrelerini kontrol panelinden el ile yapılandırma
- Bağlantı hızı ve çift taraflı ayarları

### Giriş

Yazıcının ağ ayarlarını yapılandırmak için aşağıdaki bölümleri kullanın.

### Yazıcı paylaşmayla ilgili sorumluluk reddi

HP yazıcı sürücüleri tarafından değil Microsoft işletim sistemleri tarafından sağlanan bir işlev olduğundan HP eşdüzeyli ağ kullanımını desteklemez. Microsoft'un web sitesini ziyaret edin: www.microsoft.com.

### Ağ ayarlarını görüntüleme veya değiştirme

IP yapılandırma ayarlarını görüntülemek ya da değiştirmek için HP Katıştırılmış Web Sunucusu'nu kullanın.

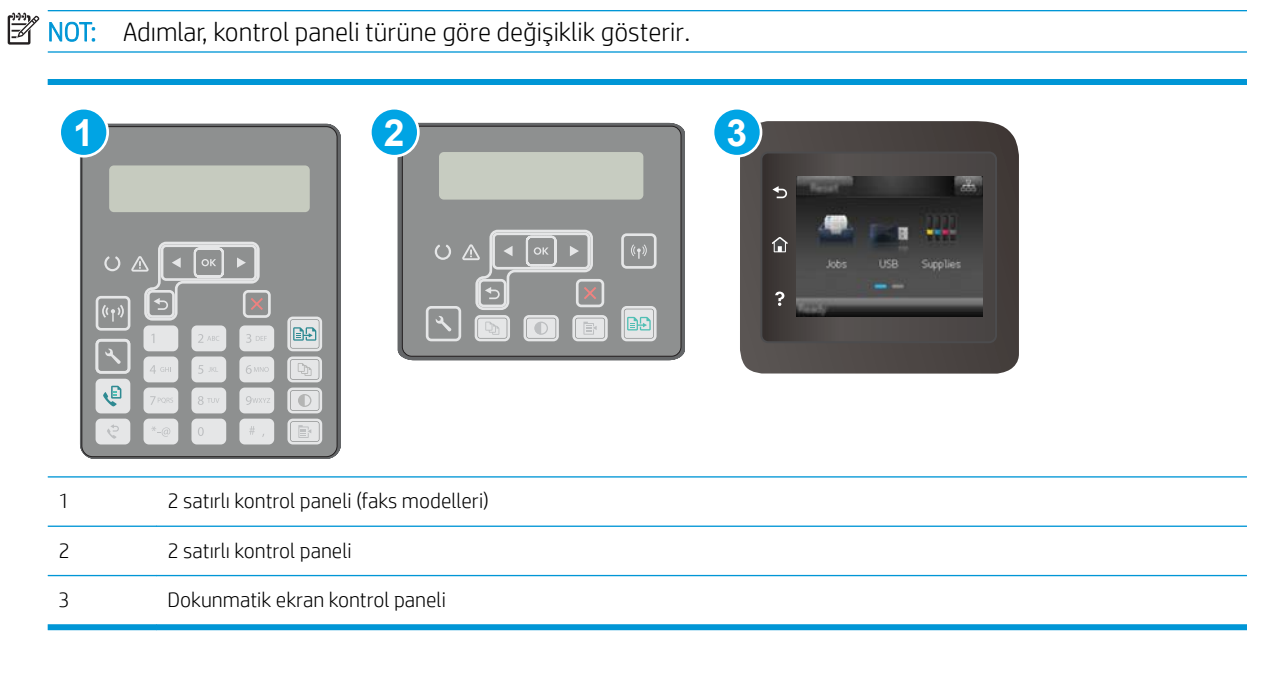

1. HP Katıştırılmış Web Sunucusu'nu (EWS) açın:

<span id="page-124-0"></span>a. 2 satırlı kontrol panelleri: Yazıcı kontrol panelinde \ düğmesine basın. IP adresini veya ana bilgisayar adını görüntülemek için Ağ Kurulumu menüsünü açın ve IP Adresini Göster seçeneğini belirleyin.

Dokunmatik ekran kontrol panelleri: IP adresini veya ana bilgisayar adını görüntülemek için yazıcı kontrol panelindeki Giriş ekranından Bağlantı Bilgileri  $\frac{\Box}{\Box A}$  (() düğmesine ve ardından Ağ Bağlı مطلس düğmesine veya Ağ Wi-Fi AÇIK ((م−mesine dokunun.

b. Bir web tarayıcısı açın ve adres satırına yazıcı kontrol panelinde görüntülenen şekilde IP adresini veya ana bilgisayar adını yazın. Bilgisayar klavyesindeki Enter tuşuna basın. EWS açılır.

#### https://10.10.XXXXX/

- NOT: Web tarayıcısında web sitesine erişimin güvenli olmayabileceğini belirten bir ileti görüntüleniyorsa web sitesine devam et seçeneğini belirleyin. Bu web sitesine erişim bilgisayara zarar vermez.
- 2. Ağ bilgilerini almak için Ağ sekmesini tıklatın. Ayarları gerektiği gibi değiştirin.

### Ağ üzerinde yazıcıyı yeniden adlandırma

Ağdaki bir yazıcıyı benzersiz bir şekilde tanımlanabilecek şekilde yeniden adlandırmak için HP Yerleşik Web Sunucusu'nu kullanın.

NOT: Adımlar, kontrol paneli türüne göre değişiklik gösterir.

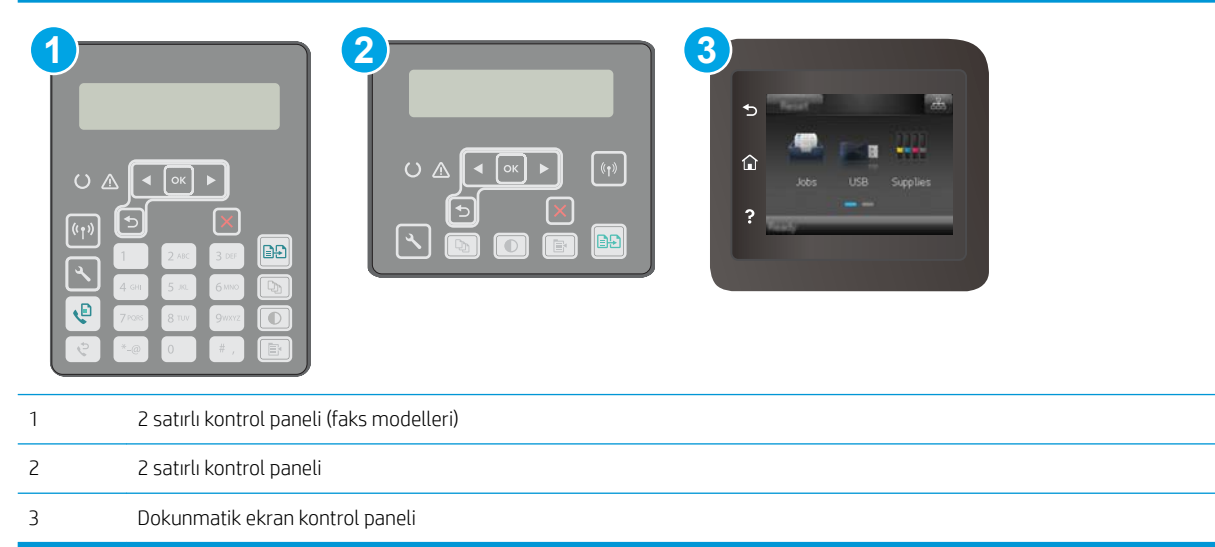

- 1. HP Katıştırılmış Web Sunucusu'nu (EWS) açın:
	- a. 2 satırlı kontrol panelleri: Yazıcı kontrol panelinde \ düğmesine basın. IP adresini veya ana bilgisayar adını görüntülemek için Ağ Kurulumu menüsünü açın ve IP Adresini Göster seçeneğini belirleyin.

Dokunmatik ekran kontrol panelleri: IP adresini veya ana bilgisayar adını görüntülemek için yazıcı kontrol panelindeki Giriş ekranından Bağlantı Bilgileri  $\frac{\Pi}{n+1}$  / (()) düğmesine ve ardından Ağ Bağlı <del>AA d</del>üğmesine veya Ağ Wi-Fi AÇIK **((1)** düğmesine dokunun.

<span id="page-125-0"></span>b. Bir web tarayıcısı açın ve adres satırına yazıcı kontrol panelinde görüntülenen şekilde IP adresini veya ana bilgisayar adını yazın. Bilgisayar klavyesindeki Enter tuşuna basın. EWS açılır.

https://10.10.XXXXV

- NOT: Web tarayıcısında web sitesine erişimin güvenli olmayabileceğini belirten bir ileti görüntüleniyorsa web sitesine devam et seçeneğini belirleyin. Bu web sitesine erişim bilgisayara zarar vermez.
- 2. Sistem sekmesini açın.
- 3. Varsayılan yazıcı adı, Aygıt Bilgileri sayfasında Aygıt Adı alanında yer alır. Bu adı, yazıcıyı benzersiz bir şekilde tanımlamak için değiştirebilirsiniz.

NOT: Bu sayfadaki diğer alanların doldurulması isteğe bağlıdır.

4. Değişikliklerinizi kaydetmek için Uygula düğmesine tıklayın.

### IPv4 TCP/IP parametrelerini kontrol panelinden el ile yapılandırma

El ile IPv4 adresi, alt ağ maskesi ve varsayılan ağ geçidini ayarlamak için kontrol paneli menülerini kullanın.

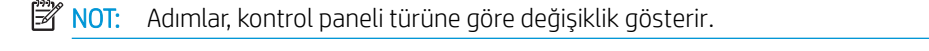

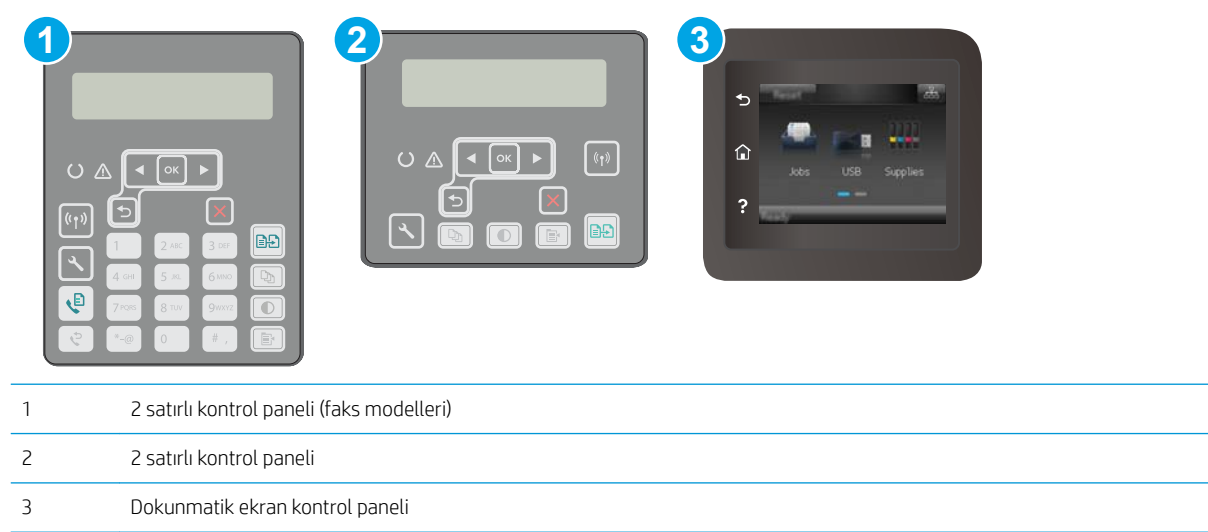

#### 2 satırlı kontrol panelleri

- 1. Yazıcı kontrol panelinde \ düğmesine basın.
- 2. Aşağıdaki menüleri açın:
	- Ağ Kurulumu
	- IPv4 Yapılandırma Yöntemi
	- El ile
- 3. IP adresi, alt ağ maskesi ve varsayılan ağ geçidini girmek için ok tuşları ile Tamam düğmesini kullanın ve değişiklikleri kaydetmek için Tamam düğmesine dokunun.

#### <span id="page-126-0"></span>Dokunmatik ekran kontrol panelleri

- 1. Yazıcı kontrol panelindeki Giriş ekranından Kurulum @• düğmesine dokunun.
- 2. Ağ Kurulumu menüsüne giderek dokunun.
- 3. IPv4 Yapılandırma Yöntemi menüsüne dokunun ve ardından Manuel düğmesine dokunun.
- 4. Dokunmatik ekrandaki tuş takımını kullanarak IP adresini girin ve Tamam düğmesine dokunun. Onaylamak için Evet düğmesine dokunun.
- 5. Dokunmatik ekrandaki tuş takımını kullanarak alt ağ maskesini girin ve Tamam düğmesine dokunun. Onaylamak için Evet düğmesine dokunun.
- 6. Dokunmatik ekrandaki tuş takımını kullanarak varsayılan ağ geçidini girin ve Tamam düğmesine dokunun. Onaylamak için Evet düğmesine dokunun.

### Bağlantı hızı ve çift taraflı ayarları

**3 NOT:** Bu bilgiler yalnızca Ethernet ağları için geçerlidir. Kablosuz ağlar için geçerli değildir.

Baskı sunucusunun bağlantı hızı ve iletişim modu ağ hub'ına uymalıdır. Çoğu durumda, yazıcı otomatik modda bırakılır. Bağlantı hızına ve çift taraflı ayarlarına hatalı değişiklikler yapılması yazıcının diğer ağ aygıtlarıyla iletişim kurmasını engelleyebilir. Değişiklik yapmak için yazıcı kontrol panelini kullanın.

 $\mathbb{B}$  NOT: Yazıcı ayarları ağ aygıtının ayarlarıyla uyumlu olmalıdır (ağ hub'ı, anahtar, ağ geçidi, yönlendirici veya bilgisayar).

- 1988 NOT: Bu ayarlarda değişiklik yapmak yazıcının kapanıp tekrar açılmasına neden olur. Değişiklikleri yalnızca yazıcı boştayken yapın.
- $\mathbb{R}$  NOT: Adımlar, kontrol paneli türüne göre değişiklik gösterir.

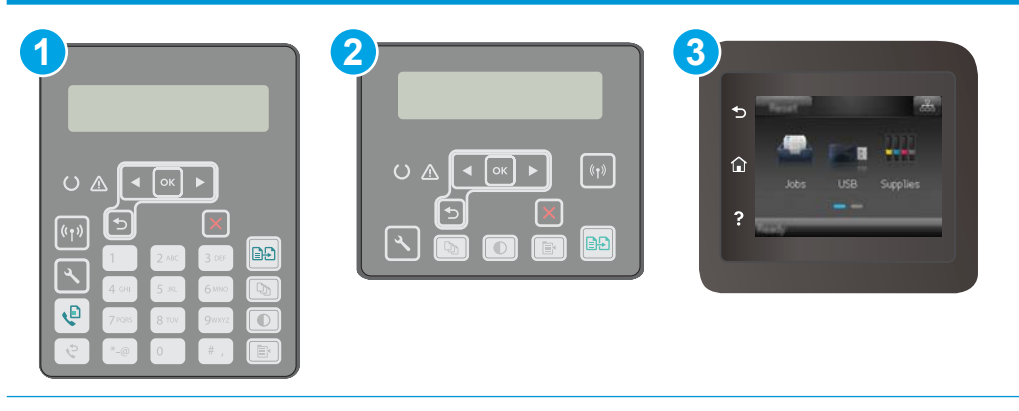

- 1 2 satırlı kontrol paneli (faks modelleri) 2 2 satırlı kontrol paneli
	- 3 Dokunmatik ekran kontrol paneli

1. 2 satırlı kontrol panelleri: Yazıcı kontrol panelinde \ düğmesine basın.

Dokunmatik ekran kontrol panelleri: Yazıcı kontrol panelindeki Giriş ekranından, Kurulum menüsü görüntüleninceye kadar kaydırın. Menüyü açmak için Kurulum sosimgesine dokunun.

- 2. Aşağıdaki menüleri açın:
	- Ağ Kurulumu
	- Bağlantı Hızı
- 3. Aşağıdaki seçeneklerden birini belirtin:
	- · Otomatik: Baskı sunucusu ağda izin verilen en yüksek bağlantı hızı ve iletişim modu için kendini otomatik olarak yapılandırır.
	- · 10T Tam: Saniye başına 10 megabayt (Mb/sn), tam çift taraflı çalışma
	- 10T Yarım: 10 Mb/sn, yarım çift taraflı çalışma
	- 100TX Tam: 100 Mb/sn, tam çift taraflı çalışma
	- 100TX Yarım: 100 Mb/sn, yarım çift taraflı çalışma
	- 1000T Tam: 1000 Mb/sn, tam çift taraflı çalışma
- 4. Kaydet düğmesine dokunun veya Tamam düğmesine basın. Yazıcı kapanır ve tekrar açılır.

## <span id="page-128-0"></span>Yazıcı güvenlik özellikleri

### Giris

Yazıcıda, yapılandırma ayarlarına erişimi olan kişileri sınırlayan, verileri koruyan ve değerli donanım bileşenlerine erişimi önleyen bazı güvenlik özellikleri bulunur.

- Katıştırılmış Web Sunucusunu kullanarak sistem parolasını atayın veya değiştirin
- Formatlayıcıyı kilitleme

### Katıştırılmış Web Sunucusunu kullanarak sistem parolasını atayın veya değiştirin

Yetkisiz kullanıcıların yazıcı ayarlarını değiştirememesi için yazıcı ve HP Yerleşik Web Sunucusu'na erişime yönelik bir yönetici parolası atayın.

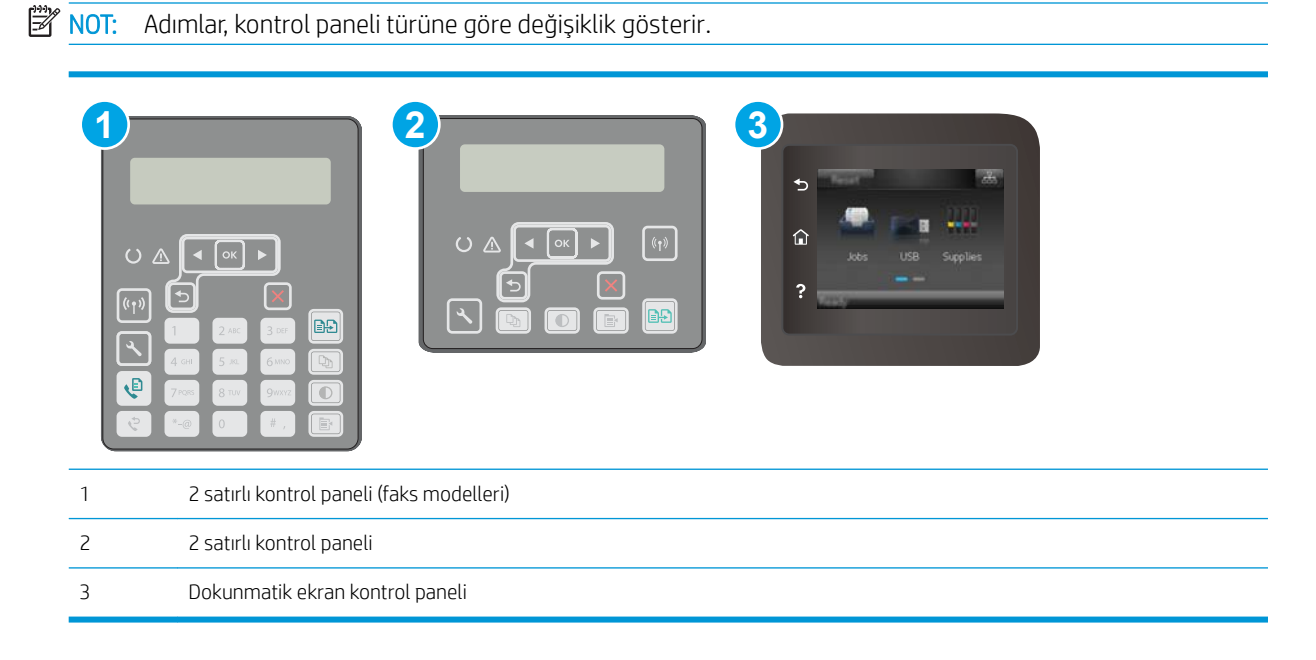

- 1. HP Katıştırılmış Web Sunucusu'nu (EWS) açın:
	- a. 2 satırlı kontrol panelleri: Yazıcı kontrol panelinde \ düğmesine basın. IP adresini veya ana bilgisayar adını görüntülemek için Ağ Kurulumu menüsünü açın ve IP Adresini Göster seçeneğini belirleyin.

Dokunmatik ekran kontrol panelleri: IP adresini veya ana bilgisayar adını görüntülemek için yazıcı kontrol panelindeki Giriş ekranından Bağlantı Bilgileri  $\frac{1}{n+1}$   $\frac{1}{n}$  düğmesine ve ardından Ağ Bağlı <del>، طم</del> düğmesine veya Ağ Wi-Fi AÇIK **((م)** düğmesine dokunun.

<span id="page-129-0"></span>b. Bir web tarayıcısı açın ve adres satırına yazıcı kontrol panelinde görüntülenen şekilde IP adresini veya ana bilgisayar adını yazın. Bilgisayar klavyesindeki Enter tuşuna basın. EWS açılır.

https://10.10.XXXXX/

- **Wot:** Web tarayıcısında web sitesine erişimin güvenli olmayabileceğini belirten bir ileti görüntüleniyorsa web sitesine devam et seçeneğini belirleyin. Bu web sitesine erişim bilgisayara zarar vermez.
- 2. Sistem sekmesinde, sol gezinti bölmesinde bulunan Yönetim bağlantısına tıklayın.
- 3. Ürün Güvenliği etiketli alanda, Parola alanına parolayı girin.
- 4. Parolayı Doğrula alanına parolayı yeniden girin.
- 5. Uygula düğmesini tıklatın.

NOT: Parolayı not edin ve güvenli bir yerde saklayın.

### Formatlayıcıyı kilitleme

Biçimlendiricide bir güvenlik kablosu takabileceğiniz bir yuva bulunur. Biçimlendiricinin kilitlenmesi, birisinin önemli bilesenleri kaldırmasını önler.

## <span id="page-130-0"></span>Sessiz Yazdırma Modu ayarlarını yapılandırma

### Giris

Bu yazıcıda, yazdırma sırasında gürültüyü azaltan bir sessiz mod bulunur. Sessiz mod açıldığında yazıcı daha düşük bir hızda yazdırır.

**2000** NOT: Sessiz Yazdırma Modu, yazıcının yazdırma hızını azaltır ve bu, baskı kalitesini iyileştirebilir.

Sessiz Yazdırma Modu ayarlarını yapılandırmak için aşağıdaki yöntemlerden birini kullanın.

### Birinci yöntem: Yazıcı kontrol panelinden Sessiz Yazdırma Modu ayarlarını yapılandırma

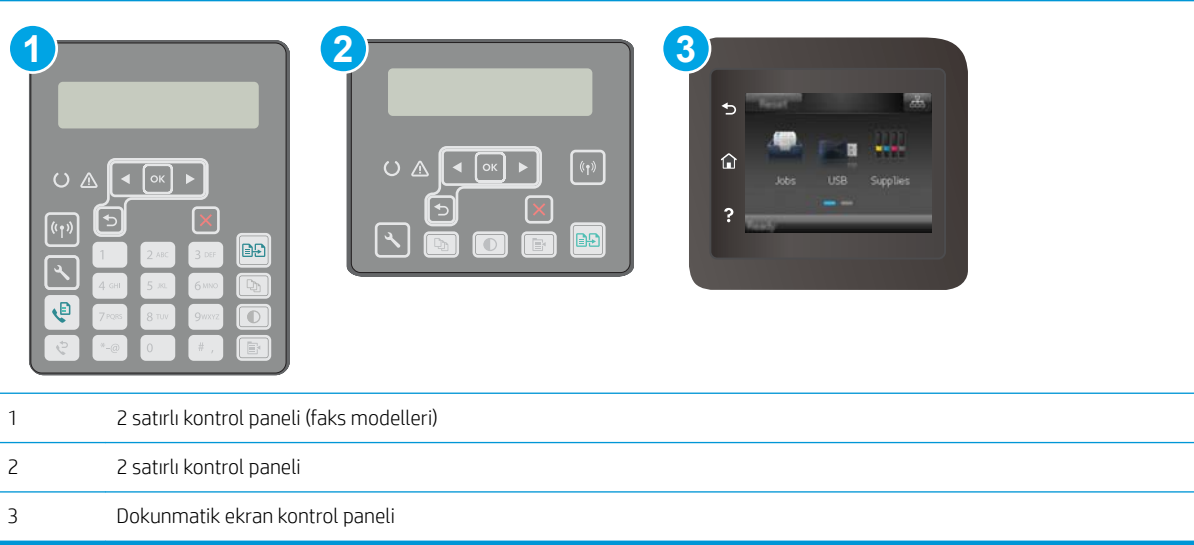

1. 2 satırlı kontrol panelleri: Yazıcı kontrol panelinde Kurulum \ düğmesine basın.

Dokunmatik ekran kontrol panelleri: Yazıcı kontrol panelindeki Giriş ekranından, Kurulum menüsü görüntüleninceye kadar kaydırın. Menüyü açmak için Kurulum sesimgesine dokunun.

- 2. Aşağıdaki menüleri açın:
	- Sistem Kurulumu
	- Sessiz Yazdırma Modu
- 3. 2 satırlı kontrol panelleri: Açık öğesini seçin ve ardından OK (Tamam) öğesine basın.

Dokunmatik ekran kontrol panelleri: Açık öğesine dokunun.

### İkinci yöntem: HP Yerleşik Web Sunucusu'ndan (EWS) Sessiz Baskı Modu ayarlarını yapılandırma

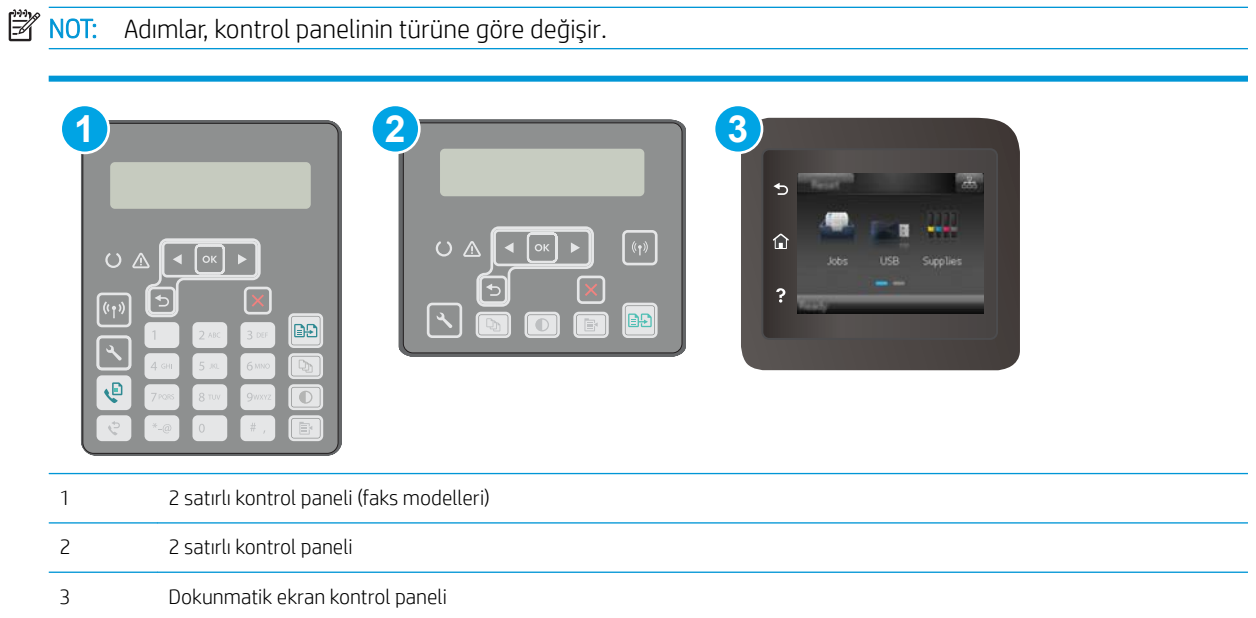

1. 2 satırlı kontrol panelleri: Yazıcı kontrol panelinde Kurulum \ düğmesine basın. IP adresini veya ana bilgisayar adını görüntülemek için Ağ Kurulumu menüsünü açın ve IP Adresini Göster seçeneğini belirleyin.

Dokunmatik ekran kontrol panelleri: Yazıcı kontrol panelindeki Giriş ekranından Bağlantı Bilgileri AAA düğmesine dokunun.

2. Bir web tarayıcısı açın ve adres satırına yazıcı yapılandırma sayfasında görüntülenen sekilde IP adresini veya ana bilgisayar adını yazın. Bilgisayar klavyesindeki Enter tuşuna basın. EWS açılır.

https://10.10.XXXXX/

- **W** NOT: Web tarayıcısında web sitesine erişimin güvenli olmayabileceğini belirten bir ileti görüntüleniyorsa web sitesine devam et seçeneğini belirleyin. Bu web sitesine erişim bilgisayara zarar vermez.
- 3. Sistem sekmesine tıklayın.
- 4. Sol gezinti bölmesinde Kağıt Türleri bağlantısına tıklayın.
- 5. Sessiz Yazdırma Modu açılır listesinden Açık öğesini seçin. Uygula öğesine tıklayın.

## <span id="page-132-0"></span>Enerji tasarrufu ayarları

- Giris
- EconoMode ile yazdırma
- İslem Yapılmadığında Uyku Moduna Gir/Otomatik Kapan ayarını belirleyin
- İslem Yapılmadığında Kapan gecikmesini ayarlayın ve yazıcıyı 1 watt veya daha az güç kullanacak şekilde [yapılandırın](#page-133-0)
- Kapanma Gecikmesi ayarını yapılandırma

### Giris

Enerji ve sarf malzemelerinden tasarruf etmek için yazıcıda bazı ekonomi özellikleri bulunmaktadır.

### EconoMode ile yazdırma

Bu yazıcıda belge taslaklarını yazdırmak için EconoMode seçeneği vardır. EconoMode kullanmak daha az toner kullanımı sağlayabilir. Ancak, EconoMode kullanımı baskı kalitesini de azaltabilir.

HP, EconoMode'un sürekli kullanılmasını önermez. EconoMode sürekli kullanılırsa, tonerin ömrü, toner kartuşu içindeki mekanik parçaların ömründen daha uzun olabilir. Baskı kalitesi düşmeye başlar ve istenmeyen bir hale gelirse toner kartuşunu değiştirin.

**W** NOT: Bu seçenek yazıcı sürücünüzde mevcut değilse, bunu HP Yerleşik Web Sunucusu'nu kullanarak ayarlayabilirsiniz.

- 1. Yazılım programından, Yazdır seçeneğini belirleyin.
- 2. Yazıcıyı seçin, ardından Özellikler veya Tercihler düğmesine tıklayın.
- 3. Kağıt/Kalite sekmesini tıklatın.
- 4. EconoMode onay kutusunu tıklatın.

### İşlem Yapılmadığında Uyku Moduna Gir/Otomatik Kapan ayarını belirleyin

Yazıcının uyku moduna girmeden önceki boşta kalma süresini ayarlamak için kontrol paneli menülerini kullanın.

Şu Süreden Sonra Uyku Moduna Gir/Otomatik Kapan ayarını değiştirmek için aşağıdaki prosedürü tamamlayın:

<span id="page-133-0"></span>NOT: Adımlar, kontrol paneli türüne göre değişiklik gösterir.

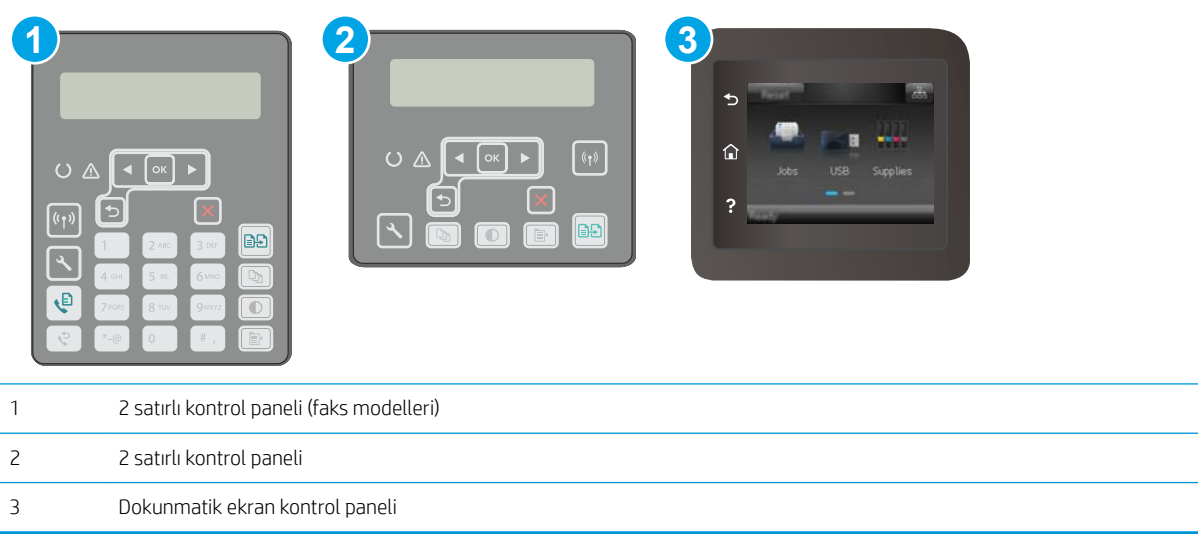

1. 2 satırlı kontrol panelleri: Yazıcı kontrol panelinde \ düğmesine basın.

Dokunmatik ekran kontrol panelleri: Yazıcı kontrol panelindeki Giriş ekranından, Kurulum menüsü görüntüleninceye kadar kaydırın. Menüyü açmak için Kurulum sesimgesine dokunun.

- 2. Aşağıdaki menüleri açın:
	- **•** Sistem Ayarı
	- **•** Enerji Ayarları
	- · Uyku/Otomatik Kapanma Moduna Geçme Süresi
- 3. 2 satırlı kontrol panelleri: Ok tuşlarını kullanarak Uyku/Otomatik Kapanma gecikme süresini seçin ve ardından Tamam düğmesine basın.

Dokunmatik ekran kontrol panelleri: Uyku/Belirli Bir Süreden Sonra Otomatik Kapanma gecikmesine ilişkin süreyi seçin.

### İşlem Yapılmadığında Kapan gecikmesini ayarlayın ve yazıcıyı 1 watt veya daha az güç kullanacak şekilde yapılandırın

Yazıcı kapanmadan önceki süreyi ayarlamak için kontrol paneli menülerini kullanın.

**W** NOT: Yazıcı kapandıktan sonra güç tüketimi 1 vat veya daha az olur.

Belirli Bir Süreden Sonra Kapanma ayarını değiştirmek için aşağıdaki prosedürü tamamlayın:

<span id="page-134-0"></span>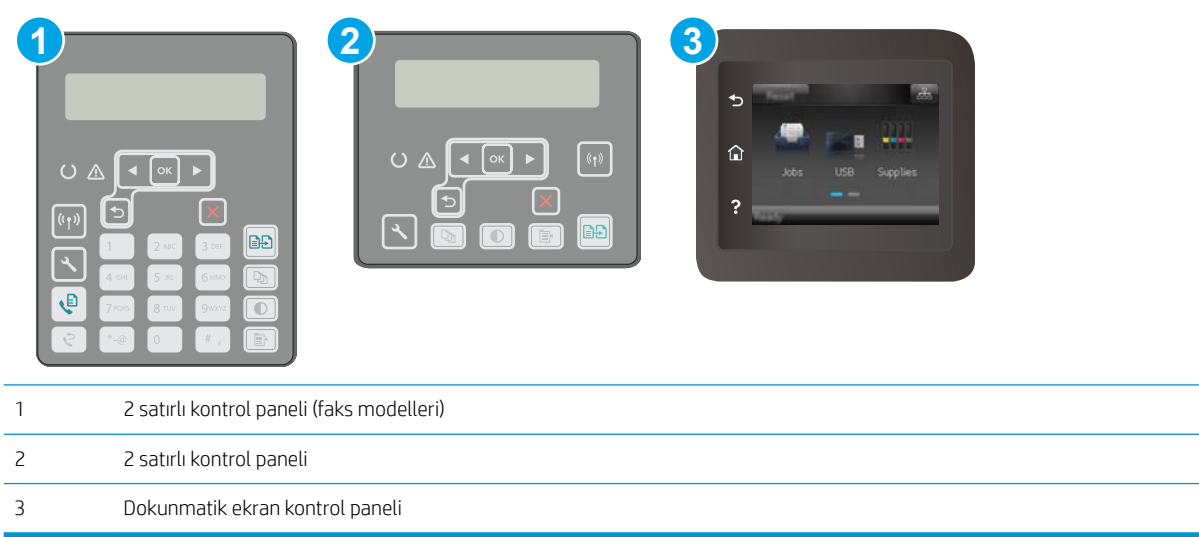

1. 2 satırlı kontrol panelleri: Yazıcı kontrol panelinde \ düğmesine basın.

Dokunmatik ekran kontrol panelleri: Yazıcı kontrol panelindeki Giriş ekranından, Kurulum menüsü görüntüleninceye kadar kaydırın. Menüyü açmak için Kurulum sesimgesine dokunun.

- 2. Aşağıdaki menüleri açın:
	- **•** Sistem Ayarı
	- **•** Enerji Ayarları
	- Şu Süreden Sonra Kapan
- 3. Belirli Bir Süreden Sonra Kapanma gecikmesine ilişkin süreyi seçin.

**W** NOT: Varsayılan değer 4 saattir.

#### Kapanma Gecikmesi ayarını yapılandırma

Yazıcının güç düğmesine basıldıktan sonra kapanmayı geciktirip geciktirmeyeceğini belirlemek için kontrol paneli menülerini kullanın.

Kapanma Gecikmesi ayarını değiştirmek için aşağıdaki prosedürü tamamlayın:

**W** NOT: Adımlar, kontrol paneli türüne göre değişiklik gösterir.

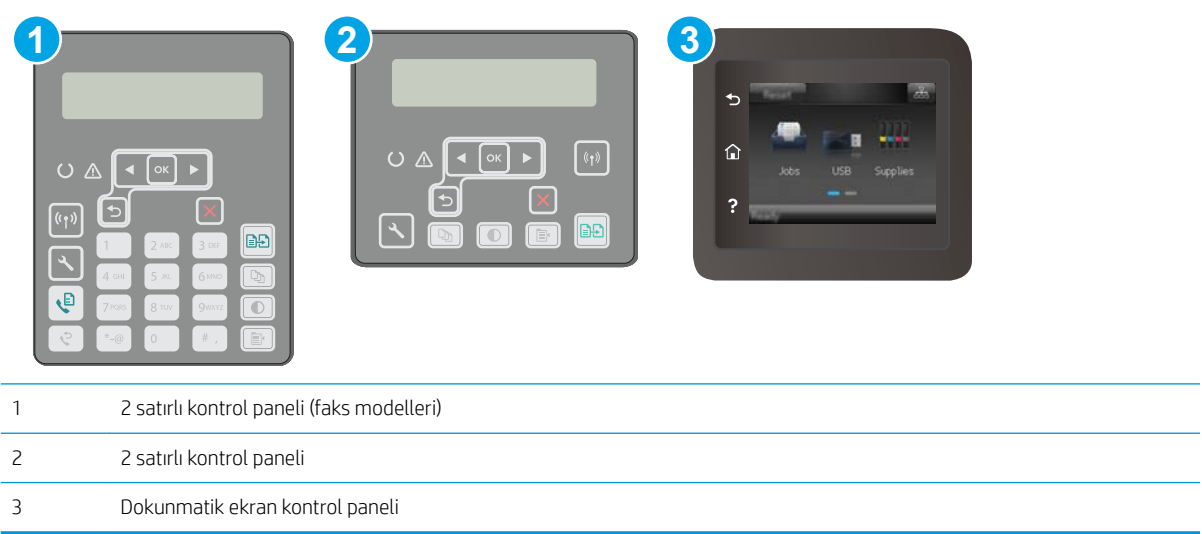

1. 2 satırlı kontrol panelleri: Yazıcı kontrol panelinde \ düğmesine basın.

Dokunmatik ekran kontrol panelleri: Yazıcı kontrol panelindeki Giriş ekranından, Kurulum menüsü görüntüleninceye kadar kaydırın. Menüyü açmak için Kurulum sesimgesine dokunun.

- 2. Aşağıdaki menüleri açın:
	- **•** Sistem Ayarı
	- Güç Ayarları
	- Kapanma Gecikmesi
- 3. Gecikme seçeneklerden birini belirleyin:
	- Gecikme Yok: Belirli Bir Süreden Sonra Kapanma ayarına göre belirlenen etkin olmama süresinin ardından yazıcı kapanır.
	- · Bağlantı Noktaları Etkinken: Bu seçenek belirlendiğinde tüm bağlantı noktaları pasif olmadığı sürece yazıcı kapanmayacaktır. Etkin bir ağ veya faks bağlantısı yazıcının kapanmasını engelleyecektir.

## <span id="page-136-0"></span>Üretici yazılımını güncelleştirme

HP; düzenli yazıcı güncelleştirmeleri, yeni Web Hizmetleri uygulamaları ve mevcut Web Hizmetleri uygulamaları için yeni özellikler sunmaktadır. Tek bir yazıcının yazıcı yazılımını güncellemek için aşağıdaki adımları izleyin. Ürün yazılımını güncelleştirdiğinizde Web Hizmeti uygulamaları otomatik olarak güncellestirilir.

Bu yazıcıda ürün yazılımını güncellemek için desteklenen iki yöntem vardır. Yazıcı ürün yazılımını güncellemek için aşağıdaki yöntemlerden sadece birini kullanın.

### Birinci yöntem: Ürün yazılımını kontrol panelinden güncelleştirme

Kontrol panelinden ürün yazılımını yüklemek için bu adımları kullanın (sadece ağa bağlı yazıcılar için) ve/veya gelecekteki ürün yazılımı güncelleştirmelerini otomatik olarak yüklemek için yazıcıyı ayarlayın. USB bağlantılı yazıcılar için ikinci yönteme atlayın.

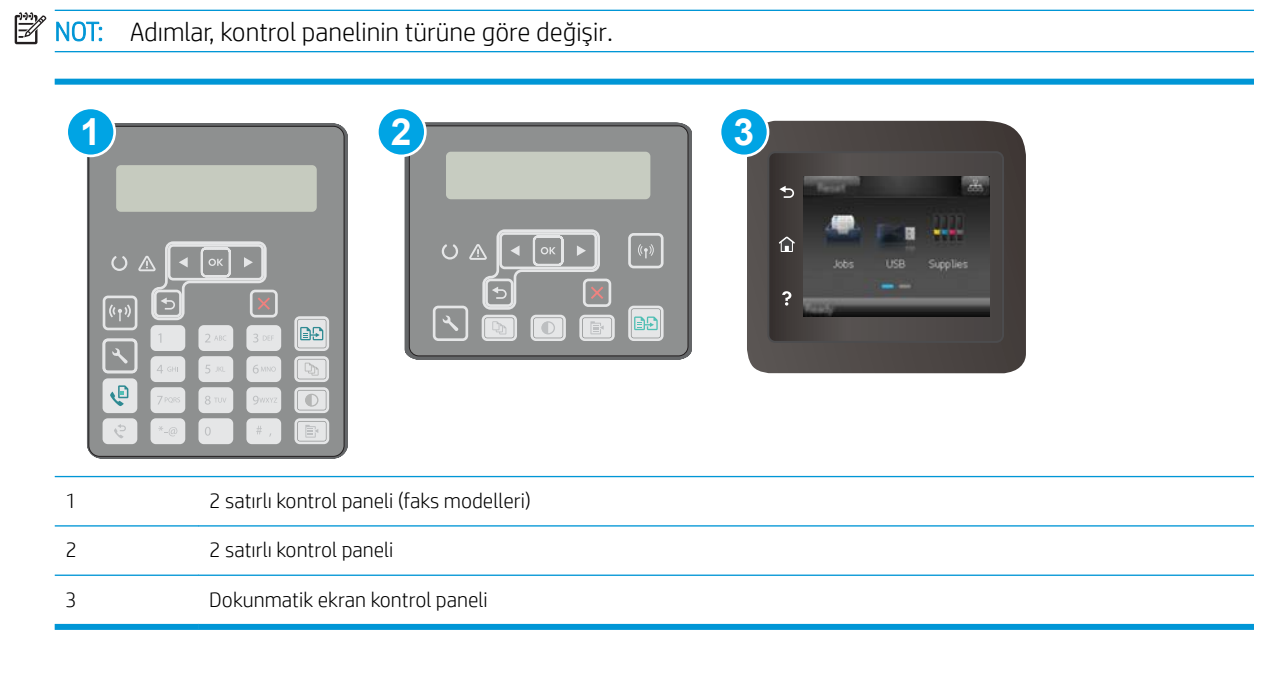

#### 2 satırlı kontrol panelleri:

- 1. Yazıcının, etkin bir İnternet bağlantısına sahip kablosuz bir ağa veya kablolu (Ethernet) bir ağa bağlanmasını sağlayın.
- ⊯∦ NOT: Yazıcı, ağ bağlantısı yoluyla ürün yazılımını güncellemek için İnternete bağlı olmalıdır.
- 2. Yazıcı kontrol panelinde Kurulum düğmesine basın.
- 3. Hizmet menüsünü ve ardından LaserJet Güncelleştirme menüsünü açın.

**W** NOT: LaserJet Güncelleme seçeneği listede yer almıyorsa ikinci yöntemi kullanın.

4. Güncellemeleri denetlemek için Güncellemeleri Denetle seçeneğini belirleyin.

- **WEY** NOT: Yazıcı otomatik olarak bir güncelleştirmeyi denetler ve daha yeni bir versiyon bulunursa güncelleştirme işlemi otomatik olarak başlar.
- 5. Yazıcıyı, güncelleştirmeler kullanılabilir hale geldiğinde, ürün yazılımını otomatik olarak güncelleştirmek için ayarlayın.

Yazıcı kontrol panelinde Kurulum \ düğmesine basın.

Sırasıyla Hizmet, LaserJet Güncelleştirme ve Güncelleştirmeleri Yönet menülerini açın.

Güncelleştirmelere İzin Ver seçeneğini EVET olarak ve Otomatik Kontrol seçeneğini de AÇIK olarak ayarlayın.

#### Dokunmatik ekran kontrol panelleri:

- 1. Yazıcının, etkin bir İnternet bağlantısına sahip kablosuz bir ağa veya kablolu (Ethernet) bir ağa bağlanmasını sağlayın.
- **W NOT:** Yazıcı, ağ bağlantısı yoluyla ürün yazılımını güncellemek için İnternete bağlı olmalıdır.
- 2. Yazıcı kontrol panelindeki Giriş ekranından Kurulum @ düğmesine dokunun.
- 3. Hizmet menüsüne giderek açın ve LaserJet Güncelleme menüsünü açın.

**W** NOT: Laser Jet Güncelleme seçeneği listede yer almıyorsa ikinci yöntemi kullanın.

- 4. Güncellemeleri denetlemek için Güncellemeleri Simdi Denetle seceneğine dokunun.
- NOT: Yazıcı otomatik olarak bir güncelleştirmeyi denetler ve daha yeni bir versiyon bulunursa güncelleştirme işlemi otomatik olarak başlar.
- 5. Yazıcıyı, güncelleştirmeler kullanılabilir hale geldiğinde, ürün yazılımını otomatik olarak güncelleştirmek için ayarlayın.

Yazıcı kontrol panelindeki Giriş ekranından Kurulum @ düğmesine dokunun.

Sırasıyla Hizmet, LaserJet Güncelleştirme ve Güncelleştirmeleri Yönet menülerini açın.

Güncelleştirmelere İzin Ver seçeneğini EVET olarak ve Otomatik kontrol seçeneğini de AÇIK olarak ayarlayın.

#### İkinci yöntem: Üretici yazılımı Üretici Yazılımı Güncelleme Yardımcı Programını kullanarak güncelleme

Üretici Yazılımı Güncelleme Yardımcı Programını, HP.com adresinden manuel olarak indirmek ve yüklemek için şu adımları kullanın.

**2000**°NOT: Bu yöntem, bilgisayara USB kablosuyla bağlı olan yazıcılar için kullanılabilecek tek ürün yazılımı güncelleştirme seçeneğidir. Ayrıca bu yöntem bir ağa bağlı yazıcılar için de kullanılabilir.

NOT: Bu yöntemi kullanmak için bir yazdırma sürücüsünün yüklü olması gerekir.

- 1. [www.hp.com/support](http://www.hp.com/support) adresine giderek ülke/bölge dilinizi seçin, Yazılım ve sürücüleri edinin bağlantısına tıklayın, arama alanına yazıcı adını yazın, Enter düğmesine basın ve ardından arama sonuçları listesinden yazıcıyı seçin.
- 2. İşletim sistemini seçin.
- 3. Üretici Yazılımı bölümü altında, Üretici Yazılımı Güncelleme Yardımcı Programı'nı bulun.
- 4. İndir'i tıklatın, Çalıştır'ı tıklatın ve ardından Çalıştır'ı yeniden tıklatın.
- 5. Araç başlatıldığında, açılır listeden yazıcıyı seçin ve ardından Ürün Yazılımını Gönder öğesine tıklayın.
- NOT: Yüklenen üretici yazılımını doğrulamak amacıyla güncelleme işleminden önce ve sonra yapılandırma sayfası yazdırmak için Yapılandırma Sayfası Yazdır'ı tıklatın.
- 6. Yüklemeyi tamamlamak için ekran talimatlarını uygulayın ve ardından yardımcı programı kapatmak için Çıkış düğmesini tıklatın.

# 9 Sorunları çözme

- · Müşteri desteği
- · Kontrol paneli yardım sistemi (yalnızca dokunmatik ekran modelleri)
- · Fabrika varsayılan ayarlarını geri yükleme
- Yazıcı kontrol panelinde "Kartuş azaldı" veya "Kartuş çok azaldı" mesajı görüntüleniyor
- [Yazıcı kağıt almıyor veya yanlış besleme yapıyor](#page-146-0)
- · Kağıt sıkışmalarını giderme
- · ADF değiştirilebilir film donanımını temizleme
- · Baskı kalitesini artırma
- · Kopyalama ve görüntü tarama kalitesini artırma
- · Faks görüntü kalitesini artırın
- [Kablolu ağ sorunlarını çözme](#page-190-0)
- [Kablosuz ağ sorunlarını çözme](#page-192-0)
- [Faks sorunlarını çözme](#page-196-0)

#### Daha fazla bilgi için:

Aşağıdaki bilgiler yayınlandığı tarihte geçerlidir. Güncel bilgiler için bkz. [www.hp.com/support/ljM148MFP,](http://www.hp.com/support/ljM148MFP) [www.hp.com/support/ljM227MFP.](http://www.hp.com/support/ljM227MFP)

Yazıcıya özel kapsamlı HP yardımı aşağıdaki bilgileri içerir:

- Yükleme ve yapılandırma
- Bilgi alma ve kullanma
- Sorunları çözme
- Yazılım ve ürün yazılımı güncellemelerini indirme
- Destek forumlarına katılma
- Garanti ve yasal bilgileri bulma

## <span id="page-141-0"></span>Müşteri desteği

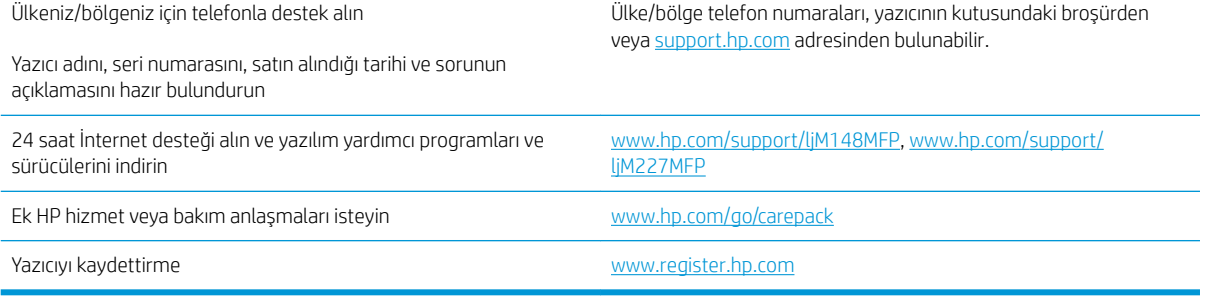

## <span id="page-142-0"></span>Kontrol paneli yardım sistemi (yalnızca dokunmatik ekran modelleri)

Yazıcı, her ekranın nasıl kullanılacağını açıklayan dahili bir Yardım sistemine sahiptir. Yardım sistemini açmak için ekranın sol alt köşesindeki Yardım ? düğmesine dokunun.

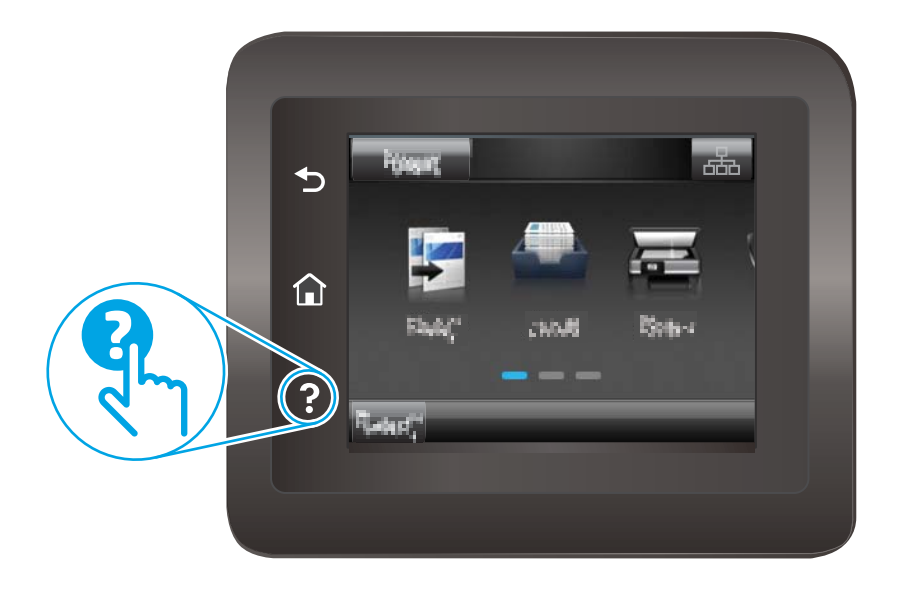

Yardım, bazı ekranlar için özel konuları arayabileceğiniz genel bir menü açar. Menüdeki düğmelere dokunarak menü yapısı içinde dolaşabilirsiniz.

Bazı Yardım ekranlarında, sıkışmaları giderme gibi işlemlerde size yol gösteren animasyonlar vardır.

Yardım, tek tek işlerin ayarını içeren ekranlar için ekranla ilgili seçeneklerin açıklandığı bir konu açar.

Yazıcı hata veya uyarı verirse sorunu açıklayan iletiyi açmak için Yardım 2 düğmesine dokunun. İleti ayrıca sorunu çözmeye yardımcı olacak yönergeler de içerir.

## <span id="page-143-0"></span>Fabrika varsayılan ayarlarını geri yükleme

Fabrika varsayılan ayarlarının geri yüklenmesi, tüm yazıcı ve ağ ayarlarını fabrika varsayılan ayarlarına döndürür. Sayfa sayısını veya tepsi boyutunu sıfırlamaz. Yazıcıyı fabrika çıkışı varsayılan ayarlarına döndürmek için buradaki adımları izleyin.

<u>A DİKKAT:</u> Fabrika varsayılan ayarlarının geri yüklenmesi, tüm ayarları fabrika varsayılan ayarlarına döndürür ve ayrıca belleğe depolanmış olan tüm sayfaları siler.

**W** NOT: Adımlar, kontrol paneli türüne göre değişiklik gösterir.

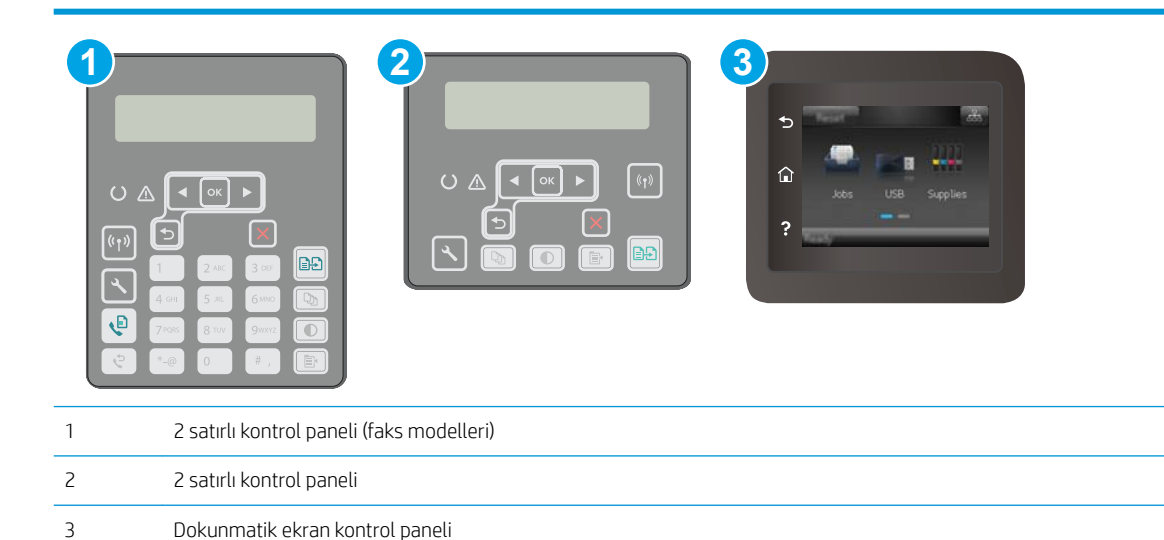

1. 2 satırlı kontrol panelleri: Yazıcı kontrol panelinde \ düğmesine basın.

Dokunmatik ekran kontrol panelleri: Yazıcı kontrol panelindeki Giriş ekranından, Kurulum menüsü görüntüleninceye kadar kaydırın. Menüyü açmak için Kurulum sosimqesine dokunun.

- 2. Aşağıdaki menüleri açın:
	- **•** Hizmet
	- · Varsayılanları Geri Yükle
- 3. OK (Tamam) düğmesine dokunun veya basın.

Yazıcı otomatik olarak yeniden başlar.
# Yazıcı kontrol panelinde "Kartuş azaldı" veya "Kartuş çok azaldı" mesajı görüntüleniyor

Kartuş azaldı: Kartuşun düzeyi azaldığında yazıcı bunu bildirir. Kalan gerçek kartuş ömrü farklılık gösterebilir. Baskı kalitesi kabul edilemez duruma geldiğinde takmak üzere yeni bir kartuşu hazırda bulundurun. Kartuşun şimdi değiştirilmesi gerekmiyor.

Kartuş çok azaldı: Kartuşun düzeyi çok azaldığında yazıcı bunu bildirir. Kalan gerçek kartuş ömrü farklılık gösterebilir. Baskı kalitesi kabul edilemez duruma geldiğinde takmak üzere yeni bir kartuşu hazırda bulundurun. Baskı kalitesi kabul edilebilir olduğu sürece, kartuşun bu aşamada değiştirilmesi gerekmez.

HP kartuşu Cok Az düzeyine geldiğinde, HP'nin bu kartuşla ilgili Premium Koruma Garantisi sona erer.

# "Çok Düşük" ayarlarını değiştirme

Yazıcının sarf malzemeleri Çok Az durumuna ulaştığında vereceği tepkiyi değiştirebilirsiniz. Yeni bir kartuş taktığınızda, bu ayarları yeniden yapmanız gerekmez.

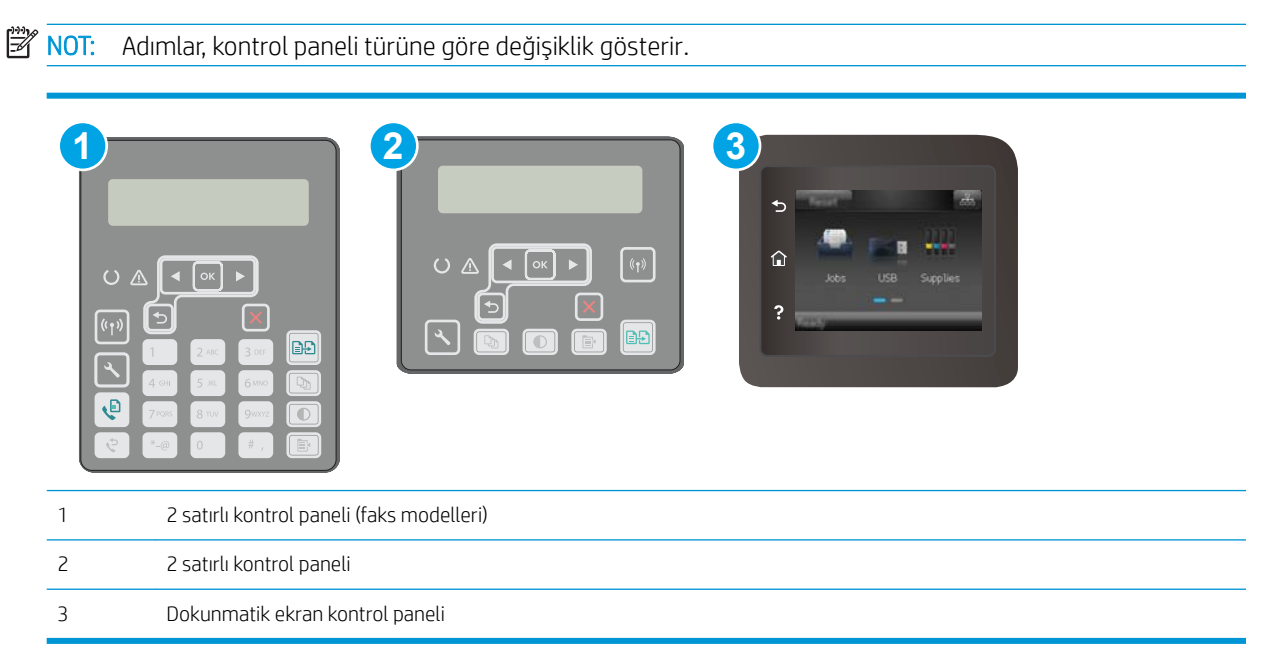

1. 2 satırlı kontrol panelleri: Yazıcı kontrol panelinde \ düğmesine basın.

Dokunmatik ekran kontrol panelleri: Yazıcı kontrol panelindeki Giris ekranından, Kurulum menüsü görüntüleninceye kadar kaydırın. Menüyü açmak için Kurulum sonangesine dokunun.

- 2. Aşağıdaki menüleri açın:
	- Sistem Ayarı
	- Sarf Malzemesi Ayarları
	- **Siyah Kartuş veya Renkli Kartuşlar**
	- Çok Az Ayarı
- 3. Aşağıdaki seçeneklerden birini belirtin:
- Yazıcıyı, kartuş çok azaldığında sizi uyaracak ancak yazdırmaya devam edecek şekilde ayarlamak için Devam et seçeneğini belirleyin.
- Yazıcıyı, kartuş değiştirilene kadar yazdırmayı durduracak şekilde ayarlamak için Durdur seçeneğini belirleyin.
- Yazıcıyı, yazdırmayı durduracak ve kartuşun değiştirilmesini isteyecek şekilde ayarlamak için Sor seçeneğini belirleyin. İstemi onaylayıp yazdırmaya devam edebilirsiniz. Bu yazıcıda müşteri tarafından yapılandırılabilecek bir "Beni 100 sayfada, 200 sayfada, 300 sayfada, 400 sayfada bir Uyar veya Hiç .<br>Uyarma" seçeneği vardır. Bu seçenek müşteri açısından kolaylık olması için sağlanır ve bu sayfaların baskı kalitesinin kabul edilebilir düzeyde olacağını göstermez.

#### Faks özelliği olan yazıcılar için

Yazıcı Dur veya Devam etmek için sor seçeneğine ayarlandığında, yazdırmaya kaldığı yerden devam ederken faksların yazdırılmaması gibi bir risk ortaya çıkar. Bu, yazıcının beklemedeyken belleğin kapasitesinden daha fazla faks alması durumunda meydana gelebilir.

Kartuş için Devam et seçeneğini belirlediğinizde, Çok Düşük eşiği geçildiğinde bile yazıcı faksları kesintisiz bir şekilde yazdırabilir ancak baskı kalitesi bozulabilir.

# Sarf malzemesi siparişi

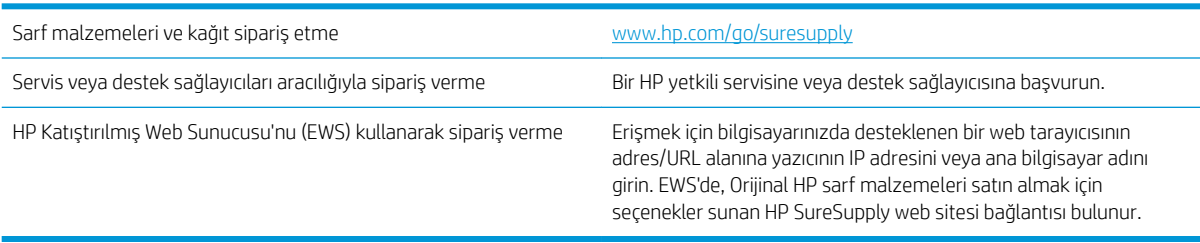

# Yazıcı kağıt almıyor veya yanlış besleme yapıyor

# Giris

Yazıcı tepsiden kağıt alamıyor veya tek seferde birden çok kağıt alıyorsa aşağıdaki çözümler sorunları gidermeye yardımcı olabilir. Aşağıdaki durumlardan biri kağıt sıkışmalarına yol açabilir.

- Yazıcı kağıt almıyor
- Yazıcı birden çok kağıt yaprağı alıyor
- Belge besleyici birden çok kağıt alıyor, sıkıştırıyor, kırıştırıyor

# Yazıcı kağıt almıyor

Yazıcı tepsiden kağıt almıyorsa şu çözümleri deneyin.

- 1. Yazıcıyı açın ve sıkışmış kağıtları çıkarın. Yazıcının içinde yırtılmış kağıt parçalarının kalmadığından emin olun.
- 2. Tepsiye, iş için uygun boyutlarda kağıt yerleştirin.
- 3. Yazıcı kontrol panelinde kağıt boyutu ve kağıt türünün doğru belirlendiğinden emin olun.
- 4. Tepsideki kağıt kılavuzlarının kağıt boyutuna göre ayarlandığından emin olun. Kılavuzları tepsi içindeki doğru girintilere denk getirin. Tepsi kılavuzundaki ok, tepsideki isaretle tam olarak hizalanmalıdır.
- **W NOT:** Kağıt kılavuzlarını kağıt yığınını sıkıştıracak şekilde ayarlamayın. Kılavuzları, tepsi üzerindeki girintilere veya işaretlere göre ayarlayın.
- 5. Odadaki nemin bu yazıcının teknik özelliklerine uygun olduğundan ve kağıtların açılmamış paketlerde saklandığından emin olun. Kağıt toplarının çoğu, kağıtların kuru kalması için neme karşı dayanıklı ambalajlarda satılır.

Yüksek nemli ortamlarda tepsideki yığının en üstünde bulunan kağıt nemi çekebilir ve böylece dalgalı veya düz olmayan bir yüzey oluşabilir. Bu durumda yığının en üstündeki 5 ila 10 adet kağıdı çıkarın.

Düşük nemli ortamlarda statik elektrik nedeniyle kağıt yapraklar birbirine yapışabilir. Bu durumda, kağıdı tepsiden çıkarın; yığını her bir ucundan tutarak esnetin ve bir U şekli oluşturacak biçimde uçlarını yukarı kaldırın. Ardından U şeklinin tersini oluşturmak için uçları aşağı döndürün. Daha sonra kağıt yığının her bir yanından tutun ve bu işlemi tekrar edin. Bu işlemle statik elektrik oluşturmadan yaprakların birbirinden ayrılmasını sağlayabilirsiniz. Kağıt yığınını tepsiye koymadan önce bir masada düzleştirin.

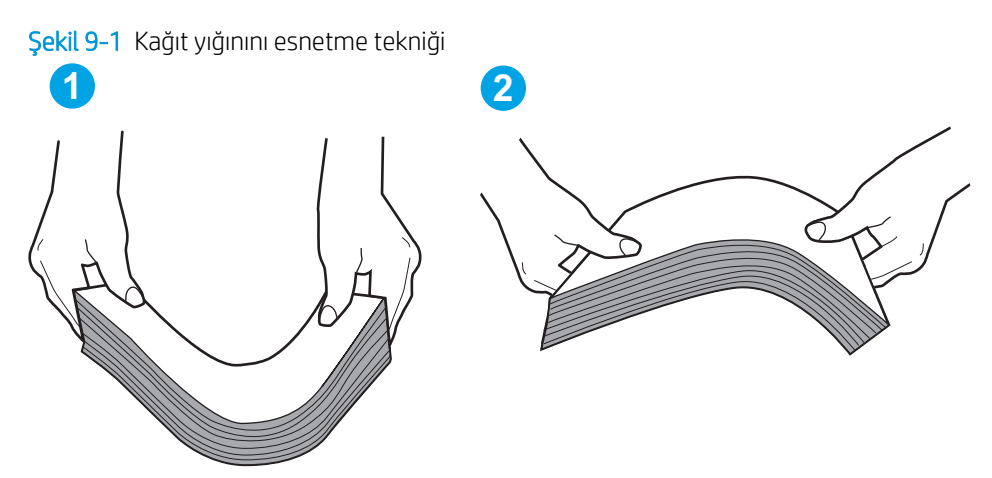

- <span id="page-147-0"></span>6. Yazıcının, kağıdı elle beslemek için bir komut istemi görüntüleyip görüntülemediğini görmek için yazıcı kontrol panelini kontrol edin. Kağıt yükleyin ve devam edin.
- 7. Tepsinin üzerindeki silindirler kirlenmiş olabilir. Ilık suyla nemlendirilmiş hav bırakmayan bir bezle silindirleri temizleyin. Varsa damıtılmış su kullanın.
	- **A DİKKAT:** Yazıcıların üzerine doğrudan su sıkmayın. Bunun yerine, silindirleri temizlemeden önce beze su püskürtün ya da bezi suyun içine batırdıktan sonra sıkın.

# Yazıcı birden çok kağıt yaprağı alıyor

Yazıcı tepsiden birden çok kağıt yaprağı alıyorsa aşağıdaki çözümleri deneyin.

- 1. Kağıt yığınını tepsiden çıkarın, gevşetin, 180 derece döndürün ve ters çevirin. *Kağıdı havalandırmayın.* Kağıt yığınını tepsiye geri koyun.
	- $\mathbb{B}^n$  NOT: Kağıdı yelpazelemek statik enerji oluşturur. Kağıdı yelpazelemek yerine, yığını her bir ucundan tutarak esnetin ve bir U şekli oluşturacak biçimde uçlarını yukarı kaldırın. Ardından U şeklinin tersini oluşturmak için uçları aşağı döndürün. Daha sonra kağıt yığının her bir yanından tutun ve bu işlemi tekrar edin. Bu işlemle statik elektrik oluşturmadan yaprakların birbirinden ayrılmasını sağlayabilirsiniz. Kağıt yığınını tepsiye koymadan önce bir masada düzleştirin.

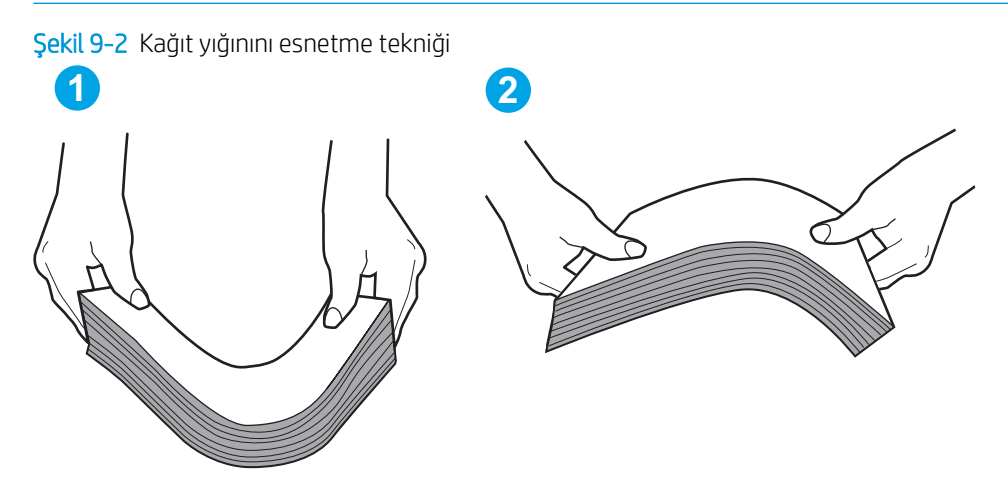

- 2. Bu yazıcıda yalnızca HP teknik özelliklerine uygun kağıt kullanın.
- 3. Odadaki nemin bu yazıcının teknik özelliklerine uygun olduğundan ve kağıtların açılmamış paketlerde saklandığından emin olun. Kağıt toplarının çoğu, kağıtların kuru kalması için neme karşı dayanıklı ambalajlarda satılır.

Yüksek nemli ortamlarda tepsideki yığının en üstünde bulunan kağıt nemi çekebilir ve böylece dalgalı veya düz olmayan bir yüzey oluşabilir. Bu durumda yığının en üstündeki 5 ila 10 adet kağıdı çıkarın.

Düşük nemli ortamlarda statik elektrik nedeniyle kağıt yapraklar birbirine yapışabilir. Bu durumda, kağıdı tepsiden çıkarın ve yukarıda açıklanan şekilde yığını esnetin.

- 4. Kırışık olmayan, katlanmamış ve zarar görmemiş kağıt kullanın. Gerekirse, farklı ambalajdaki kağıdı kullanın.
- 5. Tepsinin içindeki yığın ağırlığı işaretlerini kontrol ederek tepsinin kapasitesi üzerinde doldurulmadığından emin olun. Kapasitesinin üzerinde doldurulmuşsa kağıt yığınının tümünü tepsiden çıkarın, yığını düzleştirin ve kağıtların bir bölümünü tepsiye geri koyun.
- 6. Tepsideki kağıt kılavuzlarının kağıt boyutuna göre ayarlandığından emin olun. Kılavuzları tepsi içindeki doğru girintilere denk getirin. Tepsi kılavuzundaki ok, tepsideki isaretle tam olarak hizalanmalıdır.
- <span id="page-148-0"></span><mark>学 NOT:</mark> Kağıt kılavuzlarını kağıt yığınını sıkıştıracak şekilde ayarlamayın. Kılavuzları, tepsi üzerindeki girintilere veya işaretlere göre ayarlayın.
- 7. Yazdırma ortamının tavsiye edilen özelliklere uygun olduğundan emin olun.

# Belge besleyici birden çok kağıt alıyor, sıkıştırıyor, kırıştırıyor

NOT: Bu bilgiler yalnızca MFP yazıcılar için geçerlidir.

- · Orijinal belgenin üzerinde zımba teli veya yapışkan notlar gibi çıkarılması gereken malzemeler olabilir.
- Tüm silindirlerin yerli yerinde ve belge besleyicinin içindeki silindir kapağının kapalı olup olmadığını kontrol edin.
- Belge besleyici üst kapağının kapalı olduğundan emin olun.
- Sayfalar doğru yerleştirilmemiş olabilir. Sayfaları düzeltin ve desteyi ortalamak için kağıt kılavuzlarını ayarlayın.
- Doğru çalışması için kağıt kılavuzlarının kağıdın iki tarafına da temas etmesi gerekir. Kağıt destesinin düz olduğundan ve kılavuzların kağıt destesine dayandığından emin olun.
- Belge besleyici giriş tepsisindeki ya da çıkış bölmesindeki sayfa sayısı, maksimum sayıdan fazla olabilir. Kağıt destesinin giriş tepsisindeki kılavuzların aşağısında kaldığından emin olun ve çıkış bölmesindeki kağıtları alın.
- Kağıt yolunda kağıt parçası, zımba telleri, kağıt klipsleri veya başka parçalar olmadığını kontrol edin.
- Belge besleyici silindirlerini ve ayırma tablasını temizleyin. Sıkıştırılmış hava ya da ılık suyla nemlendirilmiş, temiz, hav bırakmayan bir bez kullanın. Besleme hataları devam ediyorsa makaraları değiştirin.
- Yazıcı kontrol panelinde Ana ekrandan Sarf Malzemeleri düğmesine gidip dokunun. Belge besleyici setinin durumunu kontrol edin, gerekiyorsa değiştirin.

# Kağıt sıkışmalarını giderme

# Giriş

Aşağıdaki bilgiler üründeki kağıt sıkışmalarını giderme talimatlarını içerir.

- Sıkışma konumları
- Sık veya yinelenen kağıt sıkışmaları mı yaşıyorsunuz?
- Belge besleyicideki sıkışmaları giderme
- Ana giriş tepsisindeki sıkışmaları giderme
- Toner kartuşu alanındaki sıkışmaları giderme
- Çıkış bölmesindeki sıkışmaları giderme
- Dupleksleyicideki sıkışmaları giderme

# Sıkışma konumları

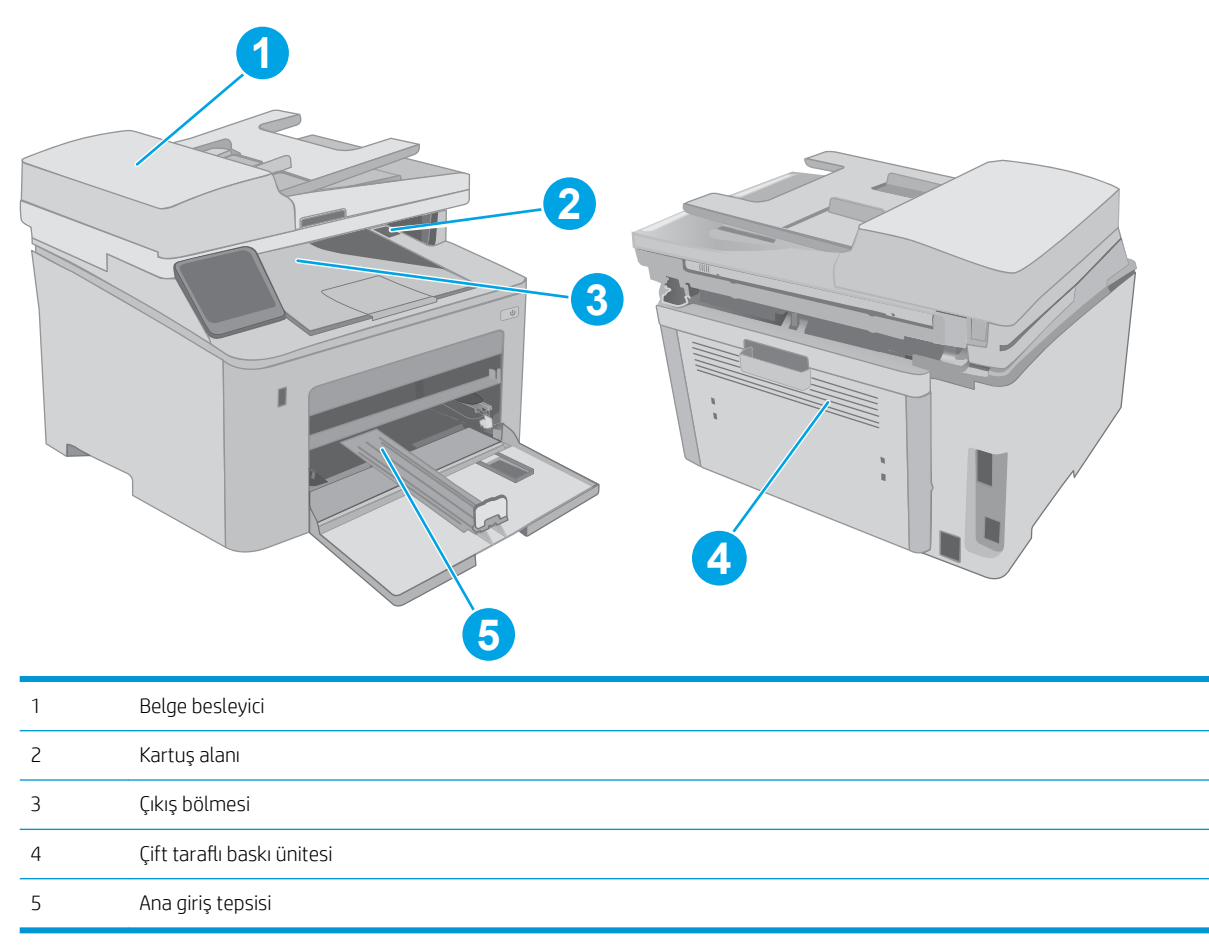

# <span id="page-150-0"></span>Sık veya yinelenen kağıt sıkışmaları mı yaşıyorsunuz?

**WOT:** Adımlar, kontrol paneli türüne göre değişiklik gösterir.

Sık görülen kağıt sıkışmalarıyla ilgili sorunları çözmek için aşağıdaki adımları izleyin. Birinci adım sorunu çözmezse sorun çözülünceye kadar bir sonraki adımdan devam edin.

- **1 2 3**  $\circ$  $(1, 1)$ BĐ Ġ 1 2 satırlı kontrol paneli (faks modelleri) 2 2 satırlı kontrol paneli 3 Dokunmatik ekran kontrol paneli
- 1. Yazıcıda kağıt sıkışmışsa sıkışmayı giderin ve yazıcıyı test etmek için bir yapılandırma sayfası yazdırın.
- 2. Yazıcı kontrol panelinden, tepsinin doğru kağıt boyutu ve türü için yapılandırılmış olup olmadığını kontrol edin. Gerekirse kağıt ayarlarını belirleyin.
	- a. 2 satırlı kontrol panelleri: Yazıcı kontrol panelinde \ düğmesine basın.

Dokunmatik ekran kontrol panelleri: Yazıcı kontrol panelindeki Giriş ekranından, Kurulum menüsü görüntüleninceye kadar kaydırın. Menüyü açmak için Kurulum sömgesine dokunun.

- b. Aşağıdaki menüleri açın:
	- **•** Sistem Ayarı
	- Kağıt ayarı
- c. Listeden tepsivi secin.
- d. Kağıt Türü seçeneğini belirleyin ve tepsideki kağıt türünü seçin.
- e. Kağıt Boyutu seçeneğini belirleyin ve tepsideki kağıt boyutunu seçin.
- 3. Yazıcıyı kapatın, 30 saniye bekleyin ve yeniden açın.
- 4. Fazla toneri yazıcının içinden temizlemek için bir temizleme sayfası yazdırın.
	- a. 2 satırlı kontrol panelleri: Yazıcı kontrol panelinde \ düğmesine basın.

Dokunmatik ekran kontrol panelleri: Yazıcı kontrol panelindeki Giriş ekranından, Kurulum menüsü görüntüleninceye kadar kaydırın. Menüyü açmak için Kurulum solmayesine dokunun.

b. Hizmet menüsünü açın.

- <span id="page-151-0"></span>c. Temizleme Sayfası seçeneğini belirleyin.
- d. İstendiğinde düz letter veya A4 kağıt yerleştirin.

İşlem tamamlanıncaya kadar bekleyin. Yazdırılan sayfayı atın.

- 5. Yazıcıyı test etmek için bir yapılandırma sayfası yazdırın.
	- a. 2 satırlı kontrol panelleri: Yazıcı kontrol panelinde \ düğmesine basın.

Dokunmatik ekran kontrol panelleri: Yazıcı kontrol panelindeki Giriş ekranından, Kurulum menüsü görüntüleninceye kadar kaydırın. Menüyü açmak için Kurulum se simgesine dokunun.

- b. Raporlar menüsünü açın.
- c. Yapılandırma Raporu öğesini seçin.

Bu adımlardan hicbiri sorunu çözmezse yazıcının servise gönderilmesi gerekebilir. HP müsteri desteğine başvurun.

# Belge besleyicideki sıkışmaları giderme

Aşağıdaki bilgiler belge besleyicindeki kağıt sıkışmalarının nasıl temizleneceğini açıklar. Kağıt sıkıştığında 2 satırlı kontrol panelinde bir hata iletisi, dokunmatik ekran kontrol panelinde ise sıkışmanın giderilmesine yardımcı olacak bir animasyon görüntülenir.

- 1. Belge besleyici giriş tepsisinden tüm kağıtları çıkarın.
- 2. Giriş tepsisi alanında sıkıştığı görülen kağıtları çıkarın. Kağıdın yırtılmasını önlemek için iki elinizi kullanarak kağıdı yavaşça çekip çıkarın.

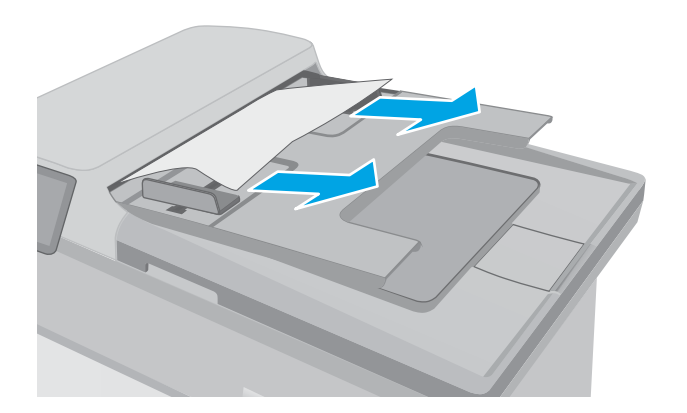

3. Belge besleyici kapağını açın.

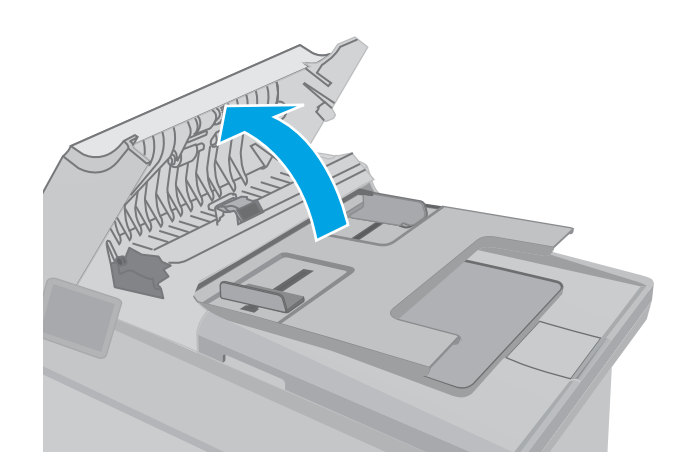

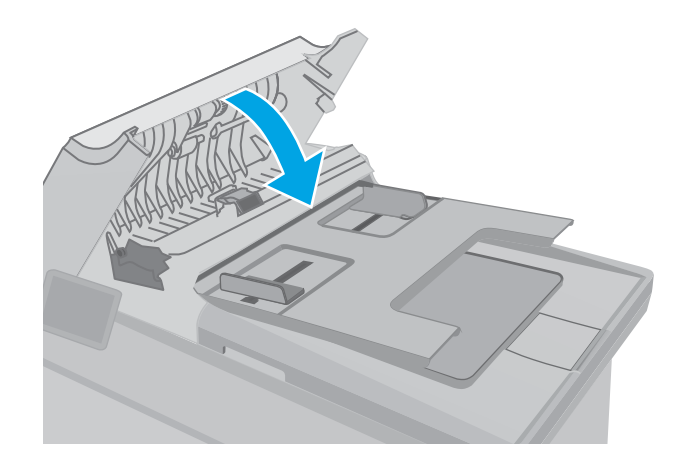

4. Sıkışmış kağıt varsa çıkarın.

5. Belge besleyici kapağını kapatın. Tamamen kapalı olduğundan emin olun.

- <span id="page-153-0"></span>6. Tarayıcı kapağını açın. Kağıt beyaz plastik arkalığın arkasına sıkışmışsa yavaşça çekip çıkarın.
- HEWLETT-PACKARD  $\Box$ HEWLETT-PACKARD  $\overline{\mathbb{C}}$

7. Tarayıcı kapağını indirin.

 $\mathbb{Z}$  NOT: Sıkışmaları önlemek için belge besleyicinin giriş tepsisindeki kılavuzların belge boyutuna uygun şekilde ayarlandığından emin olun. Orijinal belgedeki tüm zımba ve kağıt klipslerini çıkarın.

NOT: Ağır, parlak kağıda yazdırılan orijinal belgeler düz kağıda yazdırılan orijinallerden daha fazla sıkışabilir.

# Ana giriş tepsisindeki sıkışmaları giderme

Ana giriş tepsisinde bulunan olası tüm sıkışma konumlarındaki kağıtları kontrol etmek için aşağıdaki prosedürü kullanın. Kağıt sıkıştığında 2 satırlı kontrol panelinde bir hata iletisi, dokunmatik ekran kontrol panelinde ise sıkışmanın giderilmesine yardımcı olacak bir animasyon görüntülenir.

1. Sıkışmış kağıdı yavaşça çekerek yazıcıdan çıkarın.

2. Tarayıcı düzeneğini kaldırın.

3. Kartuş kapağını açın.

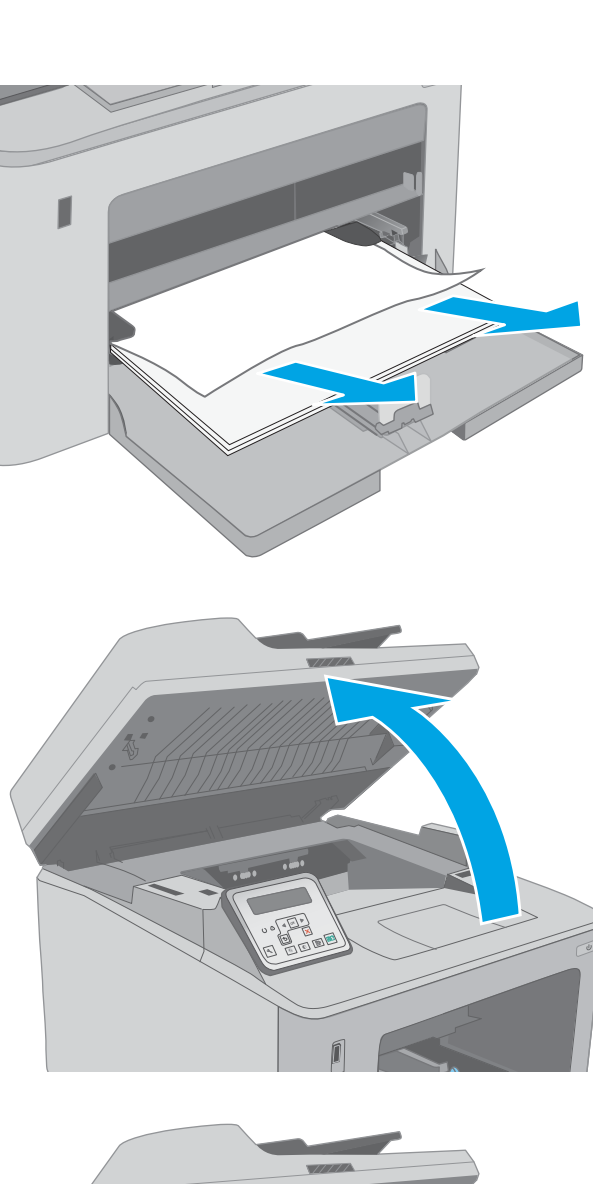

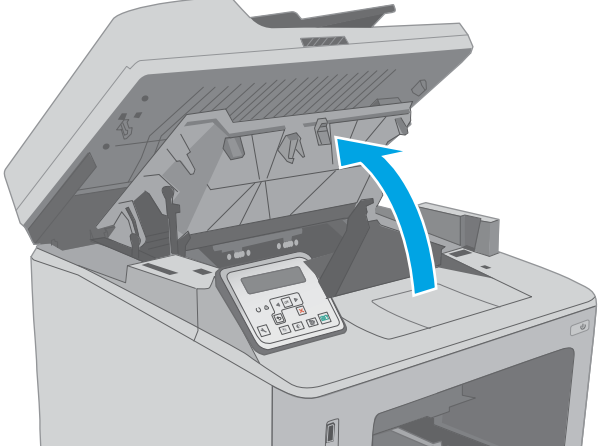

4. Toner kartuşunu yazıcıdan çıkarın.

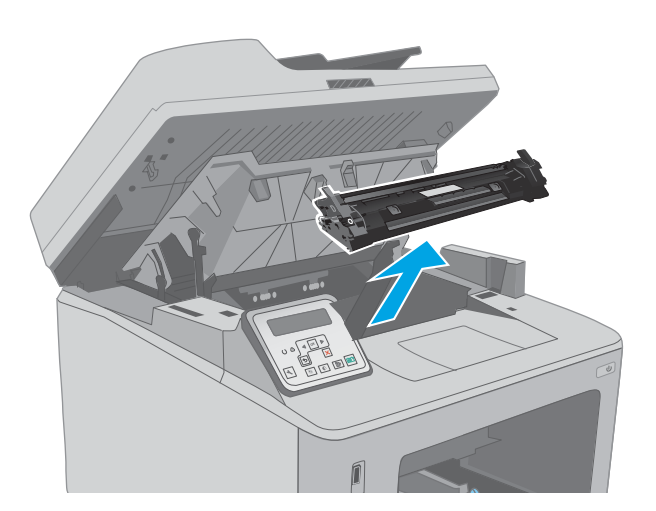

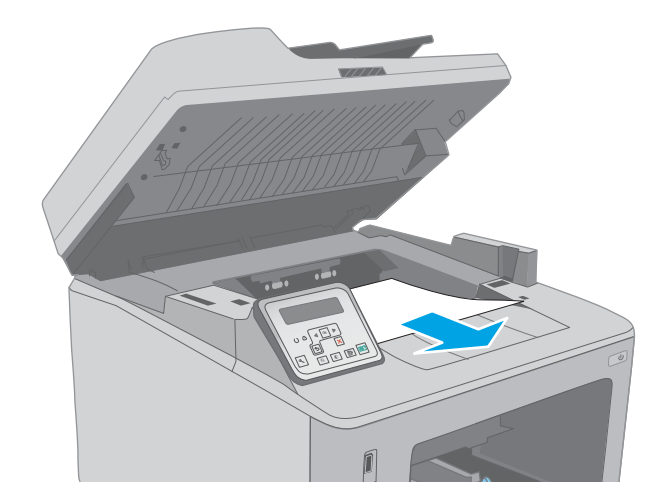

5. Görüntüleme tamburunu yazıcıdan çıkarın.

6. Toner kartuşu alanında sıkışan kağıt varsa çıkarın. Kağıdın yırtılmasını önlemek için iki elinizi de kullanarak kağıdı çıkarın.

7. Yeşil tırnağı çekerek sıkışma erişim kapağını serbest bırakın.

8. Sıkışmış kağıt varsa çıkarın.

- 
- 

9. Sıkışma erişim kapağını kapatın.

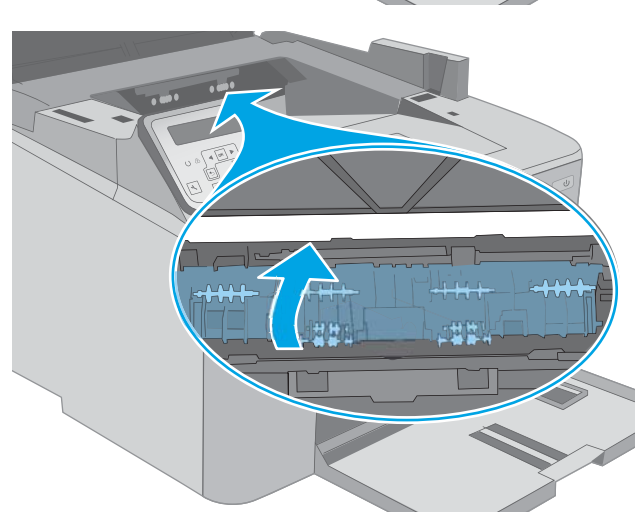

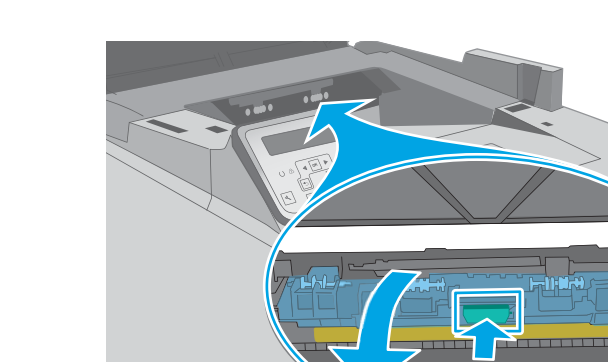

10. Görüntüleme tamburunu yazıcının içindeki raylarla hizalayın ve ardından görüntüleme tamburunu takarak sıkıca oturana kadar bastırın.

11. Toner kartuşunu yazıcının içindeki raylarla hizalayın ve ardından yerine takarak sıkıca oturana kadar bastırın.

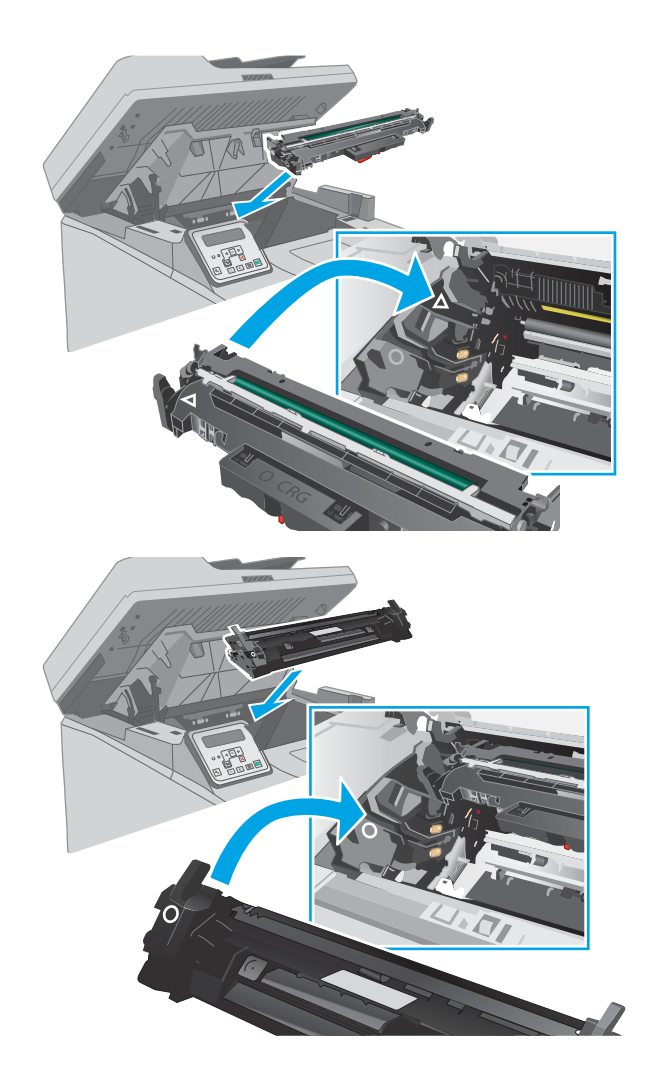

<span id="page-158-0"></span>12. Kartuş kapağını kapatın.

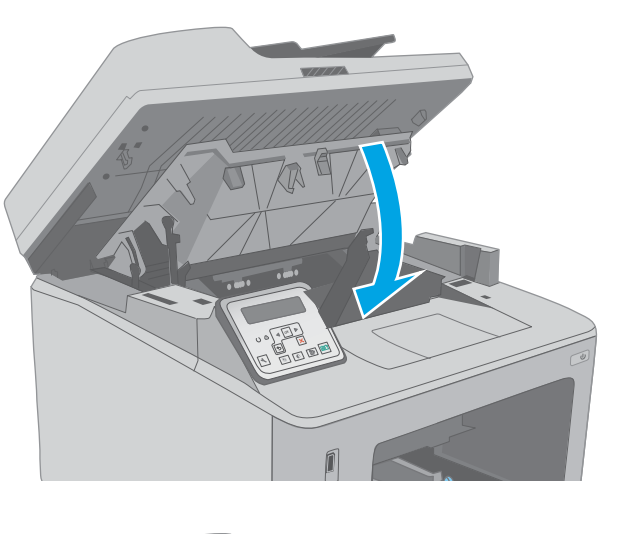

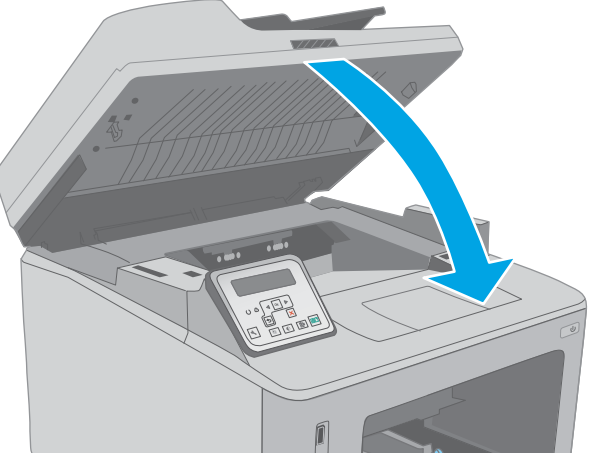

13. Tarayıcı düzeneğini indirin.

# Toner kartuşu alanındaki sıkışmaları giderme

Aşağıdaki bilgilerde toner kartuşu alanındaki kağıt sıkışmasının nasıl giderileceği açıklanmaktadır. Kağıt sıkıştığında 2 satırlı kontrol panelinde bir hata iletisi, dokunmatik ekran kontrol panelinde ise sıkışmanın giderilmesine yardımcı olacak bir animasyon görüntülenir.

1. Tarayıcı düzeneğini kaldırın.

2. Kartuş kapağını açın.

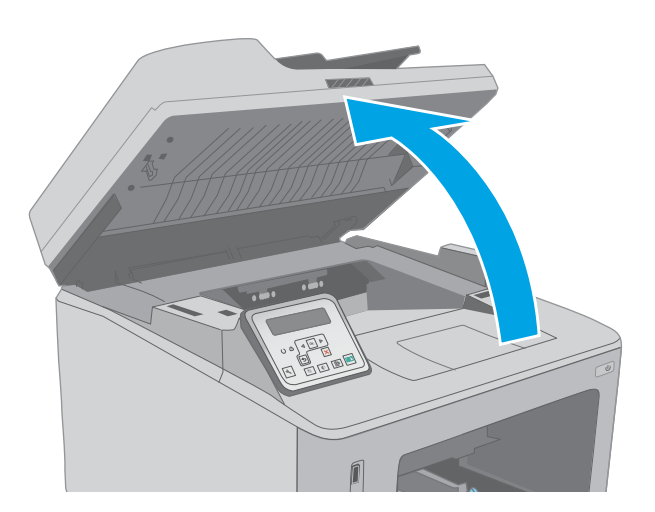

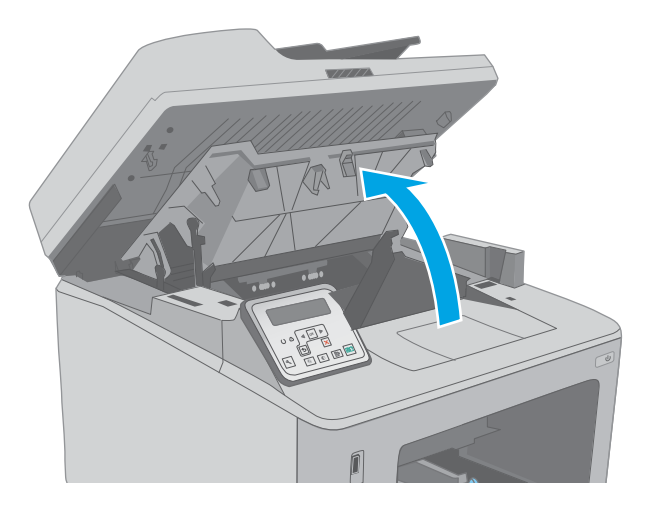

3. Toner kartuşunu yazıcıdan çıkarın.

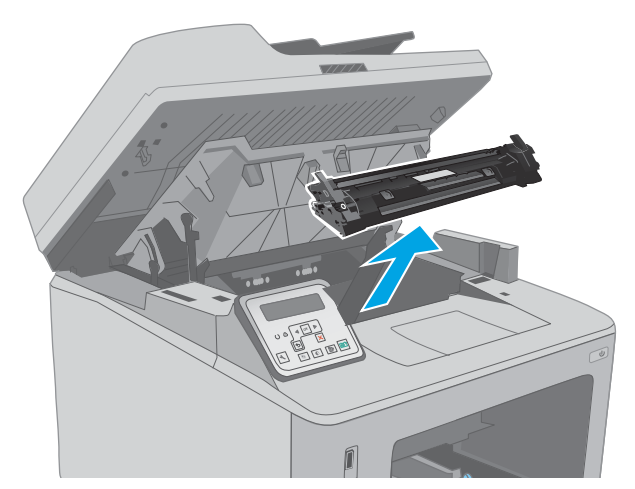

4. Görüntüleme tamburunu yazıcıdan çıkarın.

- 5. Toner kartuşu alanında sıkışan kağıt varsa çıkarın. Kağıdın yırtılmasını önlemek için iki elinizi de kullanarak kağıdı çıkarın.
- 

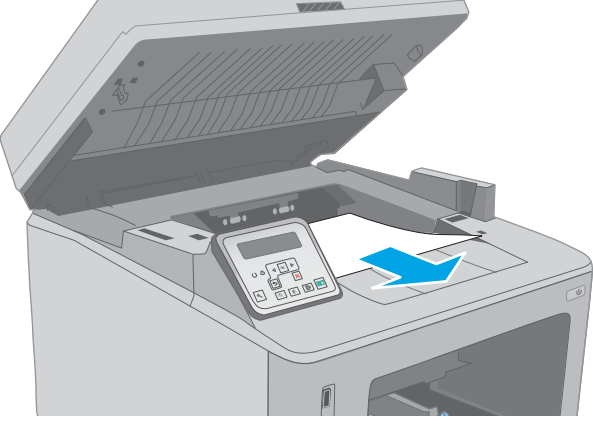

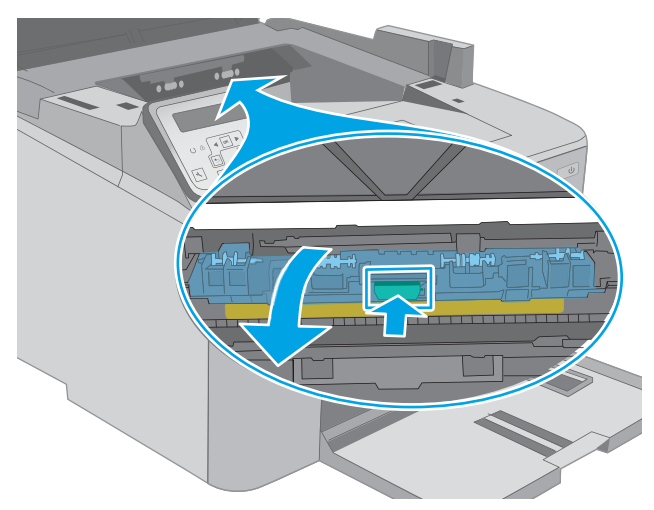

6. Yeşil tırnağı çekerek sıkışma erişim kapağını serbest bırakın.

7. Sıkışmış kağıt varsa çıkarın.

8. Sıkışma erişim kapağını kapatın.

9. Görüntüleme tamburunu yazıcının içindeki raylarla hizalayın ve ardından görüntüleme tamburunu takarak sıkıca oturana kadar bastırın.

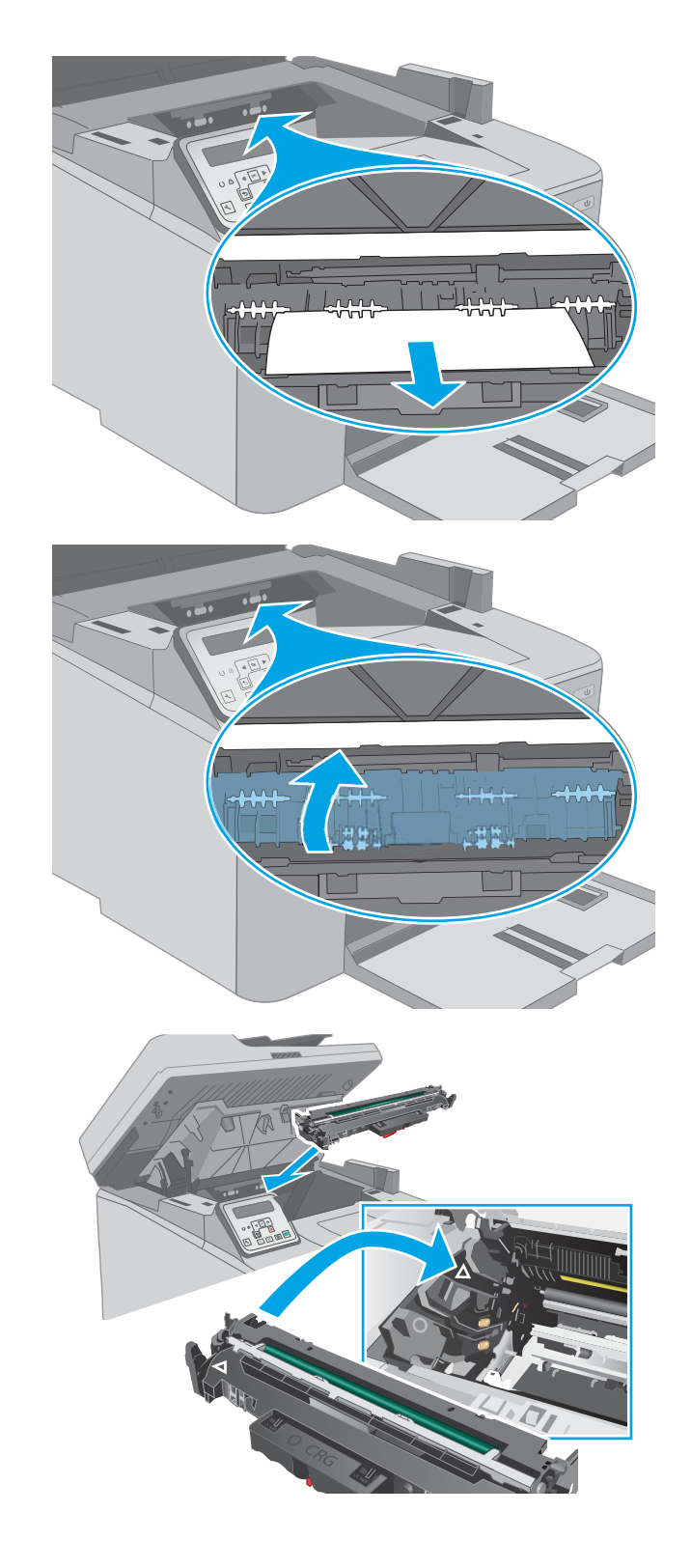

<span id="page-162-0"></span>10. Toner kartuşunu yazıcının içindeki raylarla hizalayın ve ardından yerine takarak sıkıca oturana kadar bastırın.

11. Kartuş kapağını kapatın.

12. Tarayıcı düzeneğini indirin.

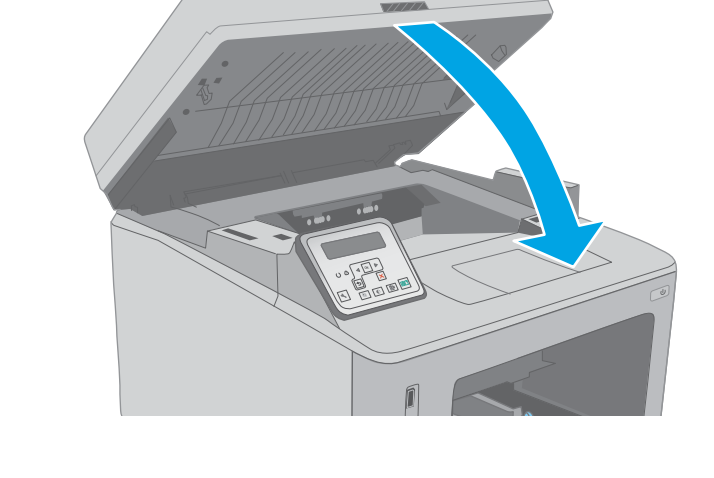

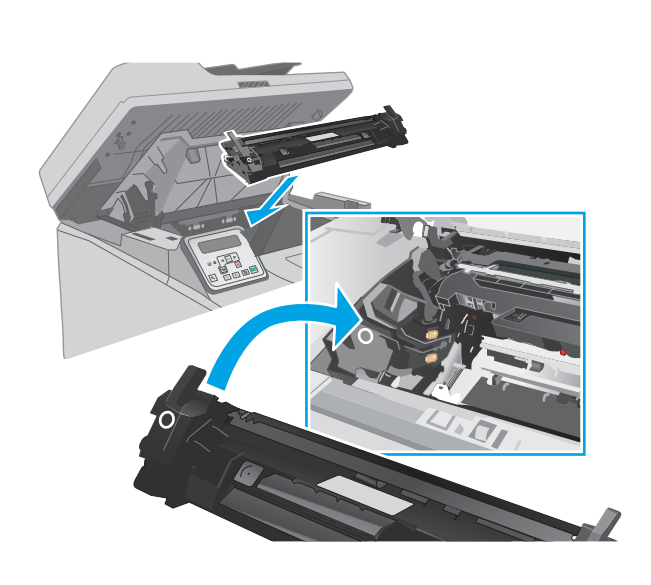

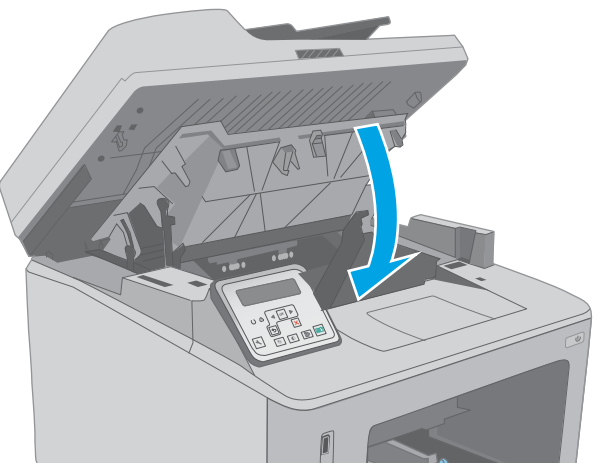

# Çıkış bölmesindeki sıkışmaları giderme

Çıkış bölmesinde bulunan tüm olası sıkışma konumlarındaki kağıtları kontrol etmek için aşağıdaki yordamı kullanın. Kağıt sıkıştığında 2 satırlı kontrol panelinde bir hata iletisi, dokunmatik ekran kontrol panelinde ise sıkışmanın giderilmesine yardımcı olacak bir animasyon görüntülenir.

- 1. Çıkış bölmesinde kağıt görünüyorsa ön kenarını kavrayıp çıkarın.
- 
- 

Í

2. Tarayıcı düzeneğini kaldırın.

3. Kartuş kapağını açın.

4. Yeşil tırnağı çekerek sıkışma erişim kapağını serbest bırakın.

5. Sıkışmış kağıt varsa çıkarın.

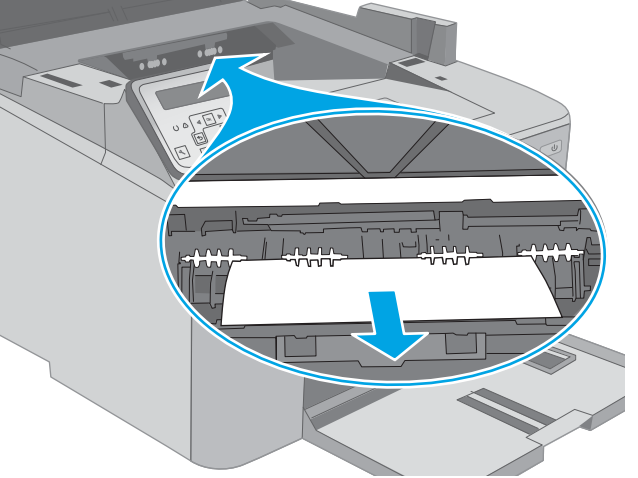

6. Sıkışma erişim kapağını kapatın.

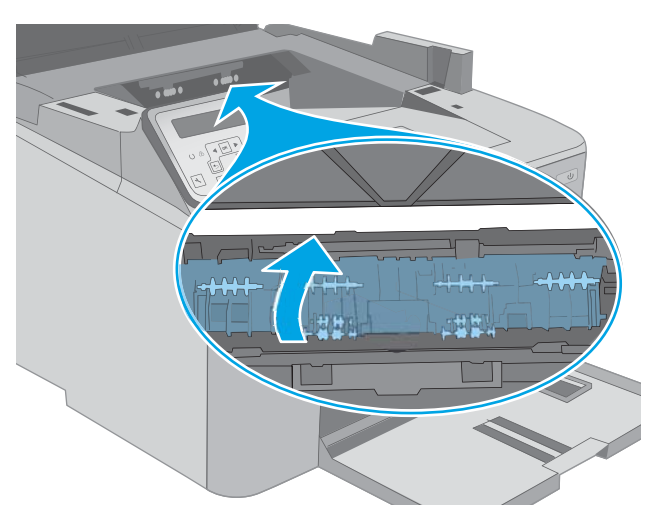

<span id="page-165-0"></span>7. Kartuş kapağını kapatın.

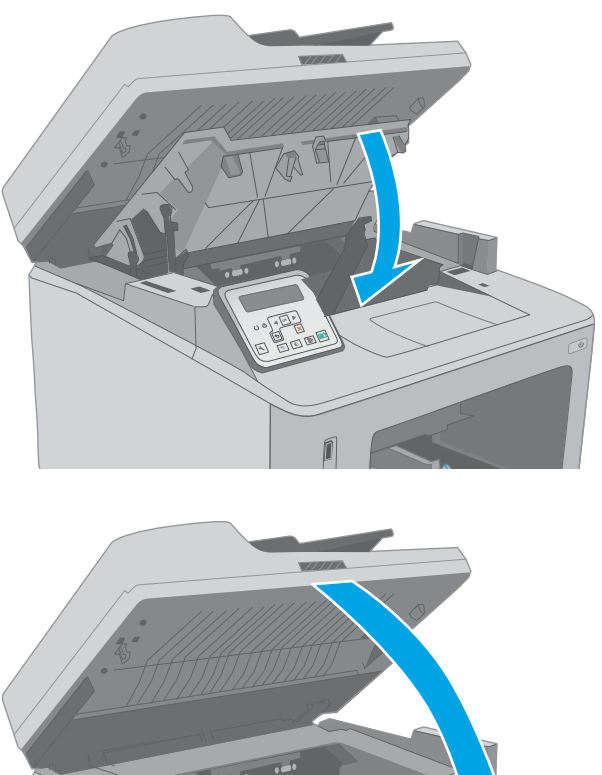

8. Tarayıcı düzeneğini indirin.

# Dupleksleyicideki sıkışmaları giderme

Çift taraflı baskı biriminde bulunan tüm olası sıkışma konumlarındaki kağıtları kontrol etmek için aşağıdaki prosedürü kullanın. Dokunmatik ekranlı modellerde, kontrol panelinde sıkışmanın giderilmesine yardımcı olacak bir animasyon görüntülenir.

1. Arka kapağı açın.

2. Dupleks alanında sıkışan kağıt varsa çıkarın. Kağıdın yırtılmasını önlemek için iki elinizi de kullanarak kağıdı çıkarın.

3. Arka kapağı kapatın.

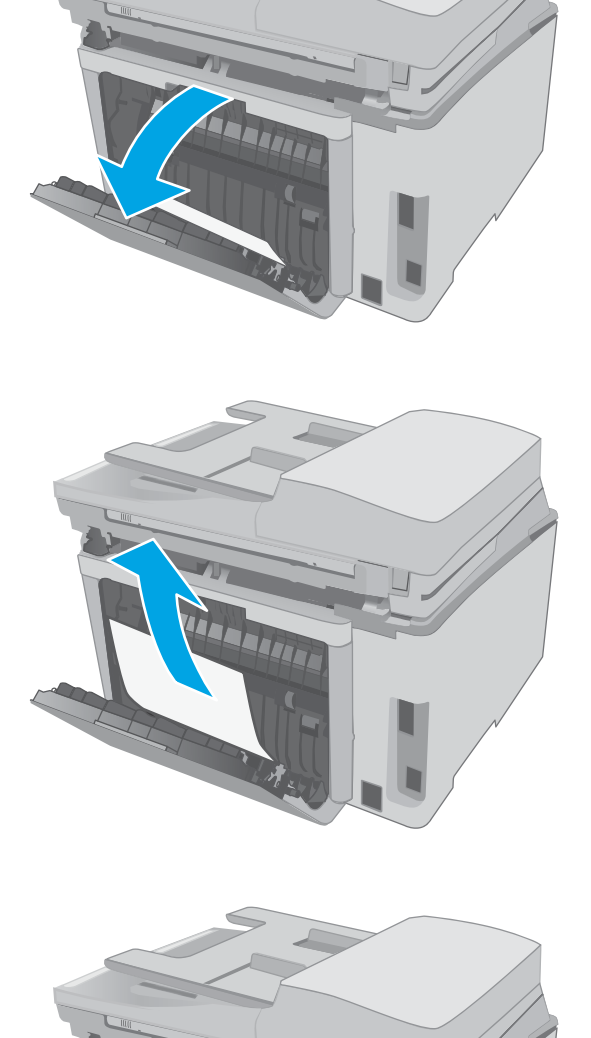

4. Tarayıcı düzeneğini kaldırın.

5. Kartuş kapağını açın.

6. Yeşil tırnağı çekerek sıkışma erişim kapağını serbest bırakın.

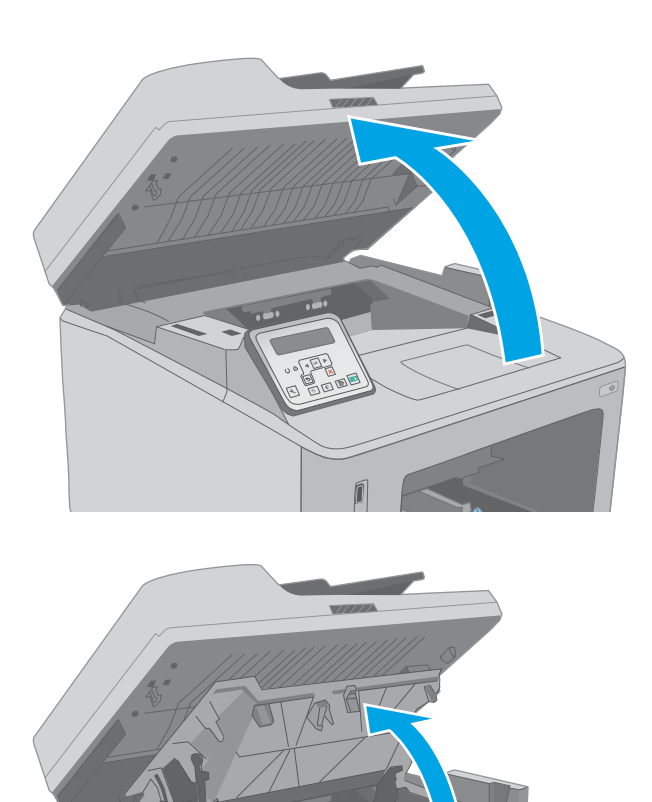

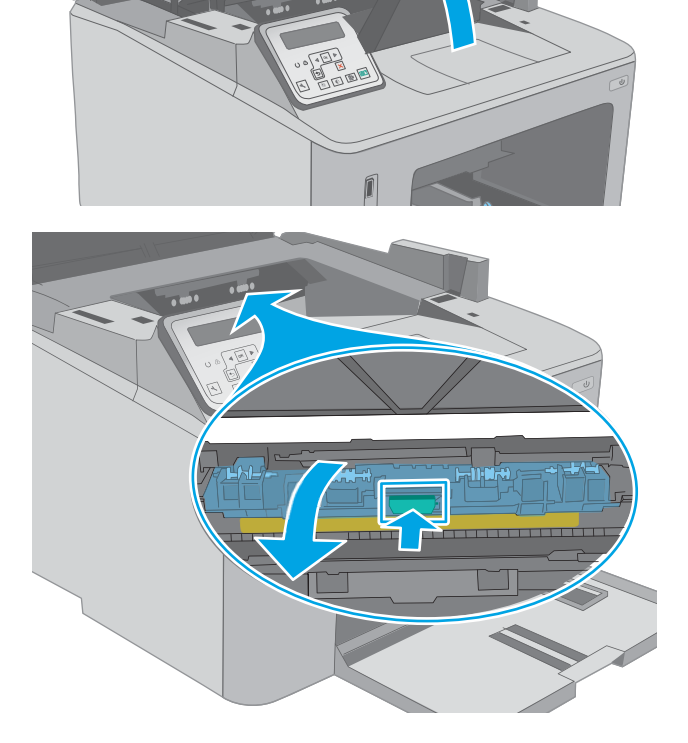

7. Sıkışmış kağıt varsa çıkarın.

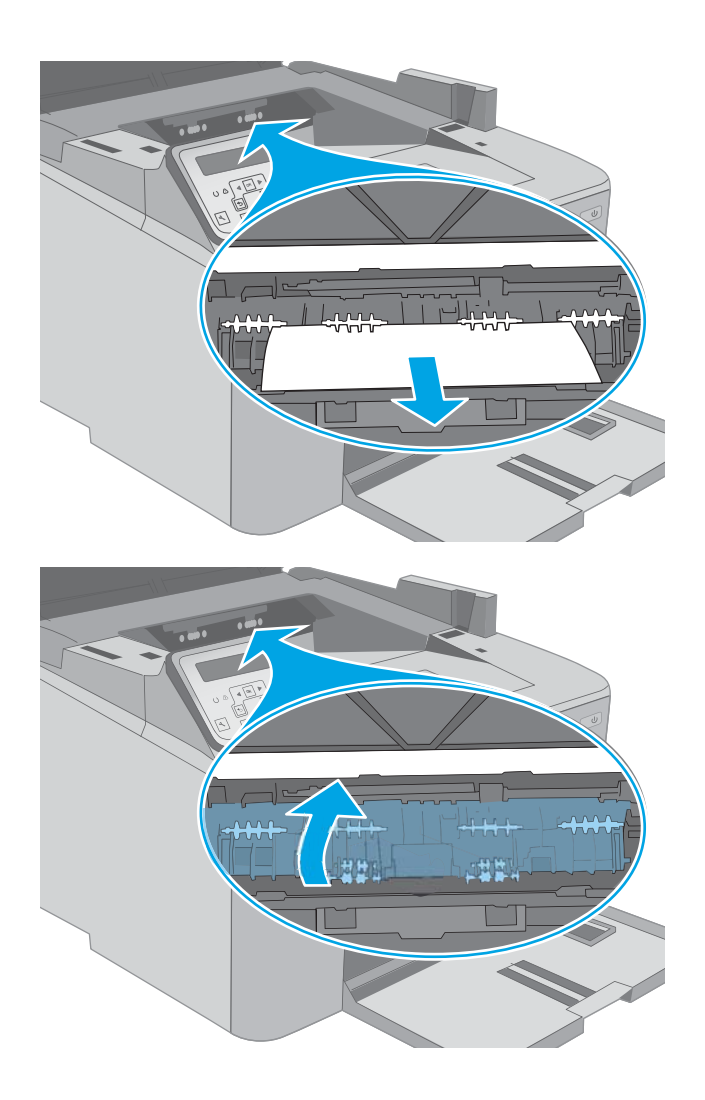

8. Sıkışma erişim kapağını kapatın.

9. Kartuş kapağını kapatın.

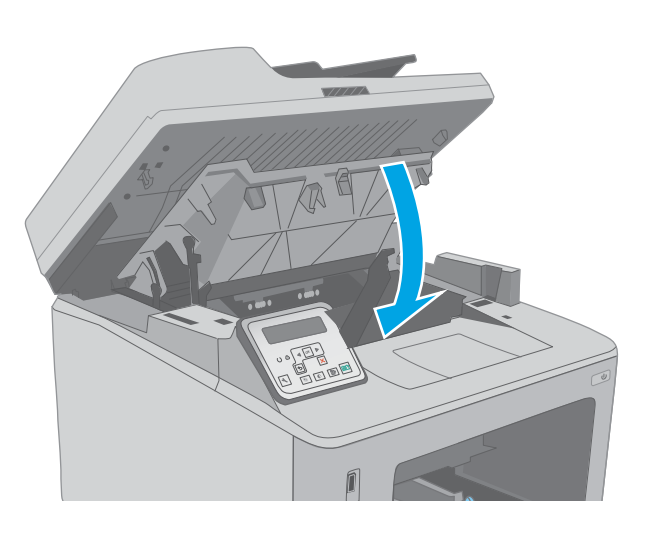

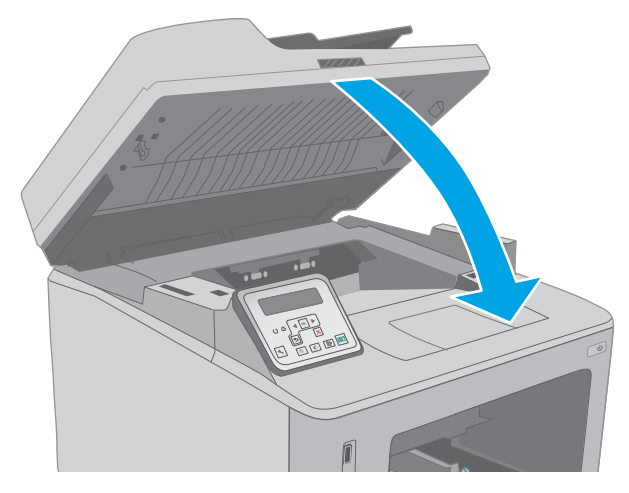

10. Tarayıcı düzeneğini indirin.

# ADF değiştirilebilir film donanımını temizleme

Zaman içinde otomatik belge besleyici (ADF) cam şeridinde ve değiştirilebilir film donanımında kir parçaları birikebilir ve bu, performansı etkileyebilir. Camı ve film donanımını temizlemek için aşağıdaki prosedürü kullanın.

1. Tarayıcı kapağını açın ve ardından ADF değiştirilebilir film donanımını bulun.

2. Film donanımını tarayıcı gövdesinden çıkarmak için iki yuvayı kullanın.

3. Donanımı, gösterilen yönde kaydırarak çıkarın.

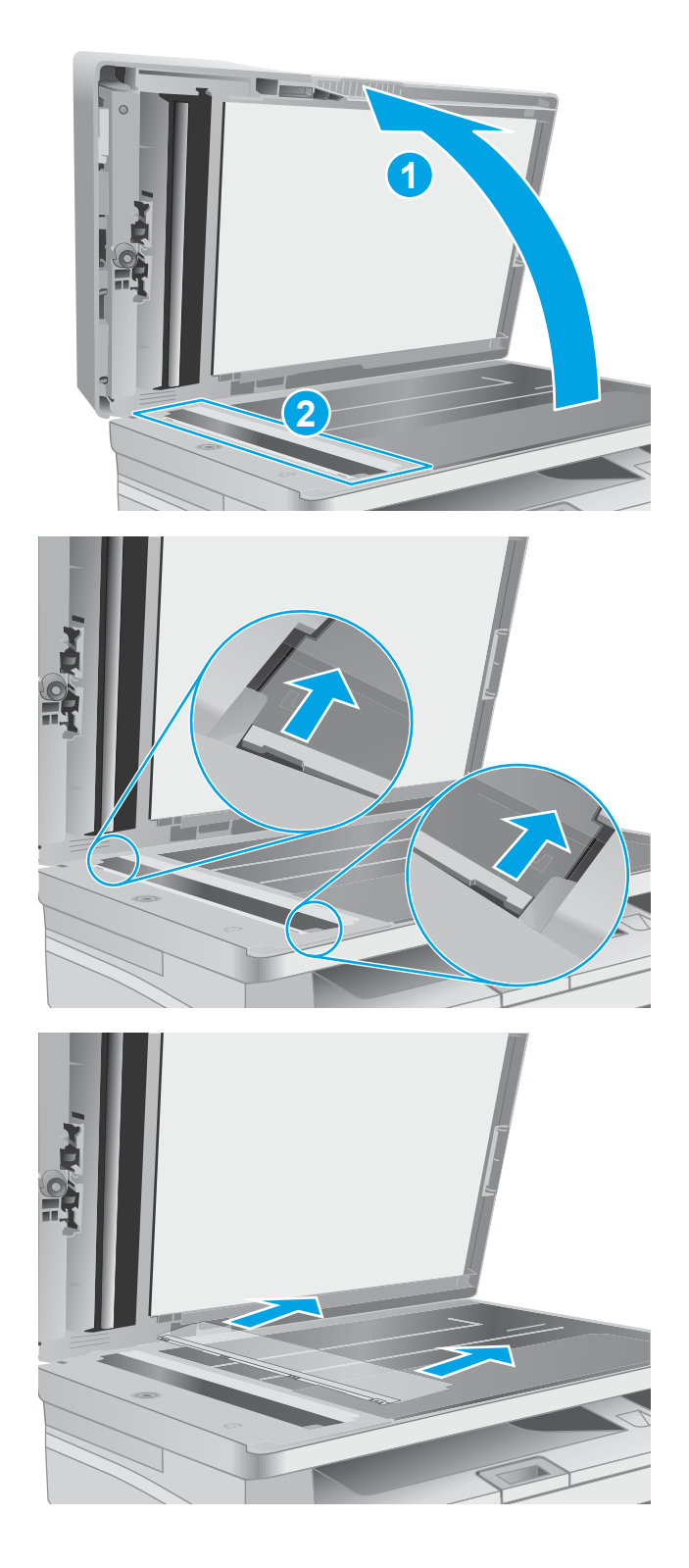

4. Cam şeridi ve film donanımını tüy bırakmayan bir bezle temizleyin.

DİKKAT: Yazıcının hiçbir parçası üzerinde aşındırıcı maddeler, aseton, benzen, amonyak, etil alkol veya karbon tetraklorür kullanmayın; bunlar yazıcıya zarar verebilir. Sıvıların cam veya plakaya doğrudan temas etmesine izin vermeyin. Sıvılar, yazıcının içine sızarak zarar verebilir.

5. Film donanımını tekrar takın. Filmin, tarayıcı gövdesinin her iki ucunda bulunan kulakçıkların altından kaydığından emin olun.

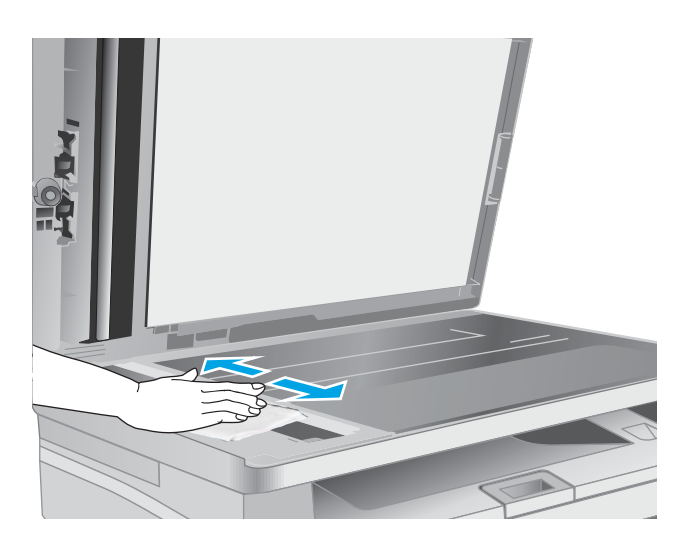

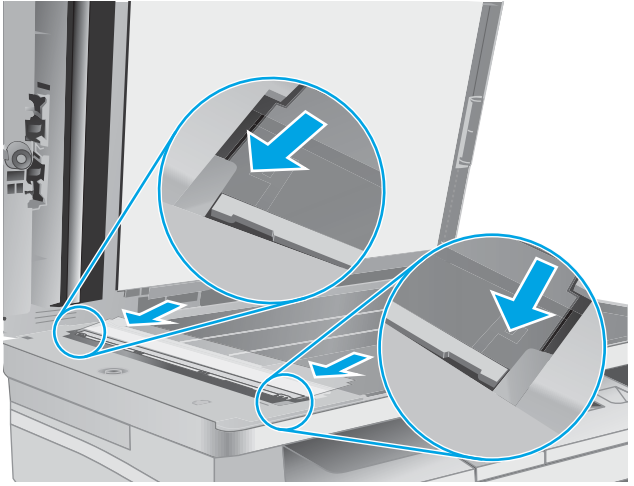

6. Tarayıcının kapağını kapatın.

# Baskı kalitesini artırma

- Giris
- Farklı bir yazılım programından yazdırma
- Yazdırma isi için kağıt türü ayarını kontrol etme
- Toner kartusu durumunu kontrol etme
- Yazıcıyı temizleyin
- Toner kartuşunu ve görüntüleme tamburunu gözle kontrol edin
- [Kağıdı ve yazdırma ortamını denetleme](#page-176-0)
- · Farklı bir yazıcı sürücüsü deneme
- [EconoMode ayarlarını denetleme](#page-178-0)
- [Yazdırma Yoğunluğunu Ayarlama](#page-178-0)

### Giris

Yazıcıda baskı kalitesiyle ilgili sorunlar yaşıyorsanız aşağıdaki çözümleri verilen sırayla uygulayarak sorunu gidermeye çalışın.

# Farklı bir yazılım programından yazdırma

Farklı bir yazılım programından yazdırmayı deneyin. Sayfalar düzgün yazdırılıyorsa, sorun yazdırma islemini yaptığınız yazılım programıyla ilgilidir.

# Yazdırma işi için kağıt türü ayarını kontrol etme

Bir yazılım programından yazdırırken ve yazdırılan sayfalarda lekeler, bulanık ya da koyu yazılmış yerler, kırışıklıklar, dağılmış toner noktacıkları, yapışmamış toner veya toner olmayan küçük alanlar olduğunda kağıt türü ayarlarını kontrol edin.

#### Kağıt türü ayarını denetleme (Windows)

- 1. Yazılım programından, Yazdır seçeneğini belirleyin.
- 2. Yazıcıyı seçin ve ardından Özellikler veya Tercihler düğmesine tıklayın.
- 3. Kağıt/Kalite sekmesini tıklatın.
- 4. Kağıt Türü açılır listesinden Diğer... seçeneğini tıklatın.
- 5. Tür: seçenekleri listesini genişletin.
- 6. Kağıdınızı en iyi tanımlayan kağıt türleri kategorisini genişletin.
- 7. Kullandığınız kağıdın türü ile ilgili seçeneği belirtin ve Tamam düğmesini tıklatın.
- 8. Tamam düğmesini tıklatarak Belge Özellikleri iletişim kutusunu kapatın. İşi yazdırmak için Yazdır iletişim kutusunda Tamam düğmesini tıklatın.

#### <span id="page-173-0"></span>Kağıt türü ayarını kontrol etme (OS X)

- 1. Dosya menüsünü ve sonra Yazdır seçeneğini tıklatın.
- 2. Yazıcı menüsünde yazıcıyı seçin.
- 3. Yazdırma sürücüsü, varsayılan olarak Kopyalar ve Sayfalar menüsünü gösterir. Menüler açılır listesini açın ve ardından, Son İşlem menüsünü tıklatın.
- 4. Ortam Türü açılır listesinden bir tür seçin.
- 5. Yazdır düğmesini tıklatın.

#### Toner kartuşu durumunu kontrol etme

Toner kartuşlarında kalan tahmini kullanım miktarını ve varsa diğer değiştirilebilir bakım parçalarının durumunu kontrol etmek için bu adımları uygulayın.

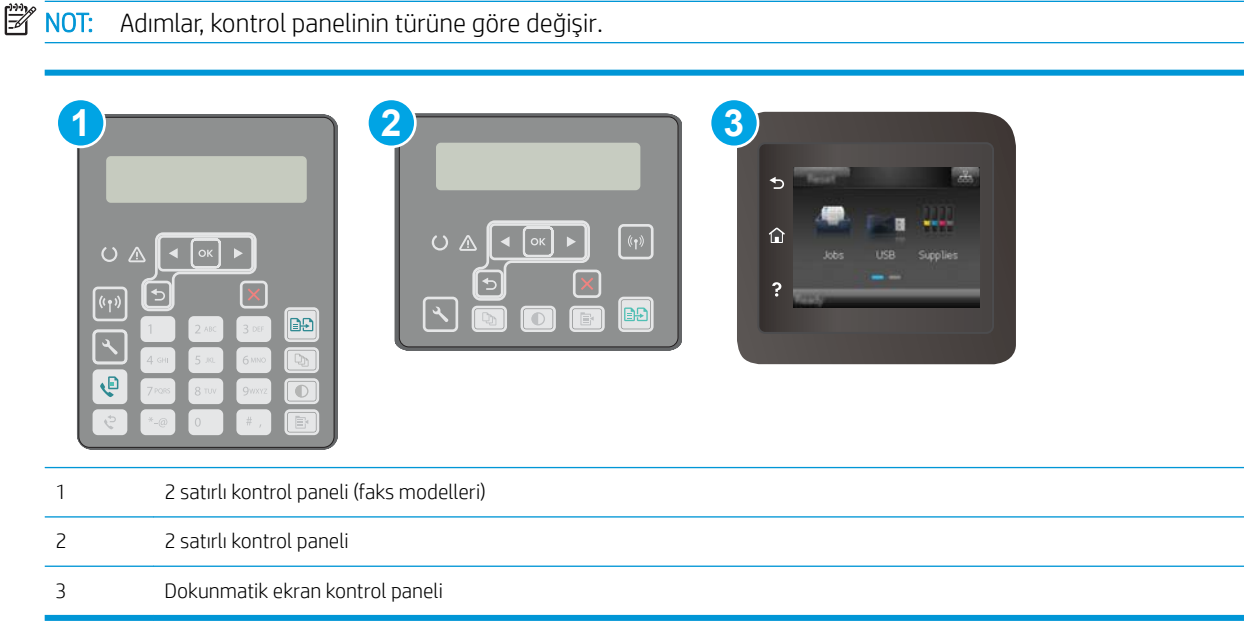

#### Birinci adım: Sarf malzemeleri durum sayfasını yazdırma

1. 2 satırlı kontrol panelleri: Yazıcı kontrol panelinde Kurulum \ düğmesine basın.

Dokunmatik ekran kontrol panelleri: Yazıcı kontrol panelindeki Giriş ekranından, Kurulum menüsü görüntüleninceye kadar kaydırın. Menüyü açmak için Kurulum sesimgesine dokunun.

- 2. Aşağıdaki menüleri açın:
	- Raporlar
	- Sarf Malzemeleri Durumu
- 3. 2 satırlı kontrol panelleri: Sarf Malzemeleri durumu sayfasını yazdır seçeneğine gidin ve ardından OK (Tamam) düğmesine basın.

Dokunmatik ekran kontrol panelleri: Sarf Malzemelerini Yönet seçeneğine ve ardından Sarf Malzemeleri Durumunu Yazdır seçeneğine dokunun.

#### <span id="page-174-0"></span>Adım iki: Sarf malzemeleri durumunu denetleme

1. Sarf malzemeleri durum raporuna bakarak toner kartuşlarının kalan kullanım süresi oranını ve varsa diğer değiştirilebilir bakım parçalarının durumunu kontrol edin.

Tahmini ömrünün sonuna gelmiş bir toner kartuşu kullanılırken yazdırma kalitesi sorunlarıyla karşılaşılabilir. Bir sarf malzemesinin düzeyi çok azaldığında sarf malzemeleri durum sayfasında görüntülenir. Bir HP sarf malzemesi alt düzey eşiğine ulaştığında, HP'nin söz konusu sarf malzemesi ile ilgili yüksek koruma garantisi sona erer.

Baskı kalitesi kabul edilebilir olduğu sürece, toner kartuşunun bu aşamada değiştirilmesi gerekmez. Baskı kalitesi kabul edilemez duruma geldiğinde takmak üzere yeni bir kartuşu hazırda bulundurmayı düşünmelisiniz.

Toner kartuşunu veya diğer değiştirilebilir bakım parçalarını değiştirmeniz gerektiğini saptamanız durumunda, orijinal HP parça numaraları sarf malzemesi durum sayfasında listelenir.

2. Orijinal HP kartuşu kullandığınızdan emin olun.

Orijinal HP toner kartuşunun üzerinde "HP" sözcüğü veya HP logosu yer alır. HP kartuşlarının tespit edilmesi hakkında daha fazla bilgi için www.hp.com/go/learnaboutsupplies adresine gidin.

### Yazıcıyı temizleyin

#### Temizleme sayfası yazdırma

Yazdırma işlemi sırasında yazıcının kağıt, toner ve toz parçacıkları birikebilir ve bu durum toner benekleri veya sıçraması, lekeler, şeritler, çizgiler ya da tekrarlanan işaretler gibi kalite sorunlarına yol açabilir.

Temizleme sayfası yazdırmak için aşağıdaki yordamı kullanın.

 $\mathbb{R}$  NOT: Adımlar, kontrol panelinin türüne göre değişir.

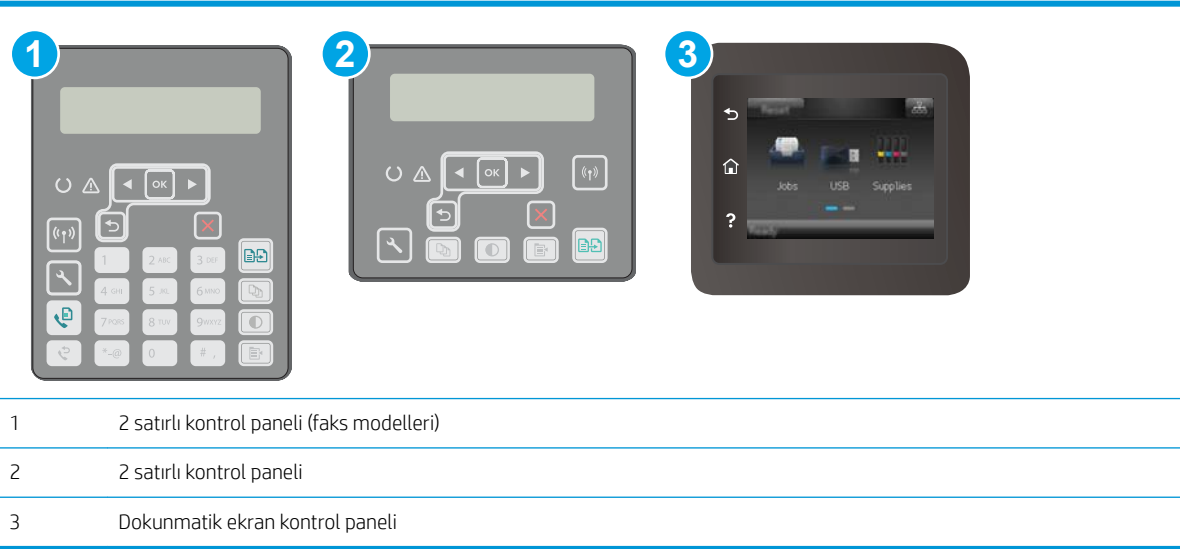

<span id="page-175-0"></span>1. 2 satırlı kontrol panelleri: Yazıcı kontrol panelinde Kurulum \ düğmesine basın.

Dokunmatik ekran kontrol panelleri: Yazıcı kontrol panelindeki Giris ekranından, Kurulum menüsü görüntüleninceye kadar kaydırın. Menüyü açmak için Kurulum sosimqesine dokunun.

- 2. Asağıdaki menüleri açın:
	- **Hizmet**
	- Temizleme Sayfası
- 3. İstendiğinde, düz letter veya A4 kağıt yerleştirin ve ardından Tamam düğmesine basın.

Yazıcı kontrol panelinde Temizleniyor mesajı görüntülenir. İşlem tamamlanıncaya kadar bekleyin. Yazdırılan sayfayı atın.

#### Tarayıcı camında kir veya leke olup olmadığını kontrol etme

Zamanla tarayıcı camı ve beyaz plastik destek üzerinde tortulardan kaynaklanan lekeler oluşabilir ve bunlar performansı etkileyebilir. Tarayıcıyı temizlemek için aşağıdaki yordamı kullanın.

- 1. Yazıcıyı kapatmak için güç düğmesine basın ve ardından güç kablosunu prizden çıkarın.
- 2. Tarayıcı kapağını açın.
- 3. Tarayıcı camını ve tarayıcı kapağının altındaki beyaz plastik arkalığı, aşındırmayan bir cam temizleyicisiyle nemlendirilmiş yumuşak bir bezle veya süngerle temizleyin.
- $\Delta$  DİKKAT: Yazıcının hiçbir parçası üzerinde aşındırıcı maddeler, aseton, benzen, amonyak, etil alkol veya karbon tetraklorür kullanmayın; bunlar yazıcıya zarar verebilir. Sıvıların cam veya plakaya doğrudan temas etmesine izin vermeyin. Sıvılar, yazıcının içine sızarak zarar verebilir.
- 4. Leke kalmasını önlemek için camı ve beyaz plastik parçaları bir güderi veya selüloz sünger ile kurulayın.
- 5. Güç kablosunu bir prize bağlayın ve ardından yazıcıyı açmak için güç düğmesine basın.

# Toner kartuşunu ve görüntüleme tamburunu gözle kontrol edin

Her toner kartuşunu ve görüntüleme tamburunu incelemek için bu adımları izleyin.

- 1. Toner kartuşunu ve görüntüleme tamburunu yazıcıdan çıkarın.
- 2. Bellek yongasının hasar görüp görmediğini denetleyin.
- 3. Yesil görüntüleme tamburunun yüzeyini inceleyin.
	- <u>A DİKKAT:</u> Görüntü tamburuna dokunmayın. Görüntü tamburunun üstündeki parmak izleri yazdırmada kalite sorunlarına yol açabilir.
- 4. Görüntüleme tamburunda herhangi bir çizik, parmak izi veya başka bir hasar görürseniz toner kartuşunu veya görüntüleme tamburunu değiştirin.
- 5. Toner kartuşunu ya da görüntüleme tamburunu yeniden takın, ardından sorunun giderilip giderilmediğini görmek için birkaç sayfa yazdırın.

# <span id="page-176-0"></span>Kağıdı ve yazdırma ortamını denetleme

#### Adım bir: HP özelliklerine uygun kağıt kullanma

Bazı baskı kalitesi ile ilgili sorunlar HP özelliklerini karşılamayan kağıtların kullanılmasından kaynaklanabilir.

- Her zaman bu yazıcının desteklediği bir kağıt türü ve ağırlığı kullanın.
- İyč kalčtede, kesčk, kertčk, yırtık, lekelč, gevşek parçacıklı, tozlu, kırışık, boşluklu, zımba tellč ve kenarları kıvrık veya bükülmüş olmayan kağıt kullanın.
- Daha önce üzerine yazdırılmamış kağıt kullanın.
- Yaldız gibi metal malzeme içermeyen kağıtlar kullanın.
- Lazer yazıcılarda kullanılmak üzere tasarlanmış kağıt kullanın. Yalnızca Inkjet yazıcılarda kullanılmak için tasarlanmış kağıt kullanmayın.
- Aşırı pürüzlü olmayan kağıt kullanın. Daha düzgün kağıt kullanmak genellikle daha iyi baskı kalitesi sağlar.

#### Adım iki: Ortamı denetleme

Ortam, baskı kalitesini doğrudan etkileyebilir ve baskı kalitesi ile kağıt besleme sorunlarının ortak nedenidir. Aşağıdaki çözümleri deneyin:

- · Yazıcıyı açık pencere veya kapılar ya da klima açıklıkları gibi hava akımı olan bölgelerden uzak tutun.
- Yazıcının, yazıcı özelliklerini aşan ısı ya da nem oranlarına maruz kalmamasını sağlayın.
- Yazıcıyı, dolap gibi kapalı bir yere yerleştirmeyin.
- Yazıcıyı sağlam ve düz bir zemin üzerine yerleştirin.
- Yazıcının üzerine havalandırmayı engelleyen herhangi bir şey koymayın. Yazıcı, üstü de dahil olmak üzere her yönden iyi bir havalandırma ister.
- Yazıcıyı havadan kaynaklanan kir, toz, buhar, yağ ya da ürünün içinde tortu bırakabilecek diğer öğelerden koruyun.

#### Üçüncü adım: Tepsileri ayrı ayrı ayarlama

Belirli bir tepsiden yazdırırken yazdırılan sayfadaki metin veya görüntüler düzgün ortalanmadığı ya da hizalanmadığı takdirde bu adımları uygulayın.

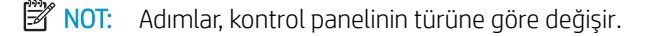

<span id="page-177-0"></span>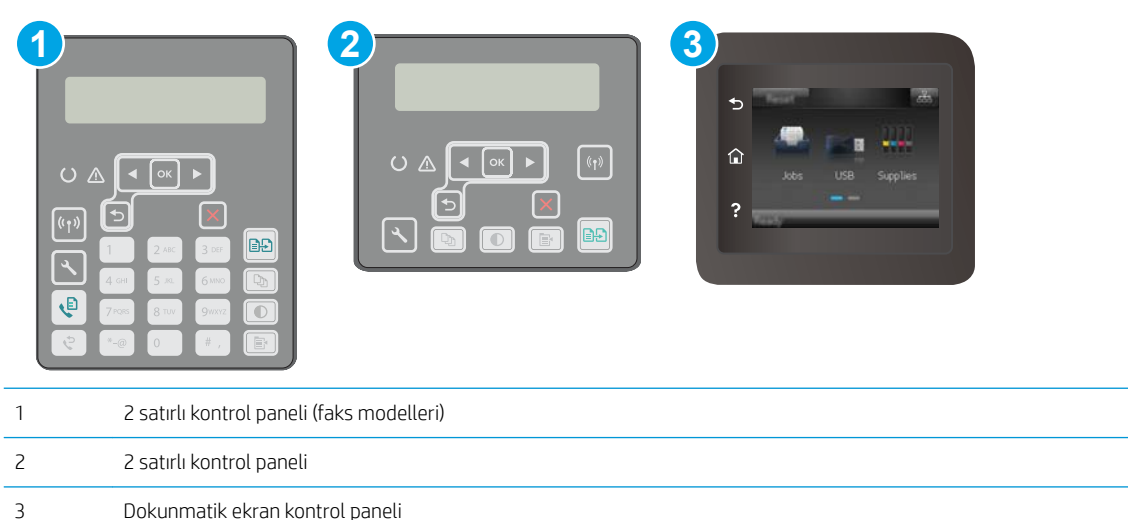

1. 2 satırlı kontrol panelleri: Yazıcı kontrol panelinde Kurulum \ düğmesine basın.

Dokunmatik ekran kontrol panelleri: Yazıcı kontrol panelindeki Giriş ekranından, Kurulum menüsü görüntüleninceye kadar kaydırın. Menüyü açmak için Kurulum sesimgesine dokunun.

- 2. Aşağıdaki menüleri açın:
	- **•** Sistem Kurulumu
	- · Baskı Kalitesi
	- Hizalama Ayarı
	- Test Sayfası Yazdır
- 3. Ayarlanacak tepsiyi seçin ve yazdırılan sayfadaki talimatları uygulayın.
- 4. Sonuçları doğrulamak için test sayfasını yeniden yazdırın. Gerekirse diğer ayarlarda değişiklik yapın.
- 5. Yeni ayarları kaydetmek için OK (Tamam) düğmesine dokunun veya basın.

#### Farklı bir yazıcı sürücüsü deneme

Bir yazılım programından yazdırırken ve yazdırılan sayfalardaki grafiklerde beklenmedik çizgiler, eksik metin, eksik grafik, yanlış biçimlendirme veya başka yazı tipleri çıkıyorsa farklı bir yazıcı sürücüsü kullanmayı deneyin.

HP Web sitesinden asağıdaki sürücülerden birini indirin: [www.hp.com/](http://www.hp.com/support/ljM227MFP)support/liM148MFP, www.hp.com/ [support/ljM227MFP](http://www.hp.com/support/ljM227MFP).

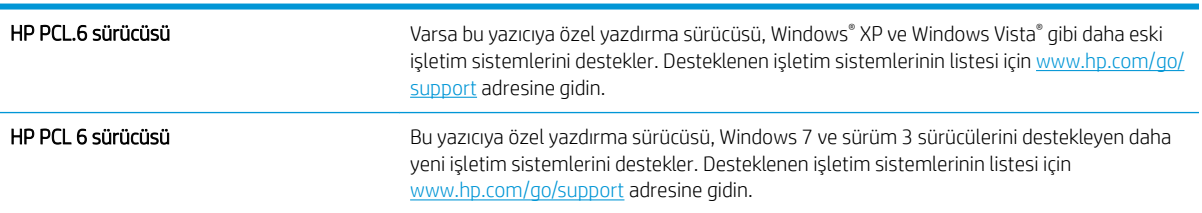

<span id="page-178-0"></span>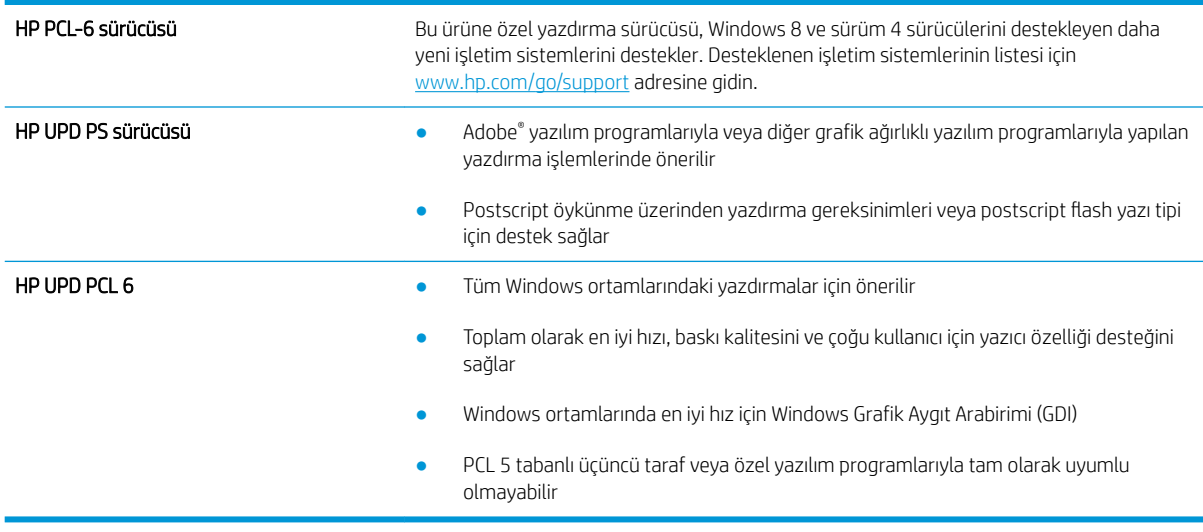

# EconoMode ayarlarını denetleme

HP, EconoMode'un sürekli kullanılmasını önermez. EconoMode sürekli kullanılırsa, tonerin ömrü, toner kartuşu içindeki mekanik parçaların ömründen daha uzun olabilir. Baskı kalitesi düşmeye başlar ve istenmeyen bir hale gelirse toner kartuşunu değiştirin.

**MOT:** Windows için PCL 6 yazdırma sürücüsünde bu özellik mevcuttur. Bu sürücüyü kullanmıyorsanız, HP Katıştırılmış Web Sunucusu'nu kullanarak özelliği etkinleştirebilirsiniz.

Sayfanın tamamı çok koyu veya çok açık renkliyse aşağıdaki adımları izleyin.

- 1. Yazılım programından, Yazdır seçeneğini belirleyin.
- 2. Yazıcıyı seçin ve ardından Özellikler veya Tercihler düğmesine tıklayın.
- 3. Kağıt/Kalite sekmesini tıklatın ve Baskı Kalitesi alanını bulun.
- 4. Sayfanın tamamı çok koyu renkliyse aşağıdaki ayarları kullanın:
	- · 600 dpi seçeneğini belirleyin.
	- · Etkinleştirmek için EconoMode onay kutusunu seçin.

Sayfanın tamamı çok açık renkliyse aşağıdaki ayarları kullanın:

- · FastRes 1200 seçeneğini belirleyin.
- Devre dışı bırakmak için EconoMode onay kutusunun seçimini kaldırın.
- 5. Tamam düğmesini tıklatarak Belge Özellikleri iletişim kutusunu kapatın. İşi yazdırmak için Yazdır iletişim kutusunda Tamam düğmesini tıklatın.

# Yazdırma Yoğunluğunu Ayarlama

Yazdırma yoğunluğunu ayarlamak için aşağıdaki adımları tamamlayın.

**WE NOT:** Adımlar, kontrol panelinin türüne göre değişir.

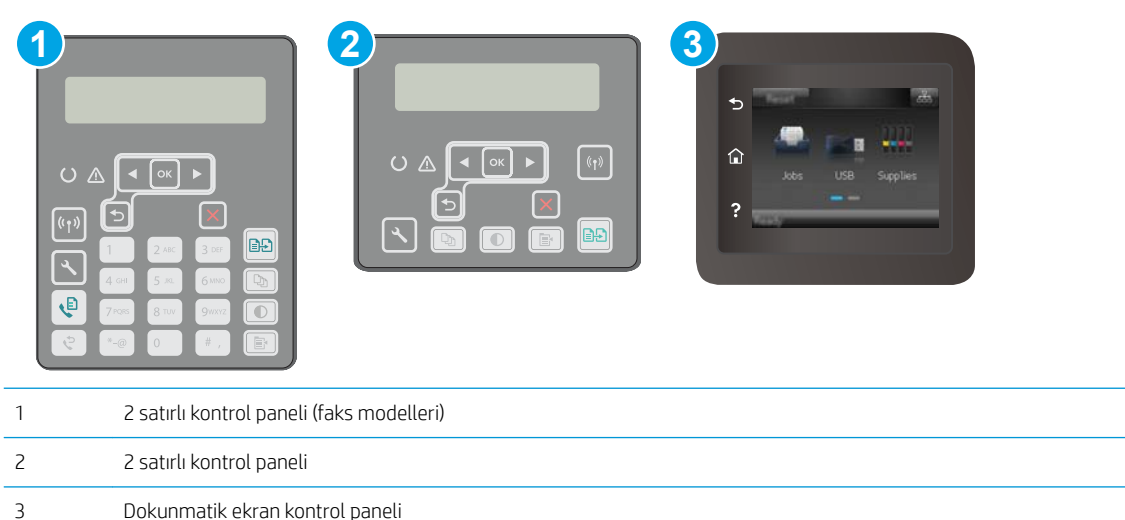

1. 2 satırlı kontrol panelleri: Yazıcı kontrol panelinde Kurulum \ düğmesine basın.

Dokunmatik ekran kontrol panelleri: Yazıcı kontrol panelindeki Giriş ekranından, Kurulum menüsü görüntüleninceye kadar kaydırın. Menüyü açmak için Kurulum se simgesine dokunun.

- 2. Aşağıdaki menüleri açın:
	- **•** Sistem Ayarı
	- Baskı Yoğunluğu
- 3. Doğru yazdırma yoğunluğu ayarını seçin.
	- 1: en açık
	- 2: daha açık
	- 3: varsayılan
	- 4: daha koyu
	- 5: en koyu
# <span id="page-180-0"></span>Kopyalama ve görüntü tarama kalitesini artırma

# Giris

Yazıcıyla ilgili görüntü kalitesi sorunları yaşıyorsanız sorunu gidermek için aşağıdaki çözümleri deneyin.

- Tarayıcı camında kir veya leke olup olmadığını kontrol etme
- Kağıt ayarlarını denetleme
- Metin veya resimler için en iyi duruma getirme
- [Kenardan kenara kopyalama](#page-182-0)
- Belge besleyicideki kağıt alma silindirlerini ve ayırma tamponunu temizleme

İlk olarak aşağıdaki basit adımları uygulayın:

- Belge besleyici yerine düz yatak tarayıcı kullanmayı tercih edin.
- Yüksek kaliteli orijinal belgeler kullanın.
- Belge besleyici kullanırken, net olmayan veya eğik görüntüleri engellemek için kağıt kılavuzlarını kullanarak orijinal belgeyi besleyici doğru şekilde yerleştirin.

Sorun devam ederse aşağıdaki ek çözümleri deneyin. Bu çözümler de sorunu gidermezse daha fazla çözüm önerisi için "Baskı kalitesini geliştirme" başlığına bakın.

## Tarayıcı camında kir veya leke olup olmadığını kontrol etme

Zamanla tarayıcı camı ve beyaz plastik destek üzerinde tortulardan kaynaklanan lekeler oluşabilir ve bunlar performansı etkileyebilir. Tarayıcıyı temizlemek için aşağıdaki yordamı kullanın.

- 1. Yazıcıyı kapatmak için güç düğmesine basın ve ardından güç kablosunu prizden çıkarın.
- 2. Tarayıcı kapağını açın.
- 3. Tarayıcı camını ve tarayıcı kapağının altındaki beyaz plastik arkalığı, aşındırmayan bir cam temizleyicisiyle nemlendirilmiş yumuşak bir bezle veya süngerle temizleyin.
	- $\triangle$ DİKKAT: Yazıcının hiçbir parçası üzerinde aşındırıcı maddeler, aseton, benzen, amonyak, etil alkol veya karbon tetraklorür kullanmayın; bunlar yazıcıya zarar verebilir. Sıvıların cam veya plakaya doğrudan temas etmesine izin vermeyin. Sıvılar, yazıcının içine sızarak zarar verebilir.
- 4. Leke kalmasını önlemek için camı ve beyaz plastik parçaları bir güderi veya selüloz sünger ile kurulayın.
- 5. Güç kablosunu bir prize bağlayın ve ardından yazıcıyı açmak için güç düğmesine basın.

## Kağıt ayarlarını denetleme

**WEY** NOT: Adımlar, kontrol panelinin türüne göre değişir.

<span id="page-181-0"></span>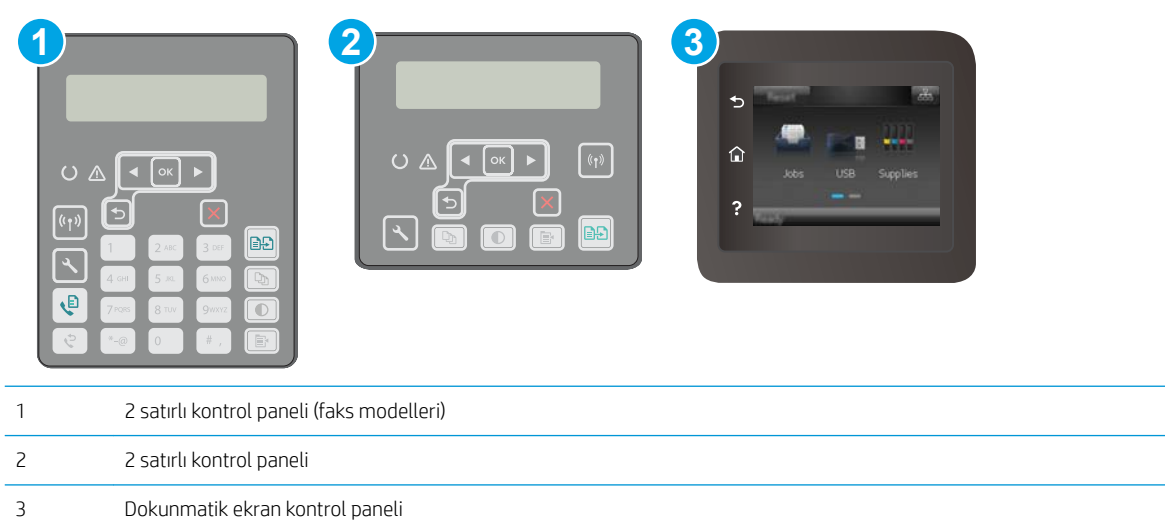

- 1. Kopyalama Menüsü $\boxed{a}$ düğmesine basın.
- 2. Kağıt menüsünü açın.
- 3. Tepsideki kağıt boyutunu seçin ve ardından OK (Tamam) düğmesine basın.
- 4. Tepsideki kağıt türünü seçin ve ardından OK (Tamam) düğmesine basın.

#### Dokunmatik ekran kontrol panelleri

- 1. Yazıcı kontrol panelindeki Giriş ekranında Kopyala sömgesine dokunun.
- 2. Ayarlar düğmesine dokunun ve ardından Kağıt düğmesine giderek dokunun.
- 3. Kağıt boyutları listesinden, tepsideki kağıt boyutunun adına dokunun.
- 4. Kağıt türleri listesinden, tepsideki kağıt türünün adına dokunun.

## Metin veya resimler için en iyi duruma getirme

NOT: Adımlar, kontrol panelinin türüne göre değişir.

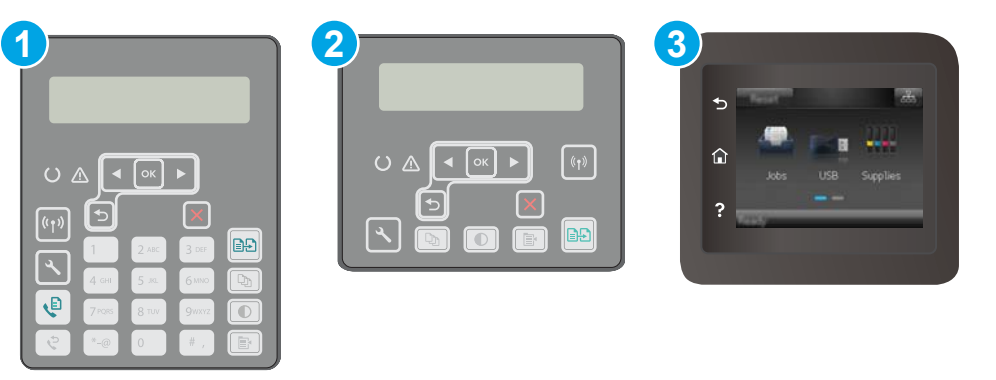

<span id="page-182-0"></span>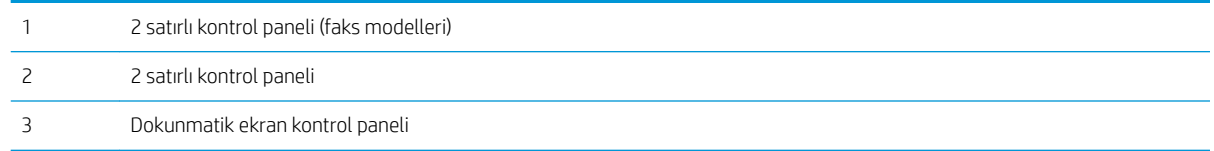

- 1. Yazıcı kontrol panelinde Kopyalama Menüsü  $\Box$  düğmesine basın.
- 2. Farklı türdeki belgelerin kopya kalitesini en iyi duruma getirmek için ok tuşlarını kullanarak En İyi Duruma Getirme menüsünü seçin, ardından OK (Tamam) düğmesine basın. Aşağıdaki renk kalitesi ayarları kullanılabilir:
	- Otomatik Seç: Kopyalama kalitesi sizin için önemli olmadığında bu ayarı kullanın. Bu, varsayılan ayardır.
	- · Karışık: Metin ve grafik karşımı içeren belgeler için bu ayarı kullanın.
	- Metin: Ağırlıklı olarak metin içeren belgeler için bu ayarı kullanın.
	- Resim: Ağırlıklı olarak grafik içeren belgeler için bu ayarı kullanın.

#### Dokunmatik ekran kontrol panelleri

- 1. Yazıcı kontrol panelindeki ana ekranda Kopyala  $\int_{\mathbb{R}}$  simgesine dokunun.
- 2. Ayarlar düğmesine dokunun ve sonra İyileştir düğmesine giderek dokunun.
- 3. Ayarlamak istediğiniz ayarın adına dokunun.
	- · Otomatik Seç: Kopyalama kalitesi sizin için önemli olmadığında bu ayarı kullanın. Bu, varsayılan ayardır.
	- · Karışık: Metin ve grafik karşımı içeren belgeler için bu ayarı kullanın.
	- Metin: Ağırlıklı olarak metin içeren belgeler için bu ayarı kullanın.
	- Resim: Ağırlıklı olarak grafik içeren belgeler için bu ayarı kullanın.

#### Kenardan kenara kopyalama

Yazıcı tam olarak kenardan kenara yazamaz. Sayfanın çevresinde 4 mm genişliğinde yazdırılmayan bir kenarlık vardır.

#### Kenarları kesilmiş belgeleri yazdırma veya tarama hakkında bilgiler:

- Orijinali çıktı kopya boyutundan daha küçükse, orijinali tarayıcıdaki simge ile gösterilen köşeden 4 mm uzağa yerleştirin. Bu konumda yeniden kopyalayın veya tarayın.
- Yazdırılan çıktının orijinal boyutta olmasını istiyorsanız, kopyanın kırpılmaması için görüntüyü küçültmek üzere Büyüt/Küçült özelliğini kullanın.

## <span id="page-183-0"></span>Belge besleyicideki kağıt alma silindirlerini ve ayırma tamponunu temizleme

Belge besleyicide sıkışma veya birden fazla kağıt alma gibi kağıt kullanma sorunları görülüyorsa belge besleyici silindirlerini ve ayırma dolgusunu temizleyin.

1. Belge besleyici kapağını açın.

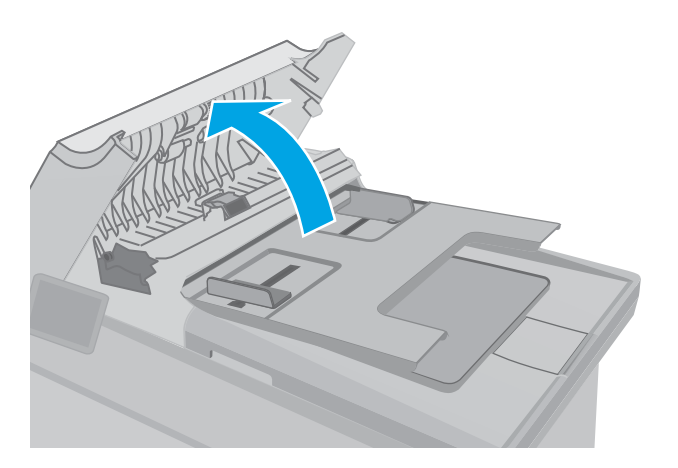

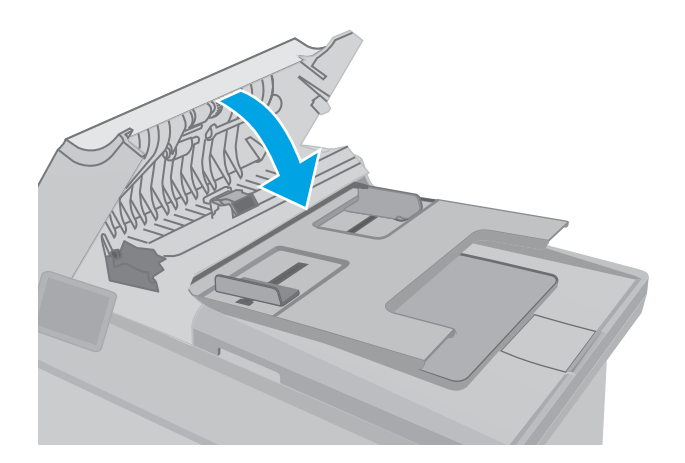

2. Kirleri çıkarmak için kağıt alma silindirlerini ve ayırma tamponunu nemli ve tiftiksiz bir bezle silin.

DİKKAT: Yazıcının hiçbir parçası üzerinde aşındırıcı madde, aseton, benzen, amonyak, etil alkol veya karbon tetraklorür kullanmayın; bunlar yazıcıya zarar verebilir. Sıvıların cam veya plakaya doğrudan temas etmesine izin vermeyin. Bunlar yazıcının içine sızarak zarar verebilir.

3. Belge besleyici kapağını kapatın. Tamamen kapalı olduğundan emin olun.

# <span id="page-184-0"></span>Faks görüntü kalitesini artırın

# Giris

Yazıcıyla ilgili görüntü kalitesi sorunları yaşıyorsanız sorunu gidermek için aşağıdaki çözümleri deneyin.

- Tarayıcı camında kir veya leke olup olmadığını kontrol etme
- Faks gönderme çözünürlüğü ayarlarını denetleme
- [Hata düzeltme ayarlarını denetleme](#page-185-0)
- [Sayfaya sığdır ayarını denetleme](#page-186-0)
- Belge besleyicideki kağıt alma silindirlerini ve ayırma tamponunu temizleme
- Farklı bir faks makinesine gönderme
- Gönderenin faks makinesini denetleme

İlk olarak aşağıdaki basit adımları uygulayın:

- Belge besleyici yerine düz yatak tarayıcı kullanmayı tercih edin.
- Yüksek kaliteli orijinal belgeler kullanın.
- Belge besleyici kullanırken, net olmayan veya eğik görüntüleri engellemek için kağıt kılavuzlarını kullanarak orijinal belgeyi besleyici doğru şekilde yerleştirin.

Sorun devam ederse aşağıdaki ek çözümleri deneyin. Bu çözümler de sorunu gidermezse daha fazla çözüm önerisi için "Baskı kalitesini geliştirme" başlığına bakın.

## Tarayıcı camında kir veya leke olup olmadığını kontrol etme

Zamanla tarayıcı camı ve beyaz plastik destek üzerinde tortulardan kaynaklanan lekeler oluşabilir ve bunlar performansı etkileyebilir. Tarayıcıyı temizlemek için aşağıdaki yordamı kullanın.

- 1. Yazıcıyı kapatmak için güç düğmesine basın ve ardından güç kablosunu prizden çıkarın.
- 2. Tarayıcı kapağını açın.
- 3. Tarayıcı camını ve tarayıcı kapağının altındaki beyaz plastik arkalığı, aşındırmayan bir cam temizleyicisiyle nemlendirilmiş yumuşak bir bezle veya süngerle temizleyin.
- $\bigtriangleup$  DİKKAT: Yazıcının hiçbir parçası üzerinde aşındırıcı maddeler, aseton, benzen, amonyak, etil alkol veya karbon tetraklorür kullanmayın; bunlar yazıcıya zarar verebilir. Sıvıların cam veya plakaya doğrudan temas etmesine izin vermeyin. Sıvılar, yazıcının içine sızarak zarar verebilir.
- 4. Leke kalmasını önlemek için camı ve beyaz plastik parçaları bir güderi veya selüloz sünger ile kurulayın.
- 5. Güç kablosunu bir prize bağlayın ve ardından yazıcıyı açmak için güç düğmesine basın.

## Faks gönderme çözünürlüğü ayarlarını denetleme

Alıcı faks makinesi yanıt vermediği veya meşgul olduğu için yazıcı faks gönderemediyse yazıcı; meşgulse tekrar ara, yanıt yoksa tekrar ara ve iletişim hatası olduğunda tekrar ara seçeneklerine göre tekrar aramayı dener.

**W** NOT: Adımlar, kontrol panelinin türüne göre değişir.

<span id="page-185-0"></span>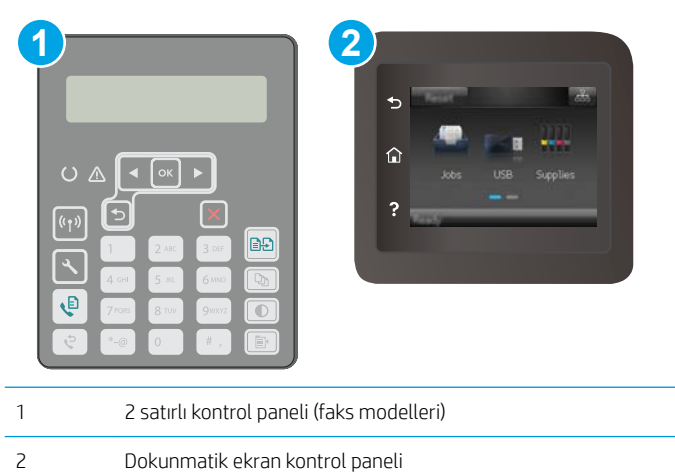

- 1. Yazıcı kontrol panelinde Kurulum \ düğmesine basın.
- 2. Aşağıdaki menüleri açın:
	- a. Faks Ayarları
	- b. Faks Gönderme Kurulumu
	- c. Vars. Çözünürlük
- 3. Çözünürlük ayarını seçin ve ardından OK (Tamam) seçeneğine basın.

#### Dokunmatik ekran kontrol panelleri

- 1. Yazıcı kontrol panelindeki Giris ekranından, Kurulum menüsü görüntüleninceye kadar kaydırın. Menüyü açmak için Kurulum soman simgesine dokunun.
- 2. Asağıdaki menüleri açın:
	- a. Faks Kurulumu
	- **b.** Gelişmiş Kurulum
	- c. Faks Çözünürlüğü
- 3. Cözünürlük ayarını seçin ve ardından OK (Tamam) seçeneğine dokunun.

## Hata düzeltme ayarlarını denetleme

Genellikle yazıcı, faks gönderirken veya alırken telefon hattındaki sinyalleri izler. Yazıcı faks iletimi sırasında bir hata algılarsa ve hata düzeltme ayarı Açık olarak ayarlanmışsa yazıcı faksın bir bölümünün tekrardan gönderilmesini isteyebilir. Hata düzeltme için fabrika varsayılan değeri Açık olarak ayarlanmıştır.

Hata düzeltmesini sadece faks göndermekte ve almakta sorun yaşıyorsanız ve aktarım hatalarını kabul etmek istiyorsanız kapatmalısınız. Yurt dışına faks göndermeye veya yurt dışından faks almaya çalışıyorsanız ya da bir uydu telefon bağlantısı kullanıyorsanız ayarı devre dışı bırakmak yararlı olabilir.

**Wot:** Adımlar, kontrol panelinin türüne göre değişir.

<span id="page-186-0"></span>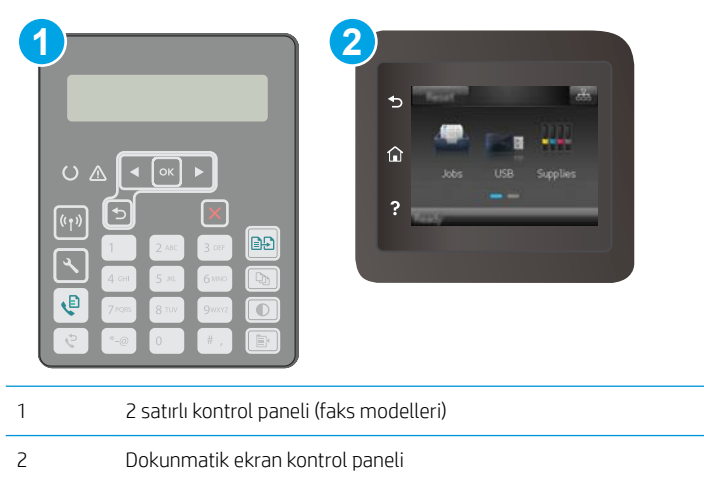

- 1. Yazıcı kontrol panelinde Kurulum \ düğmesine basın.
- 2. Aşağıdaki menüleri açın:
	- a. Faks Ayarları
	- b. Tüm Fakslar
	- c. Hata Düzeltme
- 3. Açık seçeneğini belirleyin.

#### Dokunmatik ekran kontrol panelleri

- 1. Yazıcı kontrol panelindeki Giriş ekranından, Kurulum menüsü görüntüleninceye kadar kaydırın. Menüyü açmak için Kurulum se simgesine dokunun.
- 2. Aşağıdaki menüleri açın:
	- a. Hizmet
	- **b.** Faks Hizmeti
	- c. Hata Düzeltme
- 3. Menüye dokunun.
- 4. Açık düğmesine dokunun.

## Sayfaya sığdır ayarını denetleme

Yazıcı bir faks işini sayfa dışına yazdırdıysa yazıcı kontrol panelinden sayfaya sığdır özelliğini açın.

**2001:** Varsayılan kağıt boyutu ayarının, tepsideki kağıdın boyutu ile eşleştiğinden emin olun.

NOT: Adımlar, kontrol panelinin türüne göre değişir.

<span id="page-187-0"></span>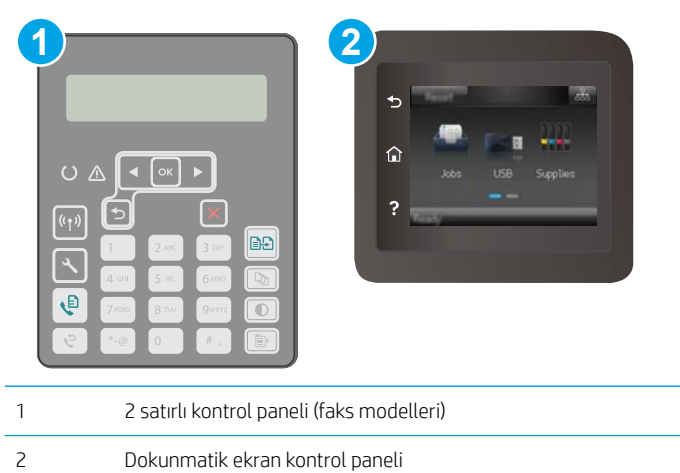

- 1. Yazıcı kontrol panelinde Kurulum \ düğmesine basın.
- 2. Aşağıdaki menüleri açın:
	- a. Faks Ayarları
	- **b.** Alınan Faks Ayarları
	- c. Sayfaya Sığdır
- 3. Açık seçeneğini belirleyin.

#### Dokunmatik ekran kontrol panelleri

- 1. Yazıcı kontrol panelindeki Giriş ekranından, Kurulum menüsü görüntüleninceye kadar kaydırın. Menüyü açmak için Kurulum se simgesine dokunun.
- 2. Aşağıdaki menüleri açın:
	- a. Faks Kurulumu
	- **b.** Gelişmiş Kurulum
	- c. Sayfaya Sığdır
- 3. Açık düğmesine dokunun.

#### Belge besleyicideki kağıt alma silindirlerini ve ayırma tamponunu temizleme

Belge besleyicide sıkışma veya birden fazla kağıt alma gibi kağıt kullanma sorunları görülüyorsa belge besleyici silindirlerini ve ayırma dolgusunu temizleyin.

<span id="page-188-0"></span>1. Belge besleyici kapağını açın.

2. Kirleri çıkarmak için kağıt alma silindirlerini ve ayırma tamponunu nemli ve tiftiksiz bir bezle silin.

DIKKAT: Yazıcının hiçbir parçası üzerinde aşındırıcı madde, aseton, benzen, amonyak, etil alkol veya karbon tetraklorür kullanmayın; bunlar yazıcıya zarar verebilir. Sıvıların cam veya plakaya doğrudan temas etmesine izin vermeyin. Bunlar yazıcının içine sızarak zarar verebilir.

3. Belge besleyici kapağını kapatın. Tamamen kapalı olduğundan emin olun.

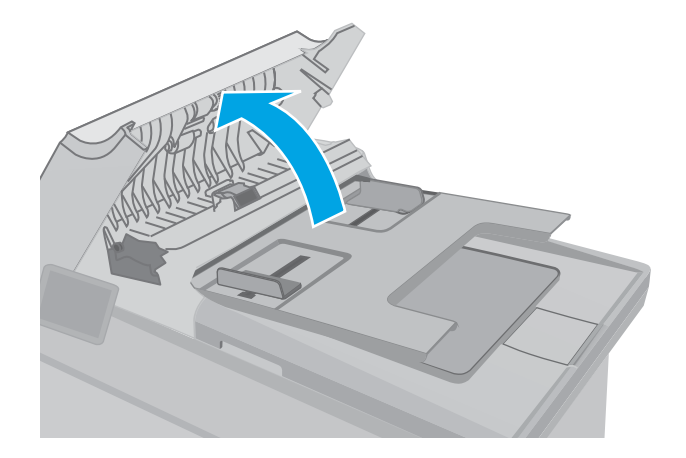

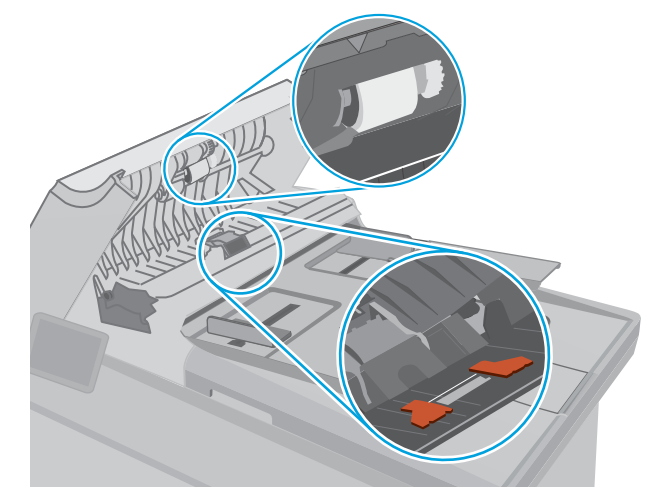

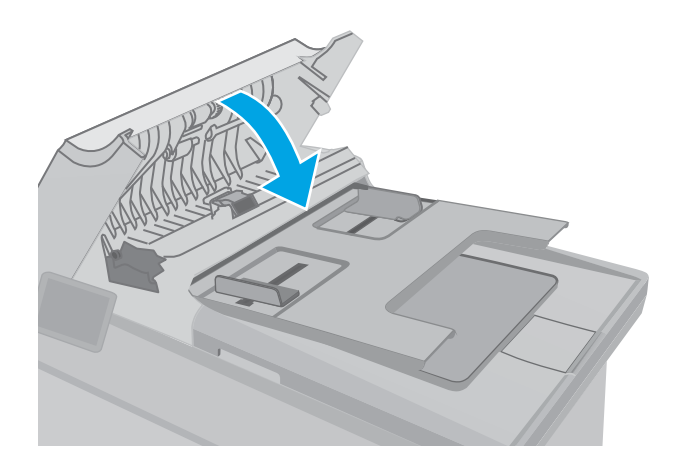

# Farklı bir faks makinesine gönderme

Faksı başka bir makineye göndermeyi deneyin. Faks kalitesi daha iyiyse sorun ilk alıcının faks makinesinin ayarlarıyla ya da sarf malzemelerinin durumuyla ilgilidir.

# <span id="page-189-0"></span>Gönderenin faks makinesini denetleme

Göndericiden, faksı farklı bir faks makinesinden göndermeyi denemesini isteyin. Faks kalitesi daha iyiyse sorun gönderenin faks makinesiyle ilgilidir. Faksı farklı bir faks makinesiyle gönderme seçeneği bulunmuyorsa gönderici aşağıdaki değişiklikleri yapmayı denemelidir:

- · Orijinal belgenin (renkli değil) beyaz kağıt üzerinde olmasını sağlama.
- · Faks çözünürlüğünü, kalite düzeyini ya da karşıtlık ayarlarını arttırma.
- · Mümkünse, faksı bir bilgisayar yazılım programından gönderme.

# <span id="page-190-0"></span>Kablolu ağ sorunlarını çözme

# Giris

Yazıcının ağla iletişim kurduğunu doğrulamak için aşağıdaki öğeleri denetleyin. Başlamadan önce yazıcı kontrol panelinden bir yapılandırma sayfası yazdırın ve bu sayfada listelenen yazıcı IP adresini bulun.

- Kötü fiziksel bağlantı
- Bilgisayar, yazıcı için hatalı IP adresi kullanıyor
- Bilgisayar yazıcıyla iletisim kuramıyor
- Yazıcı, ağ için hatalı bağlantı hızı ve dupleks ayarları kullanıyor
- Yeni yazılım programları uyumluluk sorunlarına neden olmuş olabilir
- · Bilgisayar veya iş istasyonu hatalı ayarlanmış olabilir
- · Yazıcı devre dışı veya diğer ağ ayarları yanlış

<mark>₩ NOT:</mark> HP eşdüzeyli ağ kullanımını desteklemez; bu HP yazıcı sürücülerinin değil Microsoft işletim sistemlerinin sağladığı bir işlevdir. Daha fazla bilgi için www.microsoft.com adresindeki Microsoft sitesini ziyaret edin.

## Kötü fiziksel bağlantı

- 1. Yazıcının doğru uzunlukta bir kabloyla doğru ağ bağlantı noktasına bağlı olduğunu doğrulayın.
- 2. Kablo bağlantılarının güvenli olduğunu doğrulayın.
- 3. Yazıcının arkasındaki ağ bağlantı noktası bağlantısına bakın ve koyu sarı renkli etkinlik ışığının ve yeşil renkli bağlantı durumu ışığının yandığını doğrulayın.
- 4. Sorun devam ederse, hub üzerindeki farklı bir kablo veya bağlantı noktasını deneyin.

## Bilgisayar, yazıcı için hatalı IP adresi kullanıyor

- 1. Yazıcı özelliklerini açın ve Bağlantı Noktaları sekmesine tıklayın. Yazıcının geçerli IP adresinin seçildiğinden emin olun. Yazıcı IP adresi, yazıcı yapılandırma sayfasında listelenir.
- 2. Yazıcıyı HP standart TCP/IP bağlantı noktasını kullanarak yüklediyseniz IP adresi değişse bile her zaman bu yazıcıyı kullanarak yazdır etiketli kutuyu seçin.
- 3. Yazıcıyı bir Microsoft standart TCP/IP bağlantı noktasını kullanarak yüklediyseniz IP adresi yerine ana bilgisayar adını kullanın.
- 4. IP adresi doğruysa yazıcıyı silip yeniden ekleyin.

## Bilgisayar yazıcıyla iletişim kuramıyor

- 1. Ağa ping komutu göndererek ağ iletişimini test edin.
	- a. Bilgisayarınızda bir komut satırı istemi açın.
- <span id="page-191-0"></span>· Windows için Başlat'ı tıklatın, Çalıştır'ı tıklatın, cmd yazın ve Enter tuşuna basın.
- · OS X için Uygulamalar'a, ardından Araçlar'a gidin ve Terminal'i açın.
- b. Önce ping yazın, ardından yazıcınızın IP adresini yazın.
- c. Pencere gidiş geliş sürelerini görüntülüyorsa, ağ çalışıyordur.
- 2. Ping komutu başarısız olduysa ağ hub'larının açık olduğunu doğrulayın ve ardından ağ ayarlarının, yazıcının ve bilgisayarın aynı ağ için yapılandırılmış olduğunu doğrulayın.

# Yazıcı, ağ için hatalı bağlantı hızı ve dupleks ayarları kullanıyor

HP, bu ayarların otomatik modda (varsayılan ayar) bırakılmasını önerir. Bu ayarları değiştirirseniz onları ağınız için de değiştirmeniz gerekir.

## Yeni yazılım programları uyumluluk sorunlarına neden olmuş olabilir

Yeni yazılım programlarının doğru şekilde yüklendiğini ve doğru yazdırma sürücüsünü kullandığını doğrulayın.

## Bilgisayar veya iş istasyonu hatalı ayarlanmış olabilir

- 1. Ağ sürücülerini, yazıcı sürücülerini ve ağ yönlendirmesi ayarlarını kontrol edin.
- 2. İşletim sisteminin doğru yapılandırıldığını doğrulayın.

## Yazıcı devre dışı veya diğer ağ ayarları yanlış

- 1. Ağ protokolünün durumunu denetlemek için yapılandırma sayfasını inceleyin. Gerekirse etkinleştirin.
- 2. Gerekirse ağ ayarlarını yeniden yapılandırın.

# <span id="page-192-0"></span>Kablosuz ağ sorunlarını çözme

- Giris
- Kablosuz bağlantı kontrol listesi
- [Kablosuz yapılandırma tamamlandıktan sonra yazıcı yazdırmıyor](#page-193-0)
- Yazıcı yazdırmıyor ve bilgisayarda üçüncü taraf güvenlik duvarı yüklü
- Kablosuz yönlendirici veya yazıcı taşındıktan sonra kablosuz bağlantı çalışmıyor
- Kablosuz yazıcıya daha fazla bilgisayar bağlanamıyor
- Kablosuz yazıcı VPN'e bağlandığında iletişim kesiliyor
- **Ağ, kablosuz ağlar listesinde görünmüyor**
- [Kablosuz ağ çalışmıyor](#page-194-0)
- · Kablosuz ağ tanılama testi yapma
- Kablosuz ağda paraziti azaltma

#### Giris

Sorunları çözerken yardım almak için sorun giderme bilgilerini kullanın.

NOT: HP NFC ve Wi-Fi Direct yazdırma özelliğinin yazıcınızda etkin olup olmadığını belirlemek için yazıcınızın kontrol panelinden bir yapılandırma sayfası yazdırın

## Kablosuz bağlantı kontrol listesi

- Ağ kablosunun takılı olmadığından emin olun.
- Yazıcı ve kablosuz yönlendiricinin açık ve güç aldığından emin olun. Yazıcıdaki kablosuz radyonun açık olduğundan da emin olun.
- · Hizmet kümesi tanımlayıcısının (SSID) doğru olduğundan emin olun. SSID'yi belirlemek için bir yapılandırma sayfası yazdırın. SSID değerinin doğru olduğundan emin değilseniz, yeniden kablosuz kurulumu çalıştırın.
- Güvenli ağlarda, güvenlik bilgilerinin doğru olduğundan emin olun. Güvenlik bilgisi hatalıysa, kablosuz kurulumu yeniden çalıştırın.
- · Kablosuz ağ düzgün çalışıyorsa, kablosuz ağdaki diğer bilgisayarlara erişmeyi deneyin. Ağın Internet erişimi varsa, Internet'e kablosuz bağlantı üzerinden bağlanmayı deneyin.
- Şifreleme yönteminin (AES veya TKIP) yazıcıda ve kablosuz erişim noktasında aynı (WPA güvenliğini kullanan ağlarda) olduğundan emin olun.
- Yazıcının kablosuz ağ aralığında olduğunu doğrulayın. Çoğu ağda yazıcı, kablosuz erişim noktası (kablosuz yönlendirici) ile en fazla 30 m veya mesafede olmalıdır.
- Engellerin kablosuz sinyalini engellemediğinden emin olun. Erişim noktası ile yazıcı arasındaki tüm büyük metal cisimleri kaldırın. Metal veya beton içeren direklerin, duvarların ya da destek sütunlarının yazıcı ile kablosuz erişim noktası arasında olmadığından emin olun.
- <span id="page-193-0"></span>Yazıcının kablosuz sinyale parazit yapabilecek elektronik aygıtlardan uzakta durduğundan emin olun. Motorlar, telsiz telefonlar, güvenlik sistemi kameraları, diğer kablosuz ağlar ve bazı Bluetooth aygıtları dahil bircok aygıt kablosuz sinyalinde parazit oluşturabilir.
- Bilgisayara yazıcı sürücüsü yüklendiğinden emin olun.
- Doğru yazıcı bağlantı noktasını seçtiğinizden emin olun.
- Bilgisayar ve yazıcının aynı kablosuz ağa bağlandığını doğrulayın.
- OS X işletim sisteminde, kablosuz yönlendiricinin Bonjour'u desteklediğini doğrulayın.

#### Kablosuz yapılandırma tamamlandıktan sonra yazıcı yazdırmıyor

- 1. Yazıcının açık ve hazır durumda olduğundan emin olun.
- 2. Bilgisayarınızdaki tüm üçüncü taraf güvenlik duvarlarını kapatın.
- 3. Kablosuz ağın düzgün çalıştığından emin olun.
- 4. Bilgisayarınızın doğru çalıştığından emin olun. Gerekirse, bilgisayarınızı yeniden başlatın.
- 5. Ağ üzerindeki bir bilgisayardan yazıcının HP Yerleşik Web Sunucusu'nu açabildiğinizi doğrulayın.

## Yazıcı yazdırmıyor ve bilgisayarda üçüncü taraf güvenlik duvarı yüklü

- 1. Güvenlik duvarını, üreticide bulunan en son güncelleştirmeyle güncelleştirin.
- 2. Yazıcıyı yüklediğinizde veya yazdırmayı denediğinizde programlar güvenlik duvarı erişimi istiyorsa programların çalışmasına izin verdiğinizden emin olun.
- 3. Güvenlik duvarını geçici olarak kapatın ve kablosuz yazıcıyı bilgisayara yükleyin. Kablosuz yüklemesini tamamladıktan sonra güvenlik duvarını etkinleştirin.

## Kablosuz yönlendirici veya yazıcı taşındıktan sonra kablosuz bağlantı çalışmıyor

- 1. Yönlendiricinin veya yazıcının, bilgisayarınızın bağlandığı ağla aynı ağa bağlandığından emin olun.
- 2. Bir yapılandırma sayfası yazdırın.
- 3. Yapılandırma sayfasındaki hizmet kümesi tanımlayıcısını (SSID) bilgisayarınızın yazıcı yapılandırmasındaki SSID ile karşılaştırın.
- 4. Numaralar aynı değilse aygıtlar aynı ağa bağlanmıyordur. Yazıcının kablosuz ayarlarını yeniden yapılandırın.

#### Kablosuz yazıcıya daha fazla bilgisayar bağlanamıyor

- 1. Diğer bilgisayarların kablosuz kapsama alanında olduğundan ve hiçbir engelin sinyali engellemediğinden emin olun. Çoğu ağda, kablosuz kapsama aralığı kablosuz erişim noktasının 30 m dahilindedir.
- 2. Yazıcının açık ve hazır durumda olduğundan emin olun.
- 3. Aynı anda en fazla 5 Wi-Fi Direct kullanıcısının bulunduğundan emin olun.
- 4. Bilgisayarınızdaki tüm üçüncü taraf güvenlik duvarlarını kapatın.
- 5. Kablosuz ağın düzgün çalıştığından emin olun.
- 6. Bilgisayarınızın doğru çalıştığından emin olun. Gerekirse, bilgisayarınızı yeniden başlatın.

# <span id="page-194-0"></span>Kablosuz yazıcı VPN'e bağlandığında iletişim kesiliyor

Normalde, VPN'e ve diğer ağlara aynı anda bağlanamazsınız.

## Ağ, kablosuz ağlar listesinde görünmüyor

- Kablosuz yönlendiricinin açık olduğundan ve güç geldiğinden emin olun.
- Ağ gizlenmiş olabilir. Bununla birlikte, gizli bir ağa yine de bağlanabilirsiniz.

#### Kablosuz ağ çalışmıyor

- 1. Ağ kablosunun bağlı olmadığından emin olun.
- 2. Ağın bağlantısının kesilip kesilmediğini doğrulamak için ağa başka aygıtlar bağlamayı deneyin.
- 3. Ağa ping komutu göndererek ağ iletişimini test edin.
	- a. Bilgisayarınızda bir komut satırı istemi açın.
		- · Windows için Başlat'ı tıklatın, Çalıştır'ı tıklatın, cmd yazın ve Enter tuşuna basın.
		- OS X için Uygulamalar'a, ardından Araçlar'a gidin ve Terminal uygulamasını açın.
	- b. ping komutunu ve hemen ardından yönlendiricinin IP adresini yazın.
	- c. Pencere gidiş geliş sürelerini görüntülüyorsa, ağ çalışıyordur.
- 4. Yönlendiricinin veya yazıcının, bilgisayardan bağlandığı ağla aynı ağa bağlandığından emin olun.
	- a. Bir yapılandırma sayfası yazdırın.
	- b. Yapılandırma raporundaki hizmet kümesi tanımlayıcısını (SSID) bilgisayarın yazıcı yapılandırmasındaki SSID ile karşılaştırın.
	- c. Numaralar aynı değilse aygıtlar aynı ağa bağlanmıyordur. Yazıcının kablosuz ayarlarını yeniden yapılandırın.

# Kablosuz ağ tanılama testi yapma

Yazıcının kontrol panelinden, kablosuz ağ ayarları hakkında bilgi veren bir tanılama testi çalıştırabilirsiniz.

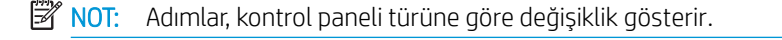

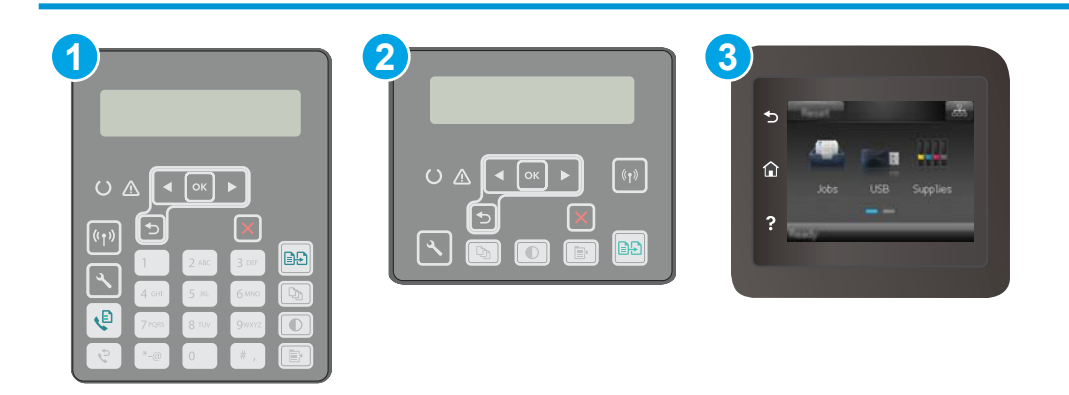

<span id="page-195-0"></span>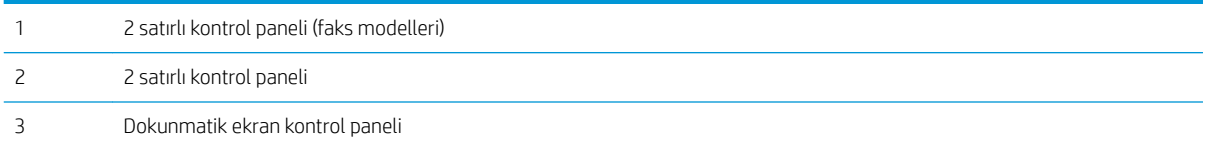

- 1. Yazıcı kontrol panelinde Kurulum \ düğmesine basın.
- 2. Aşağıdaki menüleri açın:
	- Kendi Kendine Tanılama

#### • Kablosuz Testini Başlat

3. Testi başlatmak için Tamam düğmesine basın. Yazıcı, test sonuçlarını gösteren bir test sayfası yazdırır.

#### Dokunmatik ekran kontrol panelleri

- 1. Yazıcı kontrol panelindeki Giriş ekranından, Kurulum menüsü görüntüleninceye kadar kaydırın. Menüyü açmak için Kurulum se simgesine dokunun.
- 2. Kendi Kendine Tanılama öğesine gidin ve bu öğeyi seçin.
- 3. Testi başlatmak için Kablosuz Testini Çalıştır'ı seçin. Yazıcı, test sonuçlarını gösteren bir test sayfası yazdırır.

#### Kablosuz ağda paraziti azaltma

Aşağıdaki ipuçları, kablosuz ağda paraziti azaltabilir:

- Kablosuz aygıtları dosya dolapları gibi büyük metal eşyalardan ve mikrodalga fırın, telsiz telefon gibi diğer elektromanyetik aygıtlardan uzak tutun. Bu eşyalar radyo sinyallerini bozabilir.
- · Kablosuz aygıtları büyük taş duvarlı yapılardan ve diğer bina yapılarından uzak tutun. Bu nesneler radyo dalgalarını emebilir ve sinyal gücünü zayıflatabilir.
- Kablosuz yönlendiriciyi, ağdaki kablosuz yazıcıların görebileceği merkezi bir konuma yerleştirin.

# <span id="page-196-0"></span>Faks sorunlarını çözme

# Giris

Sorunları çözerken yardım almak için faks sorun giderme bilgilerini kullanın.

- Faks sorun giderme kontrol listesi
- Genel faks sorunlarını giderme

## Faks sorun giderme kontrol listesi

- Birkaç olası düzeltme vardır. Her önerilen eylemden sonra, sorunun çözülüp çözülmediğini görmek için faks göndermeyi yeniden deneyin.
- · Faks sorunlarını giderme sırasında en iyi sonucu almak için yazıcı telefon kablosunun doğrudan duvardaki telefon prizine bağlandığından emin olun. Yazıcıya bağlı olan diğer tüm aygıtların bağlantısını kesin.
- 1. Telefon kablosunun yazıcının arkasındaki doğru bağlantı noktasına takıldığından emin olun.
- 2. Faks testini kullanarak telefon hattını kontrol edin:

#### 2 satırlı kontrol panelleri

- a. Ürün kontrol panelinde, Kurulum $\lambda$  düğmesine basın.
- b. Hizmet ve ardından Faks Testini Çalıştır seçeneğini belirleyin. Ürün bir faks test raporu yazdırır.

#### Dokunmatik ekran kontrol panelleri

- a. Ürün kontrol panelindeki Giriş ekranında Kurulum @• düğmesine dokunun.
- b. Aşağıdaki menüleri açın:
	- Hizmet
	- $\bullet$  Faks Servisi
- c. Faks Testi Gerçekleştir seçeneğini belirleyin. Yazıcı bir faks test raporu yazdırır.

Rapor şu olası sonuçları içerir:

- · Geçer: Bu rapor incelenmek üzere tüm geçerli faks ayarlarını içerir.
- · Başarısız: Bu rapor hatanın özelliğini gösterir ve sorunun nasıl çözüleceğine dair önerileri içerir.
- 3. Yazıcı ürün yazılımının güncel olduğundan emin olun:
	- a. Geçerli üretici yazılımı tarih kodunu almak için kontrol paneli Raporlar menüsünden bir yapılandırma sayfası yazdırın.
	- b. [www.hp.com/support](http://www.hp.com/support) adresine giderek ülke/bölge dilinizi seçin, Yazılım ve sürücüleri edinin bağlantısına tıklayın, arama alanına yazıcı adını yazın, ENTER düğmesine basın ve ardından arama sonucları listesinden yazıcıyı secin.
	- c. İsletim sistemini seçin.
	- d. Üretici Yazılımı bölümü altında, Üretici Yazılımı Güncelleme Yardımcı Programı'nı bulun.
- <span id="page-197-0"></span>**W NOT:** Yazıcı modeli için özel olarak geliştirilen üretici yazılımı güncelleme yardımcı programını kullandığınızdan emin olun.
- e. **İndir**'i tıklatın, Çalıştır'ı tıklatın ve ardından Çalıştır'ı yeniden tıklatın.
- f. Araç başlatıldığında, açılır listeden yazıcıyı seçin ve ardından Ürün Yazılımını Gönder öğesine tıklayın.
- **W** NOT: Yüklenen üretici yazılımını doğrulamak amacıyla güncelleme işleminden önce ve sonra yapılandırma sayfası yazdırmak için Yapılandırma Sayfası Yazdır'ı tıklatın.
- g. Yüklemeyi tamamlamak için ekran talimatlarını uygulayın ve ardından yardımcı programı kapatmak için Çıkış düğmesini tıklatın.
- 4. Yazıcı yazılımı yüklendiğinde faksın kurulu olduğunu doğrulayın.

Bilgisayardan, HP program klasöründe, Fax Setup Utility'yi (Faks Kurulumu Yardımcı Programı) çalıştırın.

- 5. Telefon hizmetinin analog faksı desteklediğini doğrulayın.
	- ISDN veya dijital PBX kullanıyorsanız, analog faks hattını yapılandırma hakkında bilgi için servis sağlayıcınıza başvurun.
	- VoIP hizmeti kullanıyorsanız kontrol panelinde Faks Hızı ayarını Yavaş (V.29) olarak değiştirin. Servis sağlayıcınızın faksı destekleyip desteklemediğini ve önerilen faks modem hızını sorun. Bazı şirketler bağdaştırıcı gerektirebilir.
	- DSL hizmeti kullanıyorsanız yazıcının telefon hattı bağlantısına filtre eklendiğinden emin olun. DSL servis sağlayıcısına başvurun veya DSL filtreniz yoksa bir tane satın alın. DSL filtresi yüklüyse filtreler bozuk olabileceği için başka birini deneyin.

#### Genel faks sorunlarını giderme

- Fakslar yavaş gönderiliyor
- Faksın kalitesi kötü
- Faks kesiliyor veya iki sayfaya yazdırılıyor

#### Fakslar yavaş gönderiliyor

Yazıcının telefon hattının kalitesinde bozulmayla karşılaşıldı.

- Hattın durumu iyileştiğinde faksı yeniden göndermeyi deneyin.
- Hattın faks göndermeyi destekleyip desteklemediğini telefon servisini sağlayandan öğrenin.
- Hata Düzeltme ayarını kapatma.
	- a. Kurulum Menüsü'nü açın.
	- b. Hizmet menüsünü açın.
	- c. Faks Hizmeti menüsünü açın.
	- d. Hata Düzeltme menüsünü açın.
	- e. Kapalı ayarını seçin.

NOT: Bu durum, görüntü kalitesini düşürebilir.

- <span id="page-198-0"></span>Orijinal olarak beyaz kağıt kullanın. Gri, sarı veya pembe gibi renkler kullanmayın.
- Faks Hızı ayarını artırın.
	- a. Kurulum Menüsü'nü açın.
	- b. Faks Kurulumu menüsünü açın.
	- c. Gelişmiş Kurulum menüsünü açın.
	- d. Faks Hızı menüsünü açın.
	- e. Doğru ayarı seçin.
- Büyük faks işlerini küçük bölümlere ayırın ve her bölümü ayrıca fakslayın.
- Kontrol panelinden, faks ayarlarını daha düşük çözünürlüğe getirin.
	- a. Kurulum Menüsü'nü açın.
	- b. Faks Kurulumu menüsünü açın.
	- c. Gelişmiş Kurulum menüsünü açın.
	- d. Faks Çözünürlüğü menüsünü açın.
	- e. Doğru ayarı seçin.

#### Faksın kalitesi kötü

Faks bulanık veya silik.

- Faks gönderirken faks çözünürlüğünü yükseltin. Çözünürlük alınan faksları etkilemez.
	- a. Kurulum Menüsü'nü açın.
	- b. Faks Kurulumu menüsünü açın.
	- c. Gelişmiş Kurulum menüsünü açın.
	- d. Faks Çözünürlüğü menüsünü açın.
	- e. Doğru ayarı seçin.

**W** NOT: Çözünürlüğü artırmak iletim hızını yavaşlatır.

- Kontrol panelinden Hata Düzeltme ayarını açın.
	- a. Kurulum Menüsü'nü açın.
	- b. Hizmet menüsünü açın.
	- c. Faks Hizmeti menüsünü açın.
	- d. Hata Düzeltme menüsünü açın.
	- e. Açık ayarını seçin.
- <span id="page-199-0"></span>Toner kartuşlarını kontrol edin ve gerekirse değiştirin.
- Gönderenden, gönderimi yapan faks makinesindeki kontrast ayarını koyulaştırıp faksı yeniden göndermesini isteyin.

#### Faks kesiliyor veya iki sayfaya yazdırılıyor

- · Varsayılan Kağıt Boyutu ayarını belirleyin. Fakslar, Varsayılan Kağıt Boyutu ayarları temel alınarak tek kağıt boyutuna yazdırılır.
	- a. Kurulum Menüsü'nü açın.
	- b. Sistem Kurulumu menüsünü açın.
	- c. Kağıt Kurulumu menüsünü açın.
	- d. Varsayılan Kağıt Boyutu menüsünü açın.
	- e. Doğru ayarı seçin.
- Faks için kullanılan tepsinin kağıt türünü ve boyutunu ayarlayın.
- Uzun faksları Letter veya A4 boyutlu kağıda yazdırmak için Sayfaya Sığdır ayarını açın.
	- a. Kurulum Menüsü'nü açın.
	- b. Faks Kurulumu menüsünü açın.
	- c. Gelişmiş Kurulum menüsünü açın.
	- d. Sayfaya Sığdır menüsünü açın.
	- e. Açık ayarını seçin.

<mark>学 NOT:</mark> Sayfaya Sığdır ayarı kapalı ve Varsayılan Kağıt Boyutu ayarı Letter olarak belirlenmişse Legal boyutlu bir orijinal iki sayfaya yazdırılır.

# Dizin

#### A

açma/kapatma düğmesi, yerini bulma [2](#page-13-0) ağ bağlantı hızı ayarları, değiştirme [115](#page-126-0) ağ bağlantı noktası konumu [3](#page-14-0) ağ çift taraflı ayarları, değiştirme [115](#page-126-0) ağ yüklemesi [105](#page-116-0) ağırlık, yazıcı [12](#page-23-0) ağlar desteklenen [10](#page-21-0) yazıcı yükleme [105](#page-116-0) AirPrint [58](#page-69-0) aksesuarlar parça numaraları [28](#page-39-0) sipariş etme [28](#page-39-0) akustikle ilgili özellikler [13](#page-24-0) Ana giriş tepsisi etiketleri yerleştirme [25](#page-36-0) yerleştirme [19](#page-30-0) yön [19](#page-30-0) zarfları yerleştirme [23](#page-34-0) Android aygıtları yazdırma aygıtı [58](#page-69-0) arabirim bağlantı noktaları konumu [3](#page-14-0) arka kapak konumu [3](#page-14-0) asetat yazdırma (Windows) [48](#page-59-0) ayarlar fabrika varsayılan ayarları, geri yükleme [132](#page-143-0)

#### B

bağımsız USB bağlantı noktası konumu [2](#page-13-0)

bakım setleri parça numaraları [28](#page-39-0) belge besleyici [64](#page-75-0) fakslama [99](#page-110-0) iki taraflı belgeleri kopyalama [64](#page-75-0) kağıt besleme sorunları [137](#page-148-0) belirli bir süreden sonra kapanma gecikmesi ayarı [122](#page-133-0) bellek birlikte gelen [10](#page-21-0) boyutlar, yazıcı [12](#page-23-0) bölme, çıkış yerini bulma [2](#page-13-0)

#### $\mathsf{C}$

cam, belge besleyici temizle [159](#page-170-0) cam, temizleme [164](#page-175-0), [169,](#page-180-0) [173](#page-184-0)

## Ç

çevrimiçi destek [130](#page-141-0) çevrimiçi yardım, kontrol paneli [131](#page-142-0) cift taraflı baskı ünitesi konumu [3](#page-14-0) çift taraflı kopyalama [64](#page-75-0) çift taraflı yazdırma avarlar (Windows) [47](#page-58-0) Windows [47](#page-58-0) çift yüze yazdırma elle (Mac) [50](#page-61-0) elle (Windows) [47](#page-58-0) Mac [50](#page-61-0) çıkış bölmesi yerini bulma [2](#page-13-0)

#### D

destek çevrimiçi [130](#page-141-0) doğrudan USB'den yazdırma [59](#page-70-0) dupleks [64](#page-75-0) dupleks yazdırma (çift taraflı) ayarlar (Windows) [47](#page-58-0) Windows [47](#page-58-0) durum HP Utility, Mac [110](#page-121-0)

#### E

EconoMode ayarı [121](#page-132-0), [167](#page-178-0) ekonomi ayarları [121](#page-132-0) elektrikle ilgili özellikler [13](#page-24-0) elektronik fakslar gönderme [100](#page-111-0) elle çift yüze yazdırma Mac [50](#page-61-0) Windows [47](#page-58-0) etiket yazdırma (Windows) [48](#page-59-0) yönü [25](#page-36-0) etiketler üzerine yazdırma [25](#page-36-0) etiketler, yerleştirme [25](#page-36-0) Explorer, desteklenen sürümler HP Yerleşik Web Sunucusu [106](#page-117-0)

#### F

fabrika varsayılan ayarları, geri yükleme [132](#page-143-0) fabrika varsayılan ayarlarını geri yükleme [132](#page-143-0) faks genel sorunları çözme [186](#page-197-0) hızlı aramalar [99](#page-110-0) yazılımdan gönderme [100](#page-111-0) faks gönderme yazılımdan [100](#page-111-0) faks sorun giderme kontrol listesi [185](#page-196-0)

HP Utility (HP Yardımcı Programı), Mac [110](#page-121-0)

[110](#page-121-0)

fakslama

görüntü kalitesi

tüketim [13](#page-24-0) güç bağlantısı konum [3](#page-14-0) güç düğmesi, konum [2](#page-13-0)

her iki tarafa yazdırma ayarlar (Windows) [47](#page-58-0) her iki yüze el ile yazdırma, Windows [47](#page-58-0) her iki yüze yazdırma Mac [50](#page-61-0) Windows [47](#page-58-0) hızlı aramalar

programlama [99](#page-110-0)

HP ePrint yazılımı [57](#page-68-0) HP EWS, kullanma [106](#page-117-0) HP Müşteri Hizmetleri [130](#page-141-0) HP Tarama yazılımı (Windows) [68](#page-79-0) HP Utility (HP Yardımcı Programı)

HP ePrint [56](#page-67-0)

HP Device Toolbox, kullanma [106](#page-117-0) HP Easy Scan yazılımı (OS X) [69](#page-80-0)

G

güç

H

belge besleyiciden [99](#page-110-0)

toner kartuşu durumunu denetleme [162](#page-173-0)

bilgisayardan (Macintosh) [100](#page-111-0) düz yatak tarayıcıdan [98](#page-109-0)

HP Web Hizmetleri etkinleştirme [104](#page-115-0) uygulamalar [104](#page-115-0) HP Yerleşik Web Sunucusu (EWS) özellikler [106](#page-117-0)

#### I

Internet Explorer, desteklenen sürümler HP Yerleşik Web Sunucusu [106](#page-117-0)

#### İ

iki taraflı kopyalama [64](#page-75-0) iki taraflı yazdırma Mac [50](#page-61-0)

isletim sistemleri (OS) desteklenen [10](#page-21-0) isletim sistemleri, desteklenen [10](#page-21-0)

#### K

kablosuz ağ sorun giderme [181](#page-192-0) kablosuz ağ paraziti [184](#page-195-0) kağıt seçme [165](#page-176-0) kağıt alma sorunları çözme [135,](#page-146-0) [136](#page-147-0) kağıt başına birden fazla sayfa yazdırma (Mac) [51](#page-62-0) yazdırma (Windows) [48](#page-59-0) kağıt başına sayfa seçme (Mac) [51](#page-62-0) seçme (Windows) [48](#page-59-0) kağıt türleri seçme (Mac) [51](#page-62-0) kağıt türü seçme (Windows) [48](#page-59-0) kağıt, sipariş etme [28](#page-39-0) kartuş ilkeleri [29](#page-40-0) kilit biçimlendirici [118](#page-129-0) kontrol listesi faks sorun giderme [185](#page-196-0) kablosuz bağlantı [181](#page-192-0) kontrol paneli konumu [2](#page-13-0) yardım [131](#page-142-0) kopya sayısı, değiştirme [62](#page-73-0) kopyalama belge kenarları [171](#page-182-0) birden çok kopya [62](#page-73-0) iki taraflı belgeler [64](#page-75-0) kağıt boyutunu ve türünü ayarlama [169](#page-180-0) metin veya resimler için optimize etme [170](#page-181-0) tek kopya [62](#page-73-0)

#### M

Mac için HP Utility Bonjour [110](#page-121-0) özellikler [110](#page-121-0) Macintosh HP Utility (HP Yardımcı Programı) [110](#page-121-0)

Microsoft Word, fakslama [100](#page-111-0) mobil yazdırma Android aygıtlar [58](#page-69-0) mobil yazdırma çözümleri [10](#page-21-0) mobil yazdırma, desteklenen yazılımlar [12](#page-23-0) müşteri desteği çevrimiçi [130](#page-141-0)

## N

Netscape Navigator, desteklenen sürümler HP Yerlesik Web Sunucusu [106](#page-117-0)

#### O

orijinal HP kartuşları [29](#page-40-0) OS (işletim sistemi) desteklenen [10](#page-21-0)

## Ö

Öncelikli giriş tepsisi etiketleri yerleştirme [25](#page-36-0) yerleştirme [16](#page-27-0) yön [16](#page-27-0) zarfları yerleştirme [23](#page-34-0) özel kağıt yazdırma (Windows) [48](#page-59-0) özellikler elektrik ve akustik [13](#page-24-0)

## P

parça numaraları aksesuarlar [28](#page-39-0) sarf malzemeleri [28](#page-39-0) toner kartuşları [28](#page-39-0) toner kartuşu [28](#page-39-0) yedek parçalar [28](#page-39-0) zımba kartuşları [28](#page-39-0)

## S

sarf malzemeleri alt eşik ayarları [133](#page-144-0) azaldığında kullanma [133](#page-144-0) durum, Mac için HP Utility ile görüntüleme [110](#page-121-0) parça numaraları [28](#page-39-0) sipariş etme [28](#page-39-0) sayfa sayısı/dakika [10](#page-21-0) sıkısmalar konumu [138](#page-149-0)

sipariş etme sarf malzemeleri ve aksesuarlar [28](#page-39-0) sistem gereksinimleri HP Yerleşik Web Sunucusu [106](#page-117-0) sorun çözme faks [186](#page-197-0) sorun giderme ağ sorunları [179](#page-190-0) fakslar [185](#page-196-0) kablolu ağ [179](#page-190-0) kablosuz ağ [181](#page-192-0) kağıt besleme sorunları [135](#page-146-0) toner kartuşu durumunu denetleme [162](#page-173-0) sürücüler, desteklenen [10](#page-21-0)

#### T

tarama HP Easy Scan yazılımından (OS X) [69](#page-80-0) HP Tarama yazılımından (Windows) [68](#page-79-0) tarayıcı belge besleyici camını temizleme [159](#page-170-0) camı temizleme [164](#page-175-0), [169](#page-180-0), [173](#page-184-0) fakslama [98](#page-109-0) tarayıcı gereksinimleri HP Yerleşik Web Sunucusu [106](#page-117-0) teknik destek çevrimiçi [130](#page-141-0) telefon defteri, faks giriş ekleme [99](#page-110-0) temizleme belge besleyicinin camı [159](#page-170-0) cam [164](#page-175-0), [169,](#page-180-0) [173](#page-184-0) kağıt yolu [163](#page-174-0) tepsiler birlikte gelen [10](#page-21-0) kapasite [10](#page-21-0) konumu [2](#page-13-0) toner kartuşları parça numaraları [28](#page-39-0) toner kartuşu alt eşik ayarları [133](#page-144-0) azaldığında kullanma [133](#page-144-0) parça numaraları [28](#page-39-0)

#### U

USB bağlantı noktası konumu [3](#page-14-0) USB flash bellekten yazdırma [59](#page-70-0) uygulamalar indirme [104](#page-115-0) Uygulamalar menüsü [104](#page-115-0) uyku gecikmesi ayar [121](#page-132-0)

#### V

varsayılan ayarlar, geri yükleme [132](#page-143-0)

#### W

Web Hizmetleri etkinleştirme [104](#page-115-0) uygulamalar [104](#page-115-0) Web siteleri müşteri desteği [130](#page-141-0) web tarayıcısı gereksinimleri HP Yerleşik Web Sunucusu [106](#page-117-0) Wi-Fi Direct yazdırma [12](#page-23-0) Wi-Fi Direct Yazdırma [53](#page-64-0) Windows fakslama [100](#page-111-0) Word, fakslama [100](#page-111-0)

#### Y

yardım, kontrol paneli [131](#page-142-0) yazdırma USB flash bellekten [59](#page-70-0) yazdırma sürücüleri, desteklenen [10](#page-21-0) yazılım faks gönderme [100](#page-111-0) HP Utility (HP Yardımcı Programı) [110](#page-121-0) yedek parçalar parça numaraları [28](#page-39-0) Yerleşik Web Sunucusu (EWS) özellikler [106](#page-117-0) parolaları atama [117](#page-128-0)

#### Z

zarf yönü [23](#page-34-0) zarflar, yükleme [23](#page-34-0) zımba kartuşları parça numaraları [28](#page-39-0)